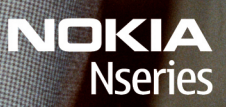

IIIIII

Nokia N96

Model: N96-1

 $f:1$ 

# KONFORMITÄTSERKLÄRUNG

Hiermit erklärt NOKIA CORPORATION, dass sich das Gerät RM-247 in Übereinstimmung mit den grundlegenden Anforderungen und den übrigen einschlägigen Bestimmungen der Richtlinie 1999/5/EG befindet. Den vollständigen Text der Konformitätserklärung finden Sie unter: [http://www.nokia.com/phones/declaration\\_of\\_conformity/](http://www.nokia.com/phones/declaration_of_conformity/).

© 2009 Nokia. Alle Rechte vorbehalten.

Nokia, Nokia Connecting People, Nseries, N96, N-Gage, Navi, Visual Radio und Nokia Care sind Marken oder eingetragene Marken der Nokia Corporation. Nokia tune ist eine Tonmarke der Nokia Corporation. Andere in diesem Handbuch erwähnte Produkt- und Firmennamen können Marken oder Handelsnamen ihrer jeweiligen Inhaber sein.

Der Inhalt dieses Dokuments darf ohne vorherige schriftliche Genehmigung durch Nokia in keiner Form, weder ganz noch teilweise, vervielfältigt, weitergegeben, verbreitet oder gespeichert werden.

 $\mathsf{symb}$   $\mathsf{ian}_{\mathsf{This}}$  product includes software licensed from Symbian Software Ltd ©1998-2008. Symbian and Symbian OS are trademarks of Symbian Ltd.

US Patent No 5818437 and other pending patents. T9 text input software Copyright © 1997-2008. Tegic Communications, Inc. All rights reserved.

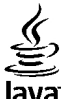

lava<sup>.</sup>

POWERED Java and all Java-based marks are trademarks or registered trademarks of Sun Microsystems, Inc.

Portions of the Nokia Maps software are © 1996-2008 The FreeType Project. All rights reserved.

This product is licensed under the MPEG-4 Visual Patent Portfolio License (i) for personal and noncommercial use in connection with information which has been encoded in compliance with the MPEG-4 Visual Standard by a consumer engaged in a personal and noncommercial activity and (ii) for use in connection with MPEG-4 video provided by a licensed video provider. No license is granted or shall be implied for any other use. Additional information, including that related to promotional, internal, and commercial uses, may be obtained from MPEG LA, LLC. See http://www.mpegla.com

Dieses Produkt ist im Rahmen der MPEG-4 Visual Patent Portfolio License lizenziert (i) für den persönlichen und nicht kommerziellen Einsatz in Verbindung mit Informationen, die von einem Verbraucher in Übereinstimmung mit dem MPEG-4 Visual Standard persönlich und nicht kommerziell erstellt wurden, und (ii) für den Einsatz in Verbindung mit MPEG-4-Videos, die von einem lizenzierten Videoanbieter zur Verfügung gestellt wurden. Es wird weder implizit noch explizit eine Lizenz für andere Einsatzzwecke gewährt. Weitere Informationen, inklusive solcher zur Verwendung für Werbezwecke sowie für den internen und kommerziellen Einsatz, erhalten Sie von MPEG LA, LLC. Siehe http://www.mpegla.com

Nokia entwickelt seine Produkte ständig weiter. Nokia behält sich das Recht vor, ohne vorherige Ankündigung an jedem der in dieser Dokumentation beschriebenen Produkte Änderungen und Verbesserungen vorzunehmen.

IN DEM NACH GELTENDEM RECHT GRÖSSTMÖGLICHEN UMFANG SIND NOKIA ODER SEINE LIZENZGEBER UNTER KEINEN UMSTÄNDEN VERANTWORTLICH FÜRJEDWEDEN VERLUST VON DATEN ODER EINKÜNFTEN ODER FÜR JEDWEDE BESONDEREN, BEILÄUFIGEN, FOLGE- ODER MITTELBAREN SCHÄDEN, WIE AUCH IMMER DIESE VERURSACHT WORDEN SIND.

FÜR DEN INHALT DIESES DOKUMENTS WIRD KEINE HAFTUNG ÜBERNOMMEN. SOWEIT NICHT DURCH DAS ANWENDBARE RECHT VORGESCHRIEBEN, WIRD WEDER AUSDRÜCKLICH NOCH KONKLUDENT IRGENDEINE GARANTIE ODER GEWÄHRLEISTUNG FÜR DIE RICHTIGKEIT, VERLÄSSLICHKEIT ODER DEN INHALT DIESES DOKUMENTS ÜBERNOMMEN, EINSCHLIESSLICH, ABER NICHT BESCHRÄNKT AUF DIE STILLSCHWEIGENDE GARANTIE DER MARKTTAUGLICHKEIT UND DER EIGNUNG FÜR EINEN BESTIMMTEN ZWECK. NOKIA BEHÄLT SICH DAS RECHT VOR, JEDERZEIT OHNE VORHERIGE ANKÜNDIGUNG ÄNDERUNGEN AN DIESEM DOKUMENT VORZUNEHMEN ODER DAS DOKUMENT ZURÜCKZUZIEHEN.

Das Rückentwickeln (Reverse Engineering) jeglicher auf dem Nokia Gerät befindlicher Software ist in dem nach geltendem Recht größtmöglichen Umfang untersagt. Enthält die Bedienungsanleitung Einschränkungen zu Zusicherungen, Garantien, Gewährleistungen, Schadenersatz- und Haftungsverbindlichkeiten von Nokia, so gelten diese Einschränkungen in gleicher Weise für die Zusicherungen, Garantien, Gewährleistungen, Schadenersatz- und Haftungsverbindlichkeiten der Nokia Lizenzgeber.

Die Verfügbarkeit bestimmter Produkte und Anwendungen und Dienste für diese Produkte kann je nach Region variieren. Wenden Sie sich für weitere Details und Informationen über verfügbare Sprachoptionen an Ihren Nokia Händler.

#### **Exportregelungen**

Dieses Gerät kann Komponenten, Technik oder Software enthalten, die den Exportgesetzen und -bestimmungen der USA oder anderer Länder unterliegen. Eine gesetzeswidrige Abweichung ist untersagt.

#### HINWEIS ZU FCC/INDUSTRY CANADA

Ihr Gerät kann Störungen im Fernsehen oder Radio verursachen (wenn beispielsweise ein Telefon in der Nähe eines Empfangsgeräts verwendet wird). Die FCC (Federal Communications Commission) oder Industry Canada können von Ihnen verlangen, auf die Verwendung Ihres Telefons zu verzichten, wenn solche Störungen nicht behoben werden können. Wenn Sie diesbezüglich Unterstützung benötigen, wenden Sie sich an die zuständige Dienststelle vor Ort. Dieses Gerät entspricht Abschnitt 15 der FCC-Richtlinien. Der Betrieb ist nur zulässig, wenn die folgenden beiden Bedingungen erfüllt sind: (1) Dieses Gerät darf keine schädlichen Interferenzen erzeugen und (2) Dieses Gerät muss empfangene Interferenzen aufnehmen, auch wenn diese zu Betriebsstörungen führen können. Jegliche Änderungen oder Modifikationen, die nicht ausdrücklich von Nokia genehmigt wurden, könnten die Berechtigung des Benutzers zum Betrieb dieses Geräts aufheben.

/Ausgabe 2 DE

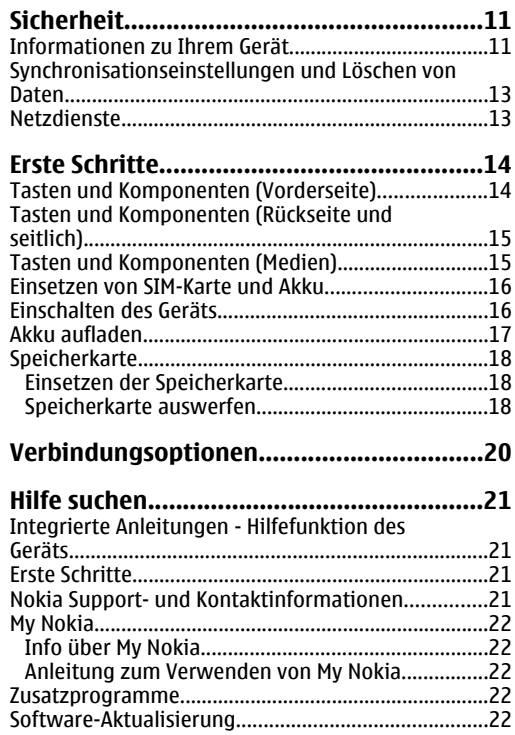

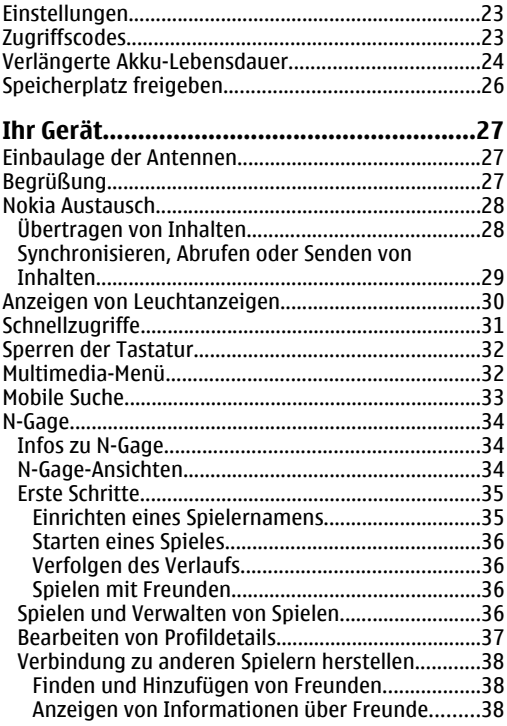

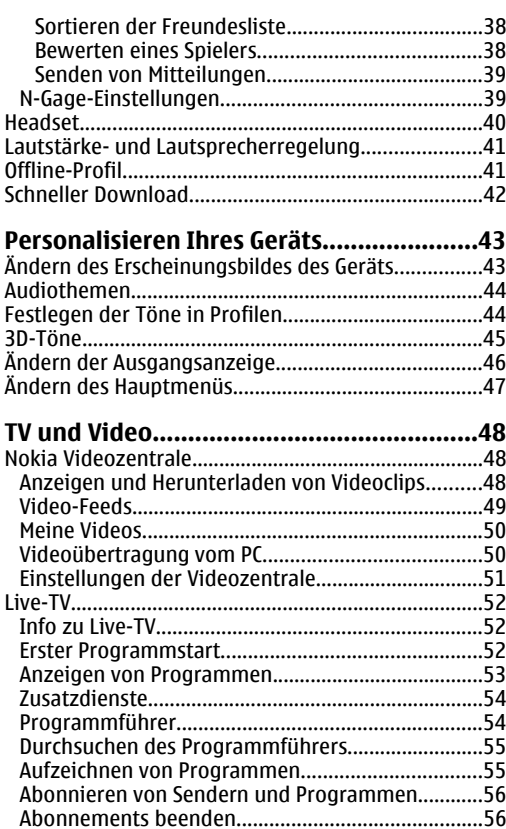

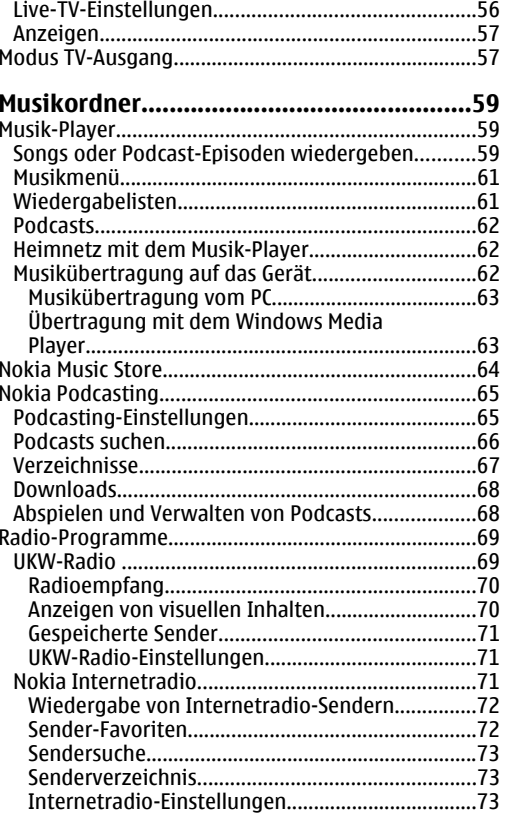

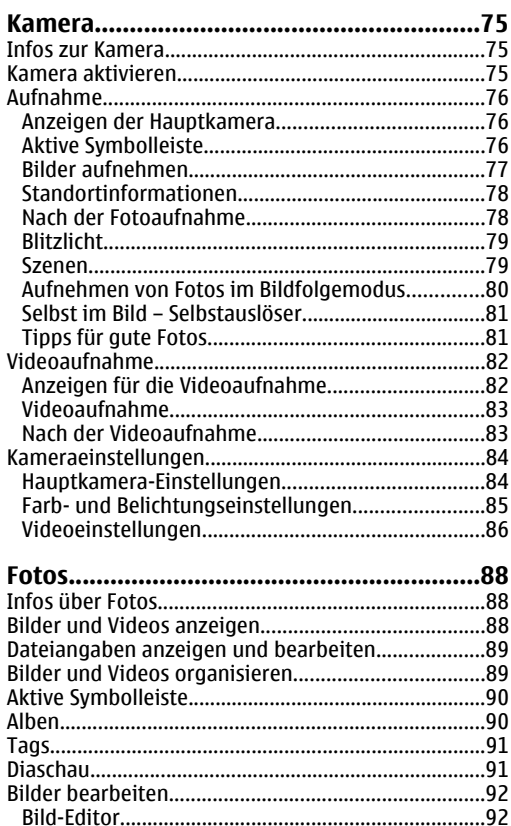

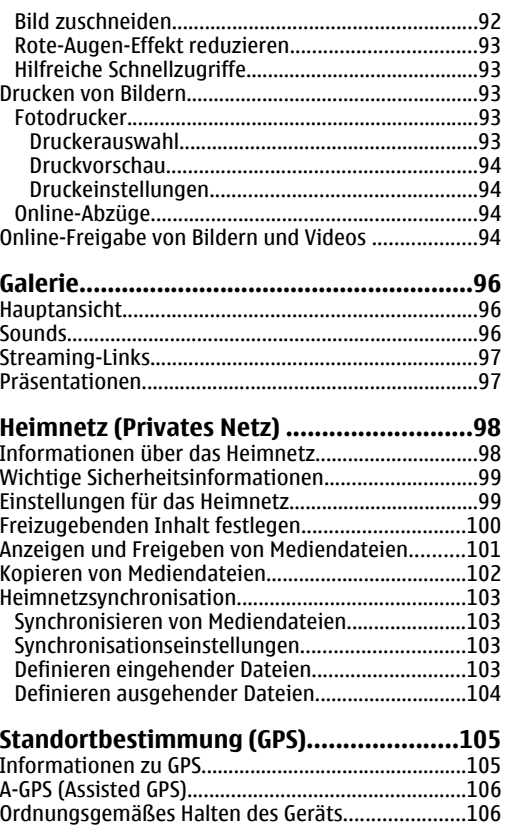

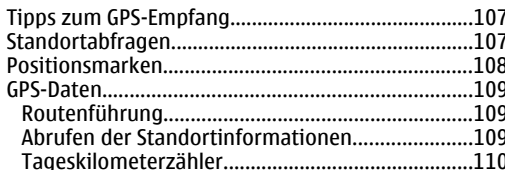

Ь Ь B V

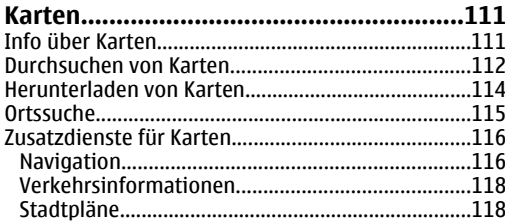

#### 

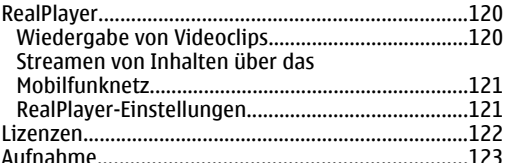

#### 

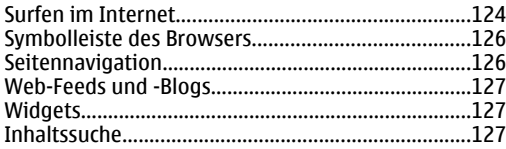

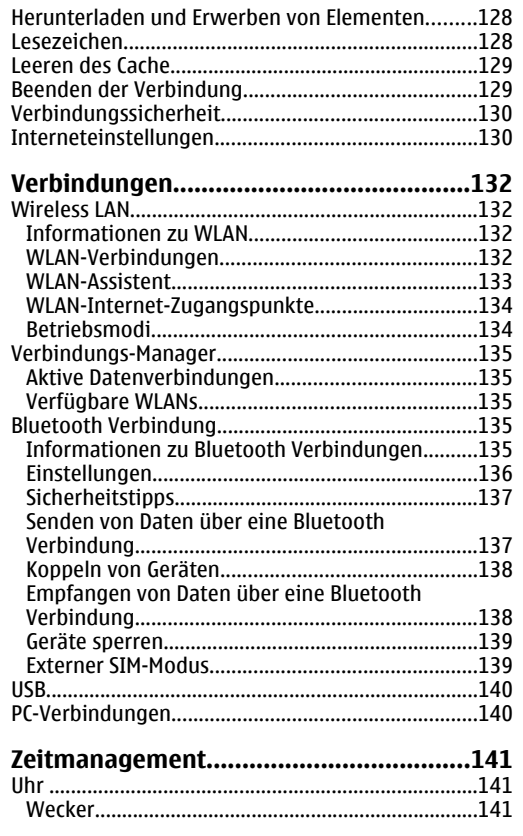

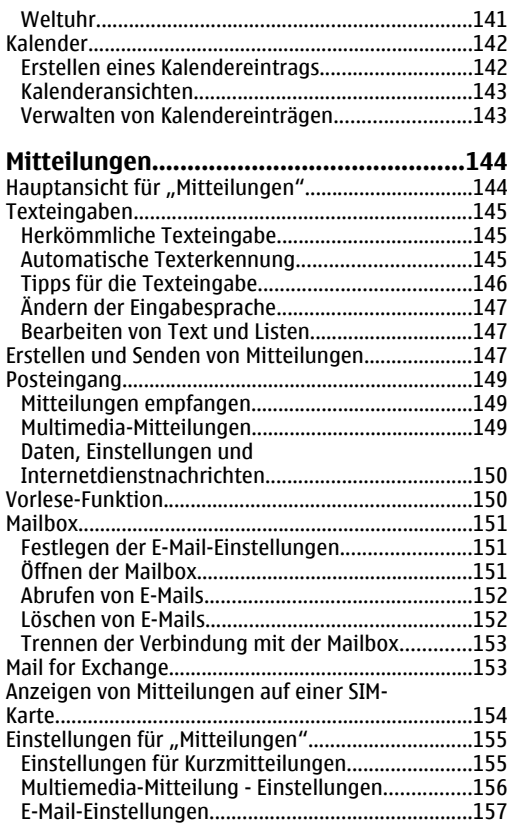

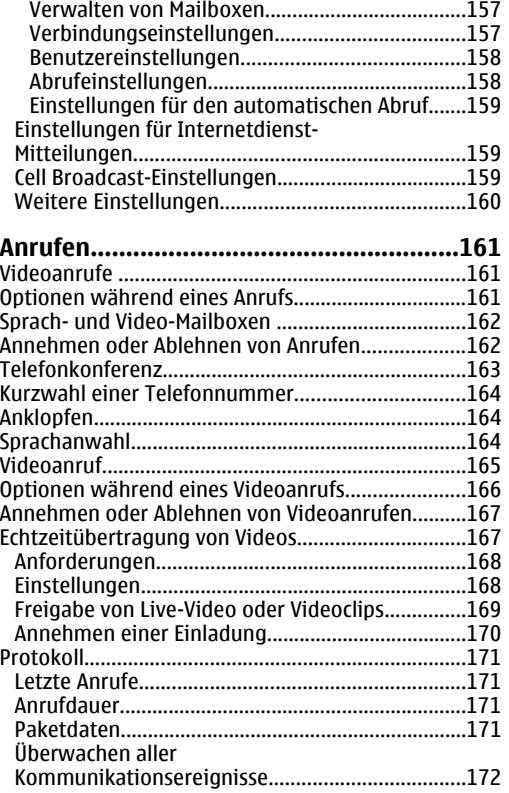

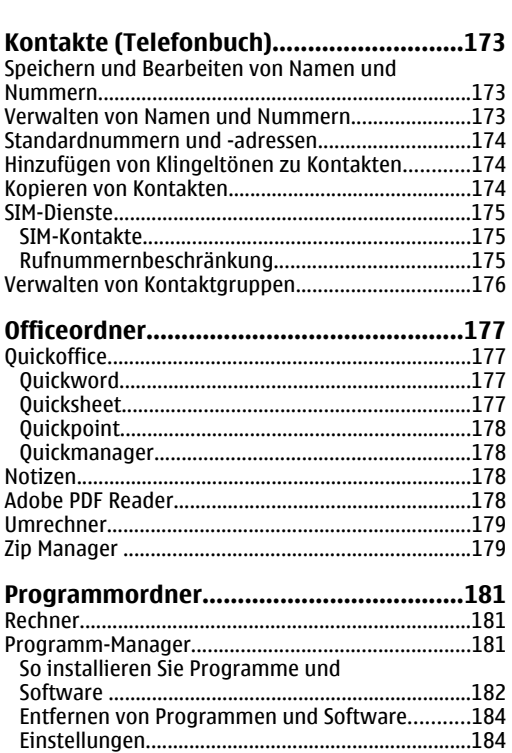

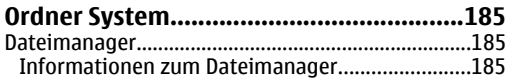

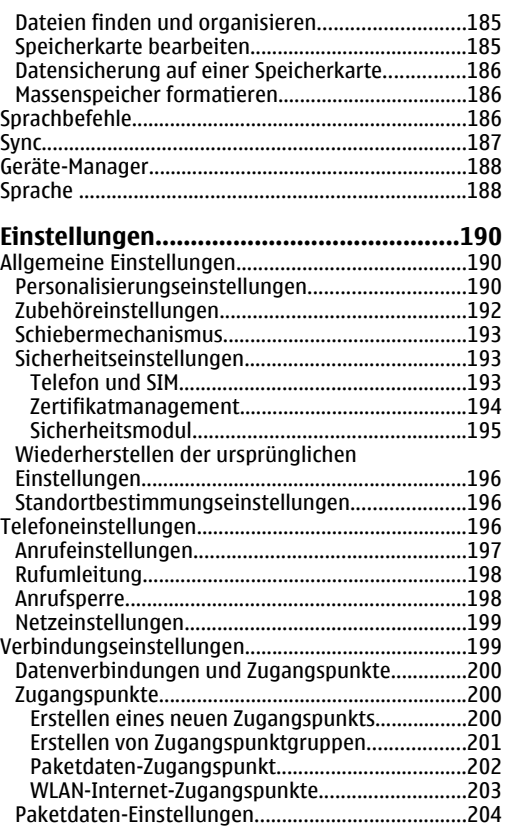

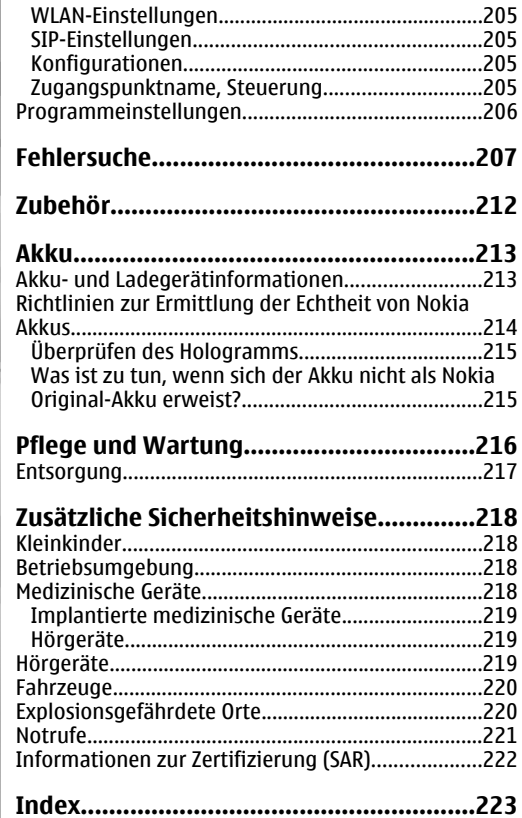

# <span id="page-10-0"></span>**Sicherheit**

Lesen Sie diese einfachen Richtlinien. DerenNichtbeachtung kann gefährliche Folgen haben oder gegen Vorschriften verstoßen. Lesen Sie die ausführliche Bedienungsanleitung für weitere Informationen.

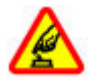

#### **SICHERES EINSCHALTEN**

Schalten Sie das Gerät nicht ein, wenn der Einsatz von Mobiltelefonen verboten ist, es Störungen verursachen oder Gefahr entstehen kann.

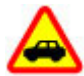

#### **VERKEHRSSICHERHEIT GEHT VOR**

Beachten Sie alle vor Ort geltenden Gesetze. Die Hände müssen beim Fahren immer fürdie Bedienung des Fahrzeugs frei sein. Die Verkehrssicherheit muss beim Fahrenimmer Vorrang haben.

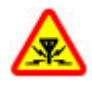

#### **INTERFERENZEN**

Bei mobilen Geräten kann es zu Störungen durch Interferenzen kommen, die die Leistung beeinträchtigen können.

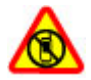

#### **IN GEFAHRBEREICHEN AUSSCHALTEN**

Beachten Sie alle Gebote und Verbote.Schalten Sie das Gerät in Flugzeugen, in der

Umgebung von medizinischen Geräten, Kraftstoffen und Chemikalien sowie inSprenggebieten aus.

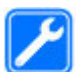

#### **QUALIFIZIERTER KUNDENDIENST**

Installation und Reparatur dieses Produkts darf nur durch qualifiziertes Fachpersonal erfolgen.

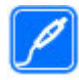

#### **ZUBEHÖR UND AKKUS**

Verwenden Sie nur zugelassenes Zubehör und zugelassene Akkus. Schließen Sie keine inkompatiblen Produkte an.

#### **WASSERDICHTIGKEIT**

Ihr Gerät ist nicht wasserdicht. Halten Sie estrocken.

## **Informationen zu IhremGerät**

Das in dieser Bedienungsanleitung beschriebene mobile Gerät ist für den Einsatz in GSM850/900/1800/1900- und UMTS 900/2100-Netzen zugelassen. Weitere Hinweise zu Mobilfunknetzen erhalten Sie von Ihrem Diensteanbieter. $\frac{11}{1}$  Beachten Sie bei der Nutzung der Funktionen in diesem Gerät alle geltenden Gesetze und ortsüblichen Gepflogenheiten, den Datenschutz sowie sonstige Rechte Dritter einschließlich des Urheberrechts.

Aufgrund des Urheberrechtsschutzes kann es sein, dass einige Bilder, Musikdateien und andere Inhalte nicht kopiert, verändert oder übertragen werden dürfen.

Ihr Gerät unterstützt verschiedeneVerbindungsmethoden. Wie Computer auch, kann Ihr Gerät Viren oder anderen schädlichen Inhaltenausgesetzt sein. Gehen Sie daher vorsichtig mit Mitteilungen, Verbindungsanfragen, dem Nutzen von Internetseiten und Herunterladen von Inhalten um.Installieren und verwenden Sie nur Dienste und andereSoftware aus vertrauenswürdigen Quellen, die ausreichend Sicherheit und Schutz gegen schädliche Software bieten, wie zum Beispiel Symbian Signed-Programme und Software mit dem Java Verified™- Zertifikat. Erwägen Sie die Installation von Programmen mit Antivirus-Funktion oder anderen Schutzprogrammen auf Ihrem Gerät und verbundenen Computern.

Auf Ihrem Gerät sind u. U. Lesezeichen undVerknüpfungen zu Internetseiten von Drittanbietern vorinstalliert. Möglicherweise können Sie mit Ihrem Gerät auch auf die Internetseiten anderer Drittanbieterzugreifen. Diese Internetseiten stehen in keiner Verbindung zu Nokia, und Nokia bestätigt oder übernimmt keine Haftung für diese Internetseiten.

Wenn Sie auf solche Internetseiten zugreifen wollen, sollten Sie Vorsichtsmaßnahmen bezüglich Sicherheit und Inhalt treffen.

**Warnung:** Wenn Sie außer der Erinnerungsfunktion andere Funktionen des Geräts verwenden möchten, muss es eingeschaltet sein. Schalten Sie das Gerät nicht ein, wenn es durch den Einsatz mobiler Geräte zu Störungen kommen oder Gefahr entstehen kann.

Die Office-Programme unterstützen die von Microsoft Word, PowerPoint und Excel (Microsoft Office 2000, XP und 2003) bekannten allgemeinen Funktionen. Es können jedoch nicht alle Dateiformate angezeigt und bearbeitet werden.

Von allen im Gerät gespeicherten wichtigen Daten sollten Sie entweder Sicherungskopien anfertigen oder Abschriften aufbewahren.

Wenn Sie das Gerät an ein anderes Gerät anschließen, lesen Sie dessen Bedienungsanleitung, um detaillierte Sicherheitshinweise zu erhalten. Schließen Sie keineinkompatiblen Produkte an.

Die Abbildungen in dieser Bedienungsanleitung können auf dem Display Ihres Geräts anders wirken.

#### <span id="page-12-0"></span>**Synchronisationseinstellungen und Löschen von Daten**

Achten Sie auf die Synchronisationseinstellungen. Von den ausgewählten Einstellungen wird das Löschen von Daten im Rahmen des normalenSynchronisationsprozesses bestimmt.

#### **Netzdienste**

Für die Verwendung des Geräts benötigen Sie Zugriff auf die Dienste eines Mobilfunknetzbetreibers. Fürviele Funktionen sind besondere Netzdiensteerforderlich. Diese Netzdienste sind unter Umständennicht in allen Netzen verfügbar oder Sie müssen möglicherweise spezielle Vereinbarungen mit Ihrem Diensteanbieter treffen, bevor Sie diese nutzen können. Bei der Verwendung von Netzdiensten werden Daten übertragen. Informationen über Preise und Tarife in Ihrem Heimnetz und beim Verwenden andererNetze (Roaming) erhalten Sie von Ihrem Diensteanbieter. Ihr Diensteanbieter kann Ihnenzusätzliche Informationen für die Verwendung der Dienste und über die damit verbundenen Kostengeben. Bei einigen Netzen können außerdem Einschränkungen gegeben sein, die Auswirkung auf Ihre Verwendung der Netzdienste haben. Einige Netze unterstützen z. B. nicht alle sprachabhängigen Zeichen und Dienste.

Ihr Diensteanbieter hat möglicherweise verlangt, dass bestimmte Funktionen in Ihrem Gerät deaktiviert odernicht aktiviert wurden. In diesem Fall werden sie nichtim Menü Ihres Geräts angezeigt. Ihr Gerät kann ebenfalls besonders konfiguriert sein, z. B. Änderungen an Bezeichnungen und der Reihenfolge der Menüs und der Symbole. Bitte wenden Sie sich für weitere Informationen an Ihren Diensteanbieter.

Dieses Gerät unterstützt WAP 2.0-Protokolle (HTTP und SSL) über TCP/IP. Einige Funktionen dieses Geräts wie MMS, Browsen und E-Mail erfordern die Unterstützung der betreffenden Technik durch das Mobilfunknetz.

# <span id="page-13-0"></span>**Erste Schritte**

## **Tasten und Komponenten (Vorderseite)**

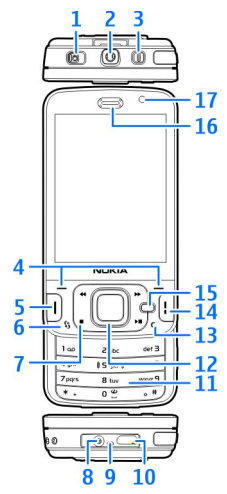

1 — Sperrtaste

**14**

2 — Nokia AV-Anschluss (3,5 mm) für kompatible Headsets und Kopfhörer

- 3 Ein-/Aus-Taste
- 4 Auswahltasten
- 5 Anruftaste
- 6 Menütaste
- 7 Medientasten
- 8 Anschluss für das Ladegerät
- 9 Mikrofon
- 10 Micro-USB-Anschluss für Anschluss an einenkompatiblen PC
- 11 Numerisches Tastenfeld
- 12 Navigationstaste
- 13 Löschtaste **C**
- 14 Ende-Taste
- 15 Multimedia-Taste
- 16 Hörer
- 17 Zusatzkamera

#### <span id="page-14-0"></span>**Tasten und Komponenten (Rückseite und seitlich)**

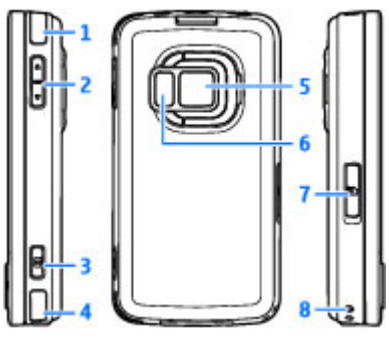

- 1 und 4 Stereolautsprecher (auch für 3D-Klingeltoneffekte)
- 2 Zoom-/Lautstärke-Taste
- 3 Kamerataste mit zwei Druckpunkten für Autofokus, Standbild- und Videoaufnahmen
- 5 Hauptkamera für Einzelbild- und Videoaufnahmen mit hoher Auflösung (bis zu 5 Megapixel)
- 6 Blitz- und Videolicht
- 7 Speicherkartensteckplatz für eine kompatible microSD- oder microSDHC-Karte
- 8 Öse für Trageschlaufe

#### **Tasten und Komponenten (Medien)**

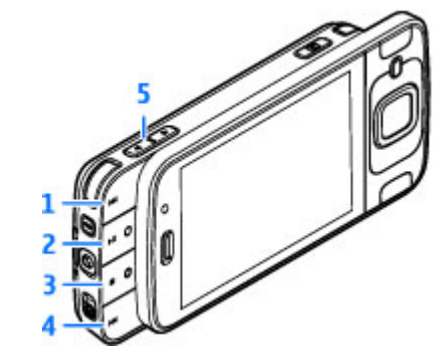

- 1 Vorlauf
- 2 Wiedergabe/Pause (kann auch für Spiele verwendet werden)
- 3 Stopp (kann auch für Spiele verwendet werden)
- 4 Rücklauf
- 5 Zoom-/Lautstärke-Taste

#### <span id="page-15-0"></span>**Einsetzen von SIM-Karte undAkku**

Die USIM-Karte ist eine Erweiterung der SIM-Karte und wird von UMTS-Mobiltelefonen unterstützt.

Bevor Sie den Akku herausnehmen, müssen Sie das Gerät immer ausschalten und es vom Ladegerät trennen.

- 1. Drehen Sie das Gerätum, halten Sie die Entriegelungstaste gedrückt und nehmen Sie dieAbdeckung ab.
- 2. Um den SIM-Kartenhalter zuentriegeln, heben Sie den Halter mit dem Hebel an.
- 3. Setzen Sie die SIM-Karte in denKartenhalter ein.Achten Sie darauf, dass dieabgeschrägte Ecke der Karte zum

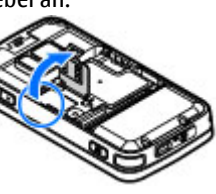

 Steckplatz und der Kontaktbereich auf der Karte nach unten weist.

- 4. Schließen Sie denHalter, und verriegeln Sie ihn.
- 5. Setzen Sie den Akkuein.
- 6. Um die Abdeckung wieder anzubringen, führen Sie dieunteren Nasen in dieentsprechenden Führungen, und drücken Sie dieAbdeckung dann nach unten, bis sie einrastet.

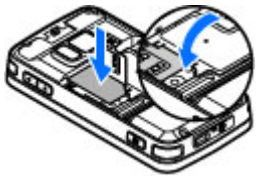

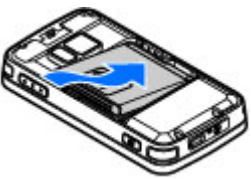

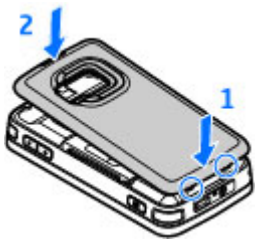

# **Einschalten des Geräts**

1. Halten Sie die Ein-/Aus-Taste gedrückt.

<span id="page-16-0"></span>2. Wenn das Gerät Sie zurEingabe eines PIN-Codes auffordert, geben Sie den Code ein und drücken Siedie linke Auswahltaste.Die Werkseinstellung für den Sperrcode ist **12345**.

Ihr Gerät hat möglicherweise interne und externeAntennen. Wie bei jedem anderen Funkgerät sollten Sie die Antenne während des

Funkverkehrs nicht unnötig berühren. Das Berühren der Antenne beeinträchtigt die Qualität der Funkverbindung und kann dazu führen, dass der Stromverbrauch des Geräts höher ist alserforderlich, wodurch möglicherweise die Betriebsdauer des Akkus verkürzt wird.

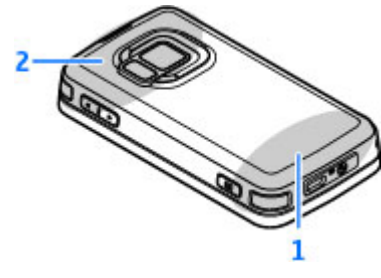

1 — Antenne

2 — Antenne für Bluetooth Funktechnik, WLAN und DVB-H; GPS-Empfänger

Beachten Sie, dass sich die Antennen für Bluetooth, WLAN, GPS und DVB-H in der rückseitigen Abdeckung Ihres Geräts befinden. Wenn Sie die rückseitige Abdeckung wechseln, überprüfen Sie, dass die neue Abdeckung diese Antennen enthält. Andernfalls funktionieren diese Verbindungen nicht mehr.

## **Akku aufladen**

1. Schließen Sie ein kompatibles Ladegerät an eine Netzsteckdose an.

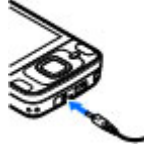

- 2. Schließen Sie das Kabel desLadegeräts an das Gerät an. Wenn der Akku vollkommenleer ist, beginnt die Ladekontrollanzeige möglicherweise erst nach einer kurzen Zeit zu steigen.
- <mark>3.</mark> Wenn der Akku vollständig geladen ist, steigt die Ladekontrollanzeige nicht mehr an. Trennen Sie das Ladegerät erst vom Gerät und dann von der Netzsteckdose.
	- **Tipp:** Trennen Sie das Ladegerät von der Netzsteckdose, wenn das Ladegerät nicht in Gebrauch ist. Ein an einer Netzsteckdose

**17**

<span id="page-17-0"></span>angeschlossenes Ladegerät verbraucht Strom, auch wenn das Gerät nicht angeschlossen ist.

### **Speicherkarte**

Verwenden Sie nur kompatible microSD- miCro Karten, die von Nokia zur Verwendung mit diesem Gerät zugelassen sind. Auch wenn Nokia bei Speicherkarten die anerkannten Industriestandards einhält, ist es möglich, dass Marken einiger Hersteller nicht vollständig mit diesem Gerät kompatibel sind. Durch die Verwendung einer nicht kompatiblen Speicherkarte kann sowohl die Karte als auch das Gerät beschädigt werden. Außerdem können die auf der Kartegespeicherten Daten beschädigt werden.

#### **Einsetzen der Speicherkarte**

Bewahren Sie Speicherkarten außerhalb der Reichweite von Kleinkindern auf.

Möglicherweise ist bereits eine kompatible Speicherkarte in das Gerät eingesetzt. Wenn nicht, gehen Sie wie folgt vor:

1. Positionieren Sie einen Finger in der Vertiefung neben der Abdeckung des Speicherkartensteckplatzes, und heben Sie die Abdeckung an. Ziehen Sie an der Abdeckung, bis das Gelenk freigegeben wird, und klappen Sie die Abdeckung zur Seite.

2. Setzen Sie einekompatible Speicherkarte in denSteckplatz ein. Achten Siedarauf, dass der

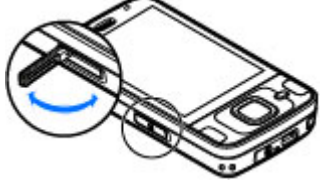

Kontaktbereich der Speicherkarte nach oben und in Richtung Steckplatz weist.

3. Schieben SiedieSpeicherkarte ein. Sie hörenein

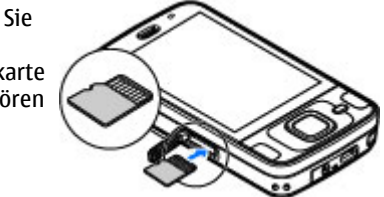

Klickgeräusch, wenn sie einrastet.

4. Schieben Sie das Gelenk zurück und schließen Siedie Abdeckung. Vergewissern Sie sich, dass die Abdeckung ordnungsgemäß geschlossen ist.

#### **Speicherkarte auswerfen**

**Wichtig:** Entfernen Sie die Speicherkarte niemals, wenn ein Programm auf sie zugreift. Dies kann zu Schäden an der Speicherkarte und dem Gerät sowie an den auf der Karte gespeicherten Daten führen.

- 1. Drücken Sie vor dem Auswerfen der Karte die Ein-/Aus-Taste und wählen Sie **Speicherkarte entfernen**. Alle Programme werden geschlossen.
- 2. Wenn **Bei Entnahme der Speicherkarte werden alle offenen Programme geschlossen. Trotzdem entnehmen?** angezeigt wird, wählen Sie **Ja**.
- 3. Wenn **Speicherkarte entfernen und 'OK'drücken** angezeigt wird, öffnen Sie die Abdeckung des Speicherkartensteckplatzes.

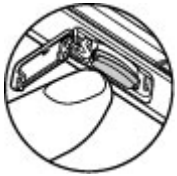

- 4. Drücken Sie auf dieSpeicherkarte, um die Verriegelung im Steckplatz zu öffnen.
- 5. Ziehen Sie die Speicherkarte heraus. Wenn das Gerät eingeschaltet wird, wählen Sie **OK**.

# <span id="page-19-0"></span>**Verbindungsoptionen**

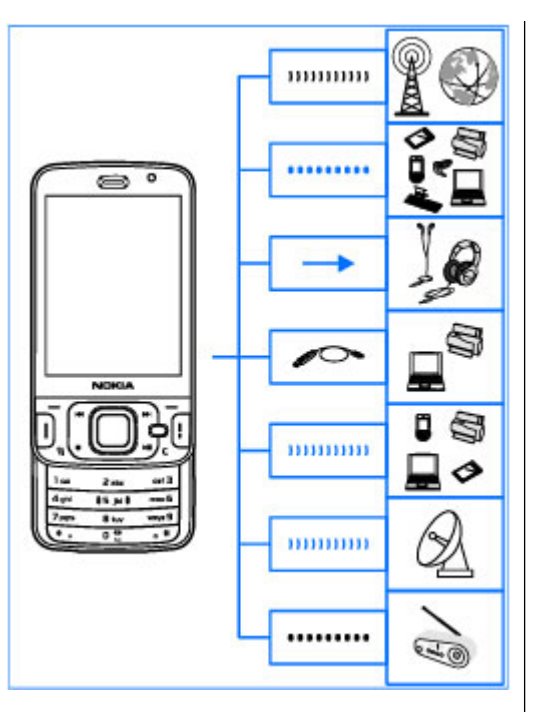

Das Gerät unterstützt folgende Verbindungsmethoden:

- GSM- und UMTS-Netze
- ● Bluetooth Funktechnik zum Übertragen von Dateien und Anschließen von kompatiblem Zubehör. [Siehe "Bluetooth Verbindung", S. 135.](#page-134-0)
- ● Nokia AV-Anschluss (3,5 mm) zum Anschließen von kompatiblen Headsets, Kopfhörern, Stereoanlagen oder TV-Geräten.
- ● USB-Datenkabel zum Anschließen von kompatiblen Geräten wie Drucker oder PCs. [Siehe](#page-139-0) ["USB", S. 140.](#page-139-0)
- ● Wireless LAN (WLAN) zum Herstellen einer Internetverbindung und zum Verbinden mit WLAN-fähigen Geräten. [Siehe "Wireless](#page-131-0) [LAN", S. 132.](#page-131-0)
- ● GPS zum Empfangen von Signalen von GPS-Satelliten zur Standortbestimmung. [Siehe](#page-104-0) ["Standortbestimmung \(GPS\)", S. 105.](#page-104-0)

# <span id="page-20-0"></span>**Hilfe suchen**

### **Integrierte Anleitungen - Hilfefunktion des Geräts**

Ihr Gerät enthält integrierte Anleitungen, die Sie bei der Benutzung unterstützen.

Wenn ein Programm geöffnet ist, erhalten Sie Hilfe zur aktuellen Ansicht, indem Sie **Optionen** <sup>&</sup>gt; **Hilfe** auswählen. Um die Hilfe über das Hauptmenü zu öffnen, wählen Sie **System** <sup>&</sup>gt;**Dienstprogr.** <sup>&</sup>gt; **Hilfe** und das entsprechende Programm.

Am Ende des Hilfetextes finden Sie Verknüpfungen zu verwandten Themen. Zur leichteren Lesbarkeitder Anleitungen können Sie die Textgröße ändern. Wenn Sie auf ein unterstrichenes Wort klicken, wird eine kurze Erläuterung dazu eingeblendet. Die Hilfe verwendet die folgenden Anzeigen:  $\overline{P}$  zeigt einen Link zu einem verwandten Hilfethema.  $\Box$  zeigt einen Link zum beschriebenen Programm. Wenn Sie die Anleitungen lesen, können Sie zwischen der Hilfe und dem im Hintergrund geöffneten Programm wechseln, indem Sie Gedrückt halten oder den Programm-Link (n) auswählen.

**Tipp:** Um die Hilfefunktion ins Hauptmenü ₩ aufzunehmen, wählen Sie **System** <sup>&</sup>gt; **Dienstprogr.** und markieren Sie **Hilfe**. Anschließend wählen Sie **Optionen** <sup>&</sup>gt;**In Ordner verschieben** und das Hauptmenü aus.

# **Erste Schritte**

In der Anleitung "Erste Schritte" finden Sie Informationen zu Tasten und Komponenten, Anweisungen zum Einrichten des Geräts sowie weitere wichtige Informationen.

# **Nokia Support- und Kontaktinformationen**

Die aktuellen Handbücher, zusätzliche Informationen, Downloads und Dienste für Ihr Nokia-Produkt finden Sie unter [www.nseries.com/](http://www.nseries.com/support) [support](http://www.nseries.com/support) oder auf den Nokia Internetseiten in Ihrer Sprache.

Wenn Sie sich an den Kundendienst wendenmöchten, finden Sie unter [www.nokia.com/](http://www.nokia.com/customerservice) **<sup>21</sup>** <span id="page-21-0"></span>[customerservice](http://www.nokia.com/customerservice) eine Liste der regionalen Nokia Care-Kontaktadressen.

Für Wartungs- und Reparaturarbeiten finden Sie unter [www.nokia.com/repair](http://www.nokia.com/repair) eine Liste regionaler Nokia Care-Standorte.

# **My Nokia**

#### **Info über My Nokia**

My Nokia ist ein kostenloser Dienst, über den Sie regelmäßig Kurzmitteilungen mit Tipps, Tricks und Supportinformationen zu Ihrem Nokia Gerät erhalten. Sie können damit auch die WAP-Site vonMy Nokia durchsuchen, die nähere Informationen zu Nokia Geräten enthält und Klingeltöne, Grafiken und Programme zum Download anbietet. Um den Dienst My Nokia zu benutzen, muss dieser in Ihrem Land verfügbar sein und von Ihrem Diensteanbieter unterstützt werden. Sie müssen sich zur Nutzung des Dienstes anmelden.

Beim Versenden von Mitteilungen zum Anmelden oder Kündigen entstehen Verbindungsgebühren.

Die Nutzungsbedingungen finden Sie in der Dokumentation Ihres Geräts oder unter[www.nokia.com/mynokia](http://www.nokia.com/mynokia).

#### **Anleitung zum Verwenden von My Nokia**

Um sich für den Dienst My Nokia anzumelden, wählen Sie **My Nokia** <sup>&</sup>gt;**Bei My Nokia anmelden**.

Um die WAP-Site von My Nokia in Ihrem Browser aufzurufen, wählen Sie **My Nokia** <sup>&</sup>gt;**My Nokia öffnen**.

Um sich vom Dienst My Nokia abzumelden, wählen Sie **My Nokia** <sup>&</sup>gt;**Stornieren**.

Um Anleitungen für My Nokia zu erhalten, wählen Sie **My Nokia** <sup>&</sup>gt;**Hilfe**.

# **Zusatzprogramme**

Nokia und andere Software-Entwickler bieten vieleverschiedene Programme, die Ihnen in kürzester Zeit alle Vorteile und neuen Funktionen Ihres Gerätserschließen. Diese Programme werden in den Anleitungen erläutert, die Sie auf den Produktsupport-Seiten unter [www.nseries.com/](http://www.nseries.com/support) [support](http://www.nseries.com/support) oder auf der Nokia Internetseite in Ihrer Sprache finden.

# **Software-Aktualisierung**

Nokia kann Software-Updates bereitstellen, die neue Merkmale, erweiterte Funktionen oder eine **22**<br>The Merkmale, erweiterte Funktionen oder eine <span id="page-22-0"></span>bessere Systemleistung bieten. Diese Updates können Sie dann eventuell über den Nokia SoftwareUpdater (PC-Software) anfordern. Möglicherweise sind Software-Aktualisierungen nicht für alle Produkte oder Produktvarianten verfügbar. Nicht jeder Betreiber unterstützt die neuesten erhältlichen Softwareversionen.

Um die Gerätesoftware zu aktualisieren, benötigen Sie den Nokia Software Updater, einen kompatiblen PC mit dem Betriebssystem Microsoft Windows XP oder Vista einen Breitbandinternetzugang sowie ein kompatibles Datenkabel, um Ihr Gerät mit dem PC verbinden zu können.

**Warnung:** Bis zum Abschluss eines Software-Updates und dem Neustart des Geräts können Sie das Gerät nicht benutzen. Dies gilt auch für Notrufe. Stellen Sie sicher, dass Sie Ihre Daten gesichert haben, bevor Sie mit der Installation eines Updates beginnen.

Weitere Informationen und Download-Möglichkeiten für das Programm Nokia Software Updater finden Sie unter [www.nokia.com/](http://www.nokia.com/softwareupdate) [softwareupdate](http://www.nokia.com/softwareupdate) oder den Nokia Internetseiten in Ihrer Sprache.

Unterstützt das verwendete Funknetz dieÜbertragung von Software-Updates, können Sie die Updates auch direkt über Ihr Gerät abrufen.

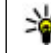

**Tipp:** Um zu überprüfen, welche Softwareversion auf Ihrem Gerät installiertist, geben Sie in der Ausgangsanzeige **\*#0000#** ein.

## **Einstellungen**

Die MMS-, GPRS-, Streaming-Einstellungen und Einstellungen für mobiles Internet werden auf dem Gerät in der Regel automatisch konfiguriert, basierend auf Informationen IhresMobilfunkanbieters. Möglicherweise wurden von Ihrem Diensteanbieter bereits Einstellungen auf dem Gerät vorinstalliert oder Sie erhalten dieEinstellungen von Ihrem Diensteanbieter in einer speziellen Kurzmitteilung bzw. müssen diese anfordern.

Sie können die allgemeinen Geräteeinstellungen wie Sprache, Ausgangsanzeige, Display und Tastensperre ändern. [Siehe "Allgemeine](#page-189-0) [Einstellungen", S. 190.](#page-189-0)

# **Zugriffscodes**

Wenn Sie einen dieser Zugriffscodes vergessen haben, wenden Sie sich an Ihren Diensteanbieter.

● PIN (Personal Identification Number) — Dieser Code schützt die SIM-Karte gegen unbefugte Benutzung. Sie erhalten die PIN (4 bis 8 Ziffern) <span id="page-23-0"></span>zusammen mit der SIM-Karte. Wenn dreimalhintereinander ein falscher PIN-Codeeingegeben wurde, wird der Code gesperrt und Sie müssen zur Entsperrung den PUK-Code eingeben.

- ● UPIN-Code — Diesen Code erhalten Sie möglicherweise zusammen mit der USIM-Karte. Die USIM-Karte ist eine Erweiterung der SIM-Karte und wird von UMTS-Mobiltelefonen unterstützt.
- ● PIN2-Code — Dieser Code (4 bis 8 Ziffern) wird bei einigen SIM-Karten benötigt, um auf bestimmte Funktionen Ihres Geräts zuzugreifen.
- ● Sperrcode (auch als Sicherheitscode bekannt) — Mit dem Sperrcode können Sie Ihr Gerät gegen unbefugte Benutzung schützen. Sie können den Code erstellen und ändern sowie dasGerät so einstellen, dass der Code angefordert wird. Halten Sie den neuen Code geheim und bewahren Sie ihn an einem sicheren Ort getrennt vom Gerät auf. Wenn Sie den Code vergessen haben und Ihr Gerät gesperrt ist, sind Servicearbeiten am Gerät notwendig, für die ggf. zusätzliche Kosten anfallen. WeitereInformationen erhalten Sie bei einem Nokia CarePoint oder Ihrem Händler.
- ● PUK (Personal unblocking key) und PUK2 — Diese Codes (acht Ziffern) werden benötigt, um die Sperrung eines PIN-Codes bzw. PIN2-Codes aufzuheben. Falls die Codes nicht der SIM-Karte

beiliegen, wenden Sie sich an den Betreiber, dessen Karte in Ihr Gerät eingesetzt ist.

● UPUK-Code — Dieser Code (acht Ziffern) wird zum Ändern eines gesperrten UPIN-Codes benötigt. Falls der Code der USIM-Karte nicht beiliegt, wenden Sie sich an den Betreiber, dessen USIM-Karte in Ihr Gerät eingesetzt ist.

## **Verlängerte Akku-Lebensdauer**

Viele Funktionen Ihres Geräts erhöhen denStromverbrauch und reduzieren die Betriebsdauerdes Akkus. Beachten Sie Folgendes, um den Akku zu schonen:

- Funktionen, die auf Bluetooth Funktechnik zugreifen, auch wenn sie bei der Verwendung anderer Funktionen im Hintergrund laufen, erhöhen den Stromverbrauch und verkürzen dieLebensdauer des Akkus. Schalten Sie dieBluetooth Funktion aus, wenn sie nicht benötigt wird.
- Funktionen, die WLAN verwenden, erhöhen den Stromverbrauch und verkürzen dieBetriebsdauer des Akkus, auch wenn sie bei der Verwendung anderer Funktionen im Hintergrund laufen. Das WLAN wird auf Ihrem Nokia Gerät automatisch deaktiviert, wenn Sie keine Verbindung herstellen, nicht mit einem

Zugangspunkt verbunden sind oder verfügbare Netze suchen. Um den Akku weiter zu entlasten, können Sie Ihr Gerät so einstellen, dass es nicht oder seltener im Hintergrund nach verfügbaren Netzen sucht.[Siehe "Wireless LAN", S. 132.](#page-131-0) Wenn die Option **WLAN-Verfügb. zeigen** auf **Nie** gesetzt wurde, wird das Symbol für die WLAN-Verfügbarkeit in der Ausgangsanzeige nicht angezeigt. Sie können jedoch weiterhin manuell nach verfügbaren WLANs suchen und wie gewohnt eine Verbindung herstellen.

- Wenn Sie in den Verbindungs-Einstellungen für **Paketdatenverbindung** die Option **Wenn verfügbar** ausgewählt haben und keine Paketdaten (GPRS) verfügbar sind, versucht Ihr Gerät in regelmäßigen Abständen eine Paketdatenverbindung aufzubauen. Wählen Sie **Paketdatenverbindung** <sup>&</sup>gt;**Wenn nötig**, um die Betriebszeit Ihres Geräts zu verlängern.
- Nokia Maps ruft neue Karteninformationen ab, wenn Sie auf der Karte zu einem neuen Bereichnavigieren. Dadurch erhöht sich der Stromverbrauch. Sie können das automatischeHerunterladen neuer Karten verhindern. [Siehe](#page-110-0)["Karten", S. 111.](#page-110-0)
- Wenn die Signalstärke innerhalb Ihres Mobilfunknetzes sehr stark schwankt, muss Ihr Gerät immer wieder nach dem verfügbaren Netz

suchen. Dadurch wird der Stromverbraucherhöht.

Wenn der Netzmodus in den Netzeinstellungen auf Dualmodus gesetzt wurde, sucht das Gerät das UMTS-Netz. Wenn Sie nur das GSM-Netzverwenden möchten, drücken Sie <sup>e</sup>r und wählen Sie **System** <sup>&</sup>gt;**Einstell.** <sup>&</sup>gt;**Telefon** <sup>&</sup>gt; **Netz** <sup>&</sup>gt;**Netzmodus** <sup>&</sup>gt;**GSM**.

- ● Die Displaybeleuchtung erhöht den Stromverbrauch. In den Displayeinstellungen können Sie den Zeitraum festlegen, nach dem die Displaybeleuchtung ausgeschaltet wird, und die Helligkeit des Displays einstellen. Drücken Sie und wählen Sie **System** <sup>&</sup>gt;**Einstell.** <sup>&</sup>gt; **Allgemein** <sup>&</sup>gt;**Personalisieren** <sup>&</sup>gt;**Display** und **Beleuchtungsdauer** oder **Helligkeit**.
- ● Das Ausführen von Programmen im Hintergrund erhöht den Stromverbrauch. Um nichtverwendete Programme zu beenden, halten Sie gedrückt, navigieren Sie zu einem Programm aus der Liste und drücken Sie **C**.

Der Musik-Player wird durch Drücken von **C** nicht beendet. Um den Musik-Player zu schließen, wählen Sie ihn zuerst aus der Liste aus undanschließend **Optionen** <sup>&</sup>gt;**Beenden**.

● Um den Energiesparmodus einzuschalten, drücken Sie die Ein-/Aus-Taste und wählen Sie **Energiesparmodus aktiv.**. Um den Energiesparmodus auszuschalten, drücken Sie

**25**

**26**

<span id="page-25-0"></span>die Ein-/Aus-Taste und wählen Sie **Energiesparmod. deakt.**. Bei aktiviertem Energiesparmodus lassen sich unter Umständen die Einstellungen bestimmter Programme nicht ändern.

# **Speicherplatz freigeben**

Für viele Funktionen des Geräts wird Speicherplatz für Daten benötigt. Sie werden benachrichtigt, wenn der Gerätespeicher, der Massenspeicher oder die Speicherkarte (sofern verfügbar) fast voll ist.

Um die Speicherbelegung durch die verschiedenen Datentypen anzuzeigen, drücken Sie ... und wählen Sie **System** <sup>&</sup>gt;**Dateiman.**, den gewünschten Speicher und **Optionen** <sup>&</sup>gt;**Details** <sup>&</sup>gt; **Speicher**.

Um Gerätespeicher freizugeben, übertragen Sie Daten auf eine kompatible Speicherkarte (sofern verfügbar) oder auf einen kompatiblen PC.

Um nicht mehr benötigte Daten zu entfernen, verwenden Sie den Dateimanager oder das entsprechende Programm. Folgende Daten können gelöscht werden:

- Mitteilungen in den Ordnern unter "Mitteilungen" und von der Mailbox abgerufene E-Mails
- ●Gespeicherte Internetseiten
- ●Kontaktdaten
- Kalendernotizen
- Programme, die im Programm-Manager angezeigt und nicht mehr benötigt werden
- Installationsdateien (.sis oder .sisx) von Programmen, die auf Ihr Gerät oder eine kompatible Speicherkarte installiert wurden (sofern vorhanden). Übertragen Sie die Installationsdateien auf einen kompatiblen PC.
- ● Bilder und Videoclips in Fotos. Sichern Sie die Dateien mit Nokia Ovi Suite oder Nokia Nseries PCSuite auf einem kompatiblen PC.

# <span id="page-26-0"></span>**Ihr Gerät**

Modellnummer N96-1.Im Folgenden als Nokia N96 bezeichnet.

# **Einbaulage der Antennen**

Ihr Gerät hat möglicherweise interne und externe Antennen. Wie bei jedem anderen Funkgerät sollten Sie die Antenne während des Funkverkehrs nichtunnötig berühren. Das Berühren der Antenne beeinträchtigt die Qualität der Funkverbindung und kann dazu führen, dass der Stromverbrauch des Geräts höher ist als erforderlich, wodurch möglicherweise die Betriebsdauer des Akkus verkürzt wird.

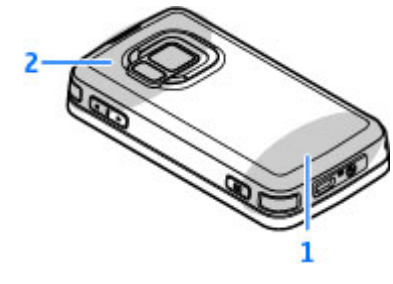

2 — Antenne für Bluetooth Funktechnik, WLAN und DVB-H; GPS-Empfänger

Beachten Sie, dass sich die Antennen für Bluetooth, WLAN, GPS und UKW-Sender in der rückseitigen Abdeckung Ihres Geräts befinden. Wenn Sie die rückseitige Abdeckung wechseln, überprüfen Sie, dass die neue Abdeckung diese Antennen enthält. Andernfalls funktionieren diese Verbindungen nicht mehr.

# **Begrüßung**

Wenn Sie Ihr Gerät zum ersten Mal einschalten, wird das Begrüßungsprogramm angezeigt. Wählen Sie eine der folgenden Optionen:

- **Sett.Wizard** Zum Konfigurieren der verschiedenen Einstellungen wie E-Mail. Weitere Informationen zum Einstellungsassistenten finden Sie in den Bedienungsanleitungen auf den Nokia Produktsupport-Seiten oder auf der Nokia Internetseite in Ihrer Sprache.
- ● **Austausch** — Zum Übertragen von Inhalten (z. B. Kontakte, Kalendereinträge) eines kompatiblen Nokia Geräts. [Siehe "Nokia Austausch", S. 28.](#page-27-0) **27**

<span id="page-27-0"></span>Möglicherweise enthält das Begrüßungsprogramm eine Demonstration zu Ihrem Gerät.

Um das Begrüßungsprogramm zu einem späteren Zeitpunkt aufzurufen, drücken Sie <sup>19</sup> und wählen Sie **System** <sup>&</sup>gt;**Dienstprogr.** <sup>&</sup>gt;**Willkommen!**. Sie können auch in den entsprechenden Menüs auf die einzelnen Programme zugreifen.

# **Nokia Austausch**

#### **Übertragen von Inhalten**

Mit dem Austauschprogramm können Sie Inhalte, wie Telefonnummern, Adressen, Kalenderdaten und Fotos von Ihrem bisherigen Nokia Gerät auf Ihr Nokia N96 kopieren.

Die Art der Inhalte, die übertragen werden können, ist vom Telefonmodell abhängig, von dem aus Sie die Übertragung vornehmen möchten. Wenn dieses Gerät Synchronisationen unterstützt, können Sie auch Daten zwischen den beiden Gerätensynchronisieren. Wenn das andere Gerät nicht kompatibel ist, werden Sie vom Nokia N96 benachrichtigt.

Wenn sich das andere Gerät nicht ohne SIM-Karteeinschalten lässt, legen Sie Ihre SIM-Karte in das Gerät ein. Wenn Sie das Nokia N96 ohne SIM-Karteeinschalten, wird automatisch das Offline-Profil aktiviert und die Übertragung ermöglicht.

#### **Inhalte zum ersten Mal übertragen**

- 1. Zum erstmaligen Datenabruf von einem anderen Gerät wählen Sie auf Ihrem Nokia N96 imBegrüßungsprogramm **Datenaustausch** oder wählen Sie **System** <sup>&</sup>gt;**Dienstprogr.** <sup>&</sup>gt; **Austausch**.
- 2. Wählen Sie den zu verwendendenVerbindungstyp für die Datenübertragung aus. Beide Geräte müssen den ausgewählten Verbindungstyp unterstützen.
- 3. Wenn Sie als Verbindungstyp Bluetooth auswählen, verbinden Sie die beiden Geräte. Um Ihr Gerät für die Suche nach Bluetooth Geräteneinzurichten, wählen Sie **Fortfahren**. Wählen Sie das Gerät aus, von dem Inhalte übertragen werden sollen. Sie werden aufgefordert, auf Ihrem Nokia N96 einen Code einzugeben. Geben Sie einen Code ein (1 bis 16 Ziffern) und wählen Sie **OK**. Geben Sie denselben Code auf demanderen Gerät ein und wählen Sie **OK**. Die beidenGeräte sind nun gekoppelt.

Auf einigen älteren Nokia Geräten ist das Austauschprogramm möglicherweise nicht installiert. In diesem Fall wird dasAustauschprogramm als Mitteilung an das andere Gerät gesendet. Öffnen Sie die Mitteilung, um das Austauschprogramm auf dem anderen Gerät zu installieren, und folgen Sie den Anweisungen auf dem Display.

<span id="page-28-0"></span>4. Wählen Sie auf Ihrem Nokia N96 den Inhalt, der vom anderen Gerät übertragen werden soll.

Sie können die laufende Übertragung abbrechen und später fortsetzen.

Der Inhalt wird vom Speicher des anderen Geräts an den entsprechenden Speicherort auf Ihrem Nokia N96 übertragen. Die Übertragungszeit ist von der zu übertragenden Datenmenge abhängig.

#### **Synchronisieren, Abrufen oder Senden von Inhalten**

Drücken Sie und wählen Sie **System** <sup>&</sup>gt; **Dienstprogr.** <sup>&</sup>gt;**Austausch**.

Wählen Sie nach der ersten Übertragung je nach Gerätemodell eine der folgenden Optionen, um eine neue Übertragung zu starten:

**Bogger Jum Inhalte zwischen Ihrem Nokia N96 und** dem anderen Gerät zu synchronisieren, sofern das andere Gerät die Synchronisation unterstützt. Die Synchronisation erfolgt in beide Richtungen. Wenn ein Objekt auf einem Gerät gelöscht ist, wird es auch auf dem anderen Gerät gelöscht. Das Wiederherstellen gelöschter Objekte mittels Synchronisation ist nicht möglich.

 , um Inhalte von dem anderen Gerät auf Ihr Nokia N96 abzurufen. Beim Abrufen werden Inhaltevon dem anderen Gerät auf Ihr Nokia N96

übertragen. Je nach Gerätemodell werden Sie aufgefordert, die ursprünglichen Inhalte auf dem anderen Gerät beizubehalten oder zu löschen.

 , um Inhalte von Ihrem Nokia N96 an das andere Gerät zu senden.

Wenn das Senden eines Objekts nicht möglich ist, können Sie das Objekt je nach Typ des anderen Geräts im Ordner "Nokia", unter **C:\Nokia** oder **E: \Nokia** Ihres Nokia N96 einfügen. Bei Auswahl des zu übertragenden Ordners werden die Objekte in dem entsprechenden Ordner im anderen Gerät synchronisiert und umgekehrt.

#### **Schnellzugriffe für die Wiederholung einer Übertragung**

Nach einer Datenübertragung können Sie einen Schnellzugriff mit den Übertragungseinstellungen in der Hauptansicht speichern, um die gleiche Übertragung zu einem späteren Zeitpunkt erneut durchzuführen.

Um den Schnellzugriff zu bearbeiten, wählen Sie **Optionen** <sup>&</sup>gt;**Schnellzugriff-Einstell.**. Sie können beispielsweise einen Namen für den Schnellzugriff erstellen oder diesen ändern.

Nach jeder Übertragung wird ein Übertragungsprotokoll angezeigt. Um das Protokoll einer vorherigen Übertragung anzuzeigen, wählen Sie in der Hauptansicht einen Schnellzugriff und **Optionen** <sup>&</sup>gt;**Protokoll zeigen**.

#### <span id="page-29-0"></span>**Übertragungskonflikte beseitigen**

Wenn ein zu übertragendes Objekt auf beiden Geräten bearbeitet wurde, versucht das Gerät die Änderungen automatisch zusammenzuführen. Falls dies nicht möglich ist, entsteht ein Übertragungskonflikt. Wählen Sie **Einzeln prüfen**, **Priorität für dieses Tel.** oder **Priorität f. anderesTel.**, um den Konflikt zu beseitigen.

### **Anzeigen von Leuchtanzeigen**

 $\Psi$  Das Gerät wird in einem GSM-Netz (Netzdienst) verwendet.

 Das Gerät wird in einem UMTS-Netz (Netzdienst) verwendet.

 Sie haben im Ordner **Eingang** eine oder mehrere Mitteilungen erhalten.

 In Ihrer Remote-Mailbox ist eine neue E-Maileingegangen.

 Im Ordner **Ausgang** befinden sich noch zu sendende Mitteilungen.

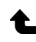

**1.** Sie haben Anrufe verpasst.

 Die Klingeltonart ist auf lautlos gesetzt. Die Signale für Kurzmitteilungen und E-Mails sind ausgeschaltet.

Ein zeitgesteuertes Profil ist aktiv.

 $\Box$  Das Tastenfeld des Geräts ist gesperrt.

Ein Wecker ist aktiv.

 Die zweite Telefonleitung wird verwendet (Netzdienst).

 Alle Anrufe für das Gerät werden an eineandere Nummer umgeleitet (Netzdienst). Wenn Sie über zwei Telefonleitungen verfügen, wird die aktive Leitung durch eine Zahl angezeigt.

 Im Gerät befindet sich eine kompatible microSD-Karte.

 Ein kompatibles Headset ist an das Gerät angeschlossen.

Ein kompatibles Video-Ausgangkabel ist an das Gerät angeschlossen.

 Ein kompatibles Textfon ist an das Gerät angeschlossen.

D Ein Datenanruf ist aktiv (Netzdienst).

 Eine GPRS-Paketdatenverbindung ist aktiv (Netzdienst). zeigt an, dass die Verbindung gehalten wird, und  $\frac{\pi}{2}$ zeigt an, dass eine Verbindung verfügbar ist.

 Eine Paketdatenverbindung ist in einem Teil des Netzes aktiv, das EGPRS unterstützt (Netzdienst). zeigt an, dass die Verbindung gehalten wird, und bedeutet, dass eine Verbindung verfügbar ist. Die **<sup>30</sup>** <span id="page-30-0"></span>Symbole zeigen an, dass EGPRS im Netz verfügbar ist, wobei das Gerät nicht unbedingt EGPRS für den Datentransfer verwendet.

 Eine UMTS-Paketdatenverbindung ist aktiv (Netzdienst). zeigt an, dass die Verbindung gehalten wird, und  $\frac{36}{25}$ zeigt an, dass eine Verbindung verfügbar ist.

 HSDPA (High-speed downlink packet access) wird unterstützt und ist aktiv (Netzdienst).<sup>35</sup> zeigt an, dass die Verbindung gehalten wird und  $\frac{35}{28}$  bedeutet. dass eine Verbindung verfügbar ist. [Siehe "Schneller](#page-41-0) [Download", S. 42.](#page-41-0)

 Das Gerät wurde für die Suche nach WLANs eingerichtet und ein WLAN ist verfügbar (Netzdienst). [Siehe "Informationen zu](#page-131-0) [WLAN", S. 132.](#page-131-0)

AH In einem verschlüsselten Netz ist eine WLAN-Verbindung aktiv.

**E** Eine unverschlüsselte WLAN-Verbindung ist aktiv.

 Es besteht eine Bluetooth Verbindung. [Siehe](#page-134-0) ["Bluetooth Verbindung", S. 135.](#page-134-0)

(<del>米</del>) Daten werden über eine Bluetooth Verbindung übertragen. Wenn das Symbol blinkt, versucht Ihr Gerät, die Verbindung mit einem anderen Gerät aufzubauen.

Eine USB-Verbindung ist aktiv.

Die Synchronisation läuft.

# **Schnellzugriffe**

In den Menüs können Sie statt der Navigationstaste auch die Zifferntasten, **#** und **\*** verwenden, um schnell auf die Programme zuzugreifen. Drücken Sie im Hauptmenü beispielsweise **2** , um die Mitteilungsfunktion zu öffnen, oder **#** , um das Programm oder den Ordner an der entsprechenden Stelle im Menü zu öffnen.

Um zwischen geöffneten Programmen zu wechseln, drücken und halten Sie . Das Ausführen von Anwendungen im Hintergrund erhöht den Stromverbrauch und verkürzt die Betriebsdauer desAkkus.

Um das Multimedia-Menü zu öffnen undMultimedia-Inhalte anzuzeigen, drücken Sie die Multimedia-Taste.

Wenn Sie eine Internetverbindung (Netzdienst) herstellen möchten, halten Sie in der Ausgangsanzeige **0** gedrückt.

In vielen Programmen können Sie die am häufigsten verwendeten Optionen  $(\equiv)$  durch Drücken der Navigationstaste anzeigen.

Um das Profil zu ändern, drücken Sie die Ein-/Aus-Taste und wählen Sie ein Profil.

<span id="page-31-0"></span>Um in der Ausgangsanzeige zwischen den Profilen **Allgemein** und **Lautlos** zu wechseln, halten Sie **#**gedrückt.

Um die Sprachmailbox anzurufen (Netzdienst), halten Sie in der Ausgangsanzeige **1** gedrückt.

Um die Liste der zuletzt gewählten Nummern zu öffnen, drücken Sie in der Ausgangsanzeige die Anruftaste.

Um Sprachbefehle zu verwenden, halten Sie in der Ausgangsanzeige die rechte Auswahltaste gedrückt.

## **Sperren der Tastatur**

Wenn das Gerät gesperrt oder die Tastensperre aktiviert ist, können möglicherweise immer noch Notrufe an die in Ihrem Gerät programmierte offizielle Notrufnummer getätigt werden.

Um die Tasten Ihres Geräts zu sperren bzw. zu entsperren, verwenden Sie die Sperrtaste, die sich oben am Gerät neben der Ein-/Aus-Taste befindet. Sie können die Tasten auch entsperren, indem Sie die Schiebeabdeckung öffnen.

Sie können auswählen, dass die Tastensperre nach einem gewissen Zeitraum automatisch aktiviert wird. [Siehe "Sicherheitseinstellungen", S. 193.](#page-192-0)

Um die Tastatur unter ungünstigen Lichtverhältnissen zu beleuchten, drücken Sie kurz die Ein-/Aus-Taste.

## **Multimedia-Menü**

Mit dem Multimedia-Menü haben Sie Zugriff auf die von Ihnen am häufigsten verwendeten Multimedia-Inhalte. Die ausgewählten Inhalte werden in dem entsprechenden Programm angezeigt.

- 1. Um das Multimedia-Menü zu öffnen oder zuschließen, drücken Sie die Multimedia-Taste.
- 2. Um durch die Bereichezu blättern, navigieren Sie nach links oderrechts.

Folgende Bereiche sind verfügbar:

● **TV & Video** —

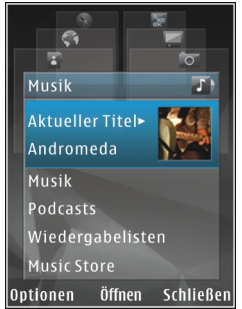

- Zeigen Sie Live-TV oder den zuletzt ausgewählten TV-Sender oder Videoclip bzw. auf Ihrem Gerät gespeicherte Videoclips an, oder greifen Sie auf Videodienste zu.
- **Musik** Musik-Player und die Ansicht www. **Such Statementschistenangen** , 3. 133. **The Statement of Aktueller Titel" öffnen**, durch die Musiktitel **32**

und Wiedergabelisten blättern oder Podcasts herunterladen und verwalten.

- <span id="page-32-0"></span>● **Fotos** — Das zuletzt aufgenommene Bild anzeigen, eine Diaschau Ihrer Bilder starten oder Mediendateien in Alben anzeigen.
- **Spiele** N-Gage Spiele spielen (Netzdienst).
- **Karten** Ihre Lieblingsorte im Karten-Programm anzeigen.
- **Internet** Ihre bevorzugten Internet-Links im Browser anzeigen.
- **Kontakte** Eigene Kontakte hinzufügen, Mitteilungen senden oder Anrufe tätigen. Um einen neuen Kontakt in eine leereListenposition einzufügen, drücken Sie die Navigationstaste und wählen Sie einen Kontakt aus. Um eine Nachricht zu senden, wählen Sie im Multimedia-Menü einenKontakt aus und dann **Optionen** <sup>&</sup>gt; **Kurzmitteilung senden** oder **Multimedia-Mitt. senden**.
- <mark>3. Um in einem Menübereich nach oben oder unten</mark> zu navigieren, navigieren Sie mit der Navigationstaste nach oben oder unten. Um Elemente auszuwählen, drücken Sie die Navigationstaste.

Um die Anordnung der Bereiche zu ändern, wählen Sie **Optionen** <sup>&</sup>gt;**Karten anordnen**.

Um aus einem geöffneten Programm wieder zum Multimedia-Menü zu gelangen, drücken Sie die Multimedia-Taste.

# **Mobile Suche**

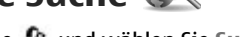

Drücken Sie und wählen Sie **Suche**.

Verwenden Sie Mobile Suche, um auf Suchmaschinen im Internet zuzugreifen und lokale Dienste, Websites, Bilder und mobile Inhalte zu suchen und eine Verbindung damit herzustellen. Sie können damit auch Inhalte in Ihrem Gerät, wie Kalendereinträge, E-Mails und andere Mitteilungen, suchen.

#### **Internetsuche (Netzdienst)**

- 1. Wählen Sie in der Hauptansicht der Suche die Option **Im Internet suchen**.
- 2. Wählen Sie eine Suchmaschine.
- <mark>3.</mark> Geben Sie Ihren Suchtext ein.
- 4. Drücken Sie die Navigationstaste, um die Suche zu starten.

#### **Suche nach eigenen Inhalten**

Um nach Inhalten in Ihrem Gerät zu suchen, geben Sie in der Hauptansicht den Text in das Suchfeld ein. Die Suchergebnisse werden auf dem Bildschirm angezeigt, während Sie schreiben. **<sup>33</sup>**

#### <span id="page-33-0"></span>**N-Gage Infos zu N-Gage**

N-Gage ist eine mobile Spieleplattform, die für eine Reihe kompatibler Nokia Mobilgeräte verfügbar ist. Über das N-Gage Programm auf Ihrem Gerät können Sie auf N-Gage Spiele, Spieler und Inhalte zugreifen. Unter [www.n-gage.com](http://www.ngage.com) können Sie auch Spiele herunterladen und mit Ihrem Computer auf bestimmte Funktionen zugreifen.

Mit N-Gage können Sie Spiele herunterladen und kaufen, um sie allein oder mit Freunden zu spielen. Sie können sich Testversionen der Spiele herunterladen, um neue Spiele auszuprobieren, und die gewünschten Spiele kaufen. Über N-Gage können Sie auch mit anderen Spielern in Kontakt bleiben, Ihre Wertungen sowie sonstige Spielergebnisse erfassen und mit anderen austauschen.

Zur Nutzung von N-Gage benötigen Sie eine GPRSoder 3G-Verbindung. Bei Verfügbarkeit können Sie auch ein WLAN nutzen. Sie benötigen die Verbindung für den Zugriff auf Online-Funktionen, wie zum Herunterladen von Spielen, für Spiellizenzen, Multiplayer-Spiele und Chats. Sie benötigen die Verbindung auch zur Teilnahme an Online- oder Multiplayer-Spielen oder zum Senden von Mitteilungen an andere Spieler.

Alle N-Gage Dienste, die eine Verbindung zu N-Gage Servern erfordern, wie das Herunterladen von Spieledateien, der Spielekauf, Online-Spiele, Multiplayer-Spiele, das Einrichten eines Spielernamens, Chats und Mitteilungen, sind mit der Übertragung großer Datenmengen verbunden.

Ihr Diensteanbieter erhebt Gebühren für dieDatenübertragung. Weitere Informationen zu Datenübertragungstarifen erhalten Sie von Ihrem Diensteanbieter.

#### **N-Gage-Ansichten**

Die N-Gage-Anwendung besteht aus fünf verschiedenen Teilen.

**Beim Start der N-Gage-Anwendung wird** "Home" angezeigt. Sie können ein Spiel starten oder das zuletzt gespielte Spiel fortsetzen, Ihren aktuellen Punktestand abfragen, weitere Spiele suchen, Ihre Mitteilungen lesen oder sich mit einem N-Gage-Freund in Verbindung setzen, der zu einem Spiel bereit ist.

 Unter "Meine Spiele" können Sie die auf Ihr Gerät heruntergeladenen Spiele spielen und verwalten. Hier können Sie Spiele installieren und löschen, von Ihnen gespielte Spiele bewerten und besprechen und sie Ihren N-Gage-Freunden weiterempfehlen.

<span id="page-34-0"></span>Unter "Mein Profil" können Sie Ihre Profilinformationen bzw. -details verwalten undIhren N-Gage-Spieleverlauf aufzeichnen.

**B** Unter "Meine Freunde" können Sie andere N-Gage-Spieler einladen, um sie Ihrer Freundesliste hinzuzufügen und nachsehen, ob sie online sind und für ein Spiel verfügbar wären. Außerdem können Sie hier Mitteilungen an Ihre N-Gage-Freunde senden.

**IM Im "Showroom" finden Sie Informationen über** N-Gage-Spiele, grafische Darstellungen der Benutzeroberflächen und Sie können die Urteileund Spielebewertungen anderer Spieler lesen. Außerdem können Sie neue Spiele ausprobieren oder Ihre Spielerfahrung durch Spielextras zu Spielen erweitern, die sich bereits auf Ihren Gerät befinden.

#### **Erste Schritte**

#### **Einrichten eines Spielernamens**

Sie können Spiele herunterladen, kaufen und spielen, ohne einen Spielernamen festzulegen. Allerdings wird empfohlen, einen Namen anzulegen. Wenn Sie einen Spielernamen besitzen, können Sie an der N-Gage Community teilnehmen, eine Verbindung zu anderen Spielern herstellen und Ihre Ergebnisse, Empfehlungen und Beurteilungen von Spielen mit anderen teilen. Auch zum

Übertragen Ihrer Profildetails und N-Gage Punkte an andere Geräte benötigen Sie einen Spielernamen.

Wenn Sie das N-Gage Programm starten und zum ersten Mal eine Verbindung zum N-Gage Dienst herstellen, werden Sie aufgefordert, einen N-Gage Spielernamen einzurichten. Stellen Sie eine Netzverbindung her, indem Sie Ihre Erreichbarkeit durch Auswahl von **Optionen** <sup>&</sup>gt;**Erreichbarkeit einstellen** <sup>&</sup>gt;**Spieler verfügbar** festlegen.

Wenn Sie bereits einen N-Gage Spielernamen besitzen, wählen Sie die Option für ein bereits vorhandenes Konto und geben Sie Ihren Benutzernamen und Ihr Passwort zum Anmeldenein.

So richten Sie einen neuen Spielernamen ein:

- 1. Wählen Sie die Option für 'Neues Konto einrichten'.
- 2. Geben Sie Ihr Geburtsdatum, den gewünschten Spielernamen und ein Passwort ein. Wenn der Spielername bereits vergeben ist, schlägt N-Gage eine Auflistung verfügbarer, ähnlicher Namen vor.
- 3. Um Ihren Spielernamen zu registrieren, geben Sie Ihre Daten ein, lesen und nehmen Sie die Nutzungsbedingungen an, und wählen Sie **Registrieren**. **35**

<span id="page-35-0"></span>Sie können Ihren Spielernamen auch auf der N-Gage Internetseite unter [www.n-gage.com](http://www.n-gage.com) einrichten.

Wenn Sie einen Spielernamen eingerichtet haben, bearbeiten Sie Ihre Einstellungen und persönlichen Daten unter Mein Profil auf der Registerkarte "Privat".

Für die Einrichtung des Spielernamens auf Ihrem Gerät können Datenübertragungsgebühren anfallen.

#### **Starten eines Spieles**

Um das zuletzt gespielte Spiel zu starten, wählen Sie Home und dann **Spiel starten**.

Um ein unterbrochenes Spiel fortzusetzen, wählen Sie **Optionen** <sup>&</sup>gt;**Spiel fortsetzen**.

#### **Verfolgen des Verlaufs**

Um Ihren aktuellen N-Gage-Punktestand anzuzeigen, wählen Sie Home und dann **Verfolge meinen Verlauf**.

#### **Spielen mit Freunden**

Um mit N-Gage-Spielern auf deiner Freundesliste eine Verbindung herzustellen und sie zu einem Spiel einzuladen, wählen Sie **Spiel mit Freunden**. N-Gage schlägt einen Freund als Spielpartner vor und berücksichtigt dabei den bisherigen Spielverlauf und die Verfügbarkeit von N-Gage-Freunden.

Um einen anderen Freund als Spielpartner zu suchen, wählen Sie **Optionen** <sup>&</sup>gt;**Meine Freunde anzeigen**.

Dieses Element wird nicht angezeigt, wenn Ihre Freundesliste leer ist. [Siehe "Verbindung zu](#page-37-0) [anderen Spielern herstellen", S. 38.](#page-37-0)

#### **Spielen und Verwalten von Spielen**

Um die auf Ihr Gerät heruntergeladenen und installierten Spiele zu spielen und zu verwalten, wählen Sie **M. Spiele**. Die Spiele sind nach Spieldatum sortiert, wobei das zuletzt gespielte Spiel als erstes angezeigt wird.

Unter "Meine Spiele" gibt es fünf Arten von Spielen:

- Vollversionen von Spielen Dies sind Spiele, die Sie mit einer uneingeschränkten Lizenz erworben haben. Je nach Spiel und Region, in der Sie wohnen, gibt es möglicherweise verschiedene Lizenzarten.
- Testversionen von Spielen Diese Versionen umfassen aller erforderlichen Spieledateien, Sie haben jedoch nur einen zeitlich begrenzten Zugriff darauf oder die Inhalte sind nur eingeschränkt verfügbar. Nach Ablauf der Testzeit müssen Sie eine Lizenz erwerben, um die Vollversion des Spiels freizuschalten und es weiterverwenden zu können. Diese Spiele sind **<sup>36</sup>**
durch den Vermerk "Testversion" gekennzeichnet.

- Demoversionenen von Spielen Dies sind Spiele mit reduziertem Funktionsumfang und nur wenigen Spielstufen. Diese Spiele sind durch den Vermerk "Demoversion" gekennzeichnet.
- Vollversion abgelaufen Dies sind Spiele, die Sie mit einer eingeschränkten Lizenz erworben haben und bei denen der Nutzungszeitraum überschritten ist. Diese Spiele sind durch eine Uhr und einen Pfeil gekennzeichnet.
- Nicht verfügbar Dies sind Spiele, die Sie vom Gerät entfernt haben oder die heruntergeladen, aber nicht vollständig installiert wurden. Diese Spiele werden in der Spieleliste als "nicht verfügbar" angezeigt. Ebenso werden auf der Speicherkarte installierte Spiele als "nicht verfügbar" angezeigt, wenn die Speicherkarte entfernt wurde.

Wenn ein Spielextra heruntergeladen aber nicht vollständig installiert wurde, ist die betreffende Spielgrafik auch nicht verfügbar und das Spiel kann erst gespielt werden, nachdem das Spielextra installiert wurde.

### **Bearbeiten von Profildetails**

Um Ihre öffentlichen Profildetails zu bearbeiten, wählen Sie **Optionen** <sup>&</sup>gt;**Profil bearbeiten**, öffnen Sie die Registerkarte "Öffentlich" und wählen Sie eine der folgenden Optionen:

- **Symbol** Fügen Sie ein eigenes Foto ein. Wenn Sie das Symbol ändern, zeigt N-Gage eine Liste aller Bilder in der Galerie Ihres Geräts, die als Symbol verwendbar sind. Wählen Sie das gewünschte Bild aus der Liste aus oder starten Sie eine Suche.
- **Motto** Fügen Sie eine kurze, persönliche Nachricht ein. Um den Text zu bearbeiten, wählen Sie **Ändern**.
- **Lieblingsspiel(e)** Geben Sie die Namen Ihrer bevorzugten Spiele ein.
- **Gerätemodell** Die Modellnummer Ihres Geräts. Diese Nummer wird automatischeingetragen und kann nicht bearbeitet werden.
- **Ortsbestimmung einstellen** Legen Sie fest, ob Ihre Stadt und Ihr Land in Ihrem öffentlichenProfil angezeigt werden sollen. Sie können Ihren Standort auf der Registerkarte "Privat" ändern.

Nachdem Sie Ihr Profil aktualisiert haben, melden Sie sich mit Ihrem Spielernamen bei dem Dienst an, um sicherzustellen, dass die Änderungen im Profil mit dem N-Gage Server synchronisiert werden.

## **Verbindung zu anderen Spielern herstellen**

Um eine Verbindung zu anderen N-Gage Spielern herzustellen und die Liste Ihrer Freunde zuverwalten, navigieren Sie zu Meine Freunde. Sie können nach einem bestimmten N-Gage Spieler suchen und diesen in Ihre Freundeliste einladen.Auf diese Weise können Sie sehen, welche Ihrer Freunde online sind und als Mitspieler zur Verfügung stehen. Ferner können Sie private Mitteilungen und Spielempfehlungen senden und empfangen.

### **Finden und Hinzufügen von Freunden**

Um einen N-Gage-Spieler einzuladen, damit er in Ihre Freundesliste aufgenommen werden kann, geben Sie den Spielernamen des Spielers im Feld **Freund hinzufügen** der Freundesliste ein. Fügen Sie der Einladung eine Mitteilung hinzu, falls gewünscht. Um die Einladung zu senden, wählen Sie **Senden**. Wenn der Spieler die Einladung annimmt, wird er in Ihrer Freundesliste angezeigt.

Wenn Sie noch keine N-Gage-Freunde haben und andere Spieler kennenlernen möchten, gehen Sie zur N-Gage Arena unter [www.n-gage.com](http://www.n-gage.com) und besuchen Sie die Chatrooms und Foren.

### **Anzeigen von Informationen über Freunde**

Um Informationen über einen Freund wie z. B.seinen aktuellen Punktestand oder die zuletztgespielten Spiele anzuzeigen, gehen Sie zum betreffenden Eintrag des Spielers in Ihrer Spielerliste. Sie müssen dazu online und mit dem N-Gage-Dienst verbunden sein, um den Status Ihrer Freunde sehen zu können.

Die Anzeige neben dem Spielernamen gibt die Verfügbarkeit des Spielers an.

Sie können Ihren N-Gage-Freunden auch dann private Mitteilungen senden, wenn Sie nicht verfügbar oder offline sind.

### **Sortieren der Freundesliste**

Um die Freundesliste nach Verfügbarkeit, Spielernamen oder N-Gage-Punkten zu sortieren, wählen Sie **Optionen** <sup>&</sup>gt;**Freunde sortieren nach**.

### **Bewerten eines Spielers**

Um einen Spieler zu bewerten, gehen Sie in Ihrer Freundesliste bis zum betreffenden Spieler und wählen Sie **Optionen** <sup>&</sup>gt;**Spieler bewerten**. Sie können einem Spieler eine Bewertung von einem bis fünf Sternen geben. Ihre Bewertung wirkt sich auf den Ruf des Spielers in der Community aus.

#### **Senden von Mitteilungen**

In My friends können Sie private Mitteilungen an Spieler senden, die sich in Ihrer Freundesliste befinden. Wenn Ihr Freund derzeit beim N-Gage-Dienst angemeldet ist, kann der Freund auf Ihre Mitteilungantworten und sie können direkt mit ihm chatten.

Um neue Mitteilungen von einem N-Gage-Freund aufzurufen, gehen Sie in Ihrer Freundesliste zum betreffenden Eintrag des Freundes und wählen Sie **Optionen** <sup>&</sup>gt;**Mitteilung anzeigen**. Gelesene Mitteilungen werden beim Beenden von N-Gage automatisch gelöscht.

Um Spielempfehlungen anzuzeigen, wählen Sie **Optionen** <sup>&</sup>gt;**Empfehlung anzeigen**. Spielempfehlungen werden automatisch eine Woche nach dem Empfangsdatum gelöscht.

Zum Senden einer Mitteilung an einen Freund, der auch N-Gage nutzt, navigieren Sie in der Liste der Freunde zu diesem Freund und wählen **Optionen**<sup>&</sup>gt; **Mitteilung senden**. Die maximale Länge einer privaten Mitteilung beträgt 115 Zeichen. Um die Mitteilung zu senden, wählen Sie **Senden**.

Sie benötigen eine GPRS-, 3G- oder Wireless-LAN-Verbindung, um die Mitteilungsfunktion verwenden zu können. Möglicherweise fallen Übertragungskosten an. Weitere Informationen erhalten Sie von Ihrem Mobilfunkanbieter.

# **N-Gage-Einstellungen**

Um die N-Gage-Einstellungen zu ändern, wählen Sie **Optionen** <sup>&</sup>gt;**Profil bearbeiten**, wählen Sie die Registerkarte Privat und dann **Optionen** > **N-Gage Einstellungen**.

Wählen Sie eine der folgenden Optionen:

- **Spielername** Bearbeiten Sie Ihren Spielernamen. Sie können den Spielernamen nur ändern, wenn Sie sich noch nicht beim N-Gage-Dienst angemeldet haben.
- ● **Persönl. Einstellungen** — Geben Sie persönliche Details an, die nicht in Ihrem öffentlichen Profil angezeigt werden, und abonnieren Sie den N-Gage-Newsletter. Definieren Sie per Einstellung, ob Sie von Ihren N-Gage-Freunden während des Spiels Mitteilungen erhalten möchten.
- ● **Verbindungseinst.** — Wählen Sie aus, ob die N-Gage-Anwendung gegebenenfalls automatisch eine Verbindung zum Netzwerk herstellen soll, und definieren Sie Ihren bevorzugten Zugangspunkt sowie die Datentransfer-Höchstwerte, die eine Warnmeldung auslösen sollen.
- ● **Konto-Daten** — Wählen Sie Ihre Käufereinstellungen. Wenn Sie ein Spiel kaufen, werden Sie gefragt, ob Sie Ihre Rechnungsinformationen einschließlich Kreditkartennummer speichern möchten, um

künftig schneller und bequemer einkaufen zu können.

# **Headset**

Sie können ein kompatibles Headset oder kompatible Kopfhörer an Ihr Gerät anschließen. Möglicherweise müssen Sie dazu den Kabelmodus wählen.

# **Warnung:** Bei

Verwendung des Headsets besteht die Möglichkeit, dass Sie keine Geräusche derUmgebung mehr wahrnehmen. Verwenden Siedas Headset nicht, wenn dies Ihre Sicherheitbeeinträchtigen kann.

Einige Headsets bestehen aus zwei Teilen, einer Fernbedienungseinheit und Kopfhörern. Eine

Fernbedienungseinheit verfügt über ein Mikrofon und Tasten zum Annehmen oder Beenden einesTelefongesprächs, Einstellen der Lautstärke und Abspielen von Musik- oder Videodateien. Um die Kopfhörer mit einer Fernbedienungseinheit zu verwenden, schließen Sie die Einheit an den Nokia

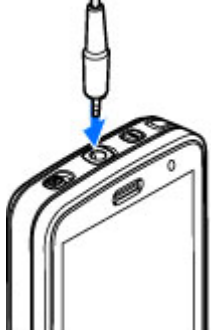

AV-Anschluss (3,5 mm) im Gerät an und schließen Sie anschließend die Kopfhörer an die Einheit an.

Verwenden Sie für Freisprechanrufe ein Headset mit einer kompatiblen Fernbedienung oder das Mikrofon des Geräts.

Verwenden Sie die Lautstärketaste des Geräts bzw.des Headsets, um die Lautstärke während eines Anrufs anzupassen. Einige Headsets verfügen über Lautstärkeregler für Multimedia-Inhalte, mit denen die Lautstärke nur für die Wiedergabe von Musik oder Videos eingestellt werden kann.

Sie können auch ein kompatibles TV-Ausgangskabel an den Nokia AV-Anschluss (3,5 mm) Ihres Geräts anschließen. [Siehe "Modus TV-Ausgang", S. 57.](#page-56-0)

Schließen Sie keine Produkte an, die ein Ausgangssignal generieren, da das Gerät dadurch beschädigt werden kann. Schließen Sie keine Spannungsquelle an den Nokia AV-Anschluss an.

Achten Sie besonders auf die Einstellung der Lautstärke, wenn Sie ein externes Gerät oder Headset, das nicht von Nokia für die Verwendung mit diesem Gerät zugelassen wurde, an den Nokia AV-Anschluss anschließen.

# **Lautstärke- undLautsprecherregelung**

**Warnung:** Genießen Sie Musik in mäßiger Lautstärke. Wenn Sie Ihr Gehör ständig großer Lautstärke aussetzen, kann es geschädigt werden. Halten Sie das Gerät nicht an Ihr Ohr, wenn der Lautsprecher verwendet wird, da es sehr laut werden kann.

Mit der Lautstärketaste können Sie die Lautstärkeeines aktiven Anrufs oder eines Sounds erhöhenoder verringern.

Mit dem eingebauten Lautsprecher können Sie aus kurzer Entfernung

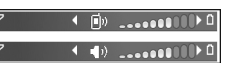

sprechen und hören, ohne das Gerät an Ihr Ohr halten zu müssen.

Um während eines Gesprächs auf den Lautsprecher umzuschalten, drücken Sie **Lautsprech.**.

Um den Lautsprecher auszuschalten, drücken Sie **Telefon**.

# **Offline-Profil**

Um das Offline-Profil zu aktivieren, drücken Sie die Ein-/Aus-Taste und wählen Sie **Offline**. Sie können

auch drücken und **System** <sup>&</sup>gt;**Profile** <sup>&</sup>gt; **Offline** wählen.

Mit dem Offline-Profil wird das Gerät ohneVerbindung zum Mobilfunknetz verwendet. Wenn Sie das Offline-Profil aktivieren, wird die Verbindung zum Mobilfunknetz deaktiviert. Dies wird durch das Symbol  $\blacktriangleright$  in der Signalstärkeanzeige dargestellt. Alle hochfrequenten Mobilfunk-Signale zu und vom Gerät werden unterbunden. Wenn Sie eineMitteilung senden, wird diese zum späteren Versand im Ausgang abgelegt.

Wenn das Offline-Profil aktiviert ist, können Sie das Gerät ohne SIM-Karte verwenden.

**Wichtig:** Bei aktiviertem Offline-Profil können Sie keine Anrufe tätigen oder entgegennehmen oder andere Funktionen nutzen, die eine Verbindung zum Mobilfunknetz erfordern. Möglicherweise können jedoch immer noch Notrufe an die in Ihrem Gerät programmierte offizielle Notrufnummer getätigt werden. Wenn Sie Anrufe tätigen wollen, müssen Sie zuerst die Telefonfunktion durch Wechseln des Profilsaktivieren. Wenn das Gerät gesperrt wurde, müssen Sie den Sperrcode eingeben.

Wenn Sie das Offline-Profil aktivieren, können Sie weiterhin das WLAN verwenden, um beispielsweise Ihre E-Mail-Nachrichten zu lesen oder im Internet zu surfen. Beachten Sie beim Aufbau und der Nutzung einer WLAN-Verbindung alle geltenden Sicherheitsvorschriften. Im Offline-Profil können Sieauch eine Bluetooth Verbindung verwenden.

Um das Offline-Profil zu verlassen, drücken Sie die Ein-/Aus-Taste und wählen Sie ein anderes Profil. Das Gerät stellt die Verbindung zum Mobilfunknetz wieder her (sofern die Signalstärke ausreicht).

# **Schneller Download**

HSDPA (High-speed downlink packet access, auch als 3.5G bezeichnet und durch  $3.5<sub>G</sub>$  gekennzeichnet) ist ein Netzdienst in UMTS-Netzen, der das schnelle Herunterladen von Daten ermöglicht. Wenn im Gerät die HSDPA-Unterstützung aktiviert und das Gerät an ein UMTS-Netz angeschlossen ist, das HSDPA unterstützt, kann dies den Download von Daten (z. B. Mitteilungen, E-Mails und Internetseiten) beschleunigen. Eine aktive HSDPA-Verbindung wird durch ≝angezeigt. [Siehe](#page-29-0) ["Anzeigen von Leuchtanzeigen", S. 30.](#page-29-0)

Sie können den Support für HSDPA in den Geräteeinstellungen aktivieren bzw. deaktivieren. [Siehe "Paketdaten-Einstellungen", S. 204.](#page-203-0)

Informationen zu Verfügbarkeit und Bezug von Paketdatenverbindungen erhalten Sie von Ihrem Dienstanbieter.

HSDPA wirkt sich nur auf das Herunterladen vonDaten aus. Auf das Senden von Daten (z. B. Mitteilungen und E-Mails) hat HSDPA keinen Einfluss.

# <span id="page-42-0"></span>**Personalisieren Ihres Geräts**

Sie können Ihr Gerät individualisieren, indem Sie die Ausgangsanzeige, das Hauptmenü, die Töne, Themen oder Schriftgröße ändern. Auf die meisten Individualisierungsoptionen, z. B. die Schriftgröße, können Sie über die Geräteeinstellungen zugreifen. [Siehe "Personalisierungseinstellungen", S. 190.](#page-189-0)

# **Ändern desErscheinungsbildes des Geräts**

Drücken Sie , und wählen Sie **System** <sup>&</sup>gt; **Einstell.** <sup>&</sup>gt;**Allgemein** <sup>&</sup>gt;**Personalisieren** <sup>&</sup>gt; **Themen**.

Verwenden Sie Themen, um das Aussehen des Displays anzupassen (z. B. Hintergrund und Symbole).

Wählen Sie **Allgemein**, um das Thema für alle Programme in Ihrem Gerät zu ändern.

Wählen Sie **Optionen** <sup>&</sup>gt;**Vorschau**, um ein Thema vor dem Aktivieren anzuzeigen. Um das Thema zu aktivieren, wählen Sie **Optionen** <sup>&</sup>gt;**Festlegen**. Das aktive Thema wird mit  $\swarrow$  gekennzeichnet.

Die Themen von einer kompatiblen Speicherkarte werden mit **IIE** markiert (wenn die Speicherkarte eingelegt ist). Die Themen auf der Speicherkarte sind nicht verfügbar, wenn die Speicherkarte nicht in das Gerät eingelegt ist. Wenn Sie die auf der Speicherkarte gespeicherten Themen ohne die Speicherkarte verwenden möchten, speichern Sie die Themen zuvor im Gerätespeicher oder im Massenspeicher.

Um das Layout des Hauptmenüs zu ändern, wählen Sie **Menüansicht**.

Um eine Verbindung zum Internet herzustellen und weitere Themen herunterzuladen, wählen Sie unter **Allgemein** die Option **Themen-Downloads** (Netzdienst). Verwenden Sie nur Dienste, denen Sie vertrauen, und die ausreichende Sicherheit und Schutz gegen schädliche Software bieten.

Um in der Ausgangsanzeige ein Hintergrundbild oder eine Diaschau mit wechselnden Bildern alsHintergrund zu verwenden, wählen Sie **Hintergrund** <sup>&</sup>gt;**Bild** oder **Bildschirmpräsentat.**.

Um den Hintergrund des Kommunikationsfensters zu ändern, das bei einem eingehenden Anruf angezeigt wird, wählen Sie **Anrufbild**. **<sup>43</sup>**

# **Audiothemen**

Bei Audiothemen können Sie ein Soundschema wie'Space' für alle Ereignisse auf dem Gerät (z. B. Anrufsignal, geringe Akkuladung und mechanische Ereignisse) auswählen. Bei den Sounds kann es sich um Töne, vom Gerät erzeugte Anrufnamen oder eine Kombination aus beiden Elementen handeln.

Wählen Sie das gewünschten Soundschema unter **Aktives Audiothema** aus. Beachten Sie, dass Ihre bisherigen Soundeinstellungen durch Aktivieren eines Audiothemas komplett geändert werden. Wenn Sie wieder die Standardtöne aktivierenmöchten, wählen Sie das Audiothema 'Nokia' aus.

Sie können die Sounds für verschiedene Ereignisse einzeln ändern, indem Sie eine Soundgruppe, zum Beispiel **Menüsignal**, auswählen.

Um einem Audiothema 3D-Effekte hinzuzufügen, wählen Sie **Optionen** <sup>&</sup>gt;**3D-Klingeltöne**. [Siehe](#page-44-0) ["3D-Töne", S. 45.](#page-44-0)

Um die Sprache für den vom Gerät erzeugten Anrufnamen zu ändern, wählen Sie **Optionen** <sup>&</sup>gt; **Ansagesprache definier.**.

Wenn Sie die Töne für einzelne Ereignisse geändert haben, können Sie das Thema durch Auswählen von **Optionen** <sup>&</sup>gt;**Thema speichern** speichern.

#### **Töne für Ereignisse einstellen**

Um die Töne für ein einzelnes Ereignis auszuschalten, öffnen Sie eine Ereignisgruppe, wählen Sie das Ereignis aus und ändern Sie es in **Lautlos**.

Um einen vom Gerät erzeugten Anrufnamen als Tonfolge für ein Ereignis festzulegen, öffnen Sie eine Ereignisgruppe, wählen Sie das Ereignis aus und wählen Sie **Sprachausgabe**. Geben Sie den gewünschten Text ein und drücken Sie **OK**. Die **Sprachausgabe** ist nicht verfügbar, wenn Sie die Option **Anrufernamen ansagen** im **Profile** aktiviert haben. [Siehe "Sprachanwahl", S. 164.](#page-163-0)

# **Festlegen der Töne in Profilen**

Drücken Sie und wählen Sie **System** <sup>&</sup>gt; **Profile**.

Mithilfe von Profilen können Sie Klingeltöne, Kurzmitteilungssignale und verschiedene Töne für Ereignisse, Umgebungen und Rufgruppen festlegen und anpassen.

Um ein Profil zu ändern, wählen Sie das entsprechende Profil aus und wählen dann **Optionen** > **Aktivieren**, oder drücken Sie die Ein-/ Aus-Taste in der Ausgangsanzeige. Navigieren Sie zum gewünschten Profil und wählen Sie **OK**.

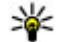

<span id="page-44-0"></span>**Tipp:** Um in der Ausgangsanzeige zwischen den Profilen "Normal" und "Lautlos" zu wechseln, halten Sie **#** gedrückt.

Um ein Profil zu bearbeiten, navigieren Sie zum gewünschten Profil und wählen Sie **Optionen** <sup>&</sup>gt; **Personalisieren**. Navigieren Sie zu der Einstellung, die Sie ändern möchten, und drücken Sie die Navigationstaste, um die Wahlmöglichkeiten zu öffnen. Töne, die auf einer eingesetzten kompatiblen Speicherkarte gespeichert sind, sind durch **DE** gekennzeichnet.

Wenn Sie ein Profil für eine bestimmte Zeit als aktivfestlegen möchten, wählen Sie **Optionen** <sup>&</sup>gt; **Zeitbegrenzt**. Nach Ablauf der festgelegten Zeitdauer wird wieder das zuletzt aktive Profilaktiviert. Wenn für ein Profil eine Zeitdauerfestgelegt wurde, wird in der Ausgangsanzeige angezeigt. Für das Offline-Profil ist keine Zeiteinstellung möglich.

Wählen Sie in der Liste der Töne **Sound-Downloads** (Netzdienst), um eine Liste mit Lesezeichen zu öffnen. Sie können ein Lesezeichenauswählen und eine Verbindung zu einer Webseite herstellen, um weitere Töne herunterzuladen.

Wenn der Name des Anrufers beim Klingeln des Telefons angesagt werden soll, wählen Sie **Optionen** <sup>&</sup>gt;**Personalisieren** <sup>&</sup>gt;**Anrufernamen** **ansagen** > **Ein**. Der Name des Anrufers muss in den Kontakten gespeichert sein.

Um ein neues Profil zu erstellen, wählen Sie **Optionen** <sup>&</sup>gt;**Neues Profil**.

# **3D-Töne**

Drücken Sie und wählen Sie **System** <sup>&</sup>gt; **Dienstprogr.** <sup>&</sup>gt;**3D-Töne**.

Mit der Option für 3D-Töne können Sie 3D-Klingeltoneffekte aktivieren. Nicht alle Klingeltöne unterstützen 3D-Effekte.

Um die 3D-Effekte zu aktivieren, wählen Sie **3D-Klingeltoneffekte** <sup>&</sup>gt;**Ein**. Um den Klingelton zu ändern, wählen Sie **Klingelton** und den gewünschten Klingelton.

Um den auf den Klingelton angewendeten 3D-Effekt zu ändern, wählen Sie **Schallkurve** und den gewünschten Effekt.

Um den Effekt zu ändern, wählen Sie eine der folgenden Einstellungen:

- **Schallkurvengeschwind.** Navigieren Sie nach links oder rechts, um die Geschwindigkeit einzustellen, mit der Klänge von der einen Richtung in die andere wechseln. Diese Einstellung ist nicht für alle Klingeltöne verfügbar.
- ●**Echo** — Wählen Sie die Echoart.

●

 **Doppler-Effekt** — Wählen Sie **Ein**, um den Klingelton höher einzustellen, wenn Sie Ihrem Gerät näher sind, und niedriger, wenn Sie weiter weg sind. Wenn Sie sich Ihrem Gerät nähern, scheint der Klingelton höher und wenn Sie sich entfernen, niedriger zu werden. Diese Einstellung ist nicht für alle Klingeltöne verfügbar.

Um sich den Klingelton mit 3D-Effekt anzuhören, wählen Sie **Optionen** <sup>&</sup>gt;**Ton anhören**. Wenn Sie die 3D-Töne aktivieren, jedoch keinen 3D-Effekt auswählen, wird Stereo-Widening auf den Klingelton angewendet.

Um die Klingeltonlautstärke einzustellen, wählen Sie **System** <sup>&</sup>gt;**Profile** <sup>&</sup>gt;**Optionen** <sup>&</sup>gt; **Personalisieren** <sup>&</sup>gt;**Klingeltonlautstärke**.

# **Ändern derAusgangsanzeige**

Um das Aussehen der Ausgangsanzeige zu ändern, drücken Sie und wählen Sie **System** <sup>&</sup>gt; **Einstell.** <sup>&</sup>gt;**Allgemein** <sup>&</sup>gt;**Personalisieren** <sup>&</sup>gt;

**Standby-Modus** <sup>&</sup>gt;**Standby-Thema**. In der

aktiven Ausgangsanzeige werden Schnellzugriffe für Programme und Ereignisse aus Programmen (z. B. Kalender und Player) angezeigt.

Um die Schnellzugriffe für die Auswahltasten oderdie Standardsymbole für den Schnellzugriff in der aktiven Ausgangsanzeige

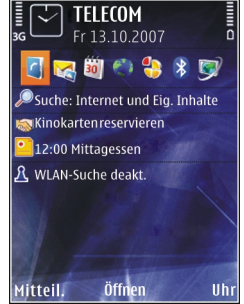

zu ändern, wählen Sie **System** <sup>&</sup>gt;**Einstell.** <sup>&</sup>gt; **Allgemein** <sup>&</sup>gt;**Personalisieren** <sup>&</sup>gt;**Standby-Modus** <sup>&</sup>gt;**Schnellzugriffe**. Einige Schnellzugriffe können nicht geändert werden.

Um die in der Ausgangsanzeige angezeigte Uhr zu ändern, drücken Sie und wählen Sie **Programme** <sup>&</sup>gt;**Uhr** <sup>&</sup>gt;**Optionen** <sup>&</sup>gt; **Einstellungen** <sup>&</sup>gt;**Uhrentyp**.

Sie können außerdem das Hintergrundbild für die Ausgangsanzeige und die Anzeige für den Energiesparmodus in den Geräteeinstellungen ändern. [Siehe "Ändern des Erscheinungsbildes des](#page-42-0) [Geräts", S. 43.](#page-42-0)

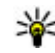

**Tipp:** Um zu überprüfen, ob im Hintergrund Programme ausgeführt werden, halten Sie

gedrückt. Um nicht verwendete Programme zu beenden, navigieren Sie zu einem Programm aus der Liste und drücken Sie **C**. Das Ausführen von Programmen im Hintergrund erhöht den Stromverbrauch.

# **Ändern des Hauptmenüs**

Um im Hauptmenü die Hauptmenüansicht zu ändern, drücken Sie und wählen Sie **System** <sup>&</sup>gt; **Einstell.** <sup>&</sup>gt;**Allgemein** <sup>&</sup>gt;**Personalisieren** <sup>&</sup>gt; **Themen** <sup>&</sup>gt;**Menüansicht**. Sie können dasHauptmenü als **Raster**, **Liste**, **Hufeisen** oder **V-Form** anzeigen lassen.

Um im Hauptmenü die Anordnung des Hauptmenüs zu ändern, wählen Sie **Optionen** <sup>&</sup>gt;**Verschieben**, **In Ordner verschieben** oder **Neuer Ordner**. Siekönnen seltener verwendete Programme in Ordner verschieben und häufiger verwendete Programme in das Hauptmenü einfügen.

# **TV und Video**

# **Nokia Videozentrale**

Mit der Nokia Videozentrale (Netzdienst) können Sie von kompatiblen Internetvideodiensten Videoclips über eine Paketdaten- oder WLAN-Verbindung drahtlos herunterladen und streamen. Sie könnenauch Videoclips von einem kompatiblen PC auf Ihr Gerät übertragen und in der Videozentrale anzeigen.

Wenn Sie Videos über Zugangspunkte für Paketdaten herunterladen, werden möglicherweise große Datenmengen über das Netz des Diensteanbieters übertragen. Wenden Sie sich bezüglich der Preise für die Datenübertragung an Ihren Diensteanbieter.

Ihr Gerät verfügt möglicherweise über vordefinierte Dienste.

Dienstanbieter stellen sowohl kostenlose als auchgebührenpflichtige Inhalte bereit. Informationen zu den Preisen erhalten Sie über den Dienst oderden Dienstanbieter.

# **Anzeigen und Herunterladen von Videoclips**

#### **Herstellen einer Verbindung mit Videodiensten**

- 1. Drücken Sie und wählen Sie **Videozentr.**.
- 2. Zum Herstellen einerVerbindung zu einem Dienst wählen Sie**Video-Verzeichn.** undden gewünschten Videodienst aus demDienstkatalog aus.
- **W** Tipp: Im
	- Multimedia-Menühaben Sie über dieKarte **TV & Video**Zugriff auf die Videodienste.

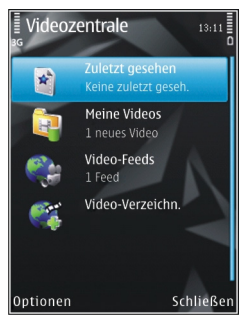

### **Anzeigen eines Videoclips**

Wählen Sie **Video-Feeds**, um den Inhalt installierter Videodienste anzuzeigen.

Wählen Sie mit der Navigationstaste einen Videoclip aus. Der Inhalt mancher Videodienste ist in Kategorien unterteilt. Wählen Sie eine Kategorie aus, um nach Videoclips zu suchen. Um nach einem Videoclip des Diensts zu suchen, wählen Sie **Videosuche**. Die Suchfunktion ist möglicherweise nicht bei allen Diensten verfügbar.

Um Informationen über den ausgewählten Videoclip anzuzeigen, wählen Sie **Optionen** <sup>&</sup>gt; **Videodetails**.

Manche Videoclips können über das Mobilfunknetz gestreamt werden, andere müssen dagegen erst auf Ihr Gerät heruntergeladen werden. Wählen Sie zum Herunterladen eines Videoclips **Optionen** <sup>&</sup>gt; **Herunterladen**. Downloads werden imHintergrund fortgesetzt, wenn Sie das Programm beenden. Die heruntergeladenen Videoclips werden unter **Meine Videos** gespeichert. Um einen Videoclip zu streamen oder einen heruntergeladenen Clip anzusehen, wählen Sie **Optionen** <sup>&</sup>gt;**Wiedergabe**. Während der Wiedergabe des Videoclips können Sie den Player mit den Medientasten steuern. Um die Lautstärkeeinzustellen, drücken Sie die Lautstärketaste.

#### **Planen von Downloads**

Wenn Sie das Programm so einstellen, dass Videoclips automatisch heruntergeladen werden, werden möglicherweise große Datenmengen über

das Netz des Dienstanbieters übertragen. Wenden Sie sich bezüglich der Preise für die Datenübertragung an Ihren Diensteanbieter. Um einen Zeitplan für einen automatischen Download von Videoclips bei einem Dienst aufzustellen, wählen Sie eine Kategorie und anschließend **Optionen** <sup>&</sup>gt;**Herunterladen planen**. Die Videozentrale lädt automatisch jeden Tag zum festgelegten Zeitpunkt neue Videoclips herunter.

Zum Abbrechen der geplanten Downloads für eine bestimmte Kategorie wählen Sie als Methode für das Herunterladen **Manuell Herunterlad.**.

### **Video-Feeds**

Die Inhalte der installierten Videodienste werdenüber RSS-Feeds verbreitet. Unter **Video-Feeds**können Sie Ihre Feeds anzeigen und verwalten.

Wählen Sie zum Überprüfen Ihrer aktuellen Feed-Abos **Optionen** <sup>&</sup>gt;**Feed-Abos**.

Wählen Sie **Optionen** <sup>&</sup>gt;**Feeds aktualisieren**, um die Inhalte aller Feeds zu aktualisieren.

Wählen Sie **Optionen** <sup>&</sup>gt;**Feed hinzufügen**, um neue Feeds hinzuzufügen. Wählen Sie **Über Video-Verzeichn.**, um aus den Diensten im Videoverzeichnis einen Feed auszuwählen, oder wählen Sie **Manuell hinzufügen**, um eine Video-Feed-Adresse hinzuzufügen. **49** <span id="page-49-0"></span>Navigieren Sie zu einem Feed, und drücken Sie die Navigationstaste, um die darin verfügbaren Videos anzuzeigen.

Um Informationen über ein Video anzuzeigen, wählen Sie **Optionen** <sup>&</sup>gt;**Feed-Details**.

Um die Inhalte des aktuellen Feeds zu aktualisieren, wählen Sie **Optionen** <sup>&</sup>gt;**Liste aktualisieren**.

Zum Ändern der Kontooptionen eines bestimmten Feeds wählen Sie, sofern verfügbar, **Optionen** <sup>&</sup>gt; **Konto verwalten**.

Wählen Sie **Optionen** > **Feed entfernen**, um einen Feed aus Ihren Abos zu entfernen. Einige vorinstallierte Feeds können möglicherweise nicht entfernt werden.

### **Meine Videos**

"Meine Videos" ist ein Speicherort für alle Videos im Programm "Videozentrale". Sie können heruntergeladene Videos, TV-Aufzeichnungen und mit der Gerätekamera aufgenommene Videoclips in getrennten Ansichten auflisten. Um den Ordner "Meine Videos" zu öffnen, drücken Sie und wählen Sie **Videozentr.** <sup>&</sup>gt;**Meine Videos**.

Mit der Navigationstaste können Sie Ordner öffnen und Videoclips anzeigen. Während der Wiedergabe des Videoclips können Sie den Player mit den

Medientasten steuern. Um die Lautstärkeeinzustellen, drücken Sie die Lautstärketaste.

Wählen Sie zum Anzeigen von Dateidetails **Optionen** <sup>&</sup>gt;**Videodetails**.

Um einen heruntergeladenen Videoclip im Heimnetz wiederzugeben, wählen Sie **Optionen** <sup>&</sup>gt; **Über Heimnetzwerk anz.**. Das Heimnetz musszunächst konfiguriert werden. [Siehe](#page-97-0) ["Informationen über das Heimnetz", S. 98.](#page-97-0)

Wählen Sie **Optionen** <sup>&</sup>gt;**In Ordner verschieben**, um Videoclips in andere Ordner auf Ihrem Gerät zu verschieben.

Um einen neuen Ordner zu erstellen, wählen Sie **Neuer Ordner**.

Zum Kopieren oder Verschieben von Videoclips auf den Massenspeicher oder eine kompatible Speicherkarte wählen Sie **Optionen** <sup>&</sup>gt; **Verschieben u. kopieren** <sup>&</sup>gt;**Kopieren** oder **Verschieben**, und wählen Sie den gewünschten Speicher aus.

# **Videoübertragung vom PC**

Übertragen Sie eigene Videoclips mit einem kompatiblen USB-Datenkabel von kompatiblen Geräten in die Videozentrale. In der Videozentralewerden nur die Videoclips angezeigt, deren Formate Ihr Gerät unterstützt.

- 1. Um Ihr Gerät auf dem PC als Massenspeicher anzuzeigen, auf den beliebige Datendateien übertragen werden können, stellen Sie eine Verbindung über ein USB-Datenkabel her.
- 2. Wählen Sie als Verbindungsmodus **Massenspeicher**.
- <mark>3.</mark> Wählen Sie die vom PC zu kopierenden Videoclips aus.
- 4. Übertragen Sie die Videoclips nach **E:\Meine Videos** auf dem Massenspeicher Ihres Geräts oder nach**F:\Meine Videos** auf einer kompatiblen Speicherkarte, falls eine solche verfügbar ist.

Die übertragenen Videoclips werden in der Videozentrale im Ordner **Meine Videos**angezeigt. Die Videodateien in anderen Ordnern Ihres Geräts werden nicht angezeigt.

### **Einstellungen der Videozentrale**

Wählen Sie in der Hauptansicht der Videozentrale **Optionen** <sup>&</sup>gt;**Einstellungen** und eine der folgenden Optionen:

● **Auswahl Videodienst** — Wählen Sie die Videodienste aus, die in der Videozentrale angezeigt werden sollen. Sie können auch die Details eines Videodienstes hinzufügen, entfernen, bearbeiten und anzeigen.

Vorinstallierte Videodienste können nichtbearbeitet werden.

● **Verbindungseinstellung.** — Um das für die Netzverbindung verwendete Netzziel festzulegen, wählen Sie **Netzverbindung**. Um die Verbindung jedesmal manuell auszuwählen, wenn die Videozentrale eine Netzverbindung öffnet, wählen Sie **Immer fragen**.

Um die GPRS-Verbindung ein- oder auszuschalten, wählen Sie **GPRS-Nutzung zulassen**.

Um die Roaming-Funktion ein- oder auszuschalten, wählen Sie **Roaming zulassen**.

- ● **Altersbeschränkung** — Legt eine Altersgrenze für Videos und Live-TV-Programme fest. Das erforderliche Passwort entspricht dem Gerätesperrcode. Die Werkseinstellung für den Sperrcode ist **12345**. Bei Video-On-Demand-Diensten werden Videos, deren Altersgrenze mit der von Ihnen festgelegten identisch ist oder diese übersteigt, ausgeblendet.
- ● **Bevorzugter Speicher** — Legen Sie fest, ob heruntergeladene Videos im Massenspeicher oder auf einer kompatiblen Speicherkarte abgelegt werden sollen. Wenn der gewählte Speicher fast voll ist, speichert das Gerät die Daten in einem anderen Speicher.

 $\bullet$  **Miniaturbilder** — Legen Sie fest, ob bei Video-Feeds Miniaturbilder heruntergeladen und angezeigt werden sollen.

# **Live-TVInfo zu Live-TV**

Ihr Gerät verfügt über einen integrierten DVB-H-Empfänger (Digital Video Broadcast - Handheld), mit dem Sie digitale TV-Sendungen empfangen können. Mit Live-TV können Sie auf mobile Fernseh- undRadiodienste (Netzdienst) zugreifen und digitale TV-Programme empfangen.

Wenn Sie nicht auf einen Live-TV-Dienst zugreifen können, werden die Live-TV-Dienste von den Betreibern der Rundfunksender in Ihrer Region möglicherweise nicht unterstützt.

Live-TV-Dienste sind eventuell nicht überAbonnement verfügbar. Wenden Sie sich an Ihren Dienstanbieter, um Informationen über den Live-TV-Netzempfang, Verfügbarkeit und Preise der Live-TV-Dienste sowie Anweisungen zum Zugriff auf die Dienste zu erhalten.

In einigen Ländern müssen Besitzer von Geräten mit der Möglichkeit zum Fernsehempfang Fernsehgebühren entrichten. Für weitere Informationen wenden Sie sich bitte an diezuständigen Behörden. 2. Navigieren Sie zu einem Programmführer, und **52**drücken Sie die Navigationstaste, um diesen zuständingen Rehörden auf der Unterstasten der Sie die Navigationstaste, um diesen

Sie können Live-TV nur mit einer SIM-Karte und mitdeaktiviertem Offline-Profil empfangen.

Wenn Sie Ihr Gerät oder Ihre SIM-Karte ändernmöchten, wenden Sie sich an Ihren Dienstanbieter, um Informationen zur Verfügbarkeit des Diensts zu erhalten. Möglicherweise müssen Sie den Dienst erneut abonnieren.

Anbieter von TV-Programminhalten oder Live-TV-Diensten schränken möglicherweise die Verwendung externer Geräte mit Bluetooth Funktechnik bei gleichzeitiger Verwendung von Live-TV ein. Der Audioempfang wird u. U. unterbrochen, wenn Sie ein Headset mit Bluetooth Funktechnik verwenden.

Wenn Sie einen Anruf annehmen und gleichzeitig Live-TV empfangen, wird der Audioempfang stummgeschaltet und nach Beenden des Anrufs fortgesetzt.

### **Erster Programmstart**

- 1. Drücken Sie die Mulitmedia-Taste, um Live-TV zu öffnen, und wählen Sie **TV & Video** <sup>&</sup>gt;**Live-TV**. Die in Ihrer Region verfügbaren Programmführer werden angezeigt. Beim ersten Programmstart kann dies einige Minuten dauern.
- 

Programmführer anzuzeigen. Die verfügbaren Sender werden vom System angeordnet. Dies kann einige Zeit dauern. Sie können den Programmführer später in den Einstellungen ändern.

Beim nächsten Öffnen von Live-TV wird der zuletztausgewählte Programmführer und der zuletzt empfangene TV-Sender angezeigt.

Wenn das Gerät beim Öffnen von Live-TV keineProgrammführer findet, wählen Sie **Optionen** <sup>&</sup>gt; **Neue Suche**, um nach verfügbaren Programmführern zu suchen. Wählen Sie einen der Programmführer.

Live-TV beansprucht viel Gerätespeicherplatz zum Speichern der Programmführer. Vom Gerät wird in regelmäßigen Abständen versucht, den Programmführer zu aktualisieren, auch wenn Live-TV nicht aktiviert ist. Sie werden benachrichtigt, wenn für die Aktualisierung nicht ausreichend Gerätespeicher vorhanden ist.

Um Gerätespeicher freizugeben, übertragen Sie Daten auf eine kompatible Speicherkarte (sofern verfügbar) oder auf einen kompatiblen PC.

[Siehe "Speicherplatz freigeben", S. 26.](#page-25-0)

### **Anzeigen von Programmen**

Möglicherweise müssen Sie einen Sender oder ein Programm abonnieren, um es anzeigen zu können. [Siehe "Abonnieren von Sendern und](#page-55-0)[Programmen", S. 56.](#page-55-0)

Navigieren Sie zum gewünschten Sender, und drücken Sie die Navigationstaste, um den Sender zu laden. Sie können auch mit den Zifferntasten dieentsprechende Sendernummer eingeben. Drücken Sie **#**, um Sendernummern mit zwei Ziffern einzugeben.

Sie können den Sender wechseln, indem Sie nach links oder rechts navigieren.

Sie können auch **der drücken.** Um die Reihenfolge der Sender zu ändern, wählen Sie **Optionen** <sup>&</sup>gt;**Einstellungen**. [Siehe "Live-TV-](#page-55-0)[Einstellungen", S. 56.](#page-55-0)

Wenn Sie zwischen Quer- und Hochformatansicht wechseln möchten, bringen Sie den Schiebeschalter in die jeweils andere Position.

Verwenden Sie die Lautstärketaste, um die Lautstärke einzustellen. Um den Ton ein- oderauszuschalten, wählen Sie **Optionen** <sup>&</sup>gt;**Ton aus** oder **Ton ein**.

**Warnung:** Genießen Sie Musik in mäßiger Lautstärke. Wenn Sie Ihr Gehör ständig großer Lautstärke aussetzen, kann es geschädigt werden. Halten Sie das Gerät nicht an Ihr Ohr, wenn der Lautsprecher verwendet wird, da es sehr laut werden kann.**<sup>53</sup>** Wenn Sie die letzten 30 Sekunden wiederholenmöchten, wählen Sie **Optionen** <sup>&</sup>gt; **Wiederholung**, sofern die Option zur Verfügung steht.

### **Zusatzdienste**

TV-Kanäle oder Programme bieten möglicherweise zusätzliche interaktive Dienste, wie beispielsweise Internet-Links oder die Möglichkeit, ein Objekt zu erwerben, abzustimmen oder JavaTM-Programme zu verwenden.

**Wichtig:** Installieren und verwenden Sie nur Programme und andere Software aus vertrauenswürdigen Quellen, wie zum Beispiel Programme, die "Symbian Signed" sind oder den Java Verified™-Test bestanden haben.

Um die auf dem aktuellen Sender oder Programm verfügbaren Dienste anzuzeigen, wählen Sie **Optionen** <sup>&</sup>gt;**Dienste**. Möglicherweise sind unterschiedliche Dienste verfügbar, viele Kanäle und Programme enthalten jedoch keine Zusatzdienste.

Beim Zugriff auf die Dienste können für die Verwendung des Netzwerks zusätzliche Gebühren erhoben werden.

# **Programmführer**

Um den aktuellen Programmführer anzuzeigen, wählen Sie **Optionen** <sup>&</sup>gt;**Programmführer**. Um den Sender im Programmführer zu ändern, navigieren Sie nach rechts oder links. Um die Programme anzuzeigen, navigieren Sie auf- oder abwärts. Die Programme werden entsprechend Ihrer Startzeiten angeordnet.

Um die aktuell laufenden Programme anzuzeigen, wählen Sie **Optionen** <sup>&</sup>gt;**Programm anschauen**.

Um eine Erinnerung für ein kommendes Programm festzulegen, wählen Sie **Optionen** <sup>&</sup>gt;**Erinnern**. kennzeichnet ein Programm, für das eine Erinnerung festgelegt wurde. [Siehe "Live-TV-](#page-55-0)[Einstellungen", S. 56.](#page-55-0) Aktive Erinnerungen funktionieren möglicherweise nicht, wenn Sie den Programmführer ändern oder ein Programm vom Programmführer entfernen.

Wenn das Gerät ausgeschaltet ist, kann die Erinnerung nicht gehört werden.

Um eine Erinnerung aus dem Programmführer zu entfernen, wählen Sie die Erinnerung und **Optionen** <sup>&</sup>gt;**Erinnerung entfernen**.

Um Details über ein Programm anzuzeigen, wählen Sie ein Programm aus dem Programmführer und anschließend **Optionen** <sup>&</sup>gt;**Programmdetails**.

Um zu einem anderen Programmführer zu wechseln, wählen Sie **Optionen** <sup>&</sup>gt; **Einstellungen** <sup>&</sup>gt;**Programmführer**.

### **Durchsuchen desProgrammführers**

- 1. Wählen Sie einen Programmführer und **Optionen** <sup>&</sup>gt;**Suchen**.
- 2. Geben Sie den Suchtext ein, oder drücken Sie die Navigationstaste, um einen vorherigen Suchtext zu verwenden. Sie können die Suche auf einenbestimmten Sender, Wochentag oder ein Genre beschränken.
- 3. Wählen Sie **Suchen**.
- 4. Wenn Sie ein gefundenes Programm empfangen möchten, müssen Sie es abonnieren. Um Details zum Programm anzuzeigen oder eine Erinnerung festzulegen, wählen Sie das Programm, **Optionen** und eine verfügbare Option.

# **Aufzeichnen von Programmen**

Um die Aufzeichnung des aktuellen oder des nächsten Programms zu starten, wählen Sie **Optionen** <sup>&</sup>gt;**Programm aufzeichnen** und eine der verfügbaren Optionen.

Wenn die Altersbegrenzung für das Programm über dem in den Einstellungen festgelegten Wert liegt, müssen Sie den Sperrcode eingeben, bevor Sie die Aufzeichnung starten können. Der Sperrcode ist nicht erforderlich, um das aufgezeichnete Programm anzusehen.

Um die Aufzeichnung zu beenden, wählen Sie **Optionen** <sup>&</sup>gt;**Aufzeichnung beenden**.

Sie können eine Programm im Hintergrund aufzeichnen, während Sie das Gerät anderweitig verwenden. Um die Aufzeichnung zu beenden, öffnen Sie Live-TV und wählen Sie **Optionen** <sup>&</sup>gt; **Aufzeichnung beenden**.

Um die Aufzeichnung eines Programms zu starten, das im Programmführer angezeigt wird, wählen Sie das Programm aus der Liste und anschließend **Optionen** <sup>&</sup>gt;**Programm aufzeichnen**. Ändern Sie die entsprechenden Einstellungen, um die Aufnahmezeit anzupassen. [Siehe "Live-TV-](#page-55-0)[Einstellungen", S. 56.](#page-55-0)

Einige Programme können nur aufgezeichnet werden, wenn sie abonniert wurden oder der Anbieter des TV-Programms die Aufzeichnung zulässt.

Durch die Verwendung anderer Anwendungen während der Aufzeichnung können Störungen des aufgezeichneten TV-Programms verursacht werden.**55**

**56**

<span id="page-55-0"></span>Die Aufzeichnung kann fehlschlagen, wenn das DVB-H-Netzwerk (digitales TV) nicht verfügbar ist oder das Empfangssignal zu schwach ist.

Aufgezeichnete TV-Programme werden unter Meine Videos gespeichert. [Siehe "Meine](#page-49-0) [Videos", S. 50.](#page-49-0)

### **Abonnieren von Sendern undProgrammen**

Für verschiedene TV-Sender und -Programme kann der Erwerb eines Abonnements erforderlich sein.Nicht abonnierte Objekte werden mit  $\mathcal Y$  angezeigt. Ein Senderpaket besteht aus verschiedenen Sendern, die Sie als Gesamtpaket abonnieren können.

Um eine Liste mit den von Ihnen abonniertenObjekten anzuzeigen, wählen Sie **Optionen** <sup>&</sup>gt; **Abonnements** <sup>&</sup>gt;**Meine Abonnements**. Umabonnierte Objekte wiederherzustellen, die auf Ihrem Gerät nicht mehr angezeigt werden, wählen Sie **Optionen** <sup>&</sup>gt;**Abonnements abrufen**.

Wenn Sie ein Objekt abonnieren möchten, muss die SIM-Karte im Gerät eingesetzt und ein anderes Profil als "Offline" aktiviert sein. Wenn Sie eine andere SIM-Karte einsetzen, müssen Sie Ihre Sender- und Programmabonnements erneuern.

So abonnieren Sie ein Objekt:

- 1. Wählen Sie **Optionen** <sup>&</sup>gt;**Abonnements** <sup>&</sup>gt; **Neues Abonnement**.
- 2. Wählen Sie unter **Senderpakete**, **Sender** oder **Programme** ein nicht abonniertes Objekt aus.
- 3. Wählen Sie **Optionen** <sup>&</sup>gt;**Abonnieren**.
- 4. Wählen Sie die Dauer des Abonnements aus.
- 5. Wählen Sie **Verifizieren**, um das Abonnement zu bestätigen.

Wenn Sie den Sender oder das Programm anzeigen, wird ein Hinweis angezeigt.

### **Abonnements beenden**

So kündigen Sie ein Dauer-Abo:

- 1. Wählen Sie **Optionen** <sup>&</sup>gt;**Abonnements** <sup>&</sup>gt; **Meine Abonnements** <sup>&</sup>gt;**Senderpakete**, **Sender** oder **Programme**.
- 2. Um Details für ein Objekt anzuzeigen, scrollen Sie zu dem Objekt, und wählen Sie **Optionen** <sup>&</sup>gt; **Produktdetails**.
- 3. Um Ihr Dauer-Abo für das ausgewählte Objekt zu kündigen, wählen Sie **Optionen** <sup>&</sup>gt; **Abonnement beenden**.

# **Live-TV-Einstellungen**

Wählen Sie **Optionen** <sup>&</sup>gt;**Einstellungen** und eine der folgenden Optionen:

- <span id="page-56-0"></span>● **Systemstatus** — Anzeigen des allgemeinen Status von Live-TV und der Signalstärke. Um die Signalstärkeanzeige zu aktualisieren, schließen Sie dieses Dialogfeld, und öffnen Sie es erneut.
- **Senderreihenfolge** Ändern Sie die Standardreihenfolge der Sender. Um Objekte zu markieren, die Sie verschieben möchten, wählen Sie **Optionen** <sup>&</sup>gt;**Markieren**. Um die Objekte zu verschieben, wählen Sie **Optionen** <sup>&</sup>gt; **Verschieben**, navigieren Sie an die neue Position, und wählen Sie **OK**.
- **Altersbeschränkung** Legen Sie eine Altersgrenze für Programme fest. Das erforderliche Passwort entspricht dem Gerätesperrcode. Sie müssen den Sperrcode eingeben, um TV-Programme zu empfangen, für die eine höhere Altersbeschränkung festgelegt ist. [Siehe "Sicherheitseinstellungen", S. 193.](#page-192-0)
- **Erinnerungssignal** Legen Sie fest, wie viele Minuten vor Programmstart Sie erinnert werden möchten.
- **Programmführer** Zeigen Sie die verfügbaren Programmführer an, und ändern Sie den aktuellen Programmführer.

# **Anzeigen**

- Senderpaket
- **Sender**
- **Programm**
- Nicht abonniertes Objekt
- Miteilungsdienst
- Telefondienst
- Internetdienst
- Java™-Dienst
- **Altersgrenze**

# **Modus TV-Ausgang**

Um aufgenommene Bilder und Videoclips auf einem kompatiblen Fernsehgerät anzuzeigen, verwenden Sie ein Nokia Videokabel.

Vor dem Abspielen der Videoclips und Bilder auf dem Fernsehgerät müssen Sie gegebenenfalls die Einstellungen für den TV-Ausgang für das jeweilige TV-System und -Format konfigurieren. [Siehe](#page-191-0) ["Zubehöreinstellungen", S. 192.](#page-191-0)

Sie können das TV-Gerät im TV-Ausgangsmodus nicht als Kamerasucher verwenden.

Führen Sie folgende Schritte durch, um Bilder und Videos auf einem Fernsehgerät abzuspielen:

1. Schließen Sie ein Nokia Videokabel an denVideoeingang eines kompatiblen Fernsehers an.

- 2. Schließen Sie das andere Ende des NokiaDatenkabels an den Nokia AV-Anschluss IhresGeräts an.
- 3. Möglicherweise müssen Sie dazu den Kabelmodus wählen.
- 4. Drücken Sie , wählen Sie **Galerie** und suchen Sie die Datei, die Sie anzeigen möchten.

Die Wiedergabe der Bildererfolgt im

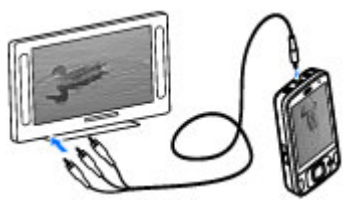

Bildanzeigeprogramm, die Wiedergabe der Videos mit der Videozentrale.

Sämtliche Audiosignale, einschließlich der aktiven Anrufe, der Tonsignale des Stereo-Videoclips, der Tastentöne und des Klingeltons, werden zum Fernsehgerät geleitet, wenn das Nokia Videokabel an das Gerät angeschlossen ist. Sie können das Mikrofon des Geräts wie gewohnt verwenden.

Für alle Programme (mit Ausnahme der Ordner **Fotos**) werden auf dem Fernsehbildschirm dieselben Bilder wie auf dem Display des Geräts angezeigt.

Das geöffnete Bild wird auf dem Fernsehgerät im Vollbildmodus angezeigt. Wenn Sie ein Bild in der Miniaturansicht öffnen, während es auf dem Fernsehgerät angezeigt wird, ist das Vergrößern nicht verfügbar.

Wenn Sie einen markierten Videoclip öffnen, startet die Videozentrale die Wiedergabe des Videoclips auf dem Display des Geräts und auf dem Fernsehbildschirm. [Siehe "RealPlayer", S. 120.](#page-119-0)

Sie können Bilder auf dem Fernsehgerät als Diaschau anzeigen. Alle Objekte in einem Album bzw. die markierten Bilder werden auf demgesamten Fernsehbildschirm gezeigt und die gewählte Musik wird dabei wiedergegeben. [Siehe](#page-90-0) ["Diaschau", S. 91.](#page-90-0)

Die Qualität des TV-Bilds variiert möglicherweise aufgrund unterschiedlicher Auflösungen der Geräte.

Funksignale, wie sie beispielsweise bei eingehenden Anrufen entstehen, können Störungen des Fernsehbildes verursachen.

# **Musikordner**

# **Musik-Player**

**Warnung:** Genießen Sie Musik in mäßiger Lautstärke. Wenn Sie Ihr Gehör ständig großer Lautstärke aussetzen, kann es geschädigt werden. Halten Sie das Gerät nicht an Ihr Ohr, wenn der Lautsprecher verwendet wird, da es sehr laut werden kann.

Der Musik-Player unterstützt die Dateiformate AAC, AAC+, eAAC+, MP3 und WMA. Es werden jedoch nicht alle Funktionen eines Dateiformats oder alleVariationen von Dateiformaten unterstützt.

Sie können mit dem Musik-Player auch Podcast-Episoden anhören. Podcasting ist eine Methode zur Zustellung von Audio- oder Video-Inhalten über das Internet zur Wiedergabe auf mobilen Geräten und PCs. Dabei kommen die Verfahren RSS oder ATOMzur Anwendung.

Sie können Musik von anderen kompatiblen Geräten auf Ihr Gerät übertragen. [Siehe "Musikübertragung](#page-61-0) [auf das Gerät", S. 62.](#page-61-0)

# **Songs oder Podcast-Episoden wiedergeben**

Um den Musik-Player zu starten, drücken Sie und wählen **Musik** <sup>&</sup>gt;**Player**.

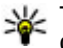

**Tipp:** Sie können vom Multimedia-Menü auf den Musik-Player zugreifen.

Möglicherweise müssen Sie nach dem Aktualisieren der Song- oder Podcast-Auswahl auch die Musikund Podcast-Bibliotheken auf Ihrem Gerätaktualisieren. Um alle verfügbaren Elemente zur Bibliothek hinzuzufügen, wählen Sie in der Hauptansicht des Musik-Players **Optionen** <sup>&</sup>gt; **Bibliothek aktualis.**.

So können Sie einen Song oder eine Podcast-Episode wiedergeben:

**60**

1. Wählen Sie dieKategorien, um zu dem Song oder der Podcast-Episode zu navigieren, die Sie anhören möchten.

2. Um dieausgewählten Dateien abzuspielen, drücken Sie ▶ ||.

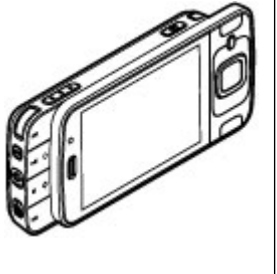

Um die Wiedergabe zu unterbrechen, drücken Sie . Um die Wiedergabe fortzusetzen, drücken Sie erneut  $\blacktriangleright$   $\blacksquare$ . Drücken Sie zum Beenden der Wiedergabe auf  $\blacksquare$ .

Halten Sie zum Vorwärts- oder Rückwärtsspulen  $\blacktriangleright$ l oder  $\blacktriangleright$ l gedrückt.

Drücken Sie **DDI**. um zum nächstenElement zuwechseln. Umwieder an denAnfang des Elements zugelangen, drücken Sie **EGG**. Um zum

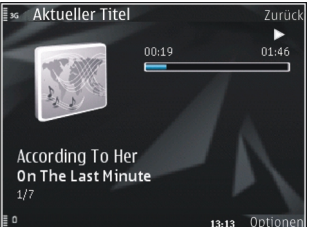

vorherigen Element zu gelangen, drücken Sie innerhalb von zwei Sekunden nach Beginn eines Songs oder Podcasts erneut **144**.

Um die zufällige Wiedergabe (后) ein- oder auszuschalten, wählen Sie **Optionen** <sup>&</sup>gt;**Zufall**.

Um das aktuelle Element ( $\rightarrow$ b) oder alle Elemente ( $\overline{ }\cdot$ ) zu wiederholen oder um die Wiederholung auszuschalten, wählen Sie **Optionen** <sup>&</sup>gt; **Wiederholen**.

Bei der Wiedergabe von Podcasts werden die Zufalls- und Wiederholungsfunktionen automatisch ausgeschaltet.

Um die Lautstärke einzustellen, drücken Sie die Lautstärketaste.

Um den Klang der Musikwiedergabe zu ändern, wählen Sie **Optionen** <sup>&</sup>gt;**Klangregler**.

Um die Stereobalance und das Stereobild zu ändernoder den Bass zu verstärken, wählen Sie **Optionen** <sup>&</sup>gt;**Audio-Einstellungen**.

Um während der Wiedergabe eine Visualisierung anzuzeigen, wählen Sie **Optionen** <sup>&</sup>gt; **Visualisierung zeigen**.

Um zur Ausgangsanzeige zurückzukehren und den Player im Hintergrund weiter zu verwenden, drücken Sie die Ende-Taste. Um zu einem anderenProgramm zu wechseln, halten Sie <sup>e</sup>g gedrückt.

Um den Player zu schließen, wählen Sie **Optionen**<sup>&</sup>gt; **Beenden**.

### **Musikmenü**

Drücken Sie und wählen Sie **Musik** <sup>&</sup>gt;**Player**. Im Musikmenü wird die verfügbare Musik angezeigt. Um alle Titel, sortierten Titel, Wiedergabelisten oder Podcasts im Musikmenü anzuzeigen, wählen Sie die gewünschte Option.

Wenn der Musik-Player im Hintergrund aktiv ist, drücken Sie zum Öffnen der Ansicht Aktueller Titeldie Multimedia-Taste und wählen Sie **Musik** <sup>&</sup>gt;**Aktueller Titel**.

## **Wiedergabelisten**

Drücken Sie und wählen Sie **Musik** <sup>&</sup>gt;**Player**.

Um die Wiedergabelisten anzuzeigen und zu verwalten, wählen Sie im Musikmenü **Wiedergabelisten**.

Um die Details der Wiedergabeliste anzuzeigen, wählen Sie **Optionen** <sup>&</sup>gt; **Wiedergabelistendetails**.

#### **Neue Wiedergabeliste**

- 1. Wählen Sie **Optionen** <sup>&</sup>gt;**Neue Wiedergabeliste**.
- 2. Geben Sie einen Namen für die Wiedergabeliste ein und wählen Sie **OK**.
- 3. Wählen Sie **Ja**, um Songs jetzt hinzuzufügen, oder **Nein**, um die Songs später hinzuzufügen.

4. Wenn Sie **Ja** gewählt haben, wählen Sie die Interpreten aus, deren Songs zur Wiedergabeliste hinzugefügt werden sollen. Drücken Sie die Navigationstaste, um Elemente hinzuzufügen.

Navigieren Sie nach rechts, um die Songliste unter dem Interpretentitel anzuzeigen. Navigieren Sie nach links, um die Songliste auszublenden.

5. Wählen Sie im Anschluss an Ihre Auswahl **OK**. Die Wiedergabeliste wird im Massenspeicher Ihres Geräts gespeichert.

Um bei der Anzeige der Wiedergabeliste nachträglich weitere Titel hinzuzufügen, wählen Sie **Optionen** <sup>&</sup>gt;**Songs hinzufügen**.

Um der Wiedergabeliste von den verschiedenen Ansichten des Musikmenüs aus Titel, Alben, Interpreten, Genres oder Komponisten hinzuzufügen, wählen Sie ein Objekt und anschließend **Optionen** <sup>&</sup>gt;**Zur Wdg.-liste hinzufüg.** <sup>&</sup>gt;**Gespeich. Wdg.-liste** oder **Neue Wiedergabeliste** .

Um einen Titel aus einer Wiedergabeliste zu entfernen, wählen Sie **Optionen** <sup>&</sup>gt;**Entfernen**. Hierbei wird der Song lediglich aus der Wiedergabeliste, nicht jedoch vom Gerät entfernt.

Um die Titel einer Wiedergabeliste neu anzuordnen, navigieren Sie zu dem Song, der <span id="page-61-0"></span>verschoben werden soll, und wählen Sie **Optionen** <sup>&</sup>gt;**Verschieben**. Verwenden Sie die Navigationstaste, um Songs an eine neue Position zu verschieben.

# **Podcasts**

Drücken Sie und wählen Sie **Musik** <sup>&</sup>gt;**Player** <sup>&</sup>gt; **Podcasts**.

Im Podcast-Menü werden die auf dem Gerätverfügbaren Podcasts angezeigt.

Podcast-Episoden können in drei Zuständen vorliegen: nie wiedergegeben, teilweise wiedergegeben und vollständig wiedergegeben. Eine bereits teilweise wiedergegebene Episode wird bei der nächsten Wiedergabe ab der letzten Wiedergabeposition abgespielt. Nie oder vollständig wiedergegebene Episoden werden ab dem Anfang abgespielt.

### **Heimnetz mit dem Musik-Player**

Sie können die in Ihrem Nokia Gerät gespeicherten Inhalte auf kompatiblen Geräten in einem Heimnetz wiedergeben. Ferner können Sie Dateien von Ihrem Nokia Gerät auf andere mit dem Heimnetzverbundene Geräte kopieren. Zunächst muss jedoch das Heimnetz konfiguriert werden. [Siehe](#page-97-0) ["Informationen über das Heimnetz", S. 98.](#page-97-0)

#### **Songs oder Podcast-Episoden auf einem anderen Gerät wiedergeben**

- 1. Drücken Sie und wählen Sie **Musik** <sup>&</sup>gt;**Player**.
- 2. Wählen Sie die Kategorien, um zu dem Song oder der Podcast-Episode zu navigieren, die Sie anhören möchten.
- <mark>3.</mark> Wählen Sie den gewünschten Titel oder Podcast und dann **Optionen** <sup>&</sup>gt;**Wiedergabe** <sup>&</sup>gt;**Auf Heimnetzwerk**.
- 4. Wählen Sie das Gerät aus, auf dem die Datei wiedergegeben werden soll.

### **Songs oder Podcasts drahtlos kopieren**

Wenn Sie Mediendateien in einem Heimnetzwerkvon Ihrem Gerät auf ein anderes kompatibles Gerät kopieren oder übertragen möchten, wählen Sie die gewünschte Datei und anschließend **Optionen** <sup>&</sup>gt; **In Heimnetzw. kopier.**. Die Freigabe von Inhalten braucht in den Heimnetz-Einstellungen nicht eingeschaltet werden. [Siehe "Freizugebenden](#page-99-0) [Inhalt festlegen", S. 100.](#page-99-0)

# **Musikübertragung auf das Gerät**

Sie können Musik von einem kompatiblen PC oder anderen kompatiblen Geräten über ein kompatibles USB-Datenkabel oder eine Bluetooth Verbindung übertragen.

Anforderungen an den PC zur Musikübertragung:

- Betriebssystem Microsoft Windows XP (oder später)
- Eine kompatible Version des Programms Windows Media Player. Nähere Informationen zur Kompatibilität mit Windows Media Player finden Sie auf den Nokia Internetseiten zu IhremGerät.
- Nokia Ovi Suite 1.1 oder höher oder Nokia Nseries PC Suite 2.1 oder höher

Windows Media Player 10 kann Wiedergabeverzögerungen bei Dateien, die mit der WMDRM-Technik geschützt sind, verursachen, nachdem diese auf Ihr Gerät übertragen wurden. Suchen Sie auf der Support-Website von Microsoft nach einem Hotfix für Windows Media Player 10 oder besorgen Sie sich eine neuere kompatible Version von Windows Media Player.

#### **Musikübertragung vom PC**

Für das Übertragen von Musik stehen drei verschiedene Methoden zur Verfügung:

● Um Ihr Gerät auf dem PC als Massenspeicher anzuzeigen, auf den beliebige Datendateien übertragen werden können, stellen Sie eine Verbindung über ein kompatibles USB-Datenabel oder eine Bluetooth Verbindung her. Wählen Sie bei der Verwendung eines USB-Kabels **Massenspeicher** als Verbindungsmodus.

● Um Musik mit Windows Media Player zu synchronisieren, schließen Sie das kompatible USB-Datenkabel an, und wählen Sie als Verbindungsmodus **Medientransfer**.

Um den Standard-USB-Verbindungsmodus zu ändern, drücken Sie , und wählen Sie **System** <sup>&</sup>gt; **Verbind.** <sup>&</sup>gt;**USB** <sup>&</sup>gt;**USB-Verbindungsmodus**.

#### **Übertragung mit dem Windows Media Player**

Die Funktionen zur Musiksynchronisierung können in den einzelnen Versionen des Windows MediaPlayers unterschiedlich sein. Weitere Informationen finden Sie in den entsprechenden Handbüchern und in der Hilfe zum Windows MediaPlayer. Folgende Anleitungen beziehen sich auf den Windows Media Player 11.

#### **Manuelle Synchronisation**

Bei der manuellen Synchronisation können Songs und Wiedergabelisten zum Verschieben, Kopieren oder Entfernen ausgewählt werden.

1. Nachdem eine Verbindung von Ihrem Gerät zum Windows Media Player hergestellt wurde, müssen Sie Ihr Gerät im Navigationsfenster auf der rechten Seite auswählen, wenn mehrere Geräte angeschlossen sind.

Wenn eine kompatible Speicherkarte in das Gerät eingesetzt ist, zeigt Windows Media Player **<sup>63</sup>**

den Massenspeicher und die Speicherkarte als separate Geräte an.

- 2. Navigieren Sie im linken Navigationsfenster durch die Musikdateien auf Ihrem PC, die Sie synchronisieren möchten.
- 3. Übertragen Sie Songs per Drag and Drop in die **Synchronisierungsliste** auf der rechten Seite.

Der verfügbare freie Speicher Ihres Geräts wird über der **Synchronisierungsliste** angezeigt.

- 4. Um Songs oder Alben zu entfernen, wählen Sie ein Objekt aus der **Synchronisierungsliste** aus, klicken Sie mit der rechten Maustaste undwählen Sie **Aus Liste entfernen** .
- 5. Um die Synchronisation zu starten, klicken Sie auf **Start Sync** .

#### **Automatische Synchronisation**

- 1. Um die Funktion für die automatischeSynchronisation in Windows Media Player zu aktivieren, klicken Sie auf die Registerkarte **Synchronisierung** , wählen Sie **Nokia Handset** > **Synchronisierung einrichten...** und aktivieren Sie das Kontrollkästchen **Gerätautomatisch synchronisieren** .
- 2. Wählen Sie die Wiedergabelisten, die automatisch synchronisiert werden sollen, im Fenster **Verfügbare Wiedergabelisten** aus und klicken Sie auf **Hinzufügen** .

Die ausgewählten Elemente werden in das Fenster **Zu synchronisierende Wiedergabelisten** übertragen.

3. Um die Einrichtung der automatischen Synchronisation abzuschließen, klicken Sie auf **Fertig stellen** .

Wenn das Kontrollkästchen **Gerät automatischsynchronisieren** aktiviert ist und Sie das Gerät an den PC anschließen, wird das Musikarchiv Ihres Geräts automatisch anhand der Wiedergabelisten aktualisiert, die Sie im Windows Media Player für die Synchronisation ausgewählt haben. Wenn keine Wiedergabelisten ausgewählt wurden, wird das gesamte Musikarchiv Ihres Computers zum Synchronisieren ausgewählt. Wenn nicht genügend freier Speicherplatz auf Ihrem Gerät vorhanden ist, wird die manuelle Synchronisation von Windows Media Player automatisch ausgewählt.

Um die automatische Synchronisierung abzubrechen, klicken Sie auf die Registerkarte **Synchronisierung** und wählen Sie **Synchronisierung mit Nokia Handset abbrechen** .

# **Nokia Music Store**

Im Nokia Music Store (Netzdienst) können Sie nach Musiktiteln suchen, diese erwerben und auf Ihr

Gerät herunterladen. Um Musiktitel zu erwerben, müssen Sie sich für den Dienst anmelden.

Um festzustellen, ob der Nokia Music Store in Ihrem Land verfügbar ist, besuchen Sie music.nokia.com.

Für den Zugriff auf den Nokia Music Store muss auf dem Gerät ein gültiger Internet-Zugangspunkt eingerichtet sein.

Um den Nokia Music Store zu öffnen, drücken Sie und wählen Sie **Musik** <sup>&</sup>gt;**Music Store**.

Um weitere Musik in verschiedenen Kategorien des Musikmenüs zu suchen, wählen Sie **Optionen** <sup>&</sup>gt;**I. Nokia Music Store such.**.

#### **Nokia Music Store-Einstellungen**

Die Verfügbarkeit und die Darstellung der Music Store-Einstellungen kann variieren. Mitunter sind diese Einstellungen vordefiniert und können nicht bearbeitet werden. Wenn die Einstellungen nicht vordefiniert sind, werden Sie möglicherweise aufgefordert, den Zugangspunkt für die Verbindung zum Music Store auszuwählen. Um denZugangspunkt auszuwählen, wählen Sie **Standardzugangspunkt**.

Im Music Store können Sie die Einstellungen möglicherweise ändern, indem Sie **Optionen** <sup>&</sup>gt; **Einstellungen** wählen.

# **Nokia Podcasting**

Mit der Anwendung Nokia Podcasting (Netzdienst) können Sie über Mobilfunk Podcasts suchen, abonnieren und herunterladen. Auf Ihrem Gerätkönnen Sie Audio- und Video-Podcastswiedergeben, verwalten und übertragen.

# **Podcasting-Einstellungen**

Vor der Verwendung von Nokia Podcasting müssen Sie Ihre Verbindungs- und Download-Einstellungen festlegen.

Als Verbindungsmethode wird WLAN empfohlen.Wenn Sie andere Verbindungsarten verwenden möchten, erkundigen Sie sich zuvor bei Ihrem Diensteanbieter nach denNutzungsbedingungen und Datendienstgebühren. So bietet beispielsweise ein Pauschaltarif (Flatrate) die Möglichkeit, große Datenmengen für eine feste Monatsgebühr herunterzuladen.

#### **Verbindungseinstellungen**

Um die Verbindungseinstellungen zu bearbeiten, drücken Sie und wählen Sie **Musik** <sup>&</sup>gt; **Podcasting** <sup>&</sup>gt;**Optionen** <sup>&</sup>gt;**Einstellungen** <sup>&</sup>gt; **Verbindung**.

Legen Sie die folgenden Einstellungen fest:

- ● **Standard-Zug.-punkt** — Wählen Sie den Zugangspunkt aus, über den Ihre Verbindung zum Internet erfolgen soll.
- **Suchdienst-URL** Geben Sie an, welcher Podcast-Suchdienst verwendet werden soll.

#### **Download-Einstellungen**

Um die Download-Einstellungen zu bearbeiten, drücken Sie und wählen Sie **Musik** <sup>&</sup>gt; **Podcasting** <sup>&</sup>gt;**Optionen** <sup>&</sup>gt;**Einstellungen** <sup>&</sup>gt; **Download**.

#### Legen Sie die folgenden Einstellungen fest:

- **Speichern unter** Geben Sie an, wo Ihre Podcasts gespeichert werden sollen.
- **Update-Intervall** Geben Sie an, wie häufig Podcasts aktualisiert werden.
- **Nächstes Update am** Legen Sie das Datum für die nächste automatische Aktualisierung fest.
- **Nächstes Update um** Legen Sie die Uhrzeit für die nächste automatische Aktualisierung fest.

Automatische Aktualisierungen werden nur durchgeführt, wenn ein bestimmter Standard-Zugangspunkt ausgewählt ist und Nokia Podcasting ausgeführt wird. Wenn Nokia Podcasting nicht ausgeführt wird, werden keine automatischen Aktualisierungen eingeleitet.

● **Download-Limit (%)** — Geben Sie an, wie viel Speicher für Podcast-Downloads verwendet werden soll.

● **Bei Limit-Überschreitg.** — Legen Sie fest, wie verfahren werden soll, wenn die Downloads das Limit überschreiten.

Wenn Sie das Programm so einstellen, dass Podcasts automatisch heruntergeladen werden, werden möglicherweise große Datenmengen über das Netz des Diensteanbieters übertragen. Wenden Sie sich bezüglich der Preise für die Datenübertragung an Ihren Diensteanbieter.

Um die Standardeinstellungen wiederherzustellen, wählen Sie in der Ansicht "Einstellungen" die Option **Optionen** <sup>&</sup>gt;**Standard wiederherst.**.

## **Podcasts suchen**

Mit der Suchfunktion können Sie anhand vonSchlüsselwörtern oder Titeln nach Podcasts suchen.

Die Suchmaschine nutzt den Podcast-Suchdienst, den Sie unter **Podcasting** <sup>&</sup>gt;**Optionen** <sup>&</sup>gt; **Einstellungen** <sup>&</sup>gt;**Verbindung** <sup>&</sup>gt;**Suchdienst-URL** eingerichtet haben.

Um nach Podcasts zu suchen, drücken Sie ... wählen Sie **Musik** <sup>&</sup>gt;**Podcasting** <sup>&</sup>gt;**Suchen** und geben Sie die gewünschten Suchbegriffe ein.

**Tipp:** Gesucht wird nach Podcast-Titeln und Schlüsselwörtern in Beschreibungen, nicht in spezifischen Episoden. Allgemeine Themen wie beispielsweise Fußball oder Hiphop

liefern in der Regel bessere Ergebnisse als die Suche nach einem bestimmten Verein oderInterpreten.

Um markierte Sender zu abonnieren und zu IhrenPodcasts hinzuzufügen, wählen Sie **Abonnieren**. Sie können einen Podcast auch hinzufügen, indem Sie ihn auswählen.

Um eine neue Suche zu starten, wählen Sie **Optionen** <sup>&</sup>gt;**Neue Suche**.

Um zur Internetseite des Podcasts zu navigieren, wählen Sie **Optionen** <sup>&</sup>gt;**Internetseite öffnen** (Netzdienst).

Um die Details eines Podcasts anzuzeigen, wählen Sie **Optionen** <sup>&</sup>gt;**Beschreibung**.

Um ausgewählte Podcasts an ein anderes kompatibles Gerät zu senden, wählen Sie **Optionen** <sup>&</sup>gt;**Senden**.

### **Verzeichnisse**

Verzeichnisse helfen Ihnen beim Auffinden neuerPodcast-Episoden, die Sie abonnieren können.

Um Verzeichnisse zu öffnen, drücken Sie <sup>19</sup> und wählen Sie **Musik** <sup>&</sup>gt;**Podcasting** <sup>&</sup>gt; **Verzeichnisse**.

Die Verzeichnisinhalte können sich ändern. WählenSie den gewünschten Verzeichnisordner aus, um ihn zu aktualisieren (Netzdienst). Die Farbe des

Ordners ändert sich, wenn die Aktualisierung erfolgt ist.

Verzeichnisse können auch Podcast-Favoritenenthalten, die nach Popularität oder Themenordnern aufgelistet werden.

Um den gewünschten Themenordner zu öffnen, wählen Sie ihn aus und wählen Sie dann **Öffnen**.Eine Liste der Podcasts wird angezeigt.

Um einen Podcast zu abonnieren, wählen Sie den Titel aus und wählen Sie **Aktualis.**. Nachdem Sie dieEpisoden eines Podcasts abonniert haben, können Sie diese in das Podcast-Menü herunterladen unddort verwalten und abspielen.

Um ein neues Verzeichnis oder einen neuen Ordnerhinzuzufügen, wählen Sie **Optionen** <sup>&</sup>gt;**Neu** <sup>&</sup>gt; **Internet-Verzeichnis** oder **Ordner**. Wählen Sieeinen Titel, die URL der OPML-Datei (Outline Processor Markup Language) und anschließend **OK**.

Um den ausgewählten Ordner, den Internet-Link oder das Internetverzeichnis zu bearbeiten, wählen Sie **Optionen** <sup>&</sup>gt;**Bearbeiten**.

Um eine auf Ihrem Gerät gespeicherte OPML-Datei zu importieren, wählen Sie **Optionen** <sup>&</sup>gt;**OPML-Datei importier.**. Wählen Sie den Speicherort der Datei aus und importieren Sie sie.

Um einen Verzeichnisordner als Multimedia-Mitteilung oder über eine Bluetooth Verbindung zu senden, wählen Sie den Ordner aus und dann **Optionen** <sup>&</sup>gt;**Senden**.

Wenn Sie eine Mitteilung mit einer OPML-Datei über eine Bluetooth Verbindung erhalten, öffnen Sie die Datei, um sie in den Verzeichnissen im Ordner **Empfangen** zu speichern. Öffnen Sie den Ordner, um einen der Links zu abonnieren und zu IhrenPodcasts hinzuzufügen.

### **Downloads**

Nachdem Sie einen Podcast abonniert haben, können Sie über die Verzeichnisse, die Suche oder durch Eingabe eines URLs Episoden unter **Podcasts** verwalten, herunterladen und abspielen.

Um Ihre abonnierten Podcasts anzuzeigen, wählen Sie **Podcasting** <sup>&</sup>gt;**Podcasts**.

Um einzelne Episodentitel (eine Episode ist eine bestimmte Mediendatei eines Podcasts) anzuzeigen, wählen Sie den Podcast-Titel aus.

Um einen Download zu starten, wählen Sie den Episodentitel aus. Um ausgewählte oder markierte Episoden herunterzuladen oder den Download fortzusetzen, wählen Sie **Download**. Sie können mehrere Episoden gleichzeitig herunterladen.

Um einen Teil eines Podcasts während desDownloads oder nach einem Teil-Download wiederzugeben, wählen Sie den Podcast und dann **Optionen** <sup>&</sup>gt;**Vorschau**.

Vollständig heruntergeladene Podcasts sind im Ordner **Podcasts** gespeichert, werden jedoch erst nach Aktualisierung der Bibliothek angezeigt.

### **Abspielen und Verwalten von Podcasts**

Um die verfügbaren Episoden des ausgewählten Podcasts anzuzeigen, wählen Sie unter **Podcasts** die Option **Öffnen**. Unter jeder Episode werden das Dateiformat, die Größe der Datei und die Zeit des Uploads angezeigt.

Wenn Sie nach dem vollständigen Herunterladen des Podcasts die gesamte Episode wiedergeben möchten, wählen Sie den Podcast aus und wählen Sie **Wiedergabe**.

Um den ausgewählten Podcast oder markierte Podcasts mit einer neuen Episode zu aktualisieren, wählen Sie **Optionen** <sup>&</sup>gt;**Aktualis.**.

Um die Aktualisierung zu beenden, wählen Sie **Optionen** <sup>&</sup>gt;**Update stoppen**.

Um einen neuen Podcast durch Eingabe der zugehörigen Internetadresse hinzuzufügen, wählen Sie **Optionen** <sup>&</sup>gt;**Neuer Podcast**. Falls Sie keinen Zugangspunkt definiert haben oder während der Paketdatenübertragung nach der **<sup>68</sup>**

Eingabe eines Benutzernamens und eines Passworts gefragt werden, wenden Sie sich an Ihren Diensteanbieter.

Um die Internetadresse des ausgewählten Podcasts zu bearbeiten, wählen Sie **Optionen** <sup>&</sup>gt; **Bearbeiten**.

Um einen heruntergeladenen Podcast oder markierte Podcasts von Ihrem Gerät zu löschen, wählen Sie **Optionen** <sup>&</sup>gt;**Löschen**.

Um einen ausgewählten Podcast oder markierte Podcasts als OPML-Datei(en), Multimedia-Mitteilung oder via Bluetooth Funktechnik an ein andereskompatibles Gerät zu übertragen, wählen Sie **Optionen** <sup>&</sup>gt;**Senden**.

Um mehrere ausgewählte Podcasts gleichzeitig zu aktualisieren, zu löschen oder zu senden, wählen Sie **Optionen** <sup>&</sup>gt;**Markierungen**, markieren Sie die gewünschten Podcasts und wählen Sie dann **Optionen**, um die gewünschte Aktion auszuwählen.

Um die Internetseite des Podcasts zu öffnen(Netzdienst), wählen Sie **Optionen** <sup>&</sup>gt; **Internetseite öffnen**.

Manche Podcasts bieten die Möglichkeit, über Kommentare oder Abstimmungen mit den Autoren zu kommunizieren. Um zu diesem Zweck eineInternetverbindung herzustellen, wählen Sie **Optionen** <sup>&</sup>gt;**Kommentare anzeigen**.

# **Radio-Programme**

Drücken Sie , und wählen Sie **Musik** <sup>&</sup>gt;**Radio** und **UKW-Radio** oder **Internetradio**.

# **UKW-Radio**

Sie können das Radio als herkömmliches UKW-Radio nutzen und automatisch Sender einstellenund speichern. Wenn Sie Sender einstellen, die den Visual Radio-Dienst (Netzdienst) anbieten, werden Ihnen Informationen zum Radioprogramm auf dem Display angezeigt.

Das Radio unterstützt die Funktion RDS (Radio Data System). Radiosender, die RDS unterstützen, zeigen eventuell Informationen wie den Namen desSenders an. Falls RDS in den Einstellungen aktiviert ist, versucht es auch nach einer alternativen Frequenz für den aktuellen Sender zu suchen, wenn der Empfang schlecht ist.

Beim ersten Verwenden des Radios können Siemithilfe eines Assistenten lokale Radiosenderspeichern (Netzdienst).

Wenn Sie nicht auf den Visual Radio-Dienstzugreifen können, wird der Dienst möglicherweise von den Betreibern und Rundfunksendern in IhrerRegion nicht unterstützt.

### **Radioempfang**

Das UKW-Radio verwendet eine andere Antenne alsdas mobile Gerät. Damit es ordnungsgemäß funktioniert, muss ein kompatibles Headset oder entsprechendes Zubehör an das Gerät angeschlossen werden.

Drücken Sie , und wählen Sie **Musik** <sup>&</sup>gt;**Radio** <sup>&</sup>gt; **UKW-Radio**.

Die Qualität der Radioübertragung ist von der Stärke des Funksignals des Radiosenders am jeweiligen Standort abhängig.

Während Sie Radio hören, können Sie einen Anruf tätigen oder einen ankommenden Anruf entgegennehmen. Während eines aktiven Anrufs wird das Radio stumm geschaltet.

Um einen Sendersuchlauf zu starten, wählen Sie  $\wedge$  oder  $\nabla$ .

Wählen Sie **Optionen** <sup>&</sup>gt;**Manuelle Suche** aus, um die Frequenz manuell zu ändern.

Wenn Sie bereits Radiosender in Ihrem Gerätgespeichert haben, gehen Sie zum nächsten oder vorherigen gespeicherten Sender und wählen Sie  $|$  oder  $\mathbb{K}$ .

Verwenden Sie die Lautstärketaste, um die Lautstärke einzustellen.

Warnung: Genießen Sie Musik in mäßiger Lautstärke. Wenn Sie Ihr Gehör ständig großer Lautstärke aussetzen, kann es geschädigt werden. Halten Sie das Gerät nicht an Ihr Ohr, wenn der Lautsprecher verwendet wird, da es sehr laut werden kann.

Um Radio über den Lautsprecher zu hören, wählen Sie **Optionen** <sup>&</sup>gt;**Lautspr. aktivieren**.

Wählen Sie **Optionen** <sup>&</sup>gt;**Senderverzeichnis**, um die vor Ort verfügbaren Radiosender anzuzeigen (Netzdienst).

Um den gerade eingestellten Sender in die Senderliste aufzunehmen, wählen Sie **Optionen** <sup>&</sup>gt; **Sender speichern**.

Um die Liste der gespeicherten Sender zu öffnen, wählen Sie **Optionen** <sup>&</sup>gt;**Sender**.

Um zur Ausgangsanzeige zurückzukehren und weiterhin UKW-Radio im Hintergrund zu hören, wählen Sie **Optionen** <sup>&</sup>gt;**Hintergrundwiederg.**.

### **Anzeigen von visuellen Inhalten**

Informationen zu Verfügbarkeit und Kosten dieses Dienstes erhalten Sie von Ihrem Dienstanbieter, bei dem Sie den Dienst abonnieren können.

Zum Anzeigen visueller Inhalte beim Hören eines gespeicherten Senders, der eine visuelle **70**

Dienstkennung besitzt, wählen Sie **Optionen** <sup>&</sup>gt; **Visual Radio starten**.

#### **Gespeicherte Sender**

Um die Liste der gespeicherten Sender zu öffnen, wählen Sie **Optionen** <sup>&</sup>gt;**Sender**.

Um zu einem gespeicherten Sender zu wechseln, wählen Sie **Optionen** <sup>&</sup>gt;**Sender** <sup>&</sup>gt;**Anhören**. Um die für einen Sender mit Visual Radio verfügbaren visuellen Inhalte anzuzeigen, wählen Sie **Optionen** <sup>&</sup>gt;**Sender** <sup>&</sup>gt;**Visual Radio starten**.

Um Senderdetails zu ändern, wählen Sie **Optionen** <sup>&</sup>gt;**Sender** <sup>&</sup>gt;**Bearbeiten**.

#### **UKW-Radio-Einstellungen**

Drücken Sie , und wählen Sie **Musik** <sup>&</sup>gt;**Radio** <sup>&</sup>gt; **UKW-Radio** <sup>&</sup>gt;**Optionen** <sup>&</sup>gt;**Einstellungen**.

- **Alternative Frequenzen** Um bei schlechtem Empfang automatisch nach alternativen Frequenzen zu suchen, wählen Sie **Automat. Suche ein**.
- **Dienst autom. starten** Wählen Sie **Ja**, wenn der Visual Radio-Dienst beim Auswählen einesentsprechenden Visual Radio-Senders automatisch gestartet werden soll.
- **Zugangspunkt** Wählen Sie den Zugangspunkt aus, der beim Visual Radio-Dienst für die Datenverbindung verwendet wird. Die Auswahl eines Zugangspunkts ist nicht

erforderlich, wenn Sie das Programm als UKW-Radio nutzen.

● **Derzeitige Region** — Wählen Sie die Region aus, in der Sie sich gerade befinden. Diese Einstellung wird nur angezeigt, wenn beim Starten des Programms kein Netzempfang besteht.

Sie können auf Ihrem Gerät den Namen deseingestellten Radiosenders anzeigen, wenn dieser übermittelt wird.

# **Nokia Internetradio**

Mit dem Programm Nokia Internetradio (Netzdienst) können Sie die verfügbaren Radiosender im Internet anhören. Damit SieRadiosender anhören können, muss auf dem Gerät ein WLAN- oder Paketdaten-Zugangspunkt definiert sein. Beim Anhören von Sendern werdenmöglicherweise große Datenmengen über das Netz des Dienstanbieters übertragen. Als Verbindungsmethode wird WLAN empfohlen. Wenn Sie andere Verbindungsarten verwenden möchten, erkundigen Sie sich zuvor bei Ihrem Diensteanbieter nach den Nutzungsbedingungen und Datendienstgebühren. So bietet beispielsweise ein Pauschaltarif (Flatrate) die Möglichkeit, große Datenmengen für eine feste Monatsgebühr herunterzuladen.**71**

### **Wiedergabe von Internetradio-Sendern**

Drücken Sie und wählen Sie **Musik** <sup>&</sup>gt;**Radio** <sup>&</sup>gt;**Internetradio**.

**Warnung:** Genießen Sie Musik in mäßiger Lautstärke. Wenn Sie Ihr Gehör ständig großer Lautstärke aussetzen, kann es geschädigt werden. Halten Sie das Gerät nicht an Ihr Ohr, wenn der Lautsprecher verwendet wird, da es sehr laut werden kann.

Gehen Sie wie folgt vor, um einen Radiosender aus dem Internet wiederzugeben:

1. Wählen Sie in Ihrem Favoriten oder imSenderverzeichnis einen Sender aus oder suchenSie im Nokia Internetradio-Dienst Sender nachihrem Namen.

Um einen Sender manuell hinzuzufügen, wählen Sie **Optionen** <sup>&</sup>gt;**Sender manuell hinzuf.**. Außerdem können Sie mit dem Internet-Browser nach Sender-Links suchen. Kompatible Links werden automatisch im Internetradio-Programm geöffnet.

2. Wählen Sie **Anhören**.

Es wird die Ansicht Aktueller Titel geöffnet, in der Informationen zum aktuell gespielten Sender und Titel angezeigt werden.

Um die Wiedergabe zu stoppen, drücken Sie die Navigationstaste. Um die Wiedergabe fortzusetzen, drücken Sie erneut die Navigationstaste.

Verwenden Sie die Lautstärketaste, um die Lautstärke einzustellen.

Um Senderinformationen anzuzeigen, wählen Sie **Optionen** <sup>&</sup>gt;**Senderinfos** (nicht verfügbar, wenn Sie den Sender manuell gespeichert haben).

Wenn Sie einen Sender hören, der in Ihren Favoriten gespeichert ist, navigieren Sie nach links oder rechts zum vorherigen oder nächsten Sender.

### **Sender-Favoriten**

Um Ihre Sender-Favoriten anzuzeigen und anzuhören, drücken Sie <sup>19</sup> und wählen Sie **Musik** <sup>&</sup>gt;**Radio** <sup>&</sup>gt;**Internetradio** <sup>&</sup>gt;**Favoriten**.

Um einen Sender manuell zu den Favoritenhinzuzufügen, wählen Sie **Optionen** <sup>&</sup>gt;**Sender manuell hinzuf.**. Geben Sie die Webadresse desSenders und einen Namen ein, der in der Favoritenliste angezeigt werden soll.

Um den aktuell laufenden Sender zu den Favoritenhinzuzufügen, wählen Sie **Optionen** <sup>&</sup>gt;**Zu Favoriten hinzufügen**.

Um Senderinformationen anzuzeigen, in der Liste einen Sender nach oben oder nach unten zuwechseln oder einen Sender aus dem Favoriten zu
löschen, wählen Sie **Optionen** <sup>&</sup>gt;**Sender** und die gewünschte Option.

Um nur Sender anzuzeigen, die mit bestimmten Buchstaben oder Zahlen beginnen, starten Sie mit der Eingabe der Zeichen. Es werden die übereinstimmenden Sender angezeigt.

#### **Sendersuche**

Um im Nokia Internetradio-Dienst Sender nachihrem Namen zu suchen, gehen Sie wie folgt vor:

- 1. Wählen Sie in der Programmhauptansicht **Suchen**.
- 2. Geben Sie einen Sendernamen oder die erstenBuchstaben in das Suchfeld ein und wählen Sie**Suchen**.

Es werden die übereinstimmenden Senderangezeigt.

Um einen Sender zu hören, markieren Sie ihn und wählen Sie **Anhören**.

Um einen Sender in Ihren Favoriten zu speichern, markieren Sie ihn und wählen Sie **Optionen** <sup>&</sup>gt;**Zu Favoriten hinzufügen**.

Um eine weitere Suche durchzuführen, wählen Sie **Optionen** <sup>&</sup>gt;**Erneut suchen**.

#### **Senderverzeichnis**Drücken Sie und wählen Sie **Radio** <sup>&</sup>gt;**Internetradio** <sup>&</sup>gt;**Senderverzeichnis**.

Das Senderverzeichnis wird von Nokia gepflegt. Wenn Sie Internetradio-Sender außerhalb desVerzeichnisses hören möchten, fügen Sie die Senderinformationen manuell hinzu oder suchenSie mit dem Web-Programm nach Sender-Links im Internet.

Wählen Sie aus, wie die verfügbaren Sender sortiert werden sollen:

- **Nach Genre durchsuchen** Anzeige der verfügbaren Radiosenderkategorien.
- **Nach Sprache durchsuch.** Anzeige der Sprachen, in denen Sender übertragen.
- **Nach Land/Region durchs.** Anzeige der Länder, in denen es Sender gibt.
- **Beste Sender** Anzeige der beliebtesten Sender im Verzeichnis.

#### **Internetradio-Einstellungen**

Drücken Sie und wählen Sie **Musik** <sup>&</sup>gt;**Radio** <sup>&</sup>gt;**Internetradio** <sup>&</sup>gt;**Optionen** <sup>&</sup>gt;**Einstellungen**.

Um den Standard-Zugangspunkt für die Verbindung mit dem Netz auszuwählen, wählen Sie **Standard-Zugangspunkt** und aus den verfügbaren Optionen. Wählen Sie **Immer fragen**, wenn bei jedem Öffnen des Programms nach dem Zugangspunkt gefragt werden soll.

Um die Verbindungsgeschwindigkeiten für unterschiedliche Verbindungsarten zu ändern, wählen Sie eine der folgenden Optionen:

- ● **Bitrate für GPRS-Verbind.** — für GPRS-Paketdatenverbindungen
- **Bitrate für 3G-Verbindung** für 3G-Paketdatenverbindungen
- ● **Bitrate Wi-Fi-Verbindung** — für WLAN-Verbindungen

Die Qualität der Radioübertragung hängt von der ausgewählten Verbindungsgeschwindigkeit ab. Je höher die Geschwindigkeit, desto besser die Qualität. Um Pufferung zu vermeiden, verwenden Sie die höchste Qualität nur mit High-Speed-Verbindungen.

# **Kamera**

## **Infos zur Kamera**

Ihr Nokia N96 verfügt über zwei Kameras. Die hochauflösende Hauptkamera (bis zu 5 Megapixel) befindet sich auf der Rückseite des Geräts. DieZusatzkamera mit geringerer Auflösung befindet sich an der Vorderseite. Sie können mit beidenKameras Fotos aufnehmen und Videos aufzeichnen.

Ihr Gerät unterstützt bei der Aufnahme von Bilderneine Auflösung von 2592 x 1944 Pixel. Die Bildauflösung in dieser Bedienungsanleitung kann jedoch anders wirken.

Die Bilder und Videoclips werden automatisch unter "Fotos" gespeichert. [Siehe "Fotos", S. 88.](#page-87-0) Die Fotos werden im JPEG-Format erstellt. Videoclips werden im Dateiformat MPEG-4 mit der Erweiterung MP4 oder im Dateiformat 3GPP mit der Erweiterung 3GP aufgezeichnet (MMS-Qualität). [Siehe](#page-85-0) ["Videoeinstellungen", S. 86.](#page-85-0)

Um Speicherplatz für neue Bilder und Videoclips freizugeben, können Sie Dateien beispielsweise über ein kompatibles USB-Datenkabel auf einen kompatiblen PC übertragen und diese anschließend von Ihrem Gerät entfernen. Das Gerät informiert Sie,

wenn der Telefonspeicher voll ist. Sie können dann Speicher auf dem aktuellen Speichermedium freigeben oder den verwendeten Speicher wechseln.

Sie können Bilder und Videoclips auch als E-Mail-Anhang in einer Multimedia-Mitteilung oder über andere Verbindungsmethoden wie etwa Bluetooth Funktechnik oder ein WLAN senden. Sie können sieaußerdem in ein kompatibles Online-Album laden. [Siehe " Online-Freigabe von Bildern und Videos](#page-93-0) [", S. 94.](#page-93-0)

## **Kamera aktivieren**

Halten Sie die Kamerataste gedrückt, um die Hauptkamera zu aktivieren. Um die Hauptkamera zu aktivieren, wenn sie im Hintergrund bereits geöffnet ist, halten Sie die Kamerataste gedrückt.

Um die Kamera zu schließen, wählen Sie **Beenden**.

# <span id="page-75-0"></span>**Aufnahme**

### **Anzeigen der Hauptkamera**

Der Sucher der Hauptkamera zeigt folgende Informationen:

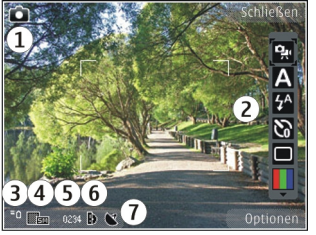

1 — Anzeige des Aufnahmemodus

2 — Aktive Symbolleiste (wird während der Bildaufnahme nicht angezeigt). Siehe "Aktive Symbolleiste", S. 76.

3 — Akkuladeanzeige

4 — Anzeige für die Bildauflösung

5 — Bildzähler (die ungefähre Anzahl von Bildern, die Sie mit der eingestellten Bildqualität und dem aktuell verfügbaren Speicher aufnehmen können)

 $6$  — Die Anzeigen für Gerätespeicher ( $\blacksquare$ ), Massenspeicher **IX** und Speicherkarte ([0]), die angeben, wo Bilder gespeichert werden

7 — GPS-Signalanzeige. [Siehe](#page-77-0) ["Standortinformationen", S. 78.](#page-77-0)

## **Aktive Symbolleiste**

Die aktive Symbolleiste bietet vor und nach der Aufnahme eines Fotos oder Videos Schnellzugriffe auf verschiedene Elemente und Einstellungen. Navigieren Sie zu einem Element und wählen Sie dieses durch Drücken der Navigationstaste aus. Sie können außerdem festlegen, wann die aktive Symbolleiste auf dem Display angezeigt wird.

Die Einstellungen der aktiven Symbolleiste werden auf die Standardwerte zurückgesetzt, sobald Sie die Kamera schließen.

Um die aktive Symbolleiste vor und nach dem Aufnehmen eines Fotos oder dem Aufzeichneneines Videos anzuzeigen, wählen Sie **Optionen** <sup>&</sup>gt; **Symbolleiste einblenden**. Wenn die aktive Symbolleiste nur bei Bedarf angezeigt werden soll, wählen Sie **Optionen** <sup>&</sup>gt;**Symbolleiste verbergen** aus. Um die aktive Symbolleiste zu aktivieren, wenn sie ausgeblendet ist, drücken Sie die Navigationstaste. Die Symbolleiste wird 5 Sekunden lang anzeigt.

In der aktiven Symbolleiste stehen folgende Optionen zur Auswahl:

**Part , um zwischen Video- und Bildmodus zu** wechseln**76 weeksel** 

**A** , um die Szene auszuwählen

 zum Ein- oder Ausschalten des Videolichts (nur im Videomodus)

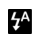

, um den Blitzmodus auszuwählen (nur Bilder)

 , um den Selbstauslöser zu aktivieren (nur Bilder) [Siehe "Selbst im Bild –](#page-80-0) [Selbstauslöser", S. 81.](#page-80-0)

 , um den Bildfolgemodus zu aktivieren (nur Bilder) [Siehe "Aufnehmen von Fotos im](#page-79-0) [Bildfolgemodus", S. 80.](#page-79-0)

, um einen Farbeffekt auszuwählen

 , um das Suchergitter ein- oder auszublenden (nur Bilder)

**A**, um den Weißabgleich einzustellen

 $\mathbb{Z}$ , um den Belichtungswert einzustellen (nur Bilder)

- , um die Schärfe einzustellen (nur Bilder)
- , um den Kontrast einzustellen (nur Bilder)

 , um die Lichtempfindlichkeit einzustellen (nur Bilder)

Die Symbole ändern sich je nach aktueller Einstellung.

Das Speichern des aufgenommenen Bilds kann länger dauern, wenn die Einstellungen für Zoom, Belichtung oder Farbe geändert wurden.

[Siehe "Nach der Fotoaufnahme", S. 78.](#page-77-0) [Siehe](#page-82-0) ["Nach der Videoaufnahme", S. 83.](#page-82-0) Die aktive Symbolleiste in Fotos bietet unterschiedliche Optionen. [Siehe "Aktive Symbolleiste", S. 90.](#page-89-0)

### **Bilder aufnehmen**

Beachten Sie beim Aufnehmen von Fotos diefolgenden Hinweise:

- Halten Sie das Gerät mit beiden Händen, damit die Kamera nicht wackelt.
- ● Die Qualität eines digital gezoomten Bilds ist geringer als die eines nicht gezoomten Bilds.
- Die Kamera wechselt in den Energiesparmodus, wenn eine bestimmte Zeit lang keine Taste gedrückt wurde. Drücken Sie die Kamerataste, um weiter Bilder aufzunehmen.

Gehen Sie beim Aufnehmen von Bildern wie folgt vor:

- 1. Wenn sich die Kamera im Videomodus befindet, wählen Sie aus der aktiven Symbolleiste den Bildmodus aus.
- 2. Um den Fokus auf ein Objekt scharfzustellen und zu sichern, drücken Sie die Kamerataste halb herunter (nur Hauptkamera, nicht verfügbar bei Landschafts- und Sportszenen. [Siehe "Aktive](#page-75-0) [Symbolleiste", S. 76.](#page-75-0)). Auf dem Display wird ein grünes Symbol für die Speicherung des Fokus angezeigt. Konnte der Fokus nicht gespeichert

<span id="page-77-0"></span>werden, wird eine rote Fokusanzeige sichtbar. Lassen Sie die Kamerataste los und drücken Siesie erneut halb nach unten. Sie können auchohne Speicherung des Fokus Bilder aufnehmen.

3. Drücken Sie zumAufnehmen einesBildes dieKamerataste: HaltenSie das Gerät still, bis das Bild gespeichert ist und das endgültige Bild auf demBildschirm angezeigt wird.

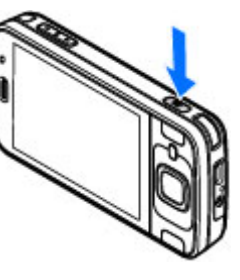

Drücken Sie zum Vergrößern oder Verkleinern oder bei einer Bildaufnahme die Zoomtaste am Gerät.

Um die Kamera an der Vorderseite zu aktivieren, wählen Sie **Optionen** <sup>&</sup>gt;**Zusatzkamera verw.**. Drücken Sie zum Aufnehmen eines Bildes dieNavigationstaste: Navigieren Sie zum Vergrößern oder Verkleinern nach oben oder unten.

Um die Kamera im Hintergrund geöffnet zu lassen und andere Programme zu verwenden, drücken Sie . Halten Sie die Auslösertaste gedrückt, um zur Kamera zurückzukehren.

## **Standortinformationen**

Sie können den Dateidetails des Bilds automatischStandortinformationen hinzufügen. Im Programm Fotos können Sie dann z. B. den Standort anzeigen, an dem das Bild aufgenommen wurde.

Wenn Sie allen Bildern Standortinformationenhinzufügen möchten, wählen Sie im Kameramodus **Optionen** <sup>&</sup>gt;**Einstellungen** <sup>&</sup>gt;**Standort aufzeichnen** <sup>&</sup>gt;**Ein**.

Standortinformationen unten im Display:

- ● $\mathbf{M}$  — Standortinformationen nicht verfügbar. GPS bleibt für einige Minuten im Hintergrund. Wenn eine Satellitenverbindung hergestellt wird und sich in dieser Zeit die Anzeige zu  $\blacktriangle$  ändert, werden alle während der Verbindung aufgenommenen Fotos und Video entsprechend der empfangenen GPS-Informationen markiert.
- $\bullet\blacktriangleleft$  Standortinformationen sind verfügbar. Die Standortinformationen werden den Dateidetailshinzugefügt.

#### [Siehe "Hauptkamera-Einstellungen", S. 84.](#page-83-0)

Dateien mit Standortinformationen werden imProgramm Fotos mit **d** gekennzeichnet.

## **Nach der Fotoaufnahme**

Wählen Sie nach der Aufnahme eines Fotos eine dernachfolgenden Optionen in der aktiven in der aktiven in der aktiven in der aktiven in der aktiven in der aktive<br>The contract of the contract of the contract of the contract of the contract of the contract of the contract o

Symbolleiste (nur verfügbar, wenn in den Einstellungen der Fotokamera **Bild zeigen** aktiviert ist):

- Wenn Sie das Bild nicht speichern möchten, wählen Sie Löschen (**m)**.
- Um das Bild mit einer Multimedia-Mitteilung, per E-Mail oder über andere Verbindungsmethoden wie etwa Bluetooth Funktechnik zu senden, drücken Sie die Anruftaste oder wählen SieSenden (**Sollen** "Erstellen und Senden von [Mitteilungen", S. 147.](#page-146-0)

Wenn Sie gerade telefonieren, wählen Sie **An Anrufer senden** ( $\Box$ ).

- Um das Foto in ein Album einzufügen, wählen Sie **Zu Album hinzufügen** .
- Um Informationen über das Foto anzuzeigen, wählen Sie **Details** .
- Um das Bild an ein kompatibles Online-Album zu senden, wählen Sie (\* (nur verfügbar, wenn Sie ein Konto für ein Album eingerichtet haben). [Siehe " Online-Freigabe von Bildern und Videos](#page-93-0) [", S. 94.](#page-93-0)

Um ein Foto nach der Aufnahme zu vergrößern oder zu verkleinern, wählen Sie **Optionen** <sup>&</sup>gt;**Zu Fotos wechseln**, um das Foto zu öffnen, und drücken Sie die Zoomtasten am Gerät.

Um das Bild als Hintergrundbild für die aktive Ausgangsanzeige zu verwenden, wählen Sie **Optionen** <sup>&</sup>gt;**Als Hintergrund**.

Um das Bild als Anrufbild für einen Kontaktfestzulegen, wählen Sie **Optionen** <sup>&</sup>gt;**Einem Kont. zuordnen**.

Wenn Sie zum Sucher zurückkehren möchten, um ein neues Bild aufzunehmen, drücken Sie die Kamerataste.

## **Blitzlicht**

Die Blitzlichtfunktion ist nur bei der Hauptkamera verfügbar.

Die Kamera Ihres Geräts verfügt über ein LED-Blitzlicht für schwache Lichtverhältnisse. WählenSie in der aktiven Symbolleiste den gewünschten Blitzmodus aus: **Automatisch** ( ), **R.-Aug.-Red.** ( ), **Ein** ( ) und **Aus** ( ).

## **Szenen**

Szenen sind nur für die Hauptkamera verfügbar.

Mit einer Szene können Sie die geeigneten Farb- und Belichtungseinstellungen für die aktuelle Umgebung ermitteln. Die Einstellungen der einzelnen Szenen sind einem bestimmten Stil odereiner bestimmten Umgebung entsprechend festgelegt. **<sup>79</sup>** <span id="page-79-0"></span>Die Standardszene im Bildmodus ist **Autofokus** undim Videomodus **Automatisch** (beide durch gekennzeichnet).

Um die Szene zu ändern, wählen Sie in der aktiven Symbolleiste **Motivprogramme** und eine Szene aus.

Um Ihre eigene Szene auf eine bestimmte Umgebung abzustimmen, navigieren Sie zu **Benutzerdef.** und wählen Sie **Optionen** <sup>&</sup>gt; **Ändern**. In der benutzerdefinierten Szene könnenSie verschiedene Belichtungs- und Farbeinstellungen vornehmen. Zum Kopieren der Einstellungen einer anderen Szene wählen Sie **Je nach Motivprogramm** und die gewünschte Szene. Um die Änderungen zu speichern und zu der Szenenliste zurückzukehren, drücken Sie **Zurück**. Um Ihre eigene Szene zu aktivieren, scrollen Sie zu **Benutzerdef.**, drücken Sie die Navigationstaste und wählen Sie **Auswählen**.

#### **Aufnehmen von Fotos imBildfolgemodus**

Die Serienbildfunktion ist nur für die Hauptkamera verfügbar.

Wählen Sie in der aktiven Symbolleiste **Bildfolgemodus**, um den Bildfolgemodus der Kamera zu aktivieren (für diesen Modus ist ausreichender Speicherplatz erforderlich). Bildfolgemodus zu deaktivieren. **<sup>80</sup>**

Wenn Sie Bilder in schneller Reihenfolge aufnehmen möchten, wählen Sie **Serie**, und drücken Sie die Kamerataste. Das Gerät nimmtsolange Fotos auf, bis Sie die Taste loslassen oder kein Speicher mehr zur Verfügung steht. Wenn Sie die Kamerataste kurz drücken, nimmt das Gerät sechs Bilder in rascher Folge auf.

Sie können eine Folge von mindestens zwei Bildern in definierten Zeitintervallen aufnehmen, wenn Sie die gewünschten Zeitintervalle auswählen. Drücken Sie die Kamerataste, um die Bilder aufzunehmen. Beenden Sie die Aufnahmen mit **Abbruch**. DieAnzahl der Aufnahmen ist vom verfügbaren Speicher abhängig.

Die Aufnahmen werden in einer Gitteranordnung angezeigt. Drücken Sie die Navigationstaste, um ein Bild anzuzeigen. Wenn Sie mit Zeitintervall aufgenommen haben, wird nur das zuletzt aufgenommene Foto auf dem Display angezeigt. Die anderen Fotos können Sie im Programm Fotos anzeigen.

Die Serienbildfunktion kann auch in Kombinationmit dem Selbstauslöser verwendet werden.

Drücken Sie die Kamerataste, um zurück zum Sucher der Serienbildfunktion zu wechseln.

Wählen Sie in der aktiven Symbolleiste **Bildfolgemodus** <sup>&</sup>gt;**Einzelbild**, um den

#### <span id="page-80-0"></span>**Selbst im Bild – Selbstauslöser**

Der Selbstauslöser ist nur für die Hauptkamera verfügbar. Der Selbstauslöser ermöglicht eine zeitverzögerte Aufnahme von Fotos, so dass Sie sich selbst im Bild positionieren können.

Wählen Sie zum Einstellen der Selbstauslöser-Zeitverzögerung **Selbstauslöser** <sup>&</sup>gt;**2 Sekunden**, **10 Sekunden** oder **20 Sekunden**.

Zum Aktivieren des Selbstauslösers wählen Sie**Aktivieren**. Das Gerät gibt einen Signalton aus, während die voreingestellte Zeit abläuft, und direkt vor der Aufnahme blinkt das Rechteck. Nach Ablaufder Verzögerungszeit wird das Foto aufgenommen.

Um den Selbstauslöser auszuschalten, wählen Sie in der aktiven Symbolleiste die Option **Selbstauslöser** <sup>&</sup>gt;**Aus**.

 **Tipp:** Wählen Sie in der aktiven Symbolleiste **Selbstauslöser** > **2 Sekunden**, um die Hand während der Aufnahme ruhig zu halten.

# **Tipps für gute Fotos**

#### **Bildqualität**

Verwenden Sie eine angemessene Bildqualität. Die Kamera verfügt über mehrere Bildqualitätsmodi. Verwenden Sie die höchste Einstellung, um sicherzustellen, dass die Kamera die beste verfügbare Bildqualität hervorbringt. Beachten Sie jedoch, dass für eine bessere Bildqualität mehr Speicherplatz erforderlich ist. Für die Anhänge von Multimedia-Mitteilungen (MMS) und E-Mails ist es möglicherweise erforderlich, den für den Versand per MMS optimierten Modus für die kleinste Bildqualität zu verwenden. Sie können die Qualität in den Kameraeinstellungen definieren. [Siehe](#page-83-0) ["Hauptkamera-Einstellungen", S. 84.](#page-83-0)

#### **Hintergrund**

Verwenden Sie einen einfachen Hintergrund. Vermeiden Sie es bei Porträts und anderen Bildernmit Personen, dass sich das Motiv vor einem überladenen, komplexen Hintergrund befindet, der die Aufmerksamkeit vom Motiv ablenken könnte.Wenn diese Bedingungen nicht erfüllt sind, versetzen Sie die Kamera oder das Motiv. Bringen Sie die Kamera näher an das Motiv, um deutlichere Porträts aufzunehmen.

#### **Tiefe**

Geben Sie Ihren Fotos bei LandschaftsaufnahmenTiefe, indem Sie Objekte in den Vordergrund setzen. Wenn das Objekt im Vordergrund zu nah an der Kamera ist, kann es unscharf werden.

#### **Belichtungsverhältnisse**

Durch eine Änderung der Lichtquelle, -menge und richtung können sich Fotos dramatisch verändern. Hier einige typische Belichtungsverhältnisse: **<sup>81</sup>**

- ●Lichtquelle hinter dem Motiv. Vermeiden Sie es, Ihr Motiv vor einer starken Lichtquelle anzuordnen. Wenn sich die Lichtquelle hinter dem Motiv befindet oder im Display sichtbar ist, ist das so entstandene Bild möglicherweise kontrastarm, ist eventuell zu dunkel und enthält unter Umständen unerwünschte Lichteffekte.
- Von der Seite belichtetes Motiv. Starkes Seitenlicht sorgt für einen dramatischen Effekt, ist jedoch manchmal zu unsanft, was zu einem zu starken Kontrast führen kann.
- Lichtquelle vor dem Motiv. Unsanftes Sonnenlicht bewirkt eventuell, dass die fotografierten Personen die Augen zusammenkneifen. Außerdem ist möglicherweise der Kontrast zu hoch.
- Die optimale Belichtung findet sich in Situationen, in denen viel diffuses, weiches Licht zur Verfügung steht, beispielsweise an einem hellen, leicht bewölkten Tag oder einem sonnigen Tag im Schatten von Bäumen.

## **Videoaufnahme**

#### **Anzeigen für die Videoaufnahme**

Der Video-Sucher zeigt folgende Informationen:

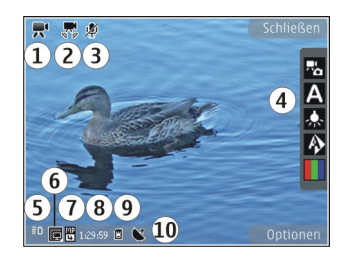

- 1 Anzeige des Aufnahmemodus
- 2 Anzeige für aktive Videostabilisierung [Siehe](#page-85-0) ["Videoeinstellungen", S. 86.](#page-85-0)
- 3 Anzeige für Ton aus
- 4 Aktive Symbolleiste (wird während der Aufnahme nicht angezeigt). [Siehe "Aktive](#page-75-0) [Symbolleiste", S. 76.](#page-75-0)
- 5 Akkuladeanzeige
- 6 Videoqualitätsanzeige Um diese Einstellung zu ändern, wählen Sie **Optionen** <sup>&</sup>gt;**Einstellungen** <sup>&</sup>gt; **Videoqualität**.
- 7 Dateityp für Videoclips
- 8 Verfügbare Aufnahmezeit. Während der Aufnahme zeigt die aktuelle Videolängenanzeige auch die abgelaufene und die verbleibende Zeit.
- 9 Der Speicherort, an dem der Videoclip zu finden ist.

#### <span id="page-82-0"></span>10 — GPS-Signalanzeige. [Siehe](#page-77-0) ["Standortinformationen", S. 78.](#page-77-0)

Um alle Sucheranzeigen einzublenden, wählen Sie **Optionen** <sup>&</sup>gt;**Symbole einblenden**. Wählen Sie **Symbole ausblenden**, um nur die Videostatusanzeigen, während der Aufnahme die verbleibende Zeit, beim Vergrößern bzw. Verkleinern die Zoomleiste sowie dieAuswahltasten einzublenden.

#### **Videoaufnahme**

- 1. Wenn sich die Kamera im Bildmodus befindet, wählen Sie aus der aktiven Symbolleiste den Videomodus aus.
- 2. Drücken Sie die Kamerataste, um die Aufnahme zu starten. Das rote Symbol  $\textcircled{\textsf{a}}$ ) wird angezeigt, und es ertönt ein akustisches Signal.
- 3. Wenn Sie die Aufzeichnung unterbrechen möchten, können Sie jederzeit **Pause** drücken. Drücken Sie **Weiter**, um die Aufnahme fortzusetzen. Wenn Sie die Aufnahmeunterbrechen und nicht innerhalb einer Minuteeine beliebige Taste drücken, wird die Aufnahme beendet.

Zum Vergrößern oder Verkleinern des Motivs drücken Sie die Zoomtaste an Ihrem Gerät.

4. Drücken Sie die Kamerataste, um die Aufnahme zu beenden. Der Videoclip wird automatisch

unter "Fotos" gespeichert. Die maximale Aufnahmedauer für ein Video mit MMS-Qualität liegt bei ca. 30 Sekunden. Die Höchstdauer für ein Video kann, abhängig von den Qualitätseinstellungen, bis zu 90 Minuten betragen.

Um die Kamera an der Vorderseite zu aktivieren, wählen Sie **Optionen** <sup>&</sup>gt;**Zusatzkamera verw.**. Drücken Sie die Navigationstaste, um eine Videoaufnahme zu starten. Navigieren Sie zum Vergrößern oder Verkleinern nach oben oder unten.

## **Nach der Videoaufnahme**

Nachdem Sie einen Videoclip aufgezeichnet haben, wählen Sie folgende Optionen über die aktive Symbolleiste aus (nur verfügbar, wenn **Videoaufnahme zeigen** in den Videoeinstellungen auf **Ein** eingestellt ist):

- Für die sofortige Wiedergabe des gerade aufgezeichneten Videoclips wählen Sie Wiedergabe (**D**).
- Wenn Sie das Video nicht speichern möchten, wählen Sie Löschen (m).
- Um den Videoclip über eine Multimedia-Mitteilung, E-Mail oder andere Verbindungsmethoden wie etwa Bluetooth Funktechnik zu senden, drücken Sie die Anruftaste, oder wählen Sie **Senden** ( ). [Siehe](#page-146-0) **<sup>83</sup>**

#### <span id="page-83-0"></span>["Erstellen und Senden von](#page-146-0) [Mitteilungen", S. 147.](#page-146-0)[Siehe "Senden von Daten](#page-136-0) [über eine Bluetooth Verbindung", S. 137.](#page-136-0) Diese Option ist während eines Anrufs nicht verfügbar. Unter Umständen ist es nicht möglich, im MPEG4- Dateiformat gespeicherte Videoclips in einer

Multimedia-Mitteilung zu versenden.

Sie können den Videoclip auch an eine Person senden, mit der Sie gerade sprechen. Wählen Sie An Anrufer senden (**v**) (nur während eines Anrufs verfügbar).

- Um den Videoclip zu einem Album hinzuzufügen, wählen Sie **In Album einfügen**
- ● Um den Videoclip an ein kompatibles Online-Album zu senden, wählen Sie (?) (nur verfügbar, wenn Sie ein Konto für ein kompatibles Online-Album eingerichtet haben. [Siehe " Online-](#page-93-0)[Freigabe von Bildern und Videos ", S. 94.](#page-93-0)
- Wenn Sie zum Sucher zurückkehren möchten, um einen neuen Videoclip aufzuzeichnen, drücken Sie die Kamerataste.

## **Kameraeinstellungen**

Für Videoaufnahmen sind zwei Arten vonEinstellungen verfügbar: Einrichtungseinstellungen und Grundeinstellungen. Die

Einrichtungseinstellungen werden auf die **<sup>84</sup>**

Standardwerte zurückgesetzt, sobald Sie die Kamera schließen. Die Grundeinstellungen dagegen werden so lange beibehalten, bis Sie diese erneut ändern. Um die Einrichtungseinstellungen anzupassen, verwenden Sie die Optionen in der aktiven Symbolleiste. [Siehe "Farb- und](#page-84-0) [Belichtungseinstellungen", S. 85.](#page-84-0) Um die Grundeinstellungen zu ändern, wählen Sie im Bildoder Videomodus **Optionen** <sup>&</sup>gt;**Einstellungen**.

## **Hauptkamera-Einstellungen**

Um die Grundeinstellungen zu ändern, wählen Sie im Bildmodus **Optionen** <sup>&</sup>gt;**Einstellungen** und eine der folgenden Einstellungen:

- **Bildqualität** Legen Sie die Auflösung fest (nur für die Hauptkamera). Je höher die Bildqualität, desto mehr Speicherplatz beansprucht das Foto.
- **In Album einfügen** Speichern Sie das Bild unter Fotos in einem Album.
- **Standort aufzeichnen** Um jeder Bilddatei GPS-Standortkoordinaten hinzuzufügen, wählen Sie **Ein**. Es kann eine Weile dauern, bis ein GPS-Signal empfangen wird, oder das Signal ist möglicherweise überhaupt nicht empfangbar. [Siehe "Standortinformationen", S. 78.](#page-77-0)
- **Bild zeigen** Legen Sie fest, ob ein Bild nach der Aufnahme angezeigt werden soll oder ob sofort weitere Bilder aufgenommen werden sollen.
- <span id="page-84-0"></span>● **Standardname für Fotos** — Legen Sie einen Standardnamen für die aufgenommenen Bilder fest.
- **Verstärkter digit. Zoom** Die Einstellung steht nur für die Hauptkamera zur Verfügung. Mithilfe von **Ein (ständig)** werden fließende, kontinuierliche Abstufungen zwischen dem digitalen und dem verstärkten digitalen Zoom ermöglicht, **Ein (angehalten)** stoppt die Zoombewegung kurz am Übergangspunkt zwischen dem digitalen und dem verstärkten digitalen Zoom und **Aus** begrenzt den Zoomfaktor unter Beibehaltung der Bildauflösung. Verwenden Sie den verstärkten Zoom nur, wenn die Nähe zum Objekt wichtiger ist als die Bildqualität. Die Qualität eines digital vergrößerten Bildes ist stets geringer als die eines nicht vergrößerten Bildes.
- **Auslöserton** Legen Sie fest, welcher Ton beim Aufnehmen eines Fotos abgespielt wird.
- **Verwendeter Speicher** Wählen Sie den Speicherort für Ihre Fotos aus.
- **Bild drehen** Wählen Sie, ob Bilder, die bei aufrecht gehaltenem Gerät aufgenommen werden, gedreht werden sollen, wenn Sie sie in der Galerie öffnen.
- **Kam.-einst. wiederherst.** Setzen Sie die Kamera auf die Standardwerte zurück.

### **Farb- undBelichtungseinstellungen**

In der aktiven Symbolleiste stehen folgende Optionen zur Auswahl:

- ●**Blitzmodus** (**44**) (nur Bilder) — Wählen Sie den gewünschten Blitzmodus.
- Farbton (| | | | → Wählen Sie einen Farbeffekt.
- ● **Videolicht einschalten** oder **Videolicht ausschalten** — Schalten Sie die Videobeleuchtung ein oder aus (nur Videomodus).
- ●Weißabgleich ( $\bigotimes$ ) — Wählen Sie die aktuellen Lichtverhältnisse aus. Dadurch können dieFarben genauer dargestellt werden.
- ●**Belichtungsausgleich (** $\mathbb{Z}$ **)** (nur Bilder) — Wenn Sie ein dunkles Motiv vor einem sehr hellenHintergrund (z. B. Schnee) aufnehmen, passen Sie die Belichtung um +1 oder +2 an, um die Hintergrundhelligkeit auszugleichen. Für helle Motive vor dunklem Hintergrund verwenden Sie -1 oder -2.
- ●**Bildschärfe** (**F**) (nur Bilder) — Stellen Sie die Schärfe des Bildes ein.
- Kontrast (1) (nur Bilder) Stellen Sie den Unterschied zwischen den hellsten unddunkelsten Teilen des Bildes ein.
- Lichtempfindlichkeit ( **)** (nur Bilder ) — Erhöhen Sie die Lichtempfindlichkeit unter **<sup>85</sup>**

<span id="page-85-0"></span>ungünstigen Lichtverhältnissen, damit die Bilder nicht zu dunkel werden.

Das Display ändert sich entsprechend der vorgenommenen Änderungen.

Die verfügbaren Einstellungen variieren je nach ausgewählter Kamera.

Die Einstellungen für die Einrichtung sind je nach Aufnahmemodus unterschiedlich. Beim Wechselneines Modus werden die festgelegten Einstellungen nicht zurückgesetzt.

Wenn Sie die Kamera schließen, werden die Einstellungen auf den Standardwert zurückgesetzt.

Wenn Sie eine neue Szene auswählen, werden die Farb- und Belichtungseinstellungen durch die ausgewählte Szene ersetzt. Sie können die Einstellungen bei Bedarf ändern, nachdem Sie eine Szene ausgewählt haben.

### **Videoeinstellungen**

Um die Grundeinstellungen zu ändern, wählen Sie im Videomodus **Optionen** <sup>&</sup>gt;**Einstellungen** und eine der folgenden Einstellungen:

● **Videoqualität** — Stellen Sie die Qualität des Videoclips ein. Wählen Sie **MMS**, wenn Sie den Videoclip in einer Multimedia-Mitteilung versenden möchten. Der Clip wird in QCIF-Auflösung und im 3GPP-Format aufgezeichnet, und seine Größe ist auf 300 KByte (ca. 30

Sekunden) beschränkt. Unter Umständen ist es nicht möglich, im MPEG4-Dateiformat gespeicherte Videoclips in einer Multimedia-Mitteilung zu versenden.

- **Standort aufzeichnen** Um jeder Datei GPS-Standortkoordinaten hinzuzufügen, wählen Sie **Ein**. Der Empfang des GPS-Signals kann eine Weile in Anspruch nehmen, oder möglicherweise steht das Signal überhaupt nicht zur Verfügung. [Siehe "Standortinformationen", S. 78.](#page-77-0)
- **Videostabilisierung** Reduzieren Sie die Auswirkungen von Kamerawacklern bei der Aufnahme eines Videos.
- **Audioaufnahme** Wählen Sie aus, ob der Ton aufgezeichnet werden soll.
- **In Album einfügen** Fügen Sie den aufgezeichneten Videoclip unter Fotos einem Album hinzu.
- **Videoaufnahme zeigen** Wählen Sie nach dem Ende der Aufzeichnung die Anzeige des ersten Bilds des aufgezeichneten Videoclips. Um den gesamten Videoclip anzuzeigen, wählen Sie **Wiedergabe** auf der aktiven Symbolleiste (Hauptkamera) oder **Optionen** <sup>&</sup>gt;**Wiedergabe** (Zusatzkamera).
- **Standardname für Videos** Geben Sie den Standardnamen für die aufgenommenen Videoclips ein.
- **Verwendeter Speicher** Wählen Sie aus, wo Sie Ihre Videoclips speichern möchten.

● **Kam.-einst. wiederherst.** — Setzen Sie die Kamera auf die Standardwerte zurück.

# <span id="page-87-0"></span>**Fotos**

# **Fotos**

# **Infos über Fotos**

Drücken Sie , wählen Sie **Fotos** und eine der folgenden Optionen:

- **Aufnahmen** Alle aufgenommenen Fotos und Videos anzeigen.
- **Monate** Fotos und Videos kategorisiert nach dem Aufnahmemonat anzeigen.
- **Alben** Standardalben sowie die von Ihnen erstellten Alben anzeigen.
- ● **Tags** — Die von Ihnen für alle Objekte erstellten Tags anzeigen.
- **Downloads** Aus dem Internet heruntergeladene oder per MMS oder E-Mail erhaltene Objekte und Videos anzeigen.
- **Alle** Alle Objekte anzeigen.

Um eine Datei zu öffnen, drücken Sie die Navigationstaste. Die Videoclips werden geöffnet und in der Videozentrale wiedergegeben. [Siehe](#page-47-0) ["Nokia Videozentrale", S. 48.](#page-47-0)

# **Bilder und Videos anzeigen**

8 Drücken Sie <sup>1</sup>3 und wählen Sie dann Fotos und | anzuzeigen, navigieren Sie nach oben oder unten. eine der folgenden Optionen: **88**

- **Alle** Anzeigen aller Bilder und Videos.
- **Aufnahmen** Anzeigen der mit der Kamera des Geräts aufgenommenen Bilder und Videoclips.
- **Downloads** Anzeigen von heruntergeladenen Videoclips und in der Videozentrale gespeicherten Videoclips.

Bilder und Videoclips können auch in einer Multimedia-Mitteilung, als E-Mail-Anhang oder über Bluetooth Funktechnik an Sie gesendet werden. Damit Sie empfangene Bilder oder Videoclips in Fotos anzeigen können, müssen Sie diese zuerst speichern.

Die Bilder undVideoclip-Dateien sind in einerSchleife nachDatum und Uhrzeitangeordnet. Die Anzahl der Dateienwird angezeigt. Um die Dateien

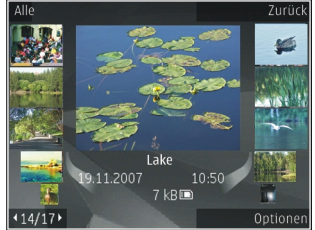

nacheinander anzuzeigen, navigieren Sie nach links oder rechts. Um die Dateien gruppenweise

Um eine Datei zu öffnen, drücken Sie die Navigationstaste. Wenn ein Bild geöffnet ist, vergrößern Sie es, indem Sie die Zoomtasten unter der Schiebeabdeckung betätigen. Das Zoomverhältnis wird nicht dauerhaft gespeichert.

Um ein Bild zu bearbeiten, wählen Sie **Optionen** <sup>&</sup>gt; **Bearbeiten**. [Siehe "Bilder bearbeiten", S. 92.](#page-91-0)

Um zu sehen, wo ein mit **a** gekennzeichnetes Bild aufgenommen wurde, wählen Sie **Optionen** > **Auf Karte zeigen**.

## **Dateiangaben anzeigen und bearbeiten**

Um Bild- oder Videoeigenschaften anzuzeigen und zu ändern, wählen Sie **Optionen** <sup>&</sup>gt;**Details** <sup>&</sup>gt; **Anzeig. u. bearbeit.** und eine der folgenden Optionen:

- **Tags** Enthält zurzeit verwendete Tags. Wählen Sie **Hinz.**, um weitere Tags zur aktuellen Datei hinzuzufügen. [Siehe "Tags", S. 91.](#page-90-0)
- **Beschreibung** Wählen Sie das Feld aus, um eine eigene Beschreibung der Datei hinzuzufügen.
- **Standort** Dieses Feld zeigt die Informationen zum GPS-Standort, falls verfügbar.
- ● **Titel** — Dieses Feld enthält ein Miniaturbild der Datei und den aktuellen Dateinamen. Um denNamen zu bearbeiten, wählen Sie das Feld aus.
- **Alben** Zeigt, in welchen Alben sich die aktuelle Datei befindet.
- **Auflösung** Zeigt die Größe des Bilds in Pixel.
- ●**Dauer** — Zeigt die Länge des Videos an.
- **Nutzg.rechte** Wählen Sie **Anz.**, um die DRM-Rechte dieser Datei anzuzeigen. [Siehe](#page-121-0) ["Lizenzen", S. 122.](#page-121-0)

## **Bilder und Videosorganisieren**

Dateien können Sie in Fotos wie folgt organisieren:

- Um Elemente in der Markierungsansicht anzuzeigen, fügen Sie ihnen Markierungen hinzu.[Siehe "Tags", S. 91.](#page-90-0)
- Um Elemente nach Monat anzuzeigen, wählen Sie **Monate**.
- Um ein Album zum Speichern von Elementen zu erstellen, wählen Sie **Alben** <sup>&</sup>gt;**Optionen** <sup>&</sup>gt; **Neues Album**.

Um in Fotos ein Bild oder einen Videoclip zu einem Album hinzuzufügen, wählen Sie das Element und **In Album einfügen** aus der aktiven Symbolleiste. [Siehe "Alben", S. 90.](#page-89-0) **89** 

**90**

<span id="page-89-0"></span>Um ein Bild oder einen Videoclip zu löschen, wählen Sie das Bild und **Löschen** aus der aktivenSymbolleiste.

## **Aktive Symbolleiste**

Die aktive Symbolleiste ist nur dann verfügbar, wenn Sie in einer Ansicht ein Bild oder einenVideoclip ausgewählt haben.

In der aktiven Symbolleiste navigieren Sie nach oben oder unten zu verschiedenen Elementen undwählen sie aus, indem Sie die Navigationstaste drücken. Die verfügbaren Optionen unterscheiden sich je nach Ansicht oder entsprechend der Bildoder Videoclipauswahl.

Um die Symbolleiste auszuwählen, wählen Sie **Optionen** <sup>&</sup>gt;**Symbole ausblenden**. Um die aktive Symbolleiste zu aktivieren, wenn sie ausgeblendet ist, drücken Sie die Navigationstaste.

Wählen Sie eine der folgenden Optionen:

**D**, um den ausgewählten Videoclip wiederzugeben

 $\Box$ , um das ausgewählte Bild bzw. den Videoclip zu senden

**example 3** , um das ausgewählte Bild oder den ausgewählten Videoclip an ein kompatibles Online-Album zu senden (nur verfügbar, wenn Sie ein **entfernen**.Konto für ein kompatibles Online-Album

eingerichtet haben). [Siehe " Online-Freigabe von](#page-93-0) [Bildern und Videos ", S. 94.](#page-93-0)

**图 , um das ausgewählte Element zu einem Album** hinzuzufügen.

 , um Markierungen und andere Eigenschaften des ausgewählten Elements zu verwalten.

**nd** um das ausgewählte Bild bzw. den ausgewählten Videoclip zu löschen

# **Alben**

Mit Alben können Sie Ihre Bilder und Videoclips bequem verwalten. Um die Albumlisten in Fotos anzuzeigen, wählen Sie in der Hauptansicht **Alben**.

Um in der Albumansicht ein neues Album zuerstellen, wählen Sie **Optionen** <sup>&</sup>gt;**Neues Album**.

Um ein Bild oder einen Videoclip in Fotos zu einem Album hinzuzufügen, navigieren Sie zum Bild oder Videoclip und wählen Sie **Optionen** <sup>&</sup>gt;**In Album einfügen**. Eine Liste von Alben wird geöffnet. Wählen Sie das Album aus, dem das Bild oder der Videoclip hinzugefügt werden soll. Das dem Album hinzugefügte Elemente bleibt unter **Fotos** sichtbar.

Um eine Datei aus einem Album zu entfernen, öffnen Sie das Album, navigieren Sie zu der Datei und wählen Sie **Optionen** <sup>&</sup>gt;**Aus Album**

## <span id="page-90-0"></span>**Tags**

Mithilfe von Tags können Sie Medienobjekte im Programm Fotos kategorisieren. Tags können im Tag-Manager erstellt und gelöscht werden. Der Tag-Manager zeigt die zurzeit verwendeten Tags und die Anzahl der Objekte, die mit jedem einzelnen Tag verknüpft sind.

Wählen Sie zum Öffnen des Tag-Managers ein Bild oder einen Videoclip aus und wählen Sie dann **Optionen** <sup>&</sup>gt;**Details** <sup>&</sup>gt;**Tag-Manager**.

Zum Erstellen eines Tags wählen Sie **Optionen** <sup>&</sup>gt; **Neuer Tag**.

Um die Liste nach den am häufigsten verwendeten Tags zu sortieren, wählen Sie **Optionen** <sup>&</sup>gt; **Häufigste Verwendung**.

Um die Liste in alphabetischer Reihenfolge anzuzeigen, wählen Sie **Optionen** <sup>&</sup>gt; **Alphabetisch**.

Um die von Ihnen erstellten Tags anzuzeigen, wählen Sie in der Hauptansicht von Fotos die Option **Tags**. Die Größe des Tag-Namens entspricht der Anzahl der Objekte, denen der Tag zugewiesen ist. Wählen Sie einen Tag, um alle mit dem Tag verknüpften Bilder anzuzeigen.

Um einen Tag einem Bild zuzuweisen, wählen Sie ein Bild aus und wählen Sie dann **Optionen** > **Tags hinzufügen**.

Um ein Bild aus einem Tag zu entfernen, öffnen Sie einen Tag und wählen Sie **Optionen** <sup>&</sup>gt;**Aus Tag entfernen?**.

## **Diaschau**

Wenn Sie Ihre Bilder als Diaschau anzeigen möchten, wählen Sie zuerst die gewünschten Bilder und danach **Optionen** <sup>&</sup>gt;**Diaschau** <sup>&</sup>gt;**Start** <sup>&</sup>gt; **Wiedergabe vorwärts** oder **Wiedergabe rückw.**, um die Diaschau zu starten. Die Diaschau startet mit der markierten Datei.

Wenn Sie nur ausgewählte Bilder als Diaschau anzeigen möchten, wählen Sie **Optionen** <sup>&</sup>gt; **Markierungen** <sup>&</sup>gt;**Markieren**, um die Bilder zu markieren, und **Optionen** <sup>&</sup>gt;**Diaschau** <sup>&</sup>gt;**Start** <sup>&</sup>gt; **Wiedergabe vorwärts** oder **Wiedergabe rückw.**, um die Diaschau zu starten.

Wählen Sie eine der folgenden Optionen:

- **Pause** Zum Unterbrechen der Diaschau
- **Fortfahren** Zum Fortsetzen der Diaschau
- **Ende** Zum Schließen der Diaschau

Um die Bilder zu durchsuchen, navigieren Sie nach links oder rechts.

Bevor Sie die Diaschau starten, passen Sie die Diaschaueinstellungen an. Wählen Sie **Optionen** <sup>&</sup>gt; **Diaschau** > **Einstellungen** und eine der folgenden Optionen: **<sup>91</sup>**

- <span id="page-91-0"></span>● **Musik** — , um die Diaschau mit Ton zu versehen.
- **Musiktitel** , um eine Musikdatei aus der Liste auszuwählen
- **Verzögerung zwisch. Dias** , um das Tempo der Diaschau einzustellen
- ● **Übergang** — , um die einzelnen Bilder übergangslos anzuzeigen und die Bilder nach dem Zufallsprinzip zu vergrößern und zu verkleinern.

Verwenden Sie die Lautstärketaste des Geräts, um die Lautstärke während der Diaschau anzupassen.

## **Bilder bearbeiten**

## **Bild-Editor**

Um gerade aufgenommene oder bereits in Fotos gespeicherte Fotos zu bearbeiten, wählen Sie **Optionen** <sup>&</sup>gt;**Bearbeiten**. Daraufhin wird der Bild-Editor geöffnet.

Um eine Tabelle zu öffnen, in der Sie verschiedene, durch kleine Symbole gekennzeichnete Bearbeitungsoptionen auswählen können, wählen Sie **Optionen** > **Effekt anwenden**. Sie können das Bild zuschneiden und drehen, Helligkeit, Farbe, Kontrast und Auflösung einstellen sowie Effekte, Text, Cliparts oder Rahmen in das Bild einfügen.

## **Bild zuschneiden**

Um ein Bild zuzuschneiden, wählen Sie **Optionen**<sup>&</sup>gt; **Effekt anwenden** <sup>&</sup>gt;**Zuschnitt** und einvordefiniertes Größenformat aus der Liste. WählenSie **Manuell**, um die Bildgröße manuell zuzuschneiden.

Wenn Sie **Manuell** auswählen, wird in der oberen linken Ecke des Bildes ein Fadenkreuz angezeigt. Drücken Sie die Navigationstaste, um den zuzuschneidenden Bereich auszuwählen, und wählen Sie anschließend **Positionieren**. In derunteren rechten Ecke wird ein weiteres Fadenkreuzangezeigt. Wählen Sie erneut den zuzuschneidenden Bereich aus. Um den zuerstausgewählten Bereich anzupassen, wählen Sie **Zurück**. Die ausgewählten Bereiche bilden ein Rechteck, das dem zugeschnittenen Bild entspricht.

Wenn Sie ein vordefiniertes Größenformatausgewählt haben, wählen Sie die obere linke Ecke des Bereichs aus, der zugeschnitten werden soll. Verwenden Sie die Navigationstaste, um die Größe des markierten Bereichs zu ändern. Drücken Sie dieNavigationstaste, um den ausgewählten Bereich zu fixieren. Verwenden Sie die Navigationstaste, um den Bereich innerhalb des Bildes zu verschieben.Um den zuzuschneidenden Bereich auszuwählen, drücken Sie die Navigationstaste.

### <span id="page-92-0"></span>**Rote-Augen-Effekt reduzieren**

Um den Rote-Augen-Effekt auf einem Bild zu reduzieren, wählen Sie **Optionen** <sup>&</sup>gt;**Effekt anwenden** <sup>&</sup>gt;**Rote-Augen-Redukt.**.

Platzieren Sie das Fadenkreuz über dem Auge und drücken Sie die Navigationstaste. Auf dem Display wird ein Kreis angezeigt. Ändern Sie die Größe des Kreises mithilfe der Navigationstaste so, dass das Auge hineinpasst. Um die rote Farbe zu reduzieren, drücken Sie die Navigationstaste. Wenn Sie die Bildbearbeitung abgeschlossen haben, drücken Sie **OK**.

Um die Änderungen zu speichern und zur vorigen Ansicht zurückzukehren, drücken Sie **Zurück**.

## **Hilfreiche Schnellzugriffe**

Folgende Schnellzugriffe können bei der Bildbearbeitung verwendet werden:

- Drücken Sie **\***, um ein Bild im Vollbildmodus anzuzeigen. Durch erneutes Drücken von **\*** kehren Sie zur Normalansicht zurück.
- Um ein Bild im bzw. gegen den Uhrzeigersinn zu drehen, drücken Sie **3** oder **1**.
- Drücken Sie zum Vergrößern bzw. Verkleinern auf **5** oder auf **0**.

● Um sich innerhalb eines gezoomten Bildes zu bewegen, navigieren Sie nach oben, unten, rechts oder links.

# **Drucken von Bildern**

#### **Fotodrucker**

Um Bilder mit Fotodrucker zu drucken, wählen Sie das zu druckende Bild und die Druckoptionen in Fotos, der Kamera, dem Bild-Editor oder dem Foto-Betrachter aus.

Mit dem Fotodrucker können Sie Ihre Bilder über einkompatibles USB-Datenkabel oder eine Bluetooth Verbindung drucken. Sie können Bilder auch über ein Wireless LAN drucken.

Sie können nur Bilder im JPEG-Format drucken. Bilder, die mit der Kamera aufgenommen wurden, werden automatisch im JPEG-Format gespeichert.

#### **Druckerauswahl**

Um Bilder mit Fotodrucker zu drucken, wählen Sie das Bild und die Druckoptionen in Fotos, der Kamera, dem Bild-Editor oder dem Foto-Betrachter aus.

Wenn Sie Fotodrucker zum ersten Mal verwenden, wird eine Liste der verfügbaren kompatiblen Drucker angezeigt. Wählen Sie einen Drucker aus. Dieser Drucker wird als Standarddrucker festgelegt. **<sup>93</sup>** <span id="page-93-0"></span>Um einen PictBridge-kompatiblen Drucker zu verwenden, schließen Sie das kompatible Datenkabel vor der Auswahl der Druckoption an und stellen Sie sicher, dass der Datenkabelmodus auf **Fotodrucker** oder **Bei Verbind. fragen** gesetzt ist. [Siehe "USB", S. 140.](#page-139-0) Der Drucker wird automatisch angezeigt, wenn Sie die Druckoption auswählen.

Wenn der Standarddrucker nicht verfügbar ist, wird eine Liste der verfügbaren Drucker angezeigt.

Um den Standarddrucker zu ändern, wählen Sie **Optionen** <sup>&</sup>gt;**Einstellungen** <sup>&</sup>gt;**Standarddrucker**.

#### **Druckvorschau**

Nach der Auswahl des Druckers werden dieausgewählten Bilder in einem vordefinierten Layout angezeigt.

Wenn Sie das Layout ändern möchten, navigieren Sie nach links oder rechts, um durch die verfügbaren Layouts des ausgewählten Druckers zu blättern. Wenn die Bilder nicht auf eine Seite passen, werden sie auf mehreren Seiten angezeigt. Navigieren Sie nach oben oder nach unten, um die einzelnen Seiten anzuzeigen.

#### **Druckeinstellungen**

Die verfügbaren Optionen sind je nach den Funktionen des ausgewählten Druckers unterschiedlich.

Um einen Standarddrucker einzurichten, wählen Sie **Optionen** <sup>&</sup>gt;**Standarddrucker**.

Um das Papierformat auszuwählen, wählen Sie **Papierformat**. Wählen Sie das gewünschte Papierformat in der Liste aus und wählen Sie anschließend **OK**. Wählen Sie **Abbruch**, um zur vorherigen Ansicht zurückzukehren.

### **Online-Abzüge**

Mithilfe von Online-Abzüge können Sie Abzüge online bestellen, die Sie sich nach Hause senden lassen oder in einem Druckshop persönlich abholen können. Sie können auch verschiedene mit demausgewählten Bild bedruckte Produkte wie Kaffeetassen oder Mauspads bestellen. Die verfügbaren Produkte variieren je nach Diensteanbieter.

Weitere Informationen zu diesem Programm finden Sie in den Bedienungsanleitungen auf den Nokia Produktsupport-Seiten der Nokia Internetseite.

## **Online-Freigabe von Bildern und Videos**

Sie können Ihre Bilder und Videoclips in kompatiblen Online-Alben, Blogs oder anderen kompatiblen Online-Freigabediensten im Internet veröffentlichen. Sie können Inhalte hochladen, nicht abgeschlossene Sendungen als Entwürfe speichern und später damit fortfahren oder den Inhalt der Alben anzeigen. Die unterstützten Inhaltstypen können je nach Anbieter variieren.

Um Bilder und Videos online freigeben zu können, müssen Sie ein Account bei einem Anbieter für dieOnline-Freigabe von Bildern haben. Sie können einen solchen Dienst in der Regel auf der Internetseite Ihres Diensteanbieters abonnieren.Bitte wenden Sie sich für weitere Informationen anIhren Diensteanbieter.

Bei der Nutzung dieses Dienstes werden möglicherweise große Datenmengen über das Netz des Dienstanbieters übertragen. Wenden Sie sich bezüglich der Preise für die Datenübertragung an Ihren Diensteanbieter.

Als Verbindungsmethode wird WLAN empfohlen.

Um eine Datei aus Fotos zum Online-Diensthochzuladen, drücken Sie <sup>1</sup> und wählen Sie **Fotos**. Wählen Sie ein Album, navigieren Sie zu der gewünschten Datei und wählen Sie **Optionen** <sup>&</sup>gt; **Senden** <sup>&</sup>gt;**Im Internet posten**, oder wählen Sie die Datei und **in** in der aktiven Symbolleiste.

Weitere Informationen zu dem Programm sowie zu kompatiblen Diensteanbietern finden Sie auf den Nokia Produktsupport-Seiten oder auf der Nokia Internetseite in Ihrer Sprache. **<sup>95</sup>**

# **Galerie**

Um auf Ihre Bilder, Videoclips und Songs zuzugreifen oder Soundclips und Streaming-Links zu speichern und zu ordnen, drücken Sie <sup>19</sup> und wählen Sie **Programme** <sup>&</sup>gt;**Medien** <sup>&</sup>gt;**Galerie**.

# **Hauptansicht**

Drücken Sie , und wählen Sie **Programme** <sup>&</sup>gt; **Medien** <sup>&</sup>gt;**Galerie** sowie eine der folgenden Optionen:

- **Bilder** , um Bilder und Videos in Fotos anzuzeigen. [Siehe "Infos über Fotos", S. 88.](#page-87-0)
- **Videoclips** , um Videos in der Videozentrale anzuzeigen.
- **Songs** , um das Programm **Player** zu öffnen. [Siehe "Musik-Player", S. 59.](#page-58-0)
- Soundclips  $\mathcal{E}$  → , um Soundclips anzuhören.
- **Streaming-Links** , um Streaming-Links anzuzeigen und zu öffnen.
- **Präsentationen** , um Präsentationen anzuzeigen.

Sie können Ordner durchsuchen und öffnen sowieElemente in Ordner kopieren und verschieben. Darüber hinaus können Sie Alben erstellen und

Elemente in Alben kopieren und verschieben. [Siehe](#page-89-0) ["Alben", S. 90.](#page-89-0)

Um eine Datei zu öffnen, drücken Sie die Navigationstaste. Videoclips, RAM-Dateien und Streaming-Links werden in der Videozentrale geöffnet und wiedergegeben. Musik- und Soundclips werden im Musik-Player wiedergegeben.

## **Sounds**

Dieser Ordner enthält alle Sounds, die Sie aus dem Internet heruntergeladen haben. Die mit dem Programm Aufnahme erstellen Sounds werden im Programm Player gespeichert.

Um Sounddateien anzuhören, drücken Sie <sup>1</sup> und wählen Sie **Programme** <sup>&</sup>gt;**Medien** <sup>&</sup>gt;**Galerie** <sup>&</sup>gt; **Soundclips** sowie eine Sounddatei. Um die Wiedergabe anzuhalten, drücken Sie die Navigationstaste.

Navigieren Sie für den schnellen Vor- oder Rücklauf nach rechts oder links.

**Tipp:** Sie können die Wiedergabe auch mit den Medientasten stoppen, anhalten, wieder mit and **properties in Medientasten stoppen**, anhalten, wieder and the medientasten stoppen, anhalten, wieder aufnehmen sowie rückwärts oder schnellvorwärts gehen.

Um Sounds herunterzuladen, wählen Sie den Download-Link.

## **Streaming-Links**

Um Streaming-Links zu öffnen, drücken Sie · und wählen Sie **Programme** <sup>&</sup>gt;**Medien** <sup>&</sup>gt;**Galerie** <sup>&</sup>gt; **Streaming-Links**. Wählen Sie einen Link aus und drücken Sie die Navigationstaste.

Um einen neuen Streaming-Link hinzuzufügen, wählen Sie **Optionen** <sup>&</sup>gt;**Neuer Link**.

# **Präsentationen**

Präsentationen bieten Ihnen die Möglichkeit, SVG-Dateien (skalierbare Vektorgrafiken) anzuzeigen, z. B. Zeichnungen oder Karten. SVG-Bilder verfügen über eine Darstellung, deren Anzeige oder Ausdruck unabhängig von der Bildschirmgröße und Auflösung unverändert bleibt.

Drücken Sie zum Anzeigen von SVG-Dateien die Taste und wählen Sie **Programme** <sup>&</sup>gt; **Medien** > **Galerie** > **Präsentationen**. Navigieren Sie zu einem Bild und wählen Sie **Optionen** <sup>&</sup>gt; **Wiedergabe**. Um die Wiedergabe anzuhalten, wählen Sie **Optionen** <sup>&</sup>gt;**Pause**.

Drücken Sie zum Vergrößern die Taste **5**. Um das Bild zu verkleinern, drücken Sie die Taste **0**.

Um ein Bild 90 Grad in oder gegen den Uhrzeigersinn zu drehen, drücken Sie die Taste **1** oder **3**. Um das Bild um 45 Grad zu drehen, drücken Sie die Taste **7** oder **9**.

Drücken Sie die Taste **\***, wenn Sie zwischen Vollbildmodus und der normalen Ansicht wechselnmöchten.

# **Heimnetz (Privates Netz)**

## **Informationen über dasHeimnetz**

Ihr Gerät ist mit Universal Plug and Play (UPnP) kompatibel und von der Digital Living Network Alliance (DLNA) zertifiziert.. Zur Einrichtung eines Heimnetzes können Sie einen WLAN-Access-Pointoder einen WLAN-Router verwenden. Schließen Siedann kompatible UPnP-Geräte an, die WLAN für die Netzverbindung unterstützen. Als kompatible Geräte eignen sich Ihr Mobilgerät, ein kompatibler PC, ein Soundsystem oder Fernsehgerät oder ein kompatibler Multimedia-Funkempfänger, der an ein Soundsystem oder Fernsehgerät angeschlossen ist.

Sie haben die Möglichkeit, Mediendateien auf Ihrem Mobilgerät mit anderen kompatiblen UPnP- und DNLA-zertifizierten Geräten über das Heimnetzauszutauschen und zu synchronisieren. Um die Heimnetz-Funktionen zu aktivieren und dieEinstellungen zu verwalten, wählen Sie **System** <sup>&</sup>gt;**Verbind.** <sup>&</sup>gt;**Eig. Geräte**. Sie können Mediendateien auf Heimnetzgeräten, auf Ihrem Gerät oder auf anderen kompatiblen Geräten, wie einem PC, Soundsystem oder Fernsehgerät, auch

mit dem Programm "Eigene Geräte" anzeigen und wiedergeben.

Um Ihre Mediendateien auf einem anderen Gerätdes Heimnetzes anzuzeigen, wählen Sie in Fotos eine Datei aus, wählen Sie **Optionen** <sup>&</sup>gt;**Über Heimnetz wiederg.** sowie das Gerät.

Für die Verwendung der WLAN-Funktion des Geräts in einem Heimnetz muss eine WLAN-Verbindung zum Heimnetz eingerichtet werden. Zudem muss auf den anderen Geräten des Heimnetzes UPnPaktiviert sein, damit diese ebenfalls eine Verbindung zum Heimnetz aufbauen können.

Nachdem Sie Ihr Heimnetz eingerichtet haben, können Sie Ihre Fotos, Musik und Videos Ihren Freunden und Ihrer Familie zu Hause zugänglich machen. Sie können Ihre Medien auch auf einemMedienserver speichern oder Mediendateien von einem kompatiblen Heimserver laden. Geben Sie die Musik von Ihrem Gerät mit einer DLNAzertifizierten Stereoanlage wieder und steuern Sie die Wiedergabelisten und die Lautstärke direkt mit Ihrem Gerät. Weiterhin können Sie die Bilder, die Sie mit der Kamera Ihres Geräts aufgenommen haben, auf einem kompatiblen Fernsehgerät anschauen. Die Steuerung erfolgt mit Ihrem Gerät über WLAN.

Das Heimnetz verwendet dieSicherheitseinstellungen der WLAN-Verbindung. Nutzen Sie die Heimnetz-Funktion in Kombinationmit einer WLAN-Infrastruktur, die auf einem Gerät als WLAN-Access-Point mit aktivierterVerschlüsselungsfunktion basiert.

Das Gerät wird nur dann mit dem Heimnetzverbunden, wenn Sie eine Verbindungsanforderung von einem anderen kompatiblen Gerät akzeptieren oder auf dem Gerät die Option zum Anzeigen, Wiedergeben oder Kopieren von Mediendateien auswählen oder nach anderen Geräten suchen.

## **Wichtige Sicherheitsinformationen**

Aktivieren Sie bei der WLAN-Konfiguration des Heimnetzes zunächst eineVerschlüsselungsmethode für den WLAN-Access-Point. Aktivieren Sie die Verschlüsselungsmethode anschließend für alle Geräte, die Sie an das Heimnetz anschließen möchten. WeitereInformationen finden Sie in der Dokumentation derjeweiligen Geräte. Bewahren Sie alle Passwörter und Schlüssel an einem sicheren Ort und von denGeräten getrennt auf.

Sie können die Einstellungen des WLAN-Internet-Zugangspunkts in Ihrem Gerät anzeigen oder ändern. [Siehe "Zugangspunkte", S. 200.](#page-199-0)

Wenn Sie beim Erstellen eines Heimnetzes für einkompatibles Gerät den Ad-hoc-Betriebsmodus verwenden, aktivieren Sie bei der Konfiguration des Internet-Zugangspunkts eine der Verschlüsselungsmethoden unter **WLAN-Sicherheitsmodus**. [Siehe](#page-198-0)

["Verbindungseinstellungen", S. 199.](#page-198-0) Auf diese Weise vermindern Sie das Risiko, dass unbefugte Benutzer auf das Ad-hoc-Netzwerk zugreifen.

Das Gerät benachrichtigt Sie, sobald ein anderes Gerät versucht, eine Verbindung zu Ihrem Gerät oder dem Heimnetz aufzubauen. Weisen SieVerbindungsanforderungen von unbekannten Geräten stets ab.

Wenn Sie ein unverschlüsseltes WLAN verwenden, deaktivieren Sie die Funktion zum Austausch IhrerDateien mit anderen Geräten, oder untersagen Sie den Austausch privater Mediendateien. Siehe "Einstellungen für das Heimnetz", S. 99.

## **Einstellungen für das Heimnetz**

Um in Fotos gespeicherte Mediendateien für andere UPnP-kompatible und DLNA-zertifizierte Geräte über eine WLAN-Verbindung freizugeben, erstellen und konfigurieren Sie zunächst den Internet-Zugangspunkt für das WLAN-Heimnetz und **99**

**100**

<span id="page-99-0"></span>konfigurieren Sie anschließend im Programm Eigene Geräte die Einstellungen für das Heimnetz. [Siehe "WLAN-Internet-](#page-133-0)[Zugangspunkte", S. 134.](#page-133-0)[Siehe](#page-198-0) ["Verbindungseinstellungen", S. 199.](#page-198-0)

Die Optionen für das Heimnetzwerk sind erst verfügbar, nachdem die Einstellungen im Programm Eigene Geräte konfiguriert wurden.

Beim erstmaligen Zugriff auf das Programm Eigene Geräte wird der Einrichtungsassistent geöffnet, der Sie bei der Einrichtung Ihres Geräts für den Einsatz in einem Heimnetz unterstützt. Um denEinrichtungsassistenten später zu verwenden, wählen Sie in der Hauptansicht des Heimnetzes **Optionen** <sup>&</sup>gt;**Assistenten ausführen**, und befolgen Sie die Anweisungen auf dem Display.

Wenn Sie einen kompatiblen PC an das Heimnetz anschließen möchten, müssen Sie auf dem PC die entsprechende Software installieren. Die Software befindet sich auf der mitgelieferten CD-ROM bzw. DVD-ROM oder sie kann über die Support-Seiten für das Gerät auf den Nokia Internetseitenheruntergeladen werden.

#### **Einstellungen konfigurieren**

Um die Einstellungen für das Heimnetz zu konfigurieren, wählen Sie **System** <sup>&</sup>gt;**Verbind.** <sup>&</sup>gt; **Eig. Geräte** <sup>&</sup>gt;**Optionen** <sup>&</sup>gt;**Einstellungen** sowie eine der folgenden Optionen:

- ● **Zugangspunkt Heimnetz** — Wählen Sie **Immer fragen**, wenn bei jeder Verbindung zum Heimnetz nach dem Zugangspunkt gefragt werden soll, oder **Neu erstellen**, um einen neuen Zugangspunkt zu erstellen, der bei der Verwendung des Heimnetzes automatisch verwendet wird, oder **Kein**. Wenn für Ihr Heimnetz keine WLAN-Sicherheitseinstellungen aktiviert wurden, erhalten Sie eine Warnung bezüglich des Sicherheitsrisikos. Sie können den Vorgang fortsetzen und die WLAN-Sicherheitseinstellungen später aktivieren oder den Vorgang zum Einrichten des Zugangspunkts abbrechen und zuerst die WLAN-Sicherheitaktivieren. [Siehe "Zugangspunkte", S. 200.](#page-199-0)
- **Gerätename** Geben Sie den Namen für das Gerät ein, unter dem es für andere kompatible Geräte im Heimnetz angezeigt wird.
- **Kopieren nach** Wählen Sie den Speicherort für kopierte Mediendateien.

## **Freizugebenden Inhalt festlegen**

Wählen Sie **System** <sup>&</sup>gt;**Verbind.** <sup>&</sup>gt;**Eig. Geräte** <sup>&</sup>gt; **Dateien freigeb.** und eine der folgenden Optionen:

● **Dateifreigabe** — Geben Sie an, ob Mediendateien für kompatible Geräte freigegeben werden dürfen. Aktivieren Sie die Freigabe von Inhalten erst, nachdem Sie alle anderen Einstellungen vorgenommen haben. Wenn Sie die Freigabe von Inhalten aktivieren, können die anderen UPnP-kompatiblen Geräte im Heimnetz die in **Bilder & Video** für dieFreigabe ausgewählten Dateien anzeigen und kopieren sowie die in **Musik** ausgewählten Wiedergabelisten verwenden. Wenn Sie den Zugriff der anderen Geräte auf Ihre Dateien nicht zulassen möchten, deaktivieren Sie die Freigabe von Inhalten.

- **Bilder & Video** Wählen Sie Mediendateien aus, die für andere Geräte freigegeben werden sollen, oder zeigen Sie den Freigabestatus von Bildern und Videos an. Um den Inhalt des Ordnerszu aktualisieren, wählen Sie **Optionen** <sup>&</sup>gt;**Inhalt aktualisieren**.
- **Musik** Wählen Sie Wiedergabelisten aus, die für andere Geräte freigegeben werden sollen, oder zeigen Sie den Freigabestatus und den Inhalt von Wiedergabelisten an. Um den Inhalt des Ordners zu aktualisieren, wählen Sie **Optionen** <sup>&</sup>gt;**Inhalt aktualisieren**.

## **Anzeigen und Freigeben von Mediendateien**

Um Ihre Mediendateien für andere UPnPkompatible Geräte im Heimnetz freizugeben,

aktivieren Sie die Dateifreigabe. [Siehe](#page-99-0) ["Freizugebenden Inhalt festlegen", S. 100.](#page-99-0) Selbst wenn die Dateifreigabe auf dem Gerät deaktiviert ist, können Sie auf einem anderen Gerät des Heimnetzes gespeicherte Mediendateien anzeigen und kopieren, wenn die Konfiguration des anderen Geräts dies zulässt.

#### **Anzeigen von auf dem Gerät gespeicherten Mediendateien**

Um Bilder, Videos und Soundclips auf einem anderen Gerät innerhalb des Heimnetzesanzuzeigen, beispielsweise auf einem kompatiblen Fernseher, gehen Sie folgendermaßen vor:

- 1. Wählen Sie in Fotos ein Bild oder einen Videoclip bzw. in der Galerie einen Soundclip und **Optionen** <sup>&</sup>gt;**Über Heimnetz wiederg.**.
- 2. Wählen Sie ein kompatibles Gerät, auf dem die gewünschte Mediendatei angezeigt wird. Die Bilder werden sowohl auf dem anderen in dasHeimnetz eingebundenen Gerät als auch auf Ihrem Gerät angezeigt. Die Video- und Soundclips werden nur auf dem anderen Gerät wiedergegeben.
- <mark>3.</mark> Um die Freigabe zu beenden, wählen Sie **Optionen** <sup>&</sup>gt;**Wiedergabe beenden**.

#### **Anzeigen von auf dem anderen Gerät gespeicherten Mediendateien**

Wenn Sie Mediendateien auf Ihrem Gerät (oder beispielsweise auf einem kompatiblen Fernseher) anzeigen möchten, die auf einem anderen in das Heimnetz eingebundenen Gerät gespeichert sind, gehen Sie folgendermaßen vor:

- 1. Drücken Sie und wählen Sie **System** <sup>&</sup>gt; **Verbind.** > **Eig. Geräte** > **Pr.Netz durchs.**. Das Gerät startet die Suche nach kompatiblen Geräten. Die Namen der Geräte werden auf demDisplay angezeigt.
- 2. Wählen Sie ein Gerät aus der Liste aus.
- <mark>3.</mark> Wählen Sie den Medientyp aus, den Sie vom anderen Gerät anzeigen möchten. Welche Dateitypen verfügbar sind, hängt von den Funktionen des anderen Geräts ab.

Um Dateien anhand verschiedener Kriterien zusuchen, wählen Sie **Optionen** <sup>&</sup>gt;**Suchen**. Um die gefundenen Dateien zu sortieren, wählen Sie **Optionen** <sup>&</sup>gt;**Sortieren nach**.

- 4. Wählen Sie die Mediendatei bzw. den Ordneraus, die/den Sie anzeigen möchten.
- 5. Drücken Sie die Navigationstaste und wählen Sie **Wiedergabe** oder **Anzeigen** und **Auf Gerät** oder **Auf Heimnetzwerk**.
- 6. Wählen Sie das Gerät aus, auf dem die Datei angezeigt werden soll. **102**

Zum Einstellen der Lautstärke während derWiedergabe eines Videos oder Soundclips navigieren Sie nach links oder rechts.

Wenn die Freigabe der Mediendatei beendet werden soll, wählen Sie **Zurück** oder **Stop** (bei der Wiedergabe von Videos und Musik verfügbar).

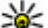

**Tipp:** In Fotos gespeicherte Bilder lassen sich in einem Heimnetz über einen UPnPkompatiblen Drucker ausdrucken. [Siehe](#page-92-0) ["Fotodrucker", S. 93.](#page-92-0) Die Freigabe von Inhalten braucht nicht eingeschaltet zu werden.

## **Kopieren von Mediendateien**

Um Mediendateien von Ihrem Gerät auf ein andereskompatibles Gerät (z. B. einen UPnP-kompatiblen PC) zu kopieren oder zu übertragen, wählen Sie eine Datei in Fotos und **Optionen** <sup>&</sup>gt;**Verschieben u. kopieren** <sup>&</sup>gt;**In Heimnetzw. kopier.** oder **In Heimnetz versch.**. Die Freigabe von Inhalten braucht nicht eingeschaltet zu werden.

Um Dateien von dem anderen Gerät auf Ihr Gerät zukopieren oder zu übertragen, wählen Sie eine Datei auf dem anderen Gerät und die gewünschte Kopieroption aus der Optionsliste. Die Dateifreigabe muss hierfür nicht aktiviert sein.

## **Heimnetzsynchronisation**

#### **Synchronisieren von Mediendateien**

Sie können die Mediendateien in Ihrem Mobilgerät mit denen in den Geräten Ihres Heimnetzessynchronisieren. Stellen Sie sicher, dass sich Ihr Mobilgerät in Reichweite Ihres Heimnetz-WLANs befindet und das Heimnetz eingerichtet ist.

Um die Heimnetzsynchronisation einzurichten, drücken Sie , wählen Sie **System** <sup>&</sup>gt;**Verbind.** <sup>&</sup>gt; **Eig. Geräte** <sup>&</sup>gt;**Media Sync** und führen Sie den Assistenten aus.

Um den Assistenten später auszuführen, wählen Sie in der Hauptansicht der Heimnetzsynchronisation die Option **Optionen** <sup>&</sup>gt;**Assistenten ausführen**.

Um Inhalte in Ihrem Gerät manuell mit Inhalten inden Geräten Ihres Heimnetzes zu synchronisieren, wählen Sie **Jetzt synchr.**.

### **Synchronisationseinstellungen**

Um die Synchronisationseinstellungen zu ändern, wählen Sie **Optionen** <sup>&</sup>gt;**Synchronisationseinst.** und eine der folgenden Optionen:

● **Synchronisation** — Einstellen automatischer oder manueller Synchronisation.

- ● **Quellgeräte** — Auswahl der Quellgeräte für die Synchronisation.
- **Verwendeter Speicher** Anzeigen und Auswählen des verwendeten Speichers.
- ● **Speichermanager** — Wenn Sie über geringen freien Speicherplatz im Gerät benachrichtigt werden möchten, wählen Sie **Fragen, wenn voll**.

## **Definieren eingehender Dateien**

Drücken Sie und wählen Sie **System** <sup>&</sup>gt; **Verbind.** <sup>&</sup>gt;**Eig. Geräte** <sup>&</sup>gt;**Media Sync**.

Um Listen für eingehende Mediendateien einzurichten und zu verwalten, wählen Sie **Vom Heimnetz** <sup>&</sup>gt;**Optionen** <sup>&</sup>gt;**Öffnen**.

Um die Arten der Dateien festzulegen, die Sie auf Ihr Gerät übertragen möchten, wählen Sie sie aus der Liste aus.

Um die Übertragungseinstellungen zu bearbeiten, wählen Sie **Optionen** <sup>&</sup>gt;**Bearbeiten** und eine der folgenden Optionen:

- **Listenname** Geben Sie einen neuen Namen für die Liste ein.
- **Bilder verkleinern** Komprimieren Sie Bilder, um Speicherplatz zu sparen.
- **Anzahl** Legen Sie die Höchstzahl oder die Gesamtgröße der Dateien fest. **<sup>103</sup>**
- ● **Beginnend mit** — Legen Sie die Reihenfolge beim Herunterladen fest.
- **Von** Legen Sie das Datum der ältesten Datei fest, die Sie herunterladen möchten. Nur für Bilder und Videoclips verfügbar.
- ● **Bis** — Legen Sie das Datum der neuesten Datei fest, die Sie herunterladen möchten. Nur für Bilder und Videoclips verfügbar.

Bei Musikdateien können Sie auch das Genre, den Interpreten, das Album und den Titel, den Sie herunterladen möchten, sowie das zum Herunterladen verwendete Quellgerät angeben.

Um Dateien in einer bestimmten Kategorie in Ihrem Gerät anzuzeigen, wählen Sie einen Dateityp und **Optionen** <sup>&</sup>gt;**Dateien anzeigen**.

Um eine vor- oder benutzerdefinierte Liste füreingehende Dateien zu erstellen, wählen Sie **Optionen** <sup>&</sup>gt;**Neue Liste**.

Um die Rangfolge der Listen zu ändern, wählen Sie **Optionen** <sup>&</sup>gt;**Priorität ändern**. Wählen Sie die zu verschiebende Liste und **Markieren**. VerschiebenSie die Liste an die neue Position und wählen Sie**Mark. aufh.**, um sie dort abzulegen.

#### **Definieren ausgehender Dateien**

Um festzulegen, welche Arten von Dateien in Ihrem Gerät mit Ihren Mediengeräten im Heimnetz synchronisiert werden sollen und wie dies

geschehen soll, drücken Sie <sup>1</sup> und wählen Sie **System** <sup>&</sup>gt;**Verbind.** <sup>&</sup>gt;**Eig. Geräte** <sup>&</sup>gt;**Media Sync** <sup>&</sup>gt;**Zum Heimnetz** <sup>&</sup>gt;**Optionen** <sup>&</sup>gt;**Öffnen**. Wählen Sie den Medientyp, **Optionen**, die entsprechenden Einstellungen und eine der folgenden Optionen:

- **Zielgeräte** Auswahl der Zielgeräte für die Synchronisation oder Deaktivierung der Synchronisation.
- **Auf Telefon behalten** Wählen Sie **Ja**, um die Medieninhalte nach erfolgter Synchronisation auf dem Gerät zu behalten. Bei Bildern könnenSie auch festlegen, ob das Original oder eine skalierte Version des Bilds auf Ihrem Gerätverbleiben soll. Für die Originalgröße wird mehr Speicherplatz benötigt.

**104**

# **Standortbestimmung (GPS)**

Sie können Programme wie Nokia Maps und GPS-Daten verwenden, um Ihren Standort zu ermitteln oder Entfernungen und Koordinaten zu messen. Für diese Programme ist eine GPS-Verbindung erforderlich.

## **Informationen zu GPS**

Bei GPS (Global Positioning System) handelt es sich um ein weltweites Funknavigationssystem, zu dem 24 Satelliten und deren Bodenstationen gehören, von denen aus der Satellitenbetrieb überwachtwird. Ihr Gerät verfügt über einen internen GPS-Empfänger.

Ein GPS-Empfänger empfängt Funksignale kleiner Leistung von den Satelliten und misst die Laufzeit der Signale. Mithilfe dieser Laufzeit kann der GPS-Empfänger seinen Standort auf wenige Meter genau berechnen.

Die GPS-Koordinaten werden anhand desinternationalen Koordinatensystems WGS-84 in Grad und Dezimalgrad angegeben.

Das GPS (Global Positioning System) wird von der Regierung der Vereinigten Staaten von Amerika betrieben, die allein für die Genauigkeit und

Wartung des Systems verantwortlich sind. Die Genauigkeit der Positionsdaten kann durch Korrekturen der US-Behörden an den GPS-Satellitenbeeinträchtigt werden und unterliegt Änderungen gemäß der zivilen GPS-Richtlinie des US-Verteidigungsministeriums und dem Federal Radionavigation Plan. Die Genauigkeit kann zudem durch eine schlechte Satellitengeometrie beeinträchtigt werden. Die Verfügbarkeit sowie die Qualität der GPS-Signale kann durch Ihren Standort, Gebäude, natürliche Hindernisse und Wetterbedingungen beeinflusst werden. Der GPS-Empfänger sollte nur im Freien verwendet werden, um die GPS-Signale empfangen zu können.

Setzen Sie GPS nicht für genaue

Positionsbestimmungen ein, und verlassen Sie sich bei der Positionsbestimmung oder der Navigation niemals ausschließlich auf die Positionsdaten desGPS-Empfängers oder von Mobilfunknetzen.

Um verschiedene Standortbestimmungsverfahren wie Bluetooth GPS zu aktivieren bzw. zudeaktivieren, drücken Sie <sup>1</sup>3 und wählen Sie **System** <sup>&</sup>gt;**Einstell.** <sup>&</sup>gt;**Allgemein** <sup>&</sup>gt; **Standortbest.** <sup>&</sup>gt;**Bestimmungsmethoden**. **<sup>105</sup>**

# <span id="page-105-0"></span>**A-GPS (Assisted GPS)**

Das Gerät unterstützt ebenfalls A-GPS (Assisted GPS). A-GPS ist ein Netzdienst.

Assisted GPS (A-GPS) wird zum Abrufen zusätzlicher Daten über eine Paketdatenverbindung verwendet, mit denen die Koordinaten Ihres aktuellenStandorts berechnet werden, während Ihr Gerät Signale von Satelliten empfängt.

Wenn Sie A-GPS aktivieren, empfängt das Gerät über das Mobilfunknetz nützlicheSatelliteninformationen von einemUnterstützungsdaten-Server. Mithilfe von Unterstützungsdaten erhält das Gerät die GPS-Position schneller.

Das Gerät ist vorkonfiguriert, den Nokia A-GPS-Dienst zu nutzen, wenn keine A-GPS-Einstellungen von Seiten des Diensteanbieters verfügbar sind. Die Unterstützungsdaten werden nur bei Bedarf vom Nokia A-GPS-Dienstserver abgerufen.

Auf dem Gerät muss ein Internet-Zugangspunkt definiert sein, damit über eine Paketdatenverbindung Unterstützungsdaten vom Nokia A-GPS-Dienst abgerufen werden können. Um einen Zugangspunkt für A-GPS zu definieren, drücken Sie und wählen Sie **System** <sup>&</sup>gt; **Einstell.** <sup>&</sup>gt;**Allgemein** <sup>&</sup>gt;**Standortbest.** <sup>&</sup>gt; **106** Standortbest.-server > Zugangspunkt. Ein and schneller entladen

WLAN-Access-Point kann für diesen Dienst nichtgenutzt werden. Es ist nur die Nutzung eines Internet-Zugangspunkts für Paketdaten möglich. Bei der ersten Verwendung von GPS werden Sie nach dem Internet-Zugangspunkt gefragt.

## **Ordnungsgemäßes Halten des Geräts**

Der GPS-Empfänger befindet sich auf der Rückseite des Geräts. Achten Sie bei der Benutzung des Empfängers darauf, die Antenne nicht mit der Hand zu verdecken.

Das Einrichteneiner GPS-Verbindung kann voneinigen Sekunden bis zumehrerenMinuten dauern.Das Einrichten

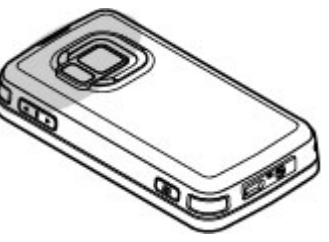

einer GPS-Verbindung in einem Fahrzeug kann etwas länger dauern.

Der GPS-Empfänger bezieht seinen Strom über den Geräteakku. Durch die Verwendung des GPS-Empfängers wird der Akku möglicherweise schneller entladen.

## **Tipps zum GPS-Empfang**

Beachten Sie Folgendes, wenn Ihr Gerät kein Satellitensignal findet:

- Gehen Sie gegebenenfalls ins Freie, um ein Signal besser zu empfangen.
- Begeben Sie sich im Freien zu einem möglichst uneingeschränkt offenen Standort.
- Stellen Sie sicher, dass Sie die GPS-Antenne nicht mit der Hand verdecken. [Siehe](#page-105-0)["Ordnungsgemäßes Halten des Geräts", S. 106.](#page-105-0)
- Schlechte Wetterverhältnisse können sich auf die Signalstärke auswirken.
- Manche Fahrzeuge sind mit getönten (athermischen) Scheiben ausgestattet, die Satellitensignale blockieren können.

#### **Status des Satellitensignals überprüfen**

Wenn Sie überprüfen möchten, wie viele Satelliten vom Gerät festgestellt wurden und ob Satellitensignale empfangen werden, drücken Sie , und wählen Sie **System** <sup>&</sup>gt;**Verbind.** <sup>&</sup>gt;**GPS-Daten** <sup>&</sup>gt;**Position** <sup>&</sup>gt;**Optionen** <sup>&</sup>gt; **Satellitenstatus**.

Wenn Ihr Gerät Satellitengefunden hat, wird in der Satelliteninfo-Ansicht einBalken für die einzelnenSatelliten angezeigt. Je länger der Balken ist, desto stärker ist das Signal des

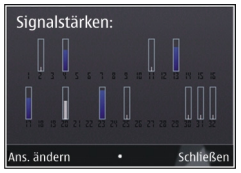

Satelliten. Wenn Ihr Gerät über das Satellitensignal genügend Daten zur Berechnung der Koordinaten Ihres Standorts empfangen hat, wird der Balken schwarz.

Zunächst muss Ihr Gerät Signale von mindestens vier Satelliten empfangen, damit die Koordinaten Ihres Standorts berechnet werden können. Nachder ersten Berechnung sind für die Berechnung weiterer Standortkoordinaten drei Satellitenausreichend. Die Standortbestimmung wird jedoch umso genauer, je mehr Satelliten zur Verfügung stehen.

# **Standortabfragen**

Sie können Anfragen von Netzdiensten zum Empfang Ihrer Standortinformationen empfangen. Dienstanbieter können anhand des Standorts IhresGeräts Informationen über lokale Themenanbieten, wie beispielsweise Wetterberichte oder Straßenverkehrsmeldungen.

Wenn Sie eine Standortanfrage empfangen, wird eine Mitteilung mit dem Dienst angezeigt, von dem die Anfrage gestellt wird. Wählen Sie **Annehmen**, um zuzulassen, dass Ihre Standortinformationen gesendet werden, oder **Ablehnen**, um die Anfrage abzulehnen.

## **Positionsmarken**

Drücken Sie und wählen Sie **System** <sup>&</sup>gt; **Verbind.** <sup>&</sup>gt;**Or.-punkte**.

Mit Positionsmarken können Sie dieStandortinformationen bestimmter Standorte aufIhrem Gerät speichern. Die gespeicherten Standorte können in verschiedenen Kategorien (z. B. geschäftlich) sortiert werden. Sie können außerdem weitere Informationen hinzufügen (z. B. Adressen). Ihre gespeicherten Positionsmarken können in kompatiblen Programmen verwendet werden, z. B. **GPS-Daten** und **Karten**.

Die GPS-Koordinaten werden anhand desinternationalen Koordinatensystems WGS-84 in Grad und Dezimalgrad angegeben.

Um eine neue Positionsmarke zu erstellen, wählen Sie **Optionen** <sup>&</sup>gt;**Neuer Orientierungsp.**. Um eine aktuelle Standortbestimmung anzufordern, wählen Sie **Aktueller Standort**. Um dieStandortinformationen manuell einzugeben, wählen Sie **Manuell eingeben**.

Um die Informationen einer gespeicherten Positionsmarke zu bearbeiten oder dieserInformationen hinzuzufügen (z. B. einen Straßennamen), navigieren Sie zu einer Positionsmarke und wählen Sie **Optionen** <sup>&</sup>gt; **Bearbeiten**. Navigieren Sie zum gewünschten Feld und geben Sie die Informationen ein.

Sie können die Positionsmarken anhand dervorhandenen Kategorien sortieren und neue Kategorien hinzufügen. Um neue Positionsmarken zu bearbeiten und zu erstellen, navigieren Sie in den Positionsmarken nach rechts und wählen Sie**Optionen** <sup>&</sup>gt;**Kategorien bearbeiten**.

Um eine Positionsmarke zu einer Kategorie hinzuzufügen, navigieren Sie in den Positionsmarken zur gewünschten Positionsmarke und wählen **Optionen** <sup>&</sup>gt;**Zu Kategorie hinzufügen**. Navigieren Sie zu den Kategorien, zu denen die Positionsmarke hinzugefügt werden soll, und wählen Sie diese aus.

Um ein oder mehrere Positionsmarken an einkompatibles Gerät zu senden, wählen Sie **Optionen** <sup>&</sup>gt;**Senden** und die Methode. Ihre empfangenen Positionsmarken befinden sich im Ordner Eingang unter "Mitteilungen".
# **GPS-Daten**

Mit GPS-Daten können Sie Informationen zurRoutenführung für ein ausgewähltes Ziel, Positionsdaten zu Ihrem aktuellen Standort sowieReiseinformationen aufrufen, z. B. die ungefähre Entfernung zum Ziel und die ungefähre Reisedauer.

Drücken Sie und wählen Sie **System** <sup>&</sup>gt; **Verbind.** <sup>&</sup>gt;**GPS-Daten**.

Die GPS-Koordinaten werden anhand desinternationalen Koordinatensystems WGS-84 in Grad und Dezimalgrad angegeben.

Um GPS-Daten zu verwenden, muss der GPS-Empfänger Ihres Geräts zunächst Standortinformationen von mindestens vierSatelliten empfangen, damit die Koordinaten Ihres Standorts berechnet werden können. Nach derersten Berechnung sind für die Berechnung weiterer Standortkoordinaten drei Satellitenausreichend. Die Standortbestimmung wird jedoch umso genauer, je mehr Satelliten zur Verfügung stehen.

### **Routenführung**

Drücken Sie und wählen Sie **System** <sup>&</sup>gt; **Verbind.** <sup>&</sup>gt;**GPS-Daten** <sup>&</sup>gt;**Navigation**.

Beginnen Sie mit der Routenführung im Freien. In geschlossenen Räumen kann der GPS-Empfänger

die erforderlichen Informationen möglicherweise nicht von den Satelliten abrufen.

Bei der Routenführung wird auf dem Display Ihres Geräts ein sich drehender Kompass angezeigt. Ein roter Ball zeigt die Richtung zum Ziel an. Innerhalb des Kompassrings wird die ungefähre Entfernung zum Ziel angezeigt.

Mithilfe der Routenführung soll die direkteste Route und die kürzeste Entfernung zum Ziel ermittelt werden, die als Luftlinie gemessen wird. Alle Hindernisse (z. B. Gebäude oder natürliche Hindernisse) werden ignoriert. Beim Berechnen der Entfernung werden keine Höhenunterschiede berücksichtigt. Die Routenführung ist nur aktiv, wenn Sie sich bewegen.

Um Ihr Reiseziel festzulegen, wählen Sie **Optionen** <sup>&</sup>gt;**Richtung festlegen** sowie eine Positionsmarke als Ziel, oder geben Sie die Längenund Breitengrade ein. Wählen Sie **Navigation stoppen**, um das für die Reise angegebene Ziel zu löschen.

### **Abrufen derStandortinformationen**

Drücken Sie und wählen Sie **System** <sup>&</sup>gt; **Verbind.** <sup>&</sup>gt;**GPS-Daten** <sup>&</sup>gt;**Position**.

In der Standortanzeige können Sie Informationen zu Ihrer aktuellen Position anzeigen. Außerdem **<sup>109</sup>** wird ein Schätzwert für die Genauigkeit der Standortbestimmung angezeigt.

Um Ihren aktuellen Standort als Positionsmarke zuspeichern, wählen Sie **Optionen** <sup>&</sup>gt;**Position speichern**. Bei Positionsmarken handelt es sich um Standorte mit zusätzlichen Informationen. Siekönnen in anderen kompatiblen Geräten verwendet und zwischen diesen übertragen werden.

#### **Tageskilometerzähler**

Da der Tageskilometerzähler nur eine begrenzte Genauigkeit hat, können Rundungsfehler auftreten. Die Genauigkeit kann ebenfalls durch die Verfügbarkeit und Qualität von GPS-Signalen beeinflusst werden.

Drücken Sie und wählen Sie **System** <sup>&</sup>gt; **Verbind.** <sup>&</sup>gt;**GPS-Daten** <sup>&</sup>gt;**Reisestrecke**.

Wählen Sie **Optionen** <sup>&</sup>gt;**Start**, um die Wegstreckenberechnung zu aktivieren, und **Stop**, um diese zu deaktivieren. Die berechneten Wertewerden weiter angezeigt. Verwenden Sie diese Funktion, um im Freien ein besseres GPS-Signal zu empfangen.

Wählen Sie **Abschnitt zurücksetzen**, um die Werte für Wegstrecke und -zeit sowie für Durchschnittsund Höchstgeschwindigkeit auf Null zurückzusetzen und um eine neue Berechnung zu starten. Wählen Sie **Neustart**, um den

Kilometerzähler und die Gesamtzeit auf Null zusetzen.

# **Karten**

# **Info über Karten**

Drücken Sie und wählen Sie **Karten**.

Mit dem Programm 'Karten' können Sie Ihren aktuellen Standort auf der Karte anzeigen, Karten nach verschiedenen Städten und Länderndurchsuchen, nach Adressen und interessanten Orten suchen, Routen von einem Ort zum anderen planen, Verkehrsinformationen anzeigen sowie Orte als Favoriten speichern und diese an kompatible Geräte senden.

Sie können außerdem zusätzliche Dienste, wie Reiseführer, einen Navigationsdienst Fahren & Gehen mit Sprachführung und Richtungsanweisungen sowie einen Verkehrsinformationsdienst, erwerben.

Das Programm 'Karten' verwendet GPS. [Siehe](#page-104-0) ["Standortbestimmung \(GPS\)", S. 105.I](#page-104-0)n den Geräteeinstellungen können Sie die Standortbestimmungsmethode für Ihr Gerät festlegen. [Siehe](#page-195-0)

["Standortbestimmungseinstellungen", S. 196.](#page-195-0) Die genauesten Standortinformationen erhalten Sie, wenn Sie das interne GPS oder ein kompatibles externes GPS-Modul verwenden.

Bei der erstmaligen Verwendung des Programms 'Karten' müssen Sie möglicherweise einen Internet-Zugangspunkt für das Herunterladen von Karteninformation für Ihren aktuellen Standortangeben. Um den Standard-Zugangspunkt später zu ändern, wählen Sie in Karten **Optionen** <sup>&</sup>gt; **Tools** <sup>&</sup>gt;**Einstellungen** <sup>&</sup>gt;**Internet** <sup>&</sup>gt;**Netzziel** (wird nur angezeigt, wenn Sie online sind).

Wenn Sie sich im Programm Karten in einer Landkarte bewegen, werden die Kartendaten für das betreffende Gebiet automatisch aus demInternet auf Ihr Gerät heruntergeladen. Eine neue Landkarte wird nur heruntergeladen, wenn Sie in ein Gebiet blättern, das in den bereits heruntergeladenen Landkarten nicht enthalten ist. Eventuell sind einige Karten bereits ab Werk im Massenspeicher des Geräts geladen.

Weitere Karten können Sie mit der PC-SoftwareNokia Map Loader aus dem Internet auf Ihr Gerät herunterladen. <u>Siehe "Herunterladen von</u> [Karten", S. 114.](#page-113-0)

**Tipp:** Ebenso können Sie Karten über eine WLAN-Verbindung herunterladen.

Beim Herunterladen von Karten werdenmöglicherweise große Datenmengen über das Netz

**111**

des Dienstanbieters übertragen. Wenden Sie sich bezüglich der Preise für die Datenübertragung an Ihren Diensteanbieter.

Wenn Sie wünschen, dass das Programm Karten beim Starten automatisch eine Internetverbindung aufbaut, wählen Sie in Karten **Optionen** > **Tools**<sup>&</sup>gt; **Einstellungen** <sup>&</sup>gt;**Internet** <sup>&</sup>gt;**Beim Starten online gehen** <sup>&</sup>gt;**Ja**.

Um einen Hinweis zu erhalten, wenn Ihr Gerät sich bei einem Netz außerhalb Ihres eigenen Mobilfunknetzes anmeldet, wählen Sie **Optionen**<sup>&</sup>gt; **Tools** <sup>&</sup>gt;**Einstellungen** <sup>&</sup>gt;**Internet** <sup>&</sup>gt;**Roaming-Warnung** > **Ein** (wird nur gezeigt, wenn Sie online sind). Wenden Sie sich bezüglich ausführlicher Informationen und der Roaming-Kosten an Ihren Netzdiensteanbieter.

Fast alle digitalen Kartenwerke sind zu einem gewissen Grad ungenau und unvollständig. Sie sollten sich aus diesem Grund niemalsausschließlich auf die Karten verlassen, die Sie für die Verwendung in diesem Gerät herunterladen.

## **Durchsuchen von Karten**

Die Kartengenauigkeit variiert je nach Land.

Wenn Sie das Programm "Karten" öffnen, zoomt es auf den Standort, der in Ihrer letzten Sitzung gespeichert wurde. Wenn in der letzten Sitzung

keine Position gespeichert wurde, zoomt das Programm auf die Hauptstadt des Landes, in dem Sie sich befinden, und zwar je nach Daten, die das Gerät vom Mobilnetz empfängt. Gleichzeitig wird die Karte des Standorts heruntergeladen, falls sie nicht bereits während der vorherigen Sitzungen heruntergeladen wurde.

#### **Ihr derzeitiger Standort**

Um eine GPS-Verbindung herzustellen und auf Ihren aktuellen Standort zu zoomen, wählen Sie **Optionen** <sup>&</sup>gt;**Eigene Position**, oder drücken Sie **0**. Wenn der Energiesparmodus eingeschaltet wird, während das Gerät versucht, eine GPS-Verbindung herzustellen, wird der Versuch unterbrochen.

Auf dem Display ist eine GPS-Anzeige zu sehen. Eine Leiste steht für einen Satelliten. Wenndas Gerät versucht, einen Satelliten zu finden, wird die Leiste gelb angezeigt. Wenn das Gerät ausreichend Daten vom Satelliten empfängt, um eine GPS-Verbindung herzustellen, wird die Leiste grün dargestellt. Je mehr grüne Balken angezeigt werden, desto stabiler ist die GPS-Verbindung.

Wenn die GPS-Verbindung aktiv ist, wird Ihr aktueller Standort auf der Karte mit  $\bullet$  angezeigt.

#### **Navigieren und zoomen**

Um verschiedene Bereicheauf der Karte anzusteuern, navigieren Sie nach oben, unten, links oder rechts. Die Karte iststandardmäßig nach Norden ausgerichtet. Die Kompassrose zeigt die Ausrichtung der Karte und dreht sich während der

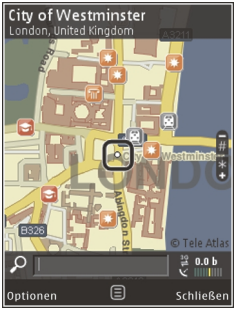

Navigation, wenn sich die Richtung ändert.

Wenn Sie auf der Karte navigieren, wird beim Ansteuern eines Gebiets, das sich nicht auf den bereits heruntergeladenen Karten befindet, automatisch eine neue Karte heruntergeladen. Diese Karten sind gebührenfrei, es können dabei jedoch große Datenmengen über das Netz des Diensteanbieters übertragen werden. Weitere Informationen zu den

Datenübertragungsgebühren erhalten Sie von Ihrem Diensteanbieter.

Die Karten werden automatisch im Massenspeicher oder auf einer kompatiblen Speicherkarte (sofern eine eingesetzt und als Standardspeicher für Karten festgelegt ist) abgelegt.

Drücken Sie zum Vergrößern oder Verkleinern **\*** oder **#**. Verwenden Sie die Maßstableiste, um die Entfernung zwischen zwei Punkten auf der Karte einzuschätzen.

#### **Einstellen der Kartenansicht**

Um das auf den Karten verwendete Maßsystem festzulegen, wählen Sie **Optionen** <sup>&</sup>gt;**Tools** <sup>&</sup>gt; **Einstellungen** <sup>&</sup>gt;**Karte** <sup>&</sup>gt;**Maßsystem** <sup>&</sup>gt; **Metrisch** oder **Englisch**.

Um festzulegen, welche sehenswerten Punkte auf der Karte angezeigt werden sollen, wählen Sie **Optionen** <sup>&</sup>gt;**Tools** <sup>&</sup>gt;**Einstellungen** <sup>&</sup>gt;**Karte** <sup>&</sup>gt; **Kategorien** und die gewünschten Kategorien.

Um festzulegen, ob Sie Karten in 2-D-Darstellung, 3- D-Darstellung, als Satellitenbild oder in Hybridform wünschen, wählen Sie **Optionen** <sup>&</sup>gt; **Kartenmodus** <sup>&</sup>gt;**Karte**, **Karte in 3D-Ansicht**, **Satellit** oder **Hybrid**. Satellitenbilder sind möglicherweise nicht für alle geografischen Bereiche verfügbar.

Um festzulegen, ob die Kartenansicht eine Tagesoder Nachtansicht sein soll, wählen Sie **Optionen**<sup>&</sup>gt; **Tools** <sup>&</sup>gt;**Einstellungen** <sup>&</sup>gt;**Karte** <sup>&</sup>gt;**Farben** <sup>&</sup>gt; **Tagesmodus** oder **Nachtmodus**.

Um andere Einstellungen für Internet, Navigation, Reisestrecke sowie allgemeine Karteneinstellungen vorzunehmen, wählen Sie **Optionen** <sup>&</sup>gt;**Tools** <sup>&</sup>gt; **Einstellungen**.

# <span id="page-113-0"></span>**Herunterladen von Karten**

Beim Durchsuchen einer Karte auf dem Display im Programm 'Karten' wird bei der Navigation zu einem Gebiet, das noch nicht durch die bereits heruntergeladenen Karten erfasst ist, automatisch eine neue Karte heruntergeladen. Sie können das Übertragungsvolumen aus dem auf dem Display angezeigten Datenzähler (KByte) ersehen. Der Zähler zeigt das Volumen des Netzdatenverkehrs, wenn Sie Karten durchsuchen, Routen erstellen oder online nach Orten suchen. Beim Herunterladenvon Kartendaten können große Datenmengen über das Netz Ihres Diensteanbieters übertragen werden. Wenden Sie sich bezüglich der Preise für die Datenübertragung an Ihren Diensteanbieter.

Um zu verhindern, dass das Gerät automatisch Karten oder andere kartenbezogenen, für die Zusatzdienste erforderlichen Daten aus demInternet herunterlädt, z. B. wenn Sie sich außerhalb Ihres eigenen Mobilfunknetzes befinden, wählen Sie **Optionen** <sup>&</sup>gt;**Tools** <sup>&</sup>gt;**Einstellungen** <sup>&</sup>gt; **Internet** <sup>&</sup>gt;**Beim Starten online gehen** <sup>&</sup>gt;**Nein**.

Um festzulegen, wie viel Platz auf der Speicherkarte oder auf dem Massenspeicher zum Speichern von Karten oder Dateien für die Sprachführung belegt werden soll, wählen Sie **Optionen** <sup>&</sup>gt;**Tools** <sup>&</sup>gt; **Einstellungen** <sup>&</sup>gt;**Karte** <sup>&</sup>gt;**Maximaler** 4 Speicherplatz. Die Speicherkartenoption ist nur | Karten folgendermaßen vor:

auswählbar, wenn eine kompatible Speicherkarte eingesetzt ist. Wenn der Speicher voll ist, werden die ältesten Kartendaten gelöscht. Die gespeicherten Kartendaten können mithilfe der PC-Software Nokia Map Loader gelöscht werden.

#### **Nokia Map Loader**

Der Nokia Map Loader ist ein PC-Programm, mit dem Sie Karten aus dem Internet auf das Gerät oder einekompatible Speicherkarte herunterladen und installieren können. Sie können damit auchSprachdateien für den Navigationsdienst mit Sprachführung und Richtungsanweisungen herunterladen.

Um Nokia Map Loader verwenden zu können, müssen Sie es zuerst auf einem kompatiblen PC installieren. Sie können die PC-Software über[www.nokia.com/maps](http://www.nokia.com/maps) aus dem Internet herunterladen. Folgen Sie den Anweisungen auf dem Bildschirm.

Sie müssen das Programm 'Karten' mindestens einmal gestartet und Karten durchsucht haben, ehe Sie den Nokia Map Loader nutzen können. Der Nokia Map Loader überprüft anhand der Verlaufsdaten des Programms 'Karten' die Version der herunterzuladenden Kartendaten.

Nachdem Sie die PC-Software auf Ihrem PCinstalliert haben, gehen Sie zum Herunterladen von

- 1. Verbinden Sie Ihr Gerät über ein kompatibles USB-Datenkabel mit dem PC. Wählen Sie**Massenspeicher** als USB-Verbindungsmodus.
- 2. Öffnen Sie den Nokia Map Loader auf Ihrem PC. Der Nokia Map Loader überprüft die herunterzuladende Version der Kartendaten.
- 3. Wählen Sie die gewünschten Karten oder Sprachführungsdateien und laden und installieren Sie sie auf Ihrem Gerät.

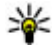

 **Tipp:** Mit Nokia Map Loader können Sie bei der mobilen Datenübertragung sparen.

## **Ortssuche**

Um per Stichwort nach einem Ort oder einer sehenswerten Stelle zu suchen, geben Sie in der Hauptansicht den Namen des Ortes oder das gewünschte Stichwort in das Suchfeld ein, und wählen Sie **Suchen**.

Um eine Ortsadresse aus Ihren Kontakten zuimportieren, wählen Sie **Optionen** <sup>&</sup>gt;**Aus Kontakte ausw.**.

Um einen Ort auf der Karte, etwa als Ausgangspunkt für eine Suche in der Umgebung, zur Planung einer Route, zur Anzeige der Ortsdetails oder zum Starten der Navigation (zusätzlicher Dienst), zu verwenden, drücken Sie die Navigationstaste und wählen Sie die gewünschte Option aus.

Um Orte und Attraktionen in Ihrer Region nach Kategorien zu durchlaufen, wählen Sie **Optionen**<sup>&</sup>gt; **Suchen**, und wählen Sie eine Kategorie aus. Wenn Sie anhand einer Adresse suchen, geben Sie die Stadt und das Land ein. Sie können auch eineAdresse verwenden, die Sie auf einer Kontaktkarte in den Kontakten gespeichert haben.

Um einen Ort als Lieblingsort zu speichern, drücken Sie an dem gewünschten Ort die Navigationstaste, wählen Sie **Zu 'Meine Orte' hinzuf.**, geben Sie einen Namen für den Ort ein und wählen Sie **OK**. Siekönnen den Ort auch in einer Route oder Sammlung speichern. Um Ihre gespeicherten Orte anzuzeigen, wählen Sie **Optionen** <sup>&</sup>gt;**Favoriten** <sup>&</sup>gt;**Meine Orte**.

Um einen gespeicherten Ort an ein kompatibles Gerät zu senden, drücken Sie in der Ortsansicht die Navigationstaste und wählen Sie **Senden**. Wenn Sie den Ort in einer Kurzmitteilung senden, wird die Information in reinen Text umgewandelt.

Um einen Screenshot Ihres Standorts zu erstellen, wählen Sie **Optionen** <sup>&</sup>gt;**Tools** <sup>&</sup>gt;**Kartenaufn. speichern**. Der Screenshot wird je nach Einrichtung Ihres Geräts unter Fotos oder in der Galeriegespeichert. Um den Screenshot zu senden, öffnen Sie Fotos oder die Galerie und wählen Sie dieSendeoption aus der aktiven Symbolleiste oder aus dem Optionsmenü sowie die Methode aus. **<sup>115</sup>** Um den Verlauf der Navigation, auf einer Karte angesehene Orte und von Ihnen erstellte Routen und Sammlungen anzuzeigen, wählen Sie **Optionen** <sup>&</sup>gt;**Favoriten** und die gewünschte Option.

#### **Planen einer Route**

Um eine Route zu einem Ziel zu planen, navigieren Sie zu dem gewünschten Ziel, drücken Sie die Navigationstaste und wählen Sie **Zu Route hinzufügen**. Der Ort wird der Route hinzugefügt.

Um der Route weitere Orte hinzuzufügen, wählen Sie **Optionen** > **Routenpunkt einfügen**. Der erste gewählte Zwischenstopp ist der Ausgangspunkt. Um die Reihenfolge der Zwischenstopps zu ändern, drücken Sie die Navigationstaste und wählen Sie **Verschieben**.

# **Zusatzdienste für Karten**

Sie können eine Lizenz erwerben und verschiedeneArten von Führern, z. B. Städte- und Reiseführer für verschiedene Städte, auf Ihr Gerät herunterladen. Ferner können Sie eine Lizenz für einenNavigationsdienst Fahren & Gehen mit Sprachführung und Richtungsanweisungen sowie für einen Verkehrsinformationsdienst zurVerwendung im Programm 'Karten' erwerben. Eine Navigationslizenz gilt für eine bestimmte Region (die beim Erwerb der Lizenz ausgewählt wird) und Sprachführung oder nur für die Navigation zu Fuß **<sup>116</sup>**

darf nur in der gewählten Region verwendet werden. Die heruntergeladenen Reiseführer werden automatisch in Ihrem Gerät gespeichert.

Die für einen Reiseführer oder eine Navigation erworbene Lizenz kann auf ein anderes Gerätübertragen werden, wobei die Lizenz jeweils nur auf einem Gerät aktiv sein darf.

Um Ihre Lizenzen anzuzeigen und zu aktualisieren, wählen Sie **Optionen** <sup>&</sup>gt;**Extras** <sup>&</sup>gt;**Meine Lizenzen**.

Verkehrs- und Reiseführerinformationen sowieverbundene Dienste werden von Drittanbieternbereitgestellt, auf die Nokia keinen Einfluss hat. Die Informationen können bis zu einem gewissen Grad ungenau und unvollständig sein und sind nicht unbedingt jederzeit verfügbar. Verlassen Sie sich daher niemals allein auf die oben genannten Informationen und verbundenen Dienste.

Das Herunterladen und Verwenden vonzusätzlichen Diensten kann mit der Übertragung großer Datenmengen über das Netz Ihres Diensteanbieters einhergehen. Wenden Sie sich bezüglich der Preise für die Datenübertragung an Ihren Diensteanbieter.

### **Navigation**

Um einen Navigationsdienst Fahren & Gehen mit

**117**

zu erwerben, wählen Sie **Optionen** <sup>&</sup>gt;**Extras** <sup>&</sup>gt; **Fahren & Gehen** oder **Gehen**. Sie können denDienst mit einer akzeptierten Kreditkarte bezahlen oder den Betrag über Ihre Mobilfunkrechnung abrechnen (falls von Ihrem Mobilfunkanbieter unterstützt).

#### **Navigation für das Auto**

Um einen Navigationsdienst Fahren & Gehen zu erwerben, wählen Sie **Optionen** <sup>&</sup>gt;**Extras** <sup>&</sup>gt; **Fahren & Gehen**.

Wenn Sie die Navigation für das Auto zum ersten Mal nutzen, werden Sie aufgefordert, eine Sprache auszuwählen und die Sprachführungsdateien der gewählten Sprache herunterzuladen. Sie können Sprachführungsdateien auch mit dem Nokia Map Loader herunterladen. [Siehe "Herunterladen von](#page-113-0)[Karten", S. 114.](#page-113-0)

Wenn Sie später eine andere Sprache wählen möchten, wählen Sie in der Hauptansicht von Karten zunächst **Optionen** <sup>&</sup>gt;**Tools** <sup>&</sup>gt; **Einstellungen** <sup>&</sup>gt;**Navigation** <sup>&</sup>gt;**Sprachführung** und eine Sprache. Laden Sie anschließend die Sprachführungsdateien für die ausgewählte Sprache herunter.

#### **Navigation für Fußgänger**

Um einen Navigationsdienst für Fußgänger zu erwerben, wählen Sie **Optionen** <sup>&</sup>gt;**Extras** <sup>&</sup>gt; **Gehen**.

Die Navigation für Fußgänger unterscheidet sich von der für das Auto in vielerlei Hinsicht: DieLaufroute ignoriert mögliche Einschränkungen für die Fahrzeugnavigation, wie etwa Einbahnstraßen und vorgeschriebene Fahrtrichtungen, und schließt Bereiche wie Fußgängerzonen und Parks ein. Daneben werden Gehwege und kleinere Straßen vorrangig ausgewählt und Autobahnen sowie Kraftfahrstraßen ausgelassen. Die Länge der Fußgängerroute ist auf maximal 50 Kilometer begrenzt und die Reisegeschwindigkeit beträgt maximal 30 km/h. Wird diese Geschwindigkeit überschritten, stoppt die Navigation und wird erst fortgesetzt, wenn die Geschwindigkeit wieder unterhalb des oberen Limits liegt.

Die Navigation mit Richtungsanweisungen oder Sprachführung steht für die Navigation zu Fuß nicht zur Verfügung. Dafür zeigt ein großer Pfeil die Route an, und ein kleiner Pfeil unten auf dem Display weist direkt auf das Ziel. Die Satellitenansicht ist nur beider Navigation für Fußgänger möglich.

#### **Navigieren zum gewünschten Ziel**

Um die Navigation zum gewünschten Ziel mit GPS zu starten, wählen Sie einen beliebigen Ort auf der Karte oder in einer Ergebnisliste, und wählen Sie **Optionen** <sup>&</sup>gt;**Hierhin fahren** oder **Hierhin gehen**.

Um während der Navigation zwischen verschiedenen Ansichten zu wechseln, navigieren Sie nach links oder rechts.

Zum Beenden der Navigation drücken Sie auf **Stop**.

Zum Auswählen der Navigationsoptionen drücken Sie während der Navigation auf **Optionen**. Wenn die Navigation für das Auto aktiv ist, wird eine Menüansicht mit verschiedenen Optionen angezeigt.

Einige Tasten entsprechen den Optionen in der Ansicht. Zum Beispiel drücken Sie **2**, um den Sprachbefehl zu wiederholen, **3**, um zwischen Tages- und Nachtmodus zu wechseln, und **4**, um den aktuellen Ort zu speichern.

### **Verkehrsinformationen**

Um eine Lizenz für einenVerkehrsinformationsdienst in Echtzeit zuerwerben, wählen Sie **Optionen** <sup>&</sup>gt;**Extras** <sup>&</sup>gt; **Verk.-infos**. Der Dienst versorgt Sie mit Informationen über Verkehrsereignisse, die Auswirkungen auf Ihren Reiseweg haben könnten. Das Herunterladen zusätzlicher Dienste geht möglicherweise mit der Übertragung großer Datenmengen über das Netz Ihres Diensteanbieters einher. Wenden Sie sich bezüglich der Preise für die Datenübertragung an Ihren Diensteanbieter.

Um Informationen über Verkehrsereignisse anzuzeigen, die Verzögerungen verursachen oder verhindern können, dass Sie Ihr Ziel erreichen,

werden auf der Karte als Warndreiecke und Linienangezeigt. Wählen Sie die automatische Umleitungsfunktion, um diese Hindernisse zu umfahren.

Wenn Sie weitere Informationen zu einem Ereignis und den möglichen Umleitungsoptionen anzeigen möchten, drücken Sie die Navigationstaste.

Um die Verkehrsinformationen zu aktualisieren, wählen Sie **Verk.-infos aktual.**. Um festzulegen, wie oft die Verkehrsinformationen automatischaktualisiert werden, wählen Sie **Optionen** <sup>&</sup>gt; **Tools** <sup>&</sup>gt;**Einstellungen** <sup>&</sup>gt;**Navigation** <sup>&</sup>gt; **Aktuelle Verkehrsinfo**.

Um bei einer Verkehrsstörung, die Verzögerungen verursacht oder Sie daran verhindert, Ihr Ziel zu erreichen, automatisch eine Ausweichroute einzurichten, wählen Sie **Optionen** <sup>&</sup>gt;**Tools** <sup>&</sup>gt; **Einstellungen** <sup>&</sup>gt;**Navigation** <sup>&</sup>gt;**Wegen Verkehr umleiten** <sup>&</sup>gt;**Automatisch**.

### **Stadtpläne**

Um verschiedene Arten von Reiseführern, z. B. Städteführer, zu erwerben und auf Ihr Gerät herunterzuladen, wählen Sie **Optionen** > **Extras**<sup>&</sup>gt; **Reiseführer**.

wählen Sie **Optionen** > **Verk.-infos**. Die Ereignisse Points-of-Interest. Die Stadtpläne müssen vor der **<sup>118</sup>** Die Stadtpläne bieten Informationen zu Attraktionen, Restaurants, Hotels und anderen

**Karten**

Verwendung erworben und heruntergeladen werden.

Um in einem heruntergeladenen Stadtplan zu suchen, wählen Sie auf der Registerkarte **Eigene** einen Stadtplan und eine Unterkategorie (sofern verfügbar) aus.

Um einen neuen Reiseführer auf Ihr Gerätherunterzuladen, wählen Sie unter Reiseführer das gewünschte Produkt und anschließend **Her.laden** <sup>&</sup>gt;**Ja**. Der Kaufvorgang wird automatisch gestartet. Sie können die Reiseführer mit einer akzeptierten Kreditkarte bezahlen oder den Betrag über Ihre Mobilfunkrechnung abrechnen (falls von Ihrem Mobilfunkanbieter unterstützt).

Um den Kauf zu bestätigen, wählen Sie zweimal **OK**. Um eine E-Mail-Bestätigung zum Kauf zu erhalten, geben Sie Ihren Namen und Ihre E-Mail-Adresse ein und wählen Sie **OK**.

**120**

# **Medienordner**

# **RealPlayer**

Mit dem RealPlayer können Videoclips abgespielt oder Mediendateien über das Mobilfunknetzgestreamt werden, ohne sie zuvor auf dem Gerät zu speichern.

Der RealPlayer unterstützt Dateien mit Dateierweiterungen wie 3GP, MP4 oder RM. Der RealPlayer unterstützt jedoch nicht alle Dateiformate oder Varianten davon.

Wenn die Wiedergabe aktiviert ist, können Sie den Player in der Querformatansicht mithilfe der Medientasten steuern.

### **Wiedergabe von Videoclips**

Drücken Sie und wählen Sie **Programme** <sup>&</sup>gt; **Medien** <sup>&</sup>gt;**RealPlayer**.

Um eine gespeicherte Mediendatei wiederzugeben, wählen Sie **Videoclips**, einen Clip und dann **Wiederg.**.

Wenn Sie zuvor wiedergegebene Dateien auflisten möchten, wählen Sie in der Hauptansicht des Programms die Option **Zuletzt gespielte**.

Verwenden Sie die Lautstärketaste, um die Lautstärke einzustellen.

Nachdem Sie eine Mediendatei ausgewählt haben, wählen Sie **Optionen** und eine der folgenden Optionen:

- **Senden** Senden Sie eine Datei über eine Multimedia-Mitteilung, per E-Mail oder mittels anderer Verbindungsmethoden wie etwa Bluetooth Funktechnik.
- **Video verwenden** Ordnen Sie ein Video einem Kontakt zu oder richten Sie es alsKlingelton ein.
- **Markierungen** Markieren Sie Objekte in der Liste, um mehrere Objekte gleichzeitig zu senden oder zu löschen.
- **Details zeigen** Zeigen Sie Details des markierten Objekts, wie Format, Auflösung und Dauer, an.
- **Einstellungen** Bearbeiten Sie die Einstellungen für die Videowiedergabe und für Streaming.

#### **Streamen von Inhalten über dasMobilfunknetz**

Bei vielen Diensteanbietern muss ein Internet-Zugangspunkt (IAP) als Standard-Zugangspunkt festgelegt werden. Bei einigen Diensteanbietern kann jedoch auch ein WAP-Zugangspunkt gewählt werden.

Im RealPlayer können Sie nur eine RTSP-URL öffnen. Der RealPlayer gibt jedoch auch RAM-Dateien wieder, wenn Sie einen HTTP-Link darauf im Browser öffnen.

Wenn Sie Inhalte über das Mobilfunknetz streamenmöchten (Netzdienst), wählen Sie im RealPlayer oder in Fotos einen Streaming-Link, der im Ordner **Streaming-Links** gespeichert ist. Sie können einen Streaming-Link auch in einer Kurzmitteilung oder Multimedia-Mitteilung empfangen oder einen Link auf einer Internetseite öffnen. Bevor das Streaming von Live-Inhalten gestartet wird, stellt das Gerät eine Verbindung zur Internetseite her und beginnt, den Inhalt zu laden. Der Inhalt wird nicht im Gerätgespeichert.

#### **RealPlayer-Einstellungen**

Drücken Sie und wählen Sie **Programme** <sup>&</sup>gt; **Medien** <sup>&</sup>gt;**RealPlayer**.

Möglicherweise erhalten Sie die Einstellungen für RealPlayer von Ihrem Diensteanbieter in einer speziellen Kurzmitteilung. Weitere Informationen erhalten Sie von Ihrem Diensteanbieter.

Wählen Sie **Optionen** <sup>&</sup>gt;**Einstellungen** und eine der folgenden Optionen:

- **Video** Legen Sie fest, ob Videoclips im Vollbildmodus oder in der Normalansichtwiedergegeben werden und ob die Clips nach Beenden der Wiedergabe automatisch wiederholt werden.
- ● **Streaming** — Festlegen, ob ein Proxy-Server verwendet wird, Ändern des Standardzugangspunkts und Festlegen des für Verbindungen verwendeten Port-Bereichs. Wenden Sie sich bezüglich der richtigen Einstellungen an Ihren Diensteanbieter.

#### **Erweiterte Einstellungen**

Um die erweiterten Einstellungen zu bearbeiten, wählen Sie in der Ansicht "Einstellungen" die Option **Streaming** <sup>&</sup>gt;**Netz** <sup>&</sup>gt;**Optionen** <sup>&</sup>gt;**Erweiterte Einstellungen**.

Um die für ein Netz verwendete Bandbreitefestzulegen, wählen Sie die Netzeinstellung und den gewünschten Wert.

Um die Bandbreite selber zu bearbeiten, wählen Sie **Benutzerdefiniert**.

**122**

# **Lizenzen**

Wenn Sie Informationen zu digitalen Rechten anzeigen möchten, drücken Sie , und wählen Sie **Programme** <sup>&</sup>gt;**Medien** <sup>&</sup>gt;**Lizenzen**.

#### **Verwaltung digitaler Rechte**

Zum Schutz von geistigem Eigentum einschließlich Urheberrechten setzen die Eigentümer von Inhalten unterschiedliche Techniken zur Verwaltung digitaler Rechte (Digital Rights Management, DRM) ein. Dieses Gerät verwendet für den Zugriff auf DRMgeschützte Daten verschiedene DRM-Programme. Mit diesem Gerät können Sie auf Inhalte zugreifen, die durch WMDRM 10, OMA DRM 1.0 und OMA DRM 2.0 geschützt sind. Bei DRM-Software, die den Schutz dieser Inhalte nicht sicherstellt, können die Eigentümer der Inhalte verlangen, dass die Funktion der DRM-Software, auf neue DRMgeschützte Inhalte zugreifen zu können, widerrufen wird. Dieser Widerruf kann ebenfallsdazu führen, dass die Aktualisierung von DRMgeschützten Inhalten, die bereits auf dem Gerät gespeichert sind, nicht möglich ist. Der Widerruf von derartiger DRM-Software hat keine Auswirkung auf die Nutzung von nicht DRM-ungeschützten Inhalten oder Inhalten, die mit anderen Arten von DRM-Software geschützt sind.

DRM-geschützte (Digital Rights Management) Inhalte werden mit einem zugehörigen

Aktivierungsschlüssel geliefert, in dem Ihre Rechte zur Nutzung des Inhalts definiert sind.

Andere Methoden der Übertragung könnten die Aktivierungsschlüssel, die zur Weiterverwendung der OMA DRM-geschützten Inhalte wieder hergestellt werden müssen, nach einer Formatierung des Gerätespeichers nicht übertragen. Die Aktivierungsschlüssel müssen möglicherweise auch nach einer Beschädigung der Daten auf Ihrem Gerät wieder hergestellt werden.

Enthält Ihr Gerät WMDRM-geschützte Inhalte, gehen die Inhalte und die Aktivierungsschlüssel nach einer Formatierung des Gerätespeichers verloren. Die Aktivierungsschlüssel und Inhalte können ebenfalls bei einer Beschädigung der Daten auf Ihrem Gerät verloren gehen. Der Verlust der Aktivierungsschlüssel oder der Inhalte können Ihre Möglichkeiten einschränken, die Inhalte auf dem Gerät erneut zu nutzen. Weitere Informationenerhalten Sie von Ihrem Diensteanbieter.

Einzelne Aktivierungsschlüssel können einer bestimmten SIM-Karte zugeordnet sein, wodurch der Zugriff auf den geschützten Inhalt nur möglich wird, wenn die SIM-Karte in das Gerät eingelegt ist.

Die Hauptansicht bietet folgende Auswahlmöglichkeiten:

● **Gültige Lizenzen** — Zeigt Lizenzen an, die mit Mediendateien verbunden sind oder derenGültigkeitsperiode noch nicht begonnen hat.

- **Ungült. Lizenzen** Zeigt ungültige Lizenzen an. Die Zeitdauer für die Verwendung der Mediendatei ist abgelaufen, oder es handelt sich um eine geschützte Mediendatei auf dem Gerät, die jedoch nicht mit einem Aktivierungsschlüssel verbunden ist.
- **Nicht verwendet** Zeigt Lizenzen an, die nicht mit Mediendateien auf dem Gerät verbundensind.

Wenn Sie die Nutzungszeit einer Mediendatei verlängern möchten, wählen Sie eine ungültige Lizenz und die Option **Optionen** <sup>&</sup>gt;**Neue Lizenz laden** aus (Internetdienstnachrichten müssen aktiviert sein). [Siehe "Einstellungen für](#page-158-0) [Internetdienst-Mitteilungen", S. 159.](#page-158-0)

Zum Anzeigen der Details eines Aktivierungsschlüssels wählen Sie den Aktivierungsschlüssel aus.

# **Aufnahme**

Drücken Sie und wählen Sie **Programme** <sup>&</sup>gt; **Medien** <sup>&</sup>gt;**Aufnahme**.

Mit der Aufnahmefunktion können SieSprachmemos und Telefongespräche aufnehmen.

Die Aufnahmefunktion kann nicht verwendetwerden, wenn eine Datenanruf- oder eine GPRS-Verbindung aktiv ist.

Um ein Telefongespräch aufzunehmen, starten Sie während eines Sprachanrufs die Aufnahmefunktion. Beide Gesprächsteilnehmer vernehmen während der Aufnahme alle 5 Sekundeneinen Ton.

# **Internet-Browser**

Mit dem Internet-Browser können HTML-Internetseiten (Hypertext Markup Language) so im Internet angezeigt werden, wie sie ursprünglich entworfen wurden. Sie können auch Internetseitenbesuchen, die speziell für Mobilgeräte entworfen wurden und XHTML (Extensible Hypertext Markup Language) oder WML (Wireless Markup Language) verwenden.

Um im Internet zu surfen, muss ein Internet-Zugangspunkt in Ihrem Gerät konfiguriert sein.

# **Surfen im Internet**

Drücken Sie und wählen Sie **Internet**.

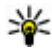

**124**

 **Menüdirektwahl:** Um den Browser zu starten, drücken Sie in der Ausgangsanzeige

die Taste **0** und halten diese gedrückt.

**Wichtig:** Verwenden Sie nur Dienste, denen Sie vertrauen, und die ausreichende Sicherheit und Schutz gegen schädliche Software bieten.

**Wichtig:** Installieren und verwenden Sie nur Programme und andere Software aus

vertrauenswürdigen Quellen, wie zum Beispiel Programme, die "Symbian Signed" sind oder den Java Verified-Test bestanden haben.

Um eine Internetseite aufzurufen, wählen Sie in der Lesezeichenansicht ein Lesezeichen aus oder geben die Adresse in das Feld (<a>
<a>
<a>
<a>
<a>
</a>
<a>
die drücken Sie die Navigationstaste.

Internetseiten können zum Teil Daten enthalten, wie etwa Grafiken und Audiodaten, für deren Anzeige viel Speicherplatz erforderlich ist. Wenn auf Ihrem Gerät beim Laden einer Internetseite nichtgenügend Speicherplatz verfügbar ist, werden die Grafiken auf der Seite nicht gezeigt.

Wenn Sie Internetseiten ohne Grafikelementeaufrufen möchten, um Speicherplatz zu sparen, wählen Sie **Optionen** <sup>&</sup>gt;**Einstellungen** <sup>&</sup>gt;**Seite** <sup>&</sup>gt; **Inhalte laden** <sup>&</sup>gt;**Nur Text**.

Um die Adresse einer neuen Internetseiteeinzugeben, die Sie aufrufen möchten, wählen Sie **Optionen** <sup>&</sup>gt;**Web-Adresse öffnen**.

**Tipp:** Um beim Surfen eine als Lesezeichen gespeicherte Internetseite zu besuchen, drücken Sie in der Lesezeichenansicht dieTaste **1** und wählen Sie ein Lesezeichen aus. Um den Inhalt der Internetseite zu aktualisieren, wählen Sie **Optionen** <sup>&</sup>gt;**Navigationsoptionen** <sup>&</sup>gt; **Neu laden**.

Um die aktuelle Internetseite als Lesezeichen zuspeichern, wählen Sie **Optionen** <sup>&</sup>gt;**Als Lesezeichen speich.**.

Um Schnappschüsse der in der aktuellen Browser-Sitzung besuchten Internetseiten anzuzeigen, wählen Sie **Zurück**. (Diese Option ist verfügbar, wenn die Option **Verlaufsliste** in den Browser-Einstellungen aktiviert und die aktuelle Internetseite nicht die erste Seite ist, die Sie besuchen). Wählen Sie die gewünschte Internetseite aus.

Um eine Internetseite beim Surfen zu speichern, wählen Sie **Optionen** <sup>&</sup>gt;**System** <sup>&</sup>gt;**Seite speichern**.

Sie können Internetseiten speichern und diese zu einem späteren Zeitpunkt offline aufrufen. Sie können Internetseiten auch in Ordnern sortieren.Wählen Sie in der Hauptansicht des Browsers die Option **Gespeicherte Seiten**, um die gespeicherten Internetseiten zu öffnen.

Um eine untergeordnete Liste von Befehlen oder Aktionen für die aktuelle Internetseite anzuzeigen, wählen Sie **Optionen** <sup>&</sup>gt;**Dienstoptionen** (sofern dies von der Internetseite unterstützt wird).

Um das automatische Öffnen mehrerer Fensterzuzulassen oder zu unterbinden, wählen Sie **Optionen** <sup>&</sup>gt;**Fenster** <sup>&</sup>gt;**Pop-ups sperren** oder **Pop-up-Fenst. erlaub.**.

#### **Schnellzugriffe beim Surfen**

- Drücken Sie die Taste **1** , um Ihre Lesezeichen zu öffnen.
- Drücken Sie die Taste **2**, um auf der aktuellen Seite nach Schlüsselwörtern zu suchen.
- Drücken Sie die Taste **3** , um zur vorherigen Seite zurückzukehren.
- Drücken Sie die Taste **5** , um alle geöffneten Fenster aufzulisten.
- Drücken Sie die Taste **8**, um die Seitenübersicht der aktuellen Seite anzuzeigen. Drücken Sie erneut die Taste **8**, um die Ansicht zu vergrößern und den gewünschten Seitenbereich anzuzeigen.
- Drücken Sie die Taste **9** , um eine neue Internetadresse einzugeben.
- Drücken Sie die Taste **0**, um zur Startseite zurückzukehren (sofern diese in den Einstellungen festgelegt ist).
- Drücken Sie die Taste **\*** bzw. **#**, um die Seitenansicht zu vergrößern bzw. zu verkleinern.

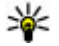

**Tipp:** Um mit im Hintergrund geöffnetem Browser zur Ausgangsanzeige **<sup>125</sup>**

<span id="page-125-0"></span>zurückzukehren, drücken Sie zweimal oder die Ende-Taste. Um zum Browserzurückzukehren, halten Sie gedrückt, und wählen Sie den Browser aus.

# **Symbolleiste des Browsers**

Auf der Symbolleiste des Browsers können Sie häufig verwendete Browserfunktionen auswählen.

Um die Symbolleiste zu öffnen, halten Sie die Navigationstaste in einem leeren Bereich einer Internetseite gedrückt. Navigieren Sie nach rechts oder links, um sich auf der Symbolleiste zu bewegen. Um eine Funktion auszuwählen, drücken Sie die Navigationstaste.

Die Symbolleiste bietet folgende Auswahlmöglichkeiten:

- **Häufig besuchte Seiten** Anzeige einer Liste der am häufigsten besuchten Internetadressen
- **Seitenübersicht** Anzeige einer Übersicht der aktuellen Internetseite
- **Suchen** Suche auf der aktuellen Seite nach Schlüsselwörtern
- **Neu laden** Aktualisieren der Seite
- **Webfeeds abonnieren** (Sofern vorhanden) — Anzeige einer Liste der verfügbaren Web-Feeds auf der aktuellen Seite und Abonnieren eines Feeds

# **Seitennavigation**

Mithilfe der Mini-Map-Funktion und der Seitenübersicht können Sie auf Internetseitennavigieren, die große Informationsmengen enthalten.

Wenn die Mini-Map in den Browser-Einstellungen festgelegt ist und Sie eine umfangreiche Internetseite durchsuchen, wird die Mini-Map geöffnet und eine Übersicht der besuchten Internetseite angezeigt.

Um die Mini-Map zu aktivieren, wählen Sie **Optionen** <sup>&</sup>gt;**Einstellungen** <sup>&</sup>gt;**Allgemein** <sup>&</sup>gt; **Mini-Karte** <sup>&</sup>gt;**Ein**.

Um sich innerhalb der Mini-Map zu bewegen, navigieren Sie nach oben, unten, links oder rechts. Wenn Sie die gewünschte Stelle gefunden haben, beenden Sie die Navigation. Die Mini-Map wird ausgeblendet und Sie befinden sich an der gewünschten Stelle.

Wenn Sie eine Internetseite besuchen, die große Informationsmengen enthält, können Sie außerdem mithilfe der **Seitenübersicht** anzeigen, welche Informationen die Seite enthält.

Drücken Sie die Taste **8**, um die Seitenübersicht der aktuellen Seite anzuzeigen. Um die gewünschte Stelle der Seite zu suchen, navigieren Sie nach oben, unten, links oder rechts. Drücken Sie erneut die **<sup>126</sup>**

Taste **8**, um die Ansicht zu vergrößern und den gewünschten Seitenbereich anzuzeigen.

## **Web-Feeds und -Blogs**

Web-Feeds sind XML-Dateien auf Internetseiten, mit deren Hilfe Weblog-Communities und Nachrichtenorganisationen aktuelle Nachrichten oder Texte (z. B. News-Feeds) veröffentlichen. Blogs oder Weblogs sind Web-Tagebücher. Die meisten Web-Feeds verwenden RSS- und ATOM-Technologien. Web-Feeds findet man häufig auf Internet-, Blog- und Wiki-Seiten.

Der Browser erkennt automatisch, ob eine Internetseite Web-Feeds enthält.

Um einen Web-Feed zu abonnieren, wählen Sie **Optionen** <sup>&</sup>gt;**Webfeeds abonnieren**.

Um die Web-Feeds anzuzeigen, die Sie abonniert haben, wählen Sie in der Lesezeichenansicht die Option **Webfeeds**.

Um einen Web-Feed zu aktualisieren, wählen Sie diesen aus und wählen Sie **Optionen** <sup>&</sup>gt; **Aktualisieren**.

Um festzulegen, wie Web-Feeds aktualisiert werden, wählen Sie **Optionen** <sup>&</sup>gt;**Einstellungen** <sup>&</sup>gt; **Webfeeds**.

# **Widgets**

Ihr Gerät unterstützt Widgets. Widgets sind kleine, herunterladebare Internet-Programme, die Multimedia, Newsfeed und andere Inhalte, wie etwa Wetterberichte, auf Ihrem Gerät bereitstellen. Installierte Widgets erscheinen als separate Programme im Ordner **Programme**.

Sie können Widgets mit dem Programm Laden! oder aus dem Internet herunterladen.

Der standardmäßige Zugangspunkt für Widgets ist derselbe wie im Internet-Browser. Einige Widgets laden automatisch die aktuellsten Informationenauf Ihr Gerät herunter, wenn sie im Hintergrund aktiv sind.

Beim Verwenden von Widgets werden möglicherweise große Datenmengen über das Netz des Dienstanbieters übertragen. Wenden Sie sich bezüglich der Preise für die Datenübertragung an Ihren Diensteanbieter.

# **Inhaltssuche**

Um auf der aktuellen Seite nach Schlüsselwörtern, Telefonnummern oder E-Mail-Adressen zu suchen, wählen Sie **Optionen** <sup>&</sup>gt;**Suchen** sowie die gewünschte Option. Navigieren Sie nach oben, um zum vorherigen Treffer zu wechseln. Navigieren Sie nach unten, um zum nächsten Treffer zu wechseln.

**127**

**Tipp:** Um auf der aktuellen Seite nach Schlüsselwörtern zu suchen, drücken Sie die Taste **2**.

# **Herunterladen undErwerben von Elementen**

Sie können Elemente wie Klingeltöne, Fotos, Betreiberlogos, Themen und Videoclips herunterladen. Diese Objekte werden entweder kostenlos oder gegen Entgelt zur Verfügung gestellt. Heruntergeladene Elemente werden in den entsprechenden Programmen des Geräts verarbeitet, z. B. kann ein heruntergeladenes Foto in Fotos gespeichert werden.

**Wichtig:** Installieren und verwenden Sie nur Programme und andere Software aus vertrauenswürdigen Quellen, wie zum Beispiel Programme, die "Symbian Signed" sind oder den Java Verified-Test bestanden haben.

So laden Sie ein Objekt herunter:

- 1. Wählen Sie die Verknüpfung.
- 2. Wählen Sie die entsprechende Option (z. B. **Kaufen**), um das Element zu kaufen.
- 3. Lesen Sie die Informationen sorgfältig durch.

4. Um den Download fortzusetzen oderabzubrechen, wählen Sie die entsprechende Option (z. B. **Akzeptieren** oder **Abbrechen**).

Beim Starten des Downloads wird eine Listelaufender und abgeschlossender Downloads aus der aktuellen Browser-Sitzung angezeigt.

Wählen Sie zum Bearbeiten der Liste **Optionen** <sup>&</sup>gt; **Downloads**. Navigieren Sie in der Liste zu einem Objekt, und wählen Sie **Optionen**, um laufende Downloads abzubrechen oder abgeschlossene Downloads zu öffnen, zu speichern oder zu löschen.

# **Lesezeichen**

Die Lesezeichenansicht wird geöffnet, wenn Sie der Browser öffnen. In einer Liste oder einerLesezeichensammlung im Ordner **Zuletzt besuchte** können Sie Internetadressen auswählen.Die Adresse der Internetseite, die Sie besuchen möchten, kann auch direkt in das Feld  $($ eingegeben werden.

**Ca** gibt die Startseite an, die für den Standard-Zugangspunkt festgelegt ist.

Sie können beim Surfen im Internet URL-Adressenals Lesezeichen speichern. Außerdem können Sie Adressen, die Sie in Mitteilungen erhalten haben, als Lesezeichen speichern und gespeicherte **128**Lesezeichen senden.

Um die Lesezeichen beim Surfen zu öffnen, drücken Sie die Taste **1** oder wählen Sie **Optionen** <sup>&</sup>gt; **Lesezeichen**.

Um die Details eines Lesezeichens, z. B. den Titel, zu bearbeiten, wählen Sie **Optionen** <sup>&</sup>gt;**Lesezeichen-Manager** <sup>&</sup>gt;**Bearbeiten**.

In der Lesezeichenansicht können Sie außerdemandere Browserordner öffnen. Mit derWebanwendung können Sie beim Surfen Internetseiten speichern. Im Ordner **Gespeicherte Seiten** werden die Inhalte der gespeicherten Seiten offline angezeigt.

Der Internet-Browser zeichnet außerdem denVerlauf der beim Surfen besuchten Internetseitenauf. Im Ordner **Zuletzt besuchte** wird eine Liste derbesuchten Internetseiten angezeigt.

Unter **Webfeeds** werden die gespeicherten Links zu Web-Feeds und Blogs angezeigt, die Sie abonniert haben. Web-Feeds finden sich häufig auf den Internetseiten von großen Nachrichtenanbietern, persönlichen Weblogs oder Online-Communities und enthalten die neuesten Schlagzeilen und Zusammenfassungen von Artikeln. Web-Feeds verwenden RSS- und ATOM-Technologien.

# **Leeren des Cache**

Die Informationen oder Dienste, auf die Sie zugegriffen haben, werden im Cache des Geräts gespeichert.

Ein Cache ist ein Speicher für die temporäre Speicherung von Daten. Wenn Sie auf vertrauliche Informationen, für die Kennwörter erforderlich sind, zugegriffen haben oder dies versucht haben, löschen Sie den Cache des Mobiltelefons nach jeder Verwendung. Die Informationen oder Dienste, auf die Sie zugegriffen haben, werden im Cache gespeichert.

Um den Cache zu leeren, wählen Sie **Optionen** <sup>&</sup>gt; **Private Daten löschen** <sup>&</sup>gt;**Cache**.

# **Beenden der Verbindung**

Um die Verbindung zu beenden und die Internetseite offline anzuzeigen, wählen Sie **Optionen** > **System** <sup>&</sup>gt;**Verbindung trennen**. Um die Verbindung zu beenden und den Browser zu schließen, wählen Sie **Optionen** <sup>&</sup>gt;**Beenden**.

Um den Browser im Hintergrund auszuführen, drücken Sie die Ende-Taste. Um die Verbindung zu beenden, halten Sie die Ende-Taste gedrückt.

Um die Informationen zu löschen, die der Netzserver zu Ihren Besuchen auf verschiedenen Internetseiten erfasst, wählen Sie **Optionen** <sup>&</sup>gt; **Private Daten löschen** <sup>&</sup>gt;**Cookies**.

# **Verbindungssicherheit**

Wenn bei einer Verbindung die Sicherheitsanzeige (n) angezeigt wird, ist die Datenübertragung zwischen dem Gerät und dem Internet-Gateway oder dem Server verschlüsselt.

Das Sicherheitssymbol weist nicht darauf hin, dass die Datenübertragung zwischen dem Gateway und dem Inhalte-Server (oder dem Ort, an dem die angeforderte Ressource gespeichert wird) sicher ist. Der Diensteanbieter stellt die Sicherheit derDatenübertragung zwischen dem Gateway und dem Inhalte-Server sicher.

Für einige Dienste, beispielsweise für Bankgeschäfte, sind Sicherheitszertifikate erforderlich. Wenn die Serveridentität nicht echt istoder wenn auf Ihrem Gerät nicht das erforderlicheSicherheitszertifikat vorliegt, werden Sie benachrichtigt. Weitere Informationen erhalten Sie von Ihrem Diensteanbieter.

## **Interneteinstellungen**

Drücken Sie und wählen Sie **Internet**.

Wählen Sie **Optionen** <sup>&</sup>gt;**Einstellungen** und eine **130**der folgenden Optionen:

#### **Allgemeine Einstellungen**

- **Zugangspunkt** Ändern Sie den Standardzugangspunkt. Möglicherweise wurden einige oder alle Zugangspunkte für Ihr Gerät von Ihrem Diensteanbieter voreingestellt, so dass Sie diese nicht ändern, erstellen, bearbeiten oder entfernen können.
- **Startseite** Legen Sie die Startseite fest.
- **Mini-Karte** Aktivieren oder deaktivieren Sie die Mini-Map. [Siehe "Seitennavigation", S. 126.](#page-125-0)
- **Verlaufsliste** Um beim Surfen mithilfe der Taste **Zurück** eine Liste der bei der aktuellenBrowser-Sitzung besuchten Seiten anzuzeigen, aktivieren Sie die **Verlaufsliste**.
- **Sicherheitswarnungen** Blenden Sie Sicherheitshinweise ein bzw. aus.
- **Java/ECMA-Script** Aktivieren bzw. deaktivieren Sie die Verwendung von Skripts.

#### **Seiteneinstellungen**

- **Inhalte laden** Legen Sie fest, ob beim Surfen Seiten, Bilder und andere Objekte geladen werden sollen. Wenn Sie die Einstellung **Nur Text** wählen, um Bilder oder Objekte nachträglich zu laden, wählen Sie **Optionen** <sup>&</sup>gt; **System** <sup>&</sup>gt;**Bilder laden**.
- **Bildschirmgröße** Wählen Sie mithilfe der Optionsliste zwischen der Vollbildansicht und der normalen Ansicht.
- **Standardkodierung** Wenn Textzeichen nicht ordnungsgemäß angezeigt werden, können Sie eine andere, der Sprache der aktuellen Seite entsprechende Kodierung auswählen.
- **Pop-ups sperren** Lassen Sie das Öffnen von verschiedenen automatischen Popups beim Surfen zu oder sperren Sie diese.
- **Automat. Aktualisierung** Wenn Internetseiten beim Surfen automatischaktualisiert werden sollen, wählen Sie **Ein**.
- **Schriftgröße** Legen Sie die Schriftgröße fest, die für Internetseiten verwendet werden soll.

#### **Datenschutzeinstellungen**

- **Zuletzt besuchte Seiten** Aktivieren oder deaktivieren Sie das automatische Anlegen von Lesezeichen. Wenn die Adressen der besuchtenInternetseiten weiter im Ordner **Zuletztbesuchte** gespeichert werden sollen, dieser jedoch in der Lesezeichenansicht ausgeblendet werden soll, wählen Sie **Ordner verbergen**.
- **Formulardatenspeichrg.** Wenn die Daten, die Sie auf verschiedenen Formularen einerInternetseite angeben, nicht gespeichert und beim nächsten Besuch einer Seite erneutverwendet werden sollen, wählen Sie **Aus**.
- **Cookies** Aktivieren oder deaktivieren Sie das Senden und Empfangen von Cookies.

#### **Web-Feed-Einstellungen**

- ● **Automat. Aktualisierung** — Legen Sie fest, ob Web-Feeds automatisch aktualisiert werdensollen bzw. wie oft dies erfolgen soll. Wenn Web-Feeds automatisch heruntergeladen werden sollen, werden möglicherweise große Datenmengen über das Netz des Diensteanbieters übertragen. Wenden Sie sich bezüglich der Preise für die Datenübertragung an Ihren Diensteanbieter.
- ● **Zug.-pkt. f. autom. Aktual.** — Wählen Sie den gewünschten Zugangspunkt für das Aktualisieren. Diese Option ist nur verfügbar, wenn **Automat. Aktualisierung** aktiviert ist.

**132**

# **Verbindungen**

Es bestehen mehrere Möglichkeiten, Ihr Gerät mit dem Internet oder mit einem anderen kompatiblen Gerät oder PC zu verbinden.

# **Wireless LAN**

Das Gerät kann Verbindungen zu einem WLAN (Wireless Local Area Network, Lokales Funknetz) herstellen. WLANs ermöglichen Verbindungen in das Internet und zu kompatiblen WLAN-Geräten.

### **Informationen zu WLAN**

Zur Verwendung der WLAN-Funktion (Wireless LAN) ist ein WLAN vor Ort erforderlich, mit dem Ihr Gerät verbunden ist. Einige WLANs sind geschützt. In diesem Fall benötigen Sie von Ihrem Diensteanbieter einen Zugriffsschlüssel, um die Verbindung zu ihnen herzustellen.

In einigen Ländern, wie zum Beispiel in Frankreich, gelten Einschränkungen bei der Verwendung von WLANs. Informieren Sie sich bei den zuständigen Behörden.

Funktionen, die auf WLAN zugreifen, auch wenn sie bei der Verwendung anderer Funktionen im

Hintergrund laufen, erhöhen den Stromverbrauch und verkürzen die Betriebsdauer des Geräts.

Ihr Gerät unterstützt die folgenden WLAN-Funktionen:

- IEEE 802.11b/g Norm
- Betrieb bei 2,4 GHz
- Wired Equivalent Privacy (WEP) mit Schlüsseln von bis zu 128 Bit, Wi-Fi Protected Access (WPA) und 802.1x-Verschlüsselungsmethoden sowie Wi-Fi Protected Setup (WPS). Diese Funktionen können nur dann verwendet werden, wenn sie vom Netz unterstützt werden.

### **WLAN-Verbindungen**

Für den Einsatz von WLAN müssen Sie einenInternetzugangspunkt (IAP) für WLAN einrichten. Verwenden Sie den Zugangspunkt für Programme, die eine Verbindung mit dem Internet erfordern. [Siehe "WLAN-Internet-Zugangspunkte", S. 134.](#page-133-0)

**Wichtig:** Aktivieren Sie stets eine der verfügbaren Verschlüsselungsmethoden, um die Sicherheit Ihrer WLAN-Verbindung zu erhöhen.

Durch die Datenverschlüsselung minimieren Sie das Risiko eines unbefugten Zugriffs auf Ihre Daten.

Eine WLAN-Verbindung wird hergestellt, wenn Sie eine Datenverbindung über einen WLAN-Internetzugangspunkt einrichten. Die aktive WLAN-Verbindung wird beendet, wenn Sie die Datenverbindung beenden.

Sie können WLAN während eines Sprachanrufs oder bei einer aktiven Paketdatenverbindung verwenden. Sie können immer nur mit einemWLAN-Zugangspunkt verbunden sein, allerdings können mehrere Programme denselben Internetzugangspunkt zugleich nutzen.

Wenn sich das Gerät im Offline-Profil befindet, ist die WLAN-Nutzung weiterhin möglich (sofern verfügbar). Beachten Sie die Einhaltung entsprechender Sicherheitsanforderungen, wenn Sie eine WLAN-Verbindung herstellen und nutzen.

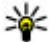

**Tipp:** Um die eindeutige Media Access Control (MAC)-Adresse zu prüfen, die Ihr Gerät identifiziert, geben Sie in der Ausgangsanzeige **\*#62209526#** ein.

### **WLAN-Assistent**

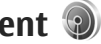

Mithilfe des WLAN-Assistenten können Sie eineVerbindung mit einem WLAN herstellen und Ihre WLAN-Verbindungen verwalten.

Im WLAN-Assistent wird der Status der WLAN-Verbindungen in der aktiven Ausgangsanzeige angezeigt. Um die verfügbaren Optionen anzuzeigen, navigieren Sie zur Statuszeile und drücken Sie diese.

Wenn während der Suche WLANs gefunden werden (und dies zum Beispiel durch**WLAN-Netz gefunden** angezeigt wird), wählen Sie den Status und **Browsen beginnen**, um einen Internet-Zugangspunkt (IAP) zu erstellen und den Internet-Browser mit diesem IAP zu starten.

Wenn Sie ein gesichertes WLAN auswählen, wird eine Aufforderung zur Eingabe der entsprechenden Passworts angezeigt. Um eine Verbindung mit einem versteckten WLAN herzustellen, müssen Sie den richtigen Namen eingeben (SSID, Service Set Identifier). Um einen neuen Zugangspunkt für ein verborgenes WLAN zu erstellen, wählen Sie **Neues WLAN**.

Wenn eine Verbindung mit einem WLAN besteht, wird der Name des Zugangspunkts angezeigt. Um den Internet-Browser unter Verwendung dieses Zugangspunkts zu starten, wählen Sie den Status und die Option **Mit Browsen fortfahren**. Um die Verbindung mit dem WLAN zu beenden, wählen Sie den Status und die Option **WLAN trennen**.

Wenn das Scannen nach WLANs deaktiviert ist undkeine Verbindung mit einem WLAN besteht, wird **133** <span id="page-133-0"></span>**WLAN-Suche deaktiviert** angezeigt. Um das Scannen zu aktivieren und nach verfügbaren WLANs zu suchen, wählen Sie den Status und drücken Sie die Navigationstaste.

Um die Suche nach verfügbaren WLANs zu starten, wählen Sie den Status und die Option **WLAN suchen**. Um das Scannen nach WLANs zudeaktivieren, wählen Sie den Status und die Option **WLAN-Suche deaktiviert**.

Um auf den WLAN-Assistenten im Menüzuzugreifen, drücken Sie <sup>1</sup> und wählen Sie **System** <sup>&</sup>gt;**WLAN-Assist.**.

### **WLAN-Internet-Zugangspunkte**

Drücken Sie  $\cdot$  und wählen Sie System > WLAN-**Assist.**.

Wählen Sie **Optionen** und eine der folgenden Optionen:

- **WLAN-Netze filtern** Filtern Sie die verfügbaren WLANs aus der Liste der gefundenen WLANs. Die ausgewählten WLANs werden beim nächsten WLAN-Suchlauf durch das Programm gefiltert.
- **Details** Zeigen Sie die Details eines WLANs aus der Liste an. Wenn Sie eine aktive Verbindung wählen, werden die Details für die Verbindung angezeigt.
- **Zug.-punkt definier.** Erstellen Sie in einem WLAN einen Internet-Zugangspunkt (IAP).
- **Zug.-punkt bearbeiten** Bearbeiten Sie die Details eines vorhandenen IAP.

Sie können auch den Verbindungs-Manager verwenden, um Internet-Zugangspunkte zu erstellen. [Siehe "Aktive](#page-134-0)[Datenverbindungen", S. 135.](#page-134-0)

### **Betriebsmodi**

In Kombination mit einem WLAN sind zweiverschiedene Betriebsmodi verfügbar: ..Infrastruktur" und ..Ad-hoc".

Bei Verwendung des Infrastruktur-Betriebsmodus sind zwei verschiedene Kommunikationsartenverfügbar: WLAN-Geräte können über einen WLAN-Zugangspunkt miteinander kommunizieren oder werden über einen WLAN-Zugangspunkt mit dem angeschlossenen LAN verbunden.

Im Ad-hoc-Betriebsmodus können Geräte Datendirekt an andere Geräte senden und von diesenempfangen.

# <span id="page-134-0"></span>**Verbindungs-Manager**

### **Aktive Datenverbindungen**

Drücken Sie und wählen Sie **System** <sup>&</sup>gt; **Verbind.** <sup>&</sup>gt;**Verb.-Man.** <sup>&</sup>gt;**Aktive Datenverbindungen**.

In der Ansicht der aktiven Datenverbindungen werden aktuell offene Datenverbindungen angezeigt:

- Datenanrufe
- Paketdatenverbindungen
- WLAN-Verbindungen

**Hinweis:** Die von Ihrem Diensteanbietertatsächlich gestellte Rechnung für Anrufe und Dienstleistungen kann je nach Netzmerkmalen, Rechnungsrundung, Steuern usw. variieren.

Zum Beenden einer Verbindung wählen Sie **Optionen** <sup>&</sup>gt;**Verbindung trennen**. Zum Schließen aller offenen Verbindungen wählen Sie **Optionen**<sup>&</sup>gt; **Alle Verbind. trennen**.

Um die Details einer Verbindung anzuzeigen, wählen Sie **Optionen** <sup>&</sup>gt;**Details**.

## **Verfügbare WLANs**

Drücken Sie und wählen Sie **System** <sup>&</sup>gt; **Verbind.** <sup>&</sup>gt;**Verb.-Man.** <sup>&</sup>gt;**Verfügbare WLAN-Netze**.

In der Ansicht der verfügbaren WLANs werden eine Liste der WLANs in Reichweite, der jeweilige Netzwerkmodus ("Infrastruktur" oder "Ad-hoc") und die Signalstärkeanzeige angezeigt. **E** wird bei verschlüsselten WLANs angezeigt und maint an, dass eine aktive WLAN-Verbindung auf Ihrem Gerät besteht.

Um die Details eines WLANs anzuzeigen, wählen Sie **Optionen** <sup>&</sup>gt;**Details**.

Um einen Internet-Zugangspunkt für ein WLAN zu erstellen, wählen Sie **Optionen** <sup>&</sup>gt;**Zugangspunkt definieren**.

# **Bluetooth Verbindung Informationen zu BluetoothVerbindungen**

Über Bluetooth können Sie eine drahtloseVerbindung zu kompatiblen Geräten wie Mobiltelefonen, Computern, Headsets und KFZ-Zubehör herstellen.

Über diese Verbindung können Sie Bilder, Videoclips, Musik- und Soundclips sowie Notizen senden, Dateien von einem kompatiblen PC übertragen und Druckdateien an einen kompatiblen Drucker senden.

Geräte mit Bluetooth Technologie kommunizieren mithilfe von Funkwellen, sodass keine Sichtverbindung zwischen ihnen bestehen muss. Die maximale Entfernung für Verbindungen beträgt 10 Meter, allerdings können Störungen, z. B. von anderen elektronischen Geräten, oder Hindernisse wie Wände die Verbindung beeinträchtigen.

Dieses Gerät ist mit der Bluetooth Spezifikation 2.0 kompatibel und unterstützt folgende Profile: Generic Audio/Video Distribution-Profil, Advanced Audio Distribution-Profil, Audio/Video Remote Control-Profil, Basic Imaging-Profil, Basic Printing-Profil, Dial-up Networking-Profil, File Transfer-Profil, Hands-Free-Profil, Headset-Profil, Human Interface Device-Profil, Object Push-Profil, SIM Access-Profil, Synchronization-Profil, Serial Port-Profil und Phonebook Access-Profil. Verwenden Sievon Nokia zugelassenes Zubehör für dieses Modell, damit das problemlose Funktionieren mit anderen Geräten, die Bluetooth Funktechnik unterstützen, gewährleistet ist. Erkundigen Sie sich bei den Herstellern anderer Geräte über derenKompatibilität mit diesem Gerät.

Funktionen, die auf Bluetooth Funktechnik zugreifen, erhöhen den Stromverbrauch und verkürzen die Betriebsdauer des Akkus.

Wenn das Gerät gesperrt ist, können Sie keine Bluetooth Verbindung nutzen.

### **Einstellungen**

Drücken Sie , und wählen Sie **System** <sup>&</sup>gt; **Bluetooth**.

Beim erstmaligen Öffnen des Programms werden Sie aufgefordert, einen Namen für das Gerät festzulegen. Sie können den Namen später ändern.

Wählen Sie eine der folgenden Optionen:

- **Bluetooth** Um eine drahtlose Verbindung zu einem anderen kompatiblen Gerät herzustellen, setzen Sie zunächst die Bluetooth Verbindung auf **Ein** und bauen Sie dann die Verbindung auf. Um die Bluetooth Verbindung auszuschalten, wählen Sie **Aus**.
- **Sichtbarkeit meines Tel.** Um zuzulassen, dass Ihr Gerät über Bluetooth Funktechnik vonanderen Geräten gefunden wird, wählen Sie **Für alle sichtbar**. Um eine Zeit auszuwählen, nach der die Sichtbarkeit von "sichtbar" auf"verborgen" festgelegt wird, wählen Sie **Zeitspanne defin.**. Um Ihr Gerät vor anderen Geräten zu verbergen, wählen Sie **Verborgen**. **136**

● **Name meines Telefons** — Bearbeiten Sie den Namen, der für andere Geräte mit Bluetooth Funktechnik angezeigt wird.

### **Sicherheitstipps**

Drücken Sie und wählen Sie **System** <sup>&</sup>gt; **Bluetooth**.

Wenn keine Bluetooth Verbindungen bestehen, wählen Sie **Bluetooth** <sup>&</sup>gt;**Aus** oder **Sichtbarkeitmeines Tel.** <sup>&</sup>gt;**Verborgen**, um festzulegen, wer Ihr Gerät erkennen bzw. eine Verbindung zu Ihrem Gerät herstellen kann.

Stellen Sie keine Kopplung mit unbekannten Geräten her und akzeptieren Sie keine Verbindungsanforderungen von solchen Geräten. Dadurch wird Ihr Gerät vor schädlichen Inhaltengeschützt.

#### **Senden von Daten über eineBluetooth Verbindung**

Es können mehrere Bluetooth Verbindungen gleichzeitig aktiv sein. Wenn Sie beispielsweise mit einem kompatiblen Headset verbunden sind, können Sie gleichzeitig Dateien an ein anderes kompatibles Gerät übertragen.

1. Öffnen Sie das Programm, in dem das zu sendende Element gespeichert ist. Um

beispielsweise ein Bild an ein anderes kompatibles Gerät zu senden, öffnen Sie Fotos.

2. Wählen Sie das Element und **Optionen** <sup>&</sup>gt; **Senden** <sup>&</sup>gt;**Über Bluetooth**.

Geräte mit Bluetooth Funktechnik in Reichweitewerden angezeigt. Im Folgenden finden Sie die Geräte-Symbole:

 $\Box$  Computer

□ Telefon

- Audio- oder Videogerät
- andere Geräte

Um die Suche zu unterbrechen, wählen Sie **Stop**.

- <mark>3.</mark> Wählen Sie das gewünschte Gerät für die Verbindung.
- 4. Wenn für das andere Gerät eine Kopplung erforderlich ist, bevor Daten übermittelt werden können, ertönt ein Signal und Sie werden zur Eingabe eines Passcodes aufgefordert. [Siehe](#page-137-0) ["Koppeln von Geräten", S. 138.](#page-137-0)

Nach Herstellen der Verbindung wird **Daten werden gesendet** angezeigt.

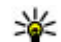

**Tipp:** Bei der Suche nach Geräten zeigen einige Geräte nur die eindeutige Adresse (Geräteadresse) an. Um die eindeutige Adresse Ihres Geräts zu ermitteln, geben Sie **137**

<span id="page-137-0"></span>in der Ausgangsanzeige den Code **\*#2820#** ein.

#### **Koppeln von Geräten**

Navigieren Sie in der Hauptansicht der Bluetooth Verbindung nach rechts, um kompatible Geräte zu koppeln und gekoppelte Geräte anzuzeigen.

Erstellen Sie vor der Kopplung einen eigenen Passcode (1 bis 16 Ziffern) und einigen Sie sich mit dem Besitzer des anderen Geräts auf dieVerwendung dieses Codes. Bei Geräten ohne Benutzerschnittstelle ist der Passcode werkseitig eingestellt. Der Passcode wird nur einmal verwendet.

- 1. Um eine Kopplung mit einem Gerät herzustellen, wählen Sie **Optionen** <sup>&</sup>gt;**Neues gekoppeltes Gerät**. Geräte in Reichweite werden angezeigt.
- 2. Wählen Sie das Gerät aus und geben Sie den Passcode ein. Auf dem anderen Gerät mussderselbe Passcode eingegeben werden.
- <mark>3.</mark> Bestimmte Audiozubehörteile stellen nach der Kopplung automatisch eine Verbindung mit dem Gerät her. Ist dies nicht der Fall, navigieren Sie zum Zubehörteil und wählen Sie **Optionen**<sup>&</sup>gt; **Audiogerät anschließen**.

Gekoppelte Geräte werden bei der Gerätesuche mit \*\* gekennzeichnet.

Um ein Gerät als autorisiert bzw. nicht autorisierteinzurichten, navigieren Sie zum Gerät und wählen eine der folgenden Optionen:

- **Autorisiert** Verbindungen zwischen Ihrem und dem autorisierten Gerät können ohne IhreKenntnis hergestellt werden. Es ist keine separate Bestätigung oder Autorisierung erforderlich. Verwenden Sie diesen Status fürIhre eigenen Geräte, z. B. ein kompatibles Headset oder Ihren Computer, oder für Geräte, die einer Person Ihres Vertrauens gehören. zeigt autorisierte Geräte in der Ansicht gekoppelter Geräte an.
- **Nicht autorisiert**

 — Verbindungsanforderungen von diesem Gerät müssen jeweils separat bestätigt werden.

Um die Kopplung abzubrechen, navigieren Sie zum entsprechenden Gerät und wählen Sie **Optionen** <sup>&</sup>gt; **Löschen**.

Wenn Sie alle Kopplungen beenden möchten, wählen Sie **Optionen** <sup>&</sup>gt;**Alle löschen**.

### **Empfangen von Daten über eine Bluetooth Verbindung**

Wenn Sie Daten über Bluetooth Funktechnikempfangen, ertönt ein akustisches Signal, und Sie werden aufgefordert zu bestätigen, ob Sie die Mitteilung annehmen möchten. Wenn Sie die

Annahme bestätigen, wird  $\triangledown$  angezeigt, und das Objekt wird in den Eingangsordner in Mitteilungen gelegt. Mitteilungen, die über Bluetooth Funktechnik empfangen werden, sind durch gekennzeichnet.

#### **Geräte sperren**

Drücken Sie und wählen Sie **System** <sup>&</sup>gt; **Bluetooth**.

Um ein Gerät für den Aufbau einer BluetoothVerbindung zu Ihrem Gerät zu sperren, navigieren Sie nach rechts, um **Gekoppelte Geräte** zu öffnen. Wählen Sie das zu sperrende Gerät und **Optionen**<sup>&</sup>gt; **Sperren**.

Um die Sperrung des Geräts aufzuheben, navigieren Sie nach rechts zu **Gesperrte Geräte** und wählen Sie ein Gerät und **Optionen** <sup>&</sup>gt;**Löschen**. Um die Sperrung aller gesperrten Geräte aufzuheben, wählen Sie **Optionen** <sup>&</sup>gt;**Alle löschen**.

Wenn Sie eine Kopplungsanforderung von einem anderen Gerät ablehnen, werden Sie gefragt, ob Sie alle künftigen Verbindungsanforderungen von diesem Gerät sperren möchten. Wenn Sie die Anfrage akzeptieren, wird das Remote-Gerät der Liste gesperrter Geräte hinzugefügt.

### **Externer SIM-Modus**

Vor der Aktivierung des externen SIM-Modus müssen beide Geräte gekoppelt und die Kopplung vom zweiten Gerät aus initiiert werden. VerwendenSie zur Kopplung den 16-stelligen Passcode und stellen Sie sicher, dass das andere Gerät als autorisiertes Gerät eingerichtet wird.

Für die Verwendung des externen SIM-Modus in Kombination mit dem Zubehör eines kompatiblen Kfz-Einbausatzes muss die Bluetooth Verbindung und die Verwendung des externen SIM-Modus für das Gerät aktiviert werden. Aktivieren Sie denexternen SIM-Modus vom zweiten Gerät aus.

Wenn der externe SIM-Modus auf Ihrem Gerätaktiviert ist, wird in der Ausgangsanzeige **Externer SIM-Modus** angezeigt. Die Verbindung zum Mobilfunknetz wird unterbrochen. Dies wird durchdas Symbol  $\blacktriangleright$  in der Signalstärkeanzeige dargestellt. In diesem Fall können Sie keine SIM-Kartendienste oder -funktionen verwenden, für die eine Verbindung zum Mobilfunknetz erforderlich ist.

Wenn sich das mobile Gerät im externen SIM-Modusbefindet, können Sie nur Anrufe tätigen oder annehmen, wenn kompatibles Zubehör wie beispielsweise ein Kfz-Einbausatz angeschlossen ist. Ihr mobiles Gerät kann in diesem Modus nichtzum Durchführen von Anrufen verwendet werden.

**140**

In diesem Modus können lediglich die im Gerät programmierten Notrufnummern angerufen werden. Um das Gerät zum Tätigen von Anrufen zu verwenden, muss zunächst der externe SIM-Modus deaktiviert werden. Wenn das Gerät gesperrt wurde, müssen Sie zuerst den Sperrcode eingeben, um die Sperre aufzuheben.

Um den externen SIM-Modus zu beenden, drücken Sie die Ein-/Aus-Taste und wählen Sie **Ext. SIM-Modus schließen**.

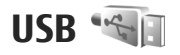

Drücken Sie und wählen Sie **System** <sup>&</sup>gt; **Verbind.** <sup>&</sup>gt;**USB**.

Wenn Sie das Gerät so einrichten möchten, dass der Zweck der Verbindung bei Anschluss eines kompatiblen Datenkabels immer abgefragt werden soll, wählen Sie **Bei Verbind. fragen** <sup>&</sup>gt;**Ja**.

Wenn die Option **Bei Verbind. fragen** deaktiviert ist oder der Modus während einer aktivenVerbindung geändert werden soll, wählen Sie **USB-Verbindungsmodus** und eine der folgenden Optionen:

- **PC Suite** Verwenden Sie Nokia PC-Programme wie Nokia Ovi Suite oder Nokia Nseries PC Suite.
- **Massenspeicher** Übertragen Sie Daten zwischen Ihrem Gerät und einem kompatiblen

PC. Verwenden Sie diesen Modus auch zumHerunterladen von Karten mit dem PC-Programm Nokia Map Loader.

- **Bildübertragung** Drucken von Bildern auf einem kompatiblen Drucker.
- **Medientransfer** Synchronisieren von Musik mit Windows Media Player.

# **PC-Verbindungen**

Sie können Ihr Gerät mit einer Vielzahl vonkompatiblen PC-Verbindungs- und Datenkommunikationsprogrammen verwenden. Mit Nokia Ovi Suite oder Nokia Nseries PC Suitekönnen Sie zum Beispiel Bilder zwischen dem Gerät und einem kompatiblen PC übertragen.

Informationen zur Unterstützung für Apple Macintosh und zum Verbinden Ihres Geräts miteinem Apple Macintosh-Gerät finden Sie auf der Internetseite [www.nseries.com/mac](http://www.nseries.com/mac).

# **Zeitmanagement**

# **Uhr**

#### **Wecker**

Drücken Sie und wählen Sie **Programme** <sup>&</sup>gt; **Uhr**.

Um eine neue Schnell-Weckzeit einzustellen, wählen Sie **Optionen** <sup>&</sup>gt;**Neue einmal. Weckzeit**. Schnell-Weckzeiten gelten für 24 Stunden und können nicht wiederholt werden.

Navigieren Sie nach rechts zur Registerkarte Wecker, um aktive und nicht aktive Weckzeiten anzuzeigen. Um eine neue Weckzeit einzustellen, wählen Sie **Optionen** <sup>&</sup>gt;**Neue Weckzeit**. Definieren Sie bei Bedarf die Wiederholung. Wenn der Wecker aktiv ist, wird  $\Omega$  angezeigt.

Um den Weckton auszuschalten, wählen Sie **Stop**. Um den Ton für eine bestimmte Zeit zuunterbrechen, wählen Sie **Schlummer**. Wenn das Gerät zum Weckzeitpunkt ausgeschaltet ist, schaltet es sich selbsttätig ein und lässt den Weckton erklingen.

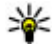

**Tipp:** Um die Zeitspanne festzulegen, nach der der Weckton bei Einstellung der

Schlummerfunktion erneut ertönt, wählen Sie **Optionen** <sup>&</sup>gt;**Einstellungen** <sup>&</sup>gt; **Schlummerintervall**.

Um den Wecker zu deaktivieren, wählen Sie **Optionen** <sup>&</sup>gt;**Weckzeit entfernen**.

Um die Uhrzeit, das Datum und Einstellungen der Uhr zu ändern, wählen Sie **Optionen** <sup>&</sup>gt; **Einstellungen**.

Um Uhrzeit-, Datums- und Zeitzoneninformationen auf Ihrem Gerät automatisch über das Netz zuaktualisieren (Netzdienst), wählen Sie in den Einstellungen **Automat. Zeitanpassung** <sup>&</sup>gt;**Ein**.

### **Weltuhr**

Drücken Sie und wählen Sie **Programme** <sup>&</sup>gt; **Uhr**.

Navigieren Sie zur Anzeige der Weltuhr nach rechts zur Registerkarte Weltuhr. In der Weltuhr können Sie die Zeit für verschiedene Städte anzeigen lassen. Um Städte zur Liste hinzuzufügen, wählen Sie **Optionen** <sup>&</sup>gt;**Stadt hinzufügen**. Sie können maximal 15 Städte in die Liste aufnehmen.

Um die Stadt zu wählen, in der Sie sich derzeit aufhalten, navigieren Sie zu dieser Stadt und wählen Sie **Optionen** <sup>&</sup>gt;**Als Aufenthaltsort wähl.**. Die Stadt wird in der Hauptansicht der Uhr angezeigt. Die vom Gerät angegebene Zeit entspricht der Ortszeit dieser Stadt. Prüfen Sie, ob die Zeitangabe für Ihre Zeitzone korrekt ist.

# **Kalender**

### **Erstellen eines Kalendereintrags**

Drücken Sie und wählen Sie **Programme** <sup>&</sup>gt; **Kalender**.

1. Um einen neuenKalendereintrag hinzuzufügen, navigieren Sie zum gewünschten Datum und wählen Sie**Optionen** <sup>&</sup>gt;**Neuer Eintrag** und eine der folgenden Optionen:

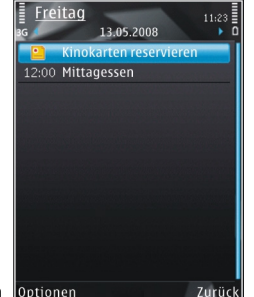

● **Besprechung**

— Zur Erinnerung an Optionen einen Termin an

einem bestimmten Datum und zu einerbestimmten Uhrzeit

- ● **Besprechungsaufford.** — Zum Erstellen und Senden einer neuen Besprechungsanfrage. Sie müssen eine Mailbox eingerichtet haben, um Anfragen senden zu können. [Siehe](#page-156-0) ["Verwalten von Mailboxen", S. 157.](#page-156-0)
- **Notiz** Zum Erstellen eines allgemeinen Eintrags für einen Tag
- **Geburtstag/Jahrestag** Zur Erinnerung an einen Geburtstag oder an ein besonderes Datum (Einträge werden von Jahr zu Jahr weitergeführt).
- **Aufgabe** Zur Erinnerung an eine Aufgabe, die an einem bestimmten Datum zu erledigen ist
- 2. Füllen Sie die Felder aus. Um eine Erinnerung einzutragen, wählen Sie **Erinnerung** <sup>&</sup>gt;**Ein** und geben Sie anschließend Erinnerungszeit und datum ein.

Wählen Sie **Optionen** <sup>&</sup>gt;**Beschreibung hinzufügen**, um eine Beschreibung für einen Eintrag einzufügen.

- 3. Um den Eintrag zu speichern, wählen Sie **OK**.
	- **Tipp:** Drücken Sie in der Tages-, Wochen- oder Monatsansicht des Kalenders eine beliebige Taste (**1** bis **0**). Ein Termineintrag wird geöffnet und die eingegebenen Zeichen werden im Betrefffeld hinzugefügt. In der Aufgabenansicht wird eine Notiz für eine Aufgabe geöffnet.

Wenn ein Signal zur Erinnerung an einen Kalendereintrag ertönt, wählen Sie **Lautlos**, um das Erinnerungssignal auszuschalten. Der Erinnerungstext verbleibt auf dem Display. Zum Beenden des Erinnerungssignals wählen Sie **Stop**. Wählen Sie **Schlummer**, damit das Erinnerungssignal nach einer gewissen Zeit erneut ertönt.

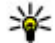

**Tipp:** Um die Zeitspanne festzulegen, nach der der Kalenderalarm bei Einstellung der Erinnerungsfunktion erneut ertönt, drücken Sie und wählen Sie **Programme** <sup>&</sup>gt; **Kalender** <sup>&</sup>gt;**Optionen** <sup>&</sup>gt;**Einstellungen** <sup>&</sup>gt; **Erinnerungsintervall**.

#### **Kalenderansichten**

Wählen Sie **Optionen** <sup>&</sup>gt;**Einstellungen**, um den Anfangstag der Woche oder die Ansicht zu ändern, die beim Öffnen des Kalenders angezeigt wird. In den Einstellungen können Sie außerdem den Kalenderalarmton, die Alarmerinnerungszeit und den Titel für die Wochenansicht ändern.

Um zu einem bestimmten Datum zu gelangen, wählen Sie **Optionen** <sup>&</sup>gt;**Datum öffnen**. Drücken Sie **#**, um zum aktuellen Datum zu gelangen.

Um zwischen der Monats-, Wochen-, Tages- und Aufgabenansicht zu wechseln, drücken Sie **\***.

Wählen Sie **Optionen** <sup>&</sup>gt;**Senden**, um einen Kalendereintrag an ein kompatibles Gerät zu senden.

Wenn das andere Gerät nicht mit UTC (Coordinated Universal Time, Koordinierte Weltzeit) kompatibel ist, werden die Kalendereinträge möglicherweise nicht korrekt angezeigt.

### **Verwalten vonKalendereinträgen**

Um mehrere Ereignisse gleichzeitig zu löschen, wechseln Sie zur Monatsansicht und wählen Sie**Optionen** <sup>&</sup>gt;**Eintrag löschen** <sup>&</sup>gt;**Vor Datum** oder **Alle Einträge**.

Um eine Aufgabe als erledigt zu kennzeichnen, navigieren Sie in der Aufgabenansicht zu der entsprechenden Aufgabe und wählen Sie **Optionen** <sup>&</sup>gt;**Erledigt**.

Mit Nokia Ovi Suite oder Nokia Nseries PC Suitekönnen Sie Ihren Kalender mit einem kompatiblen PC synchronisieren. Legen Sie beim Erstellen eines Kalendereintrags die gewünschte Synchronisierungsoption fest.

# **Mitteilungen**

Nur Geräte mit kompatiblen Funktionen können Multimedia-Mitteilungen empfangen und anzeigen. Das Erscheinungsbild einer Mitteilung kann unterschiedlich sein, je nachdem, von welchem Gerät sie empfangen wird.

# **Hauptansicht für "Mitteilungen"**

Drücken Sie und wählen Sie **Mitteilungen** (Netzdienst).

Zum Erstellen einer neuen Mitteilung wählen Sie **Neue Mitteilung**.

"Mitteilungen" enthält folgende Ordner:

- ● **Eingang** — Empfangene Mitteilungen, außer E-Mails und Cell Broadcast-Mitteilungen werden hier gespeichert.
- **Meine Ordner** Sortieren Sie Ihre Mitteilungen in Ordnern.

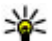

**Tipp:** Mit den Texten in Meine Ordner im Ordner **Vorlagen** können Sie das wiederholte

Schreiben von häufig gesendeten

Mitteilungen vermeiden. Sie können auch eigene Vorlagen erstellen und speichern.

- **Neue Mailbox** Bauen Sie eine Verbindung zu Ihrer Remote-Mailbox auf, um neue E-Mails abzurufen oder zuvor abgerufene E-Mails offline anzuzeigen.
- **Entwürfe** Nicht gesendete Mitteilungsentwürfe werden hier gespeichert.
- **Gesendet** Die zuletzt gesendeten Mitteilungen werden mit Ausnahme von über eine Bluetooth Verbindung gesendete Mitteilungen hier gespeichert. Die Anzahl der Mitteilungen, die in diesem Ordner gespeichert werden, kann geändert werden.
- ● **Ausgang** — Mitteilungen, die später gesendet werden sollen, werden vorübergehend im Ausgang gespeichert, z. B. wenn das Gerät außerhalb des Versorgungsbereichs des Mobilfunknetzes liegt.
- ● **Berichte** — Sie können vom Mobilfunknetz einen Sendebericht für die gesendeten Kurzmitteilungen und Multimedia-Mitteilungen anfordern (Netzdienst).

Zum Eingeben und Senden von Dienstanforderungen (auch als USSD-Befehle
bezeichnet) – beispielsweise Aktivierungsbefehle für Netzdienste – an den Diensteanbieter wählenSie in der Hauptansicht für "Mitteilungen" **Optionen** <sup>&</sup>gt;**Dienstbefehle**.

**Cell Broadcast** (Netzdienst) ermöglicht Ihnen, von Ihrem Diensteanbieter Mitteilungen zu verschiedenen Themen, z. B. Wetter oder Verkehrslage, zu empfangen. Wenden Sie sich an Ihren Diensteanbieter, um Informationen zu den verfügbaren Themen und den entsprechenden Themennummern zu erhalten. Wählen Sie in derHauptansicht für "Mitteilungen" Optionen > Cell **Broadcast**.

Cell Broadcast-Mitteilungen können in UMTS-Netzen nicht empfangen werden. Eine

Paketdatenverbindung kann den Empfang von Cell Broadcast verhindern.

## **Texteingaben**

Ihr Gerät unterstützt herkömmliche Texteingabe und automatische Texterkennung. Mit der automatischen Texterkennung können Sie jeden Buchstaben mit einem einzigen Tastendruck eingeben. Die Funktion basiert auf einem integrierten Wörterbuch, dem Sie neue Wörter hinzufügen können.

Wenn Sie Text mithilfe der herkömmlichenEingabemethode eingeben, wird das Symbol  $\setminus$ 

angezeigt. Wenn Sie die Texterkennung verwenden, wird das Symbol  $\Box$ ) angezeigt.

#### **Herkömmliche Texteingabe**

Drücken Sie so lange eine Zifferntaste (**1** bis **9**), bis das gewünschte Zeichen angezeigt wird. Jede Zifferntaste verweist auf mehr Zeichen, als auf der Taste dargestellt sind.

Wenn sich der nächste Buchstabe auf der gleichen Taste befindet wie der aktuelle Buchstabe, warten Sie, bis der Cursor angezeigt wird (navigieren Sie nach rechts, um die Verzögerung zu beenden), und geben Sie den Buchstaben ein.

Wenn Sie ein Leerzeichen eingeben möchten, drücken Sie die Taste **0**. Um den Cursor in dienächste Zeile zu navigieren, drücken Sie dreimal die Taste **0**.

#### **Automatische Texterkennung**

Mit der automatischen Texterkennung können Sie jeden Buchstaben mit einem einzigen Tastendruck eingeben. Die Funktion basiert auf einem integrierten Wörterbuch, dem Sie neue Wörter hinzufügen können.

1. Wenn Sie die automatische Texterkennung für alle Editoren des Geräts aktivieren möchten, drücken Sie die Taste **#** zweimal kurzhintereinander. Wenn Sie die automatische

Texterkennung in den allgemeinen Einstellungen aktivieren oder deaktivieren möchten, drücken Sie die Taste <sup>19</sup> und wählen **System** <sup>&</sup>gt;**Einstell.** <sup>&</sup>gt;**Allgemein** <sup>&</sup>gt; **Personalisieren** <sup>&</sup>gt;**Sprache** <sup>&</sup>gt; **Texterkennung**.

2. Drücken Sie die Tasten **2** bis **9**, um das gewünschte Wort einzugeben. Drücken Sie für jeden Buchstaben die entsprechende Taste jeweils nur einmal. Wenn Sie zum Beispiel bei aktivierter englischer Texterkennung das Wort "Nokia" eingeben möchten, drücken Sie die Taste **6** für N, die Taste **6** für o, die Taste **5** für k, die Taste **4** für i und die Taste **2** für a.

Das vorgeschlagene Wort ändert sich mit jedem Tastendruck.

<mark>3</mark>. Wenn das gewünschte Wort angezeigt wird, navigieren Sie nach rechts, um es zu bestätigen, oder drücken Sie die Taste **0**, um ein Leerzeichen hinzuzufügen.

Wenn das gewünschte Wort nicht angezeigt wird, drücken Sie wiederholt die Taste **\***, um alternative Vorschläge des Wörterbuchs anzuzeigen.

Wenn hinter dem eingegebenen Wort das Fragezeichen (?) angezeigt wird, ist das Wort nicht im Wörterbuch enthalten. Wenn Sie demWörterbuch ein Wort hinzufügen möchten, wählen Sie **Buchstab.**, geben das Wort ohne

Texterkennung ein und wählen **OK**. Das Wort wird dem Wörterbuch hinzugefügt. Wenn die Kapazität des Wörterbuchs erreicht ist, ersetzt jedes neue Wort das älteste hinzugefügte Wort.

4. Geben Sie das nächste Wort ein.

## **Tipps für die Texteingabe**

Um im Buchstabenmodus eine Ziffer einzufügen, halten Sie die gewünschte Zifferntaste gedrückt.

Um den Zeichenmodus zu wechseln, drücken Sie die Taste **#**.

Um ein Zeichen zu löschen, drücken Sie die Taste **C**. Wenn Sie mehrere Zeichen löschen möchten, drücken Sie die Taste **C** und halten diese gedrückt.

Mit der Taste **1** können Sie auf die meistenSatzzeichen zugreifen. Um die Zeichen nacheinander durchzugehen, drücken Sie bei Verwendung der herkömmlichen Texteingabe wiederholt die Taste **1**. Bei Verwendung der automatischen Worterkennung drücken Sie die Taste **1** und dann wiederholt die Taste **\***.

Um eine Liste mit Sonderzeichen zu öffnen, drücken Sie die Taste **\*** und halten diese gedrückt.

**Tipp:** Um mehrere Sonderzeichen gleichzeitig aus der Liste mit den Sonderzeichen auszuwählen, drücken Sie nach Hervorhebung der einzelnen Zeichen jeweils die Taste **5**.

## <span id="page-146-0"></span>**Ändern der Eingabesprache**

Sie können die Eingabesprache ändern, um Text einzugeben. Wenn Sie zum Beispiel Text in einem nicht lateinischen Alphabet eingeben, jedoch für E-Mail- oder Internetadressen lateinische Zeichenbenötigen, müssen Sie unter Umständen die Eingabesprache ändern.

Wählen Sie dazu **Optionen** <sup>&</sup>gt;**Eingabesprache** und eine Sprache mit lateinischen Zeichen.

Nach Ändern der Eingabesprache ändert sich die Zugriffsreihenfolge auf die Zeichen, wenn Sie eine bestimmte Taste, z. B. die Taste **6**, wiederholt drücken, um ein Zeichen aufzurufen.

#### **Bearbeiten von Text und Listen**

Zum Kopieren und Einfügen von Text halten Sie **#**gedrückt und navigieren nach links bzw. rechts, um Text zu markieren. Um den Text in dieZwischenablage zu kopieren, halten Sie die Taste **#** weiter gedrückt und wählen Sie **Kopieren**. Um den Text in ein Dokument einzufügen, halten Sie die Taste **#** gedrückt und wählen Sie **Einfügen**.

Um ein Objekt in einer Liste zu markieren, navigieren Sie zu diesem Objekt und drücken Sie **#**.

Um mehrere Objekte in einer Liste zu markieren, halten Sie **#** gedrückt und navigieren nach oben bzw. unten. Wenn alle gewünschten Objekte ausgewählt sind, beenden Sie die Navigation und lassen Sie **#** los.

# **Erstellen und Senden vonMitteilungen**

Drücken Sie und wählen Sie **Mitteilungen**.

Bevor Sie eine Multimedia-Mitteilung erstellen oder eine E-Mail schreiben können, müssen Sie die richtigen Verbindungseinstellungen festgelegt haben. [Siehe "Festlegen der E-Mail-](#page-150-0)[Einstellungen", S. 151.](#page-150-0)

Die Größe von MMS-Mitteilungen kann durch das Mobilfunknetzbeschränkt sein.Überschreitet daseingefügte Bild die festgelegte Größe, ist es möglich, dass das Gerät das Bild verkleinert, um das Senden als MMS-Mitteilung zu ermöglichen.

Überprüfen Sie, ob Ihr

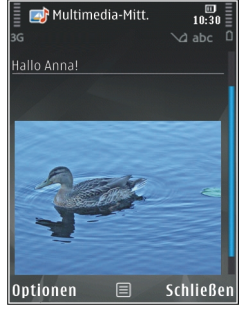

Diensteanbieter eine Größenbeschränkung bei E- **<sup>147</sup>**

**148**

Mail-Mitteilungen vorgibt. Wenn Sie versuchen, eine E-Mail-Mitteilung zu senden, die die maximal zulässige Größe des E-Mail-Servers für Mitteilungen überschreitet, wird diese zunächst im Ausgangsordner gespeichert, und das Gerät versucht in gewissen Abständen, die Mitteilung erneut zu senden. Für das Senden einer E-Mail isteine Datenverbindung erforderlich. Wiederholte Versuche, eine E-Mail erneut zu senden, können Ihre Telefonrechnung erhöhen. Sie können eine solche Mitteilung im Ausgangsordner löschen oder in den Ordner 'Entwürfe' verschieben.

- 1. Wählen Sie **Neue Mitteilung** > **Mitteilung**, um einen Text oder eine Multimedia-Mitteilung (MMS) zu senden, **Audiomitteilung**, um eine Multimedia-Mitteilung zu senden, die einen Soundclip enthält, oder **E-Mail**, um eine E-Mail zu senden.
- <mark>2. Drücken Sie im Feld "An" die Navigationstaste,</mark> um die Empfänger oder Gruppen aus dem Kontaktverzeichnis auszuwählen, oder geben Sie die Telefonnummer bzw. die E-Mail-Adressedes Empfängers ein. Drücken Sie **\***, um ein Semikolon (**;**) als Trennzeichen zwischen Empfängern einzufügen. Sie können die Nummern oder Adressen auch aus derZwischenablage einfügen.
- <mark>3. Geben Sie im Feld "Betreff" den Betreff der E-Mail</mark> <sup>8</sup> ein. Um die Anzeige der sichtbaren Felder zu | Display des Geräts, die das erfolgreiche Senden von

ändern, wählen Sie **Optionen** <sup>&</sup>gt; **Kopfzeilenfelder**.

- 4. Geben Sie im Mitteilungsfeld die Mitteilung ein. Um eine Vorlage oder einen Hinweis einzufügen, wählen Sie **Optionen** <sup>&</sup>gt;**Einfügen** <sup>&</sup>gt;**Text einfügen** <sup>&</sup>gt;**Vorlage** oder **Notiz**.
- 5. Um ein Medienobjekt einer Multimedia-Mitteilung hinzuzufügen, wählen Sie **Optionen** <sup>&</sup>gt;**Einfügen**, den Objekttyp oder die Quelle sowie das gewünschte Objekt. Um die Mitteilung mit einer Visitenkarte, Folie, Notiz oder sonstigen Datei zu versehen, wählen Sie **Optionen** <sup>&</sup>gt;**Einfügen** <sup>&</sup>gt;**Sonstige einfügen**.
- 6. Um ein Foto zu machen bzw. einen Videoclip oder Sound für eine Multimedia-Mitteilung aufzuzeichnen, wählen Sie **Optionen** <sup>&</sup>gt; **Einfügen** <sup>&</sup>gt;**Bild einfügen** <sup>&</sup>gt;**Neu**, **Videoclip einfügen** <sup>&</sup>gt;**Neu** oder **Soundclip einfügen** <sup>&</sup>gt; **Neu**.
- 7. Um eine E-Mail mit einem Anhang zu versehen, wählen Sie **Optionen** und den Anhangstyp. E-Mail-Anhänge sind mit <sub>I</sub>D gekennzeichnet.
- <mark>8</mark>. Um die Mitteilung zu senden, wählen Sie **Optionen** <sup>&</sup>gt;**Senden**, oder drücken Sie die Anruftaste.

**Hinweis:** Symbole oder Meldungen auf dem

Mitteilungen anzeigen, sind kein Beleg dafür, dass die Mitteilung bei der beabsichtigten Zieladresse empfangen wurde.

Ihr Gerät unterstützt das Versenden von SMS-Mitteilungen, die die normale Zeichenbegrenzung einer einzelnen Mitteilung überschreiten. Längere Mitteilungen werden in Form von zwei oder mehr Mitteilungen gesendet. Ihr Diensteanbieter erhebt hierfür eventuell entsprechende Gebühren. Zeichen mit Akzenten oder andere Sonderzeichen sowieZeichen bestimmter Sprachen benötigen mehr Speicherplatz, wodurch die Anzahl der Zeichen, die in einer Mitteilung gesendet werden können, zusätzlich eingeschränkt wird.

Sie können möglicherweise keine Videoclips in einer Multimedia-Mitteilung versenden, die im MP4- Dateiformat gespeichert sind oder die Größenbeschränkung des Mobilfunknetzes überschreiten.

 **Tipp:** Sie können Bilder, Videos, Sound und Text zu einer Präsentation kombinieren unddiese als Multimedia-Mitteilung senden. Beginnen Sie mit der Erstellung einer Multimedia-Mitteilung und wählen Sie **Optionen** <sup>&</sup>gt;**Einfügen** <sup>&</sup>gt;**Präsentation einfügen**. Die Option wird nur angezeigt, wenn **MMS-Erstellmodus** auf **Mit Warnung** oder **Unbeschränkt** gesetzt ist. [Siehe](#page-155-0)

["Multiemedia-Mitteilung -](#page-155-0) [Einstellungen", S. 156.](#page-155-0)

# **Posteingang**

### **Mitteilungen empfangen**

Drücken Sie und wählen Sie **Mitteilungen** <sup>&</sup>gt; **Eingang**.

Im Ordner Eingang kennzeichnet  $\stackrel{+}{\sim}$ eine ungelesene Kurzmitteilung, <sub>im</sub> eine ungelesene Multimedia-Mitteilung,  $\Rightarrow$  eine ungelesene Audiomitteilung und "@ über Bluetooth Funktechnik empfangene Daten.

Wenn Sie eine Mitteilung erhalten, werden  $\nabla$ und **1 neue Mitteilung** in der Ausgangsanzeige angezeigt. Um die Mitteilung zu öffnen, wählen Sie **Zeigen**. Um eine Mitteilung im Eingangsordner zu öffnen, navigieren Sie zu dieser und drücken Sie die Navigationstaste. Zum Beantworten einer Mitteilung wählen Sie **Optionen** <sup>&</sup>gt;**Antworten**.

## **Multimedia-Mitteilungen**

**Wichtig:** Öffnen Sie Mitteilungen mit äußerster Vorsicht. Mitteilungen können schädliche Software enthalten oder auf andere Weise Schädenan Ihrem Gerät oder PC verursachen.

Unter Umständen erhalten Sie eineBenachrichtigung, dass eine noch nicht gelesene Multimedia-Mitteilung in der Multimedia-Mitteilungszentrale verfügbar ist. Um eine Paketdatenverbindung zum Abrufen der Mitteilung auf Ihr Gerät zu starten, wählen Sie **Optionen** <sup>&</sup>gt; **Abrufen**.

Wenn Sie eine Multimedia-Mitteilung (\*m) öffnen, sehen Sie unter Umständen ein Bild und eineMitteilung.  $\sqrt{w}$  wird angezeigt, wenn die Mitteilung Sound enthält, **zeigt an, dass die** Mitteilung ein Video enthält. Um den Sound oder das Video abzuspielen, wählen Sie das entsprechende Symbol.

Um Medienobjekte aus einer Multimedia-Mitteilung anzuzeigen, wählen Sie **Optionen** <sup>&</sup>gt;**Objekte**.

Wenn die Mitteilung eine Multimedia-Präsentation enthält, wird angezeigt. Um die Präsentation wiederzugeben, wählen Sie das entsprechende Symbol.

#### **Daten, Einstellungen und Internetdienstnachrichten**

Das Gerät kann viele verschiedene Mitteilungstypen empfangen, die Daten wie Visitenkarten, Klingeltöne, Betreiberlogos, Kalendereinträge und E-Mail-Benachrichtigungen enthalten. Sie können Mitteilung und danach **Optionen** <sup>&</sup>gt;**Anhören**. Um **<sup>150</sup>**außerdem auch von Ihrem Netzbetreiber oder der

IT-Abteilung Ihres Unternehmens Einstellungen in einer Konfigurationsmitteilung empfangen.

Um die Daten einer Mitteilung zu speichern, wählen Sie **Optionen** und die entsprechende Option.

Internetdienst-Mitteilungen sind Benachrichtigungen (z. B. eine Nachrichtenübersicht) und können eine Kurzmitteilung oder einen Link enthalten. Informationen über Verfügbarkeit und Anmeldung erhalten Sie von Ihrem Diensteanbieter.

# **Vorlese-Funktion**

Mit der Vorlese-Funktion können Sie sich Text-, Multimedia- und Audio-Mitteilungen sowie E-Mails vorlesen lassen.

Zum Ändern der Vorlese-Einstellungen im Sprachprogramm wählen Sie **Optionen** <sup>&</sup>gt; **Sprache**. [Siehe "Sprache ", S. 188.](#page-187-0)

Um neue Mitteilungen oder E-Mails anzuhören, halten Sie in der Ausgangsanzeige die linke Auswahltaste gedrückt, bis die Vorlese-Funktion aufgerufen wird.

Um sich Mitteilungen aus Ihrem Mitteilungseingang oder E-Mails aus Ihrem Mail-Eingang vorlesen zu lassen, wählen Sie zuerst die gewünschte

<span id="page-150-0"></span>das Vorlesen zu beenden, drücken Sie die Ende-Taste.

Zum Unterbrechen und Fortsetzen des Vorlesensdrücken Sie die Navigationstaste. Um zur nächsten Mitteilung zu springen, navigieren Sie nach rechts. Um die aktuelle Mitteilung oder E-Mail erneut vorlesen zu lassen, navigieren Sie nach links. Um zur vorherigen Mitteilung zu springen, navigieren Sie am Beginn der Mitteilung nach links. Zum Einstellen der Lautstärke navigieren Sie nach oben oder unten.

Um auch den Text der aktuell vorgelesenen Mitteilung oder E-Mail anzuzeigen, wählen Sie **Optionen** <sup>&</sup>gt;**Zeigen**.

## **Mailbox**

#### **Festlegen der E-Mail-Einstellungen**

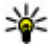

**Tipp:** Um die Mailbox-Einstellungen zu definieren, drücken Sie <sup>1</sup> und wählen Sie **Mitteilungen** <sup>&</sup>gt;**Mailboxen**.

Zum Verwenden der E-Mail-Funktion müssen Sieüber einen gültigen Internet-Zugangspunkt (IAP) auf dem Gerät verfügen und Ihre E-Mail-Einstellungen ordnungsgemäß festlegen. [Siehe](#page-199-0) ["Zugangspunkte", S. 200.](#page-199-0) [Siehe "E-Mail-](#page-156-0)[Einstellungen", S. 157.](#page-156-0)

Sie benötigen ein eigenes E-Mail-Konto. Befolgen Sie die Anweisungen Ihres Remote-Mailbox- und Internetdiensteanbieters (ISP).

Wenn Sie in der Hauptansicht der Mitteilungen die Option **Neue Mailbox** wählen und Ihr E-Mail-Konto noch nicht eingerichtet haben, werden Sie dazu aufgefordert. Um die E-Mail-Einstellungen mithilfe des Mailbox-Assistenten einzurichten, wählen Sie **Start**.

Wenn Sie eine neue Mailbox einrichten, wird **Neue Mailbox** in der Hauptansicht für Mitteilungen durch den von Ihnen angegebenen Mailbox-Namen ersetzt. Sie können bis zu sechs Mailboxeneinrichten.

## **Öffnen der Mailbox**

Drücken Sie und wählen Sie **Mitteilungen** und eine Mailbox.

Wenn Sie die Mailbox öffnen, werden Sie gefragt, ob Sie eine Verbindung zur Mailbox herstellen möchten (**Mit Mailbox verbinden?**).

Wählen Sie **Ja**, um eine Verbindung zu Ihrer Mailbox herzustellen und neue Betreff-Zeilen oderMitteilungen abzurufen. Bei der Online-Anzeige von E-Mails besteht über eine Datenverbindung eine permanente Verbindung zur Remote-Mailbox.

Wählen Sie **Nein**, um zuvor abgerufene E-Mails offline zu lesen.

Zum Erstellen einer neuen E-Mail wählen Sie in derHauptansicht für "Mitteilungen" die Option **Neue Mitteilung** > **E-Mail** oder in der Mailbox die Option **Optionen** <sup>&</sup>gt;**Mitteilung verfassen** <sup>&</sup>gt;**E-Mail**. [Siehe "Erstellen und Senden von](#page-146-0)[Mitteilungen", S. 147.](#page-146-0)

### **Abrufen von E-Mails**

Drücken Sie und wählen Sie **Mitteilungen** und eine Mailbox.

Wenn Sie offline sind, wählen Sie **Optionen** <sup>&</sup>gt; **Verbinden**, um eine Verbindung mit der Remote-Mailbox herzustellen.

**Wichtig:** Öffnen Sie Mitteilungen mit äußerster Vorsicht. Mitteilungen können schädliche Software enthalten oder auf andere Weise Schädenan Ihrem Gerät oder PC verursachen.

1. Wenn Sie über eine offene Verbindung zu einer Remote-Mailbox verfügen, wählen Sie **Optionen** <sup>&</sup>gt;**E-Mail abrufen** <sup>&</sup>gt;**Neue**, um alle neuen Mitteilungen abzurufen, **Ausgewählte**, um nur bestimmte Mitteilungen abzurufen, oder **Alle**, um alle Mitteilungen abzurufen.

Um das Abrufen zu beenden, wählen Sie **Abbruch**.

- 2. Wenn Sie die Verbindung beenden und die E-Mails offline anzeigen möchten, wählen Sie **Optionen** <sup>&</sup>gt;**Verbindung trennen**.
- 3. Um eine E-Mail zu öffnen, drücken Sie die Navigationstaste. Wenn die E-Mail nicht abgerufen wird und Sie sich im Offline-Modus befinden, werden Sie gefragt, ob Sie diese Mitteilung aus der Mailbox abrufen möchten.

Um E-Mail-Anhänge anzuzeigen, öffnen Sie die Nachricht, und wählen Sie das durch gekennzeichnete Feld für Anhänge. Wenn die Anzeige nicht verfügbar ist, wurde die Mitteilung nicht auf das Gerät übertragen. Wählen Sie **Optionen** <sup>&</sup>gt;**Abrufen**.

Zum automatischen Abrufen von E-Mails wählen Sie**Optionen** <sup>&</sup>gt;**E-Mail-Einstellungen** <sup>&</sup>gt; **Automatischer Abruf**. [Siehe "Einstellungen für den](#page-158-0) [automatischen Abruf", S. 159.](#page-158-0)

Wenn Sie das Gerät auf ein automatischesHerunterladen von E-Mails einrichten, werden möglicherweise große Datenmengen über das Netz des Diensteanbieters übertragen. Wenden Sie sich bezüglich der Preise für die Datenübertragung an Ihren Diensteanbieter.

## **Löschen von E-Mails**

Drücken Sie und wählen Sie **Mitteilungen** und eine Mailbox.<br>**152** eine Mailbox.

Um den Inhalt einer E-Mail vom Gerät, jedoch nicht aus der Remote-Mailbox zu löschen, wählen Sie **Optionen** <sup>&</sup>gt;**Löschen**. Wählen Sie unter **E-Mail löschen von:** die Option **Nur Telefon**.

Im Gerät werden die Betreff-Zeilen der Remote-Mailbox wiedergegeben. Sie haben zwar den Inhalt der Mitteilung vom Gerät gelöscht, die Betreff-Zeile ist jedoch weiterhin vorhanden. Wenn Sie die Betreff-Zeile ebenfalls löschen möchten, müssen Sie zuerst die E-Mail in Ihrer Remote-Mailbox löschenund danach erneut eine Verbindung von Ihrem Gerät zur Remote-Mailbox herstellen, um den Status zu aktualisieren.

Um eine E-Mail aus dem Gerät und der Remote-Mailbox zu löschen, wählen Sie **Optionen** <sup>&</sup>gt; **Löschen** <sup>&</sup>gt;**Telefon und Server**.

Um das Löschen einer E-Mail auf dem Gerät und aufdem Server abzubrechen, navigieren Sie zu einer E-Mail, die für das Löschen beim nächsten Verbindungsaufbau markiert ist  $\mathcal{A}$ , und wählen Sie **Optionen** <sup>&</sup>gt;**Löschen rückgängig**.

#### **Trennen der Verbindung mit der Mailbox**

Wenn Sie online sind und die Verbindung zur Remote-Mailbox trennen möchten, wählen Sie **Optionen** <sup>&</sup>gt;**Verbindung trennen**.

# **Mail for Exchange**

Mit Mail for Exchange können Sie Ihre geschäftlichen E-Mails auf Ihrem Nokia N96 empfangen. Sie können Ihre Mails lesen und beantworten, Anhänge anzeigen und bearbeiten, Kalenderinformationen einsehen, Besprechungstermine empfangen und beantworten, Termine vereinbaren und Kontaktinformationen anzeigen, hinzufügen und bearbeiten. Sie können Mail for Exchange nur verwenden, wenn Ihr Unternehmen über einen Microsoft Exchange-Server verfügt. Außerdem ist es erforderlich, dass der IT-Administrator Ihres Unternehmens Mail for Exchange für Ihr Konto aktiviert.

Für die Installation von Mail for Exchange benötigen Sie die folgenden Informationen:

- eine E-Mail-ID Ihres Unternehmens
- Ihren Benutzernamen für Ihr Unternehmensnetz
- Ihr Passwort für Ihr Unternehmensnetz
- ● den Domänennamen Ihres Netzes (wenden Sie sich dafür an die IT-Abteilung Ihres Unternehmens)
- ● den Namen des Mail for Exchange-Servers (wenden Sie sich dafür an die IT-Abteilung Ihres Unternehmens) **153**

Abhängig von der Konfiguration des Mail for Exchange-Servers Ihres Unternehmens benötigen Sie möglicherweise weitere Informationen. Sie erhalten diese von der IT-Abteilung Ihres **Unternehmens** 

Der Verwendung von Mail for Exchange erfordert möglicherweise die Verwendung eines Sperrcodes. Der Standard-Sperrcode für Nokia N96 lautet 12345. Möglicherweise hat die IT-Abteilung Ihres Unternehmens jedoch einen anderen Sperrcode eingerichtet.

Je nach den in Ihrem Unternehmen verwendeten Einstellungen werden während der Installation von Mail for Exchange möglicherweise verschiedene Informationsfenster angezeigt. Lesen Sie diese Informationen und wählen Sie **Fortfahren**, **OK**, **Weiter**, oder **Ja**, um fortzufahren.

#### **So installieren Sie Mail for Exchange:**

- 1. Navigieren Sie im Startbildschirm zum E-Mail-Assistenten und drücken Sie auf dieNavigationstaste.
- 2. Wählen Sie **E-Mail-Setup starten**.
- 3. Lesen Sie die Informationen auf dem Display und wählen Sie **Start**.
- 4. Wählen Sie **Ja**, damit Ihr Gerät auf das Netz zugreifen kann.
- 5. Geben Sie Ihre E-Mail-Adresse ein und wählen Sie**OK**.**154**
- 6. Geben Sie Ihr Passwort ein und wählen Sie **OK**.
- 7. Geben Sie Ihren Benutzernamen ein und wählenSie **OK**.
- 8. Wählen Sie **Mail for Exchange**.
- <mark>9</mark>. Geben Sie den Domänennamen Ihres Netzes ein und wählen Sie **OK**.
- 10. Geben Sie den Namen des Mail for Exchange-Servers ein und wählen Sie **OK**.
- 11. Wählen Sie **Ja**, um Mail for Exchange auf Ihrem Gerät zu installieren.

Nach der Installation können Sie die Einstellungen ändern und so Ihr Mail for Exchange-Profil anpassen. Abhängig von Ihrem Unternehmen wird das Profil jedoch automatisch erstellt.

## **Anzeigen von Mitteilungen auf einer SIM-Karte**

Drücken Sie und wählen Sie **Mitteilungen**. Bevor Sie SIM-Mitteilungen anzeigen können, müssen Sie diese in einen Ordner Ihres Gerätskopieren.

1. Wählen Sie in der Hauptansicht für "Mitteilungen" **Optionen** <sup>&</sup>gt;**SIM-Mitteilungen**.

- 2. Wählen Sie **Optionen** <sup>&</sup>gt;**Markierungen** <sup>&</sup>gt; **Markieren** oder **Alles markieren**, um Mitteilungen zu markieren.
- 3. Wählen Sie **Optionen** <sup>&</sup>gt;**Kopieren**. Eine Liste mit Ordnern wird geöffnet.
- 4. Um den Kopiervorgang zu starten, wählen Sie einen Ordner aus und dann **OK**. Öffnen Sie denOrdner, um die Mitteilungen anzuzeigen.

## **Einstellungen für "Mitteilungen"**

Die Einstellungen sind entweder bereits vorkonfiguriert oder Sie erhalten diese in einer speziellen Mitteilung. Um die Einstellung manuell vorzunehmen, füllen Sie alle durch **Definition nötig** oder mit einem Stern markierten Felder aus.

Möglicherweise wurden einige oder alle Mitteilungszentralen für Ihr Gerät von Ihrem Diensteanbieter voreingestellt, so dass Sie diese nicht ändern, erstellen, bearbeiten oder entfernen können.

#### **Einstellungen für Kurzmitteilungen**

Drücken Sie und wählen Sie **Mitteilungen** <sup>&</sup>gt; **Optionen** <sup>&</sup>gt;**Einstellungen** <sup>&</sup>gt;**Kurzmitteilung**. Wählen Sie eine der folgenden Optionen:

- **Mitteilungszentralen** Zeigt eine Liste aller Zentralen für Kurzmitteilungsdienste an, die definiert wurden.
- **Verw. Mitteilungszentr.** Wählen Sie die Mitteilungszentrale aus, die zur Übermittlung von Kurzmitteilungen verwendet werden soll.
- **Zeichenkodierung** Wählen Sie **Eingeschr. Unterstütz.**, um die Zeichenkonvertierung in ein anderes Kodierungssystem zu verwenden (sofern verfügbar).
- ● **Bericht erstellen** — Geben Sie an, ob Sendeberichte für Ihre Mitteilungen von Ihrem Netz gesendet werden (Netzdienst).
- ● **Speicherdauer** — Geben Sie an, wie lange die Mitteilungszentrale versuchen soll, eine Mitteilung zu senden, für die der erste Sendeversuch fehlgeschlagen ist (Netzdienst). Wenn die Mitteilung innerhalb der angegebenen Gültigkeitsdauer nicht gesendet werden kann, wird diese aus der Mitteilungszentrale gelöscht.
- ● **Mitteilung gesendet als** — Wenden Sie sich an Ihren Diensteanbieter, um zu erfahren, ob Ihre Mitteilungszentrale in der Lage ist, Kurzmitteilungen in diese anderen Formate umzuwandeln.
- ● **Bevorzugte Verbindung** — Wählen Sie die zu verwendende Verbindung aus.
- ● **Über selbe Zentrale antw.** — Geben Sie an, ob eine Antwort über dieselbe Nummer der**155**

<span id="page-155-0"></span>Kurzmitteilungszentrale übermittelt werden soll (Netzdienst).

## **Multiemedia-Mitteilung - Einstellungen**

Drücken Sie und wählen Sie **Mitteilungen** <sup>&</sup>gt; **Optionen** <sup>&</sup>gt;**Einstellungen** <sup>&</sup>gt;**Multimedia-Mitteilung**.

Wählen Sie eine der folgenden Optionen:

- **Bildgröße** Legen Sie die Größe des Bildes in einer Multimedia-Mitteilung fest.
- **MMS-Erstellmodus** Wenn Sie **Mit Warnung** wählen, werden Sie informiert, falls die Mitteilung, die Sie senden möchten, möglicherweise vom Empfänger nicht unterstützt wird. Durch **Eingeschränkt** verhindert das Gerät das Senden vonMitteilungen, die möglicherweise nicht unterstützt werden. Um Inhalte ohne eineentsprechende Benachrichtigung in Ihre Mitteilungen einzufügen, wählen Sie **Unbeschränkt**.
- **Verwend. Zug.-punkt** Wählen Sie den Zugangspunkt, der als bevorzugte Verbindung verwendet werden soll.
- **Multimedia-Abruf** Geben Sie an, wie Sie Mitteilungen empfangen möchten. Um

empfangen, wählen Sie **Autom. in Heimnetz**. Außerhalb Ihres Heimnetzes erhalten Sie eineBenachrichtigung, dass Sie eine Mitteilung erhalten haben, die Sie in der Multimedia-Mitteilungszentrale abrufen können.

Wenn Sie sich außerhalb Ihres Heimnetzesbefinden, kann das Senden und Empfangen von Multimedia-Mitteilungen teurer sein.

Wenn Sie **Multimedia-Abruf** <sup>&</sup>gt;**Immerautomatisch** wählen, ruft Ihr Gerät Mitteilungen sowohl im Heimnetz als auch außerhalbautomatisch über eine aktivePaketdatenverbindung ab.

- **Anonyme Mitt. zulassen** Geben Sie an, ob Mitteilungen von anonymen Absendern zurückgewiesen werden sollen.
- **Werbung empfangen** Legen Sie fest, ob Sie Multimedia-Werbemitteilungen empfangen möchten.
- **Berichte empfangen** Geben Sie an, ob der Status der gesendeten Mitteilung im Protokoll angezeigt werden soll (Netzdienst).
- **Berichtsend. verhindern** Geben Sie an, ob Sie unterbinden möchten, dass das Gerät Sendeberichte über empfangene Mitteilungen sendet.
- Mitteilungen automatisch in Ihrem Heimnetz zu Mitteilung zu senden, für die der erste **<sup>156</sup>** ● **Speicherdauer** — Geben Sie an, wie lange die Mitteilungszentrale versuchen soll, eine

<span id="page-156-0"></span>Sendeversuch fehlgeschlagen ist (Netzdienst). Wenn die Mitteilung innerhalb dieses Zeitraums nicht gesendet werden kann, wird die Mitteilung aus der Mitteilungszentrale gelöscht.

### **E-Mail-Einstellungen**

#### **Verwalten von Mailboxen**

Drücken Sie und wählen Sie **Mitteilungen** <sup>&</sup>gt; **Optionen** <sup>&</sup>gt;**Einstellungen** <sup>&</sup>gt;**E-Mail**.

Um festzulegen, welche Mailbox zum Senden von E-Mails verwendet werden soll, wählen Sie **Verwendete Mailbox** und eine Mailbox.

Um eine Mailbox einschließlich der Mitteilungen von Ihrem Gerät zu löschen, wählen Sie **Mailboxen**, navigieren Sie zur gewünschten Mailbox und drücken Sie die Taste **C**.

Zum Erstellen einer neuen Mailbox wählen Sie unter**Mailboxen** die Einträge **Optionen** <sup>&</sup>gt;**Neue** Mailbox. In der Hauptansicht für "Mitteilungen" wird **Neue Mailbox** durch den von Ihneneingegebenen Namen für die neue Mailbox ersetzt. Sie können bis zu sechs Mailboxen einrichten.

Wählen Sie **Mailboxen** und eine Mailbox, um die Einstellungen für Verbindung, Benutzer, Abruf und automatischen Abruf zu ändern.

#### **Verbindungseinstellungen**

Drücken Sie und wählen Sie **Mitteilungen** <sup>&</sup>gt; **Optionen** <sup>&</sup>gt;**Einstellungen** <sup>&</sup>gt;**E-Mail** <sup>&</sup>gt; **Mailboxen**, eine Mailbox und **Verbindungseinstell.**.

Um die Einstellungen für eingehende E-Mails zu ändern, wählen Sie **Eingehende E-Mails** und eine der folgenden Optionen:

- **Benutzername** Geben Sie den Benutzernamen ein, den Sie von Ihrem Diensteanbieter erhalten haben.
- **Passwort** Geben Sie Ihr Kennwort ein. Wenn Sie dieses Feld leer lassen, werden Sie zur Eingabe Ihres Passwortes aufgefordert, sobald Sie versuchen, eine Verbindung mit Ihrer Remote-Mailbox aufzubauen.
- ● **Eingangsserver** — Geben Sie die IP-Adresse oder den Host-Namen des Mail-Servers an, der Ihre E-Mail empfängt.
- **Verwend. Zugangspunkt** Wählen Sie einen Internet-Zugangspunkt (IAP). [Siehe](#page-199-0) ["Zugangspunkte", S. 200.](#page-199-0)
- **Mailbox-Name** Geben Sie einen Namen für die Mailbox ein.
- **Mailbox-Typ** Legt das E-Mail-Protokoll fest, das von Ihrem Remote-Mailbox-Diensteanbieterempfohlen wird. Die Optionen sind **POP3** und **IMAP4**. Diese Einstellung kann nicht geändert **<sup>157</sup>** werden.

**158**

- ● **Sicherheit** — Wählen Sie eine Sicherheitsoption zur Sicherung der Verbindung zur Remote-Mailbox.
- **Port** Geben Sie einen Port für die Verbindung an.
- ● **Sicherer APOP-Login** (nur POP3) — Verwenden Sie das POP3-Protokoll zur Verschlüsselung beim Senden von Passwörtern an den Remote-E-Mail-Server bei gleichzeitiger Verbindung zur Mailbox.

Um die Einstellungen für gesendete E-Mails zu ändern, wählen Sie **Ausgehende E-Mails** und eine der folgenden Optionen:

- **Meine E-Mail-Adresse** Geben Sie die E-Mail-Adresse ein, die Sie von Ihrem Diensteanbieter erhalten haben.
- **Ausgeh. Mail-Server** Geben Sie die IP-Adresse oder den Host-Namen des Mail-Serversan, über den Ihre E-Mails gesendet werden. Sie können möglicherweise nur den ausgehenden Mail-Server Ihres Diensteanbieters verwenden.Bitte wenden Sie sich für weitere Informationenan Ihren Diensteanbieter.

Die Einstellungen für **Benutzername**, **Passwort**, **Verwend. Zugangspunkt**, **Sicherheit** und **Port** ähneln denen unter **Eingehende E-Mails**.

#### **Benutzereinstellungen**

Drücken Sie und wählen Sie **Mitteilungen** <sup>&</sup>gt; **Optionen** <sup>&</sup>gt;**Einstellungen** <sup>&</sup>gt;**E-Mail** <sup>&</sup>gt; **Abrufeinstellungen**.

**Mailboxen**, eine Mailbox und **Benutzereinstellungen**.

Wählen Sie eine der folgenden Optionen:

- **Mein Mail-Name** Geben Sie Ihren Namen ein. Der Name wird anstelle der E-Mail-Adresse beimEmpfänger angezeigt, sofern das Gerät diese Funktion unterstützt.
- **Mitteilung senden** Legen Sie fest, wie E-Mails von Ihrem Gerät gesendet werden. Wählen Sie **Sofort**, damit das Gerät über **Mitteilung senden** eine Verbindung zur Mailbox herstellt. Wenn Sie **Bei nächster Verbind.** wählen, wird die E-Mail gesendet, sobald die Verbindung zur Remote-Mailbox aktiv ist.
- **Kopie an eigene Adresse** Wählen Sie aus, ob Sie eine Kopie der E-Mail an Ihre eigene Mailbox senden möchten.
- **Mit Signatur** Geben Sie an, ob eine Signatur an Ihre E-Mails angehängt werden soll.
- ● **Signal für neue E-Mails** — Wählen Sie, ob beim Empfang neuer E-Mails eine entsprechende Benachrichtigung ausgegeben werden soll (ein Signalton, eine Notiz und ein Mail-Symbol).

#### **Abrufeinstellungen**

Drücken Sie und wählen Sie **Mitteilungen** <sup>&</sup>gt; **Optionen** <sup>&</sup>gt;**Einstellungen** <sup>&</sup>gt;**E-Mail** <sup>&</sup>gt; **Mailboxen**, eine Mailbox und

<span id="page-158-0"></span>Wählen Sie eine der folgenden Optionen:

- **E-Mail-Abruf** Legen Sie fest, welche Teile der E-Mail abgerufen werden sollen: **Nur Betreffzeilen**, **Maximale Größe** (POP3) oder **Mitteil. & Anhänge** (POP3).
- **Abrufumfang** Geben Sie an, wie viele neue E-Mails von der Mailbox abgerufen werden.
- **IMAP4-Ordnerpfad** (nur IMAP4) Legen Sie die Pfade für zu abonnierende Ordner fest.
- **Ordnerabonnements** (nur IMAP4) — Abonnieren Sie weitere Ordner der Remote-Mailbox und rufen Sie deren Inhalt ab.

#### **Einstellungen für den automatischen Abruf**

Drücken Sie und wählen Sie **Mitteilungen** <sup>&</sup>gt; **Optionen** <sup>&</sup>gt;**Einstellungen** <sup>&</sup>gt;**E-Mail** <sup>&</sup>gt; **Mailboxen**, eine Mailbox und **Automatischer Abruf**.

Wählen Sie eine der folgenden Optionen:

- **E-Mail-Benachricht.** Um beim Empfang neuer E-Mails in der Remote-Mailboxautomatisch die Betreff-Zeilen abzurufen, wählen Sie **Abruf & automat. Akt.** oder **Nur inHeimnetz**.
- **E-Mail-Abruf** Um die Betreff-Zeilen neuer E-Mails automatisch zu festgelegten Zeiten von der Remote-Mailbox abzurufen, wählen Sie **Aktiviert** oder **Nur in Heimnetz**. Legen Sie fest,

zu welchem Zeitpunkt und wie oft die Mitteilungen abgerufen werden.

**E-Mail-Benachricht.** und **E-Mail-Abruf** könnennicht gleichzeitig aktiv sein.

Wenn Sie das Gerät auf ein automatischesHerunterladen von E-Mails einrichten, werden möglicherweise große Datenmengen über das Netz des Diensteanbieters übertragen. Wenden Sie sich bezüglich der Preise für die Datenübertragung an Ihren Diensteanbieter.

### **Einstellungen für Internetdienst-Mitteilungen**

Drücken Sie und wählen Sie **Mitteilungen** <sup>&</sup>gt; **Optionen** <sup>&</sup>gt;**Einstellungen** <sup>&</sup>gt; **Dienstmitteilung**.

Geben Sie an, ob Sie Dienstmitteilungen empfangen möchten. Wenn der Browser automatisch gestartet und die Netzverbindung aufgebaut werden soll, um den Inhalt nach Eingang einer Dienstmitteilung abzurufen, wählen Sie **Mitteil. herunterladen** <sup>&</sup>gt; **Automatisch**.

## **Cell Broadcast-Einstellungen**

Wenden Sie sich an Ihren Diensteanbieter, um Informationen zu den verfügbaren Themen und den entsprechenden Themennummern zu erhalten. **159** Drücken Sie und wählen Sie **Mitteilungen** <sup>&</sup>gt; **Optionen** <sup>&</sup>gt;**Einstellungen** <sup>&</sup>gt;**Cell Broadcast**.

Wählen Sie eine der folgenden Optionen:

- **Empfang** Geben Sie an, ob Sie Cell Broadcast-Mitteilungen empfangen möchten.
- ● **Sprache** — Geben Sie die Sprache an, in der Sie Mitteilungen empfangen möchten: **Alle**, **Ausgewählte** oder **Andere**.
- **Themensuche** Geben Sie an, ob das Gerät automatisch nach neuen Themennummernsuchen und die neuen Nummern ohne Namen inder Themenliste speichern soll.

## **Weitere Einstellungen**

Drücken Sie und wählen Sie **Mitteilungen** <sup>&</sup>gt; **Optionen** <sup>&</sup>gt;**Einstellungen** <sup>&</sup>gt;**Sonstige**.

Wählen Sie eine der folgenden Optionen:

- **Gesendete speichern** Legen Sie fest, ob eine Kopie der an den Ordner **Gesendet** gesendeten Kurzmitteilungen, Multimedia-Mitteilungen oder E-Mails gespeichert werden soll.
- **Anzahl gespeich. Mitteil.** Legen Sie fest, wie viele gesendete Mitteilungen höchstens im Ordner "Gesendet" gespeichert werden sollen. Wenn das Limit erreicht ist, wird die jeweils älteste Mitteilung gelöscht.
- **Verwendeter Speicher** Wählen Sie den Speicherort für Ihre Mitteilungen. **<sup>160</sup>**

# **Anrufen**

## **Videoanrufe**

1. Geben Sie in der Ausgangsanzeige die Telefonnummer mit Vorwahl ein. Um eine Zifferzu löschen, drücken Sie **C** .

Drücken Sie für Auslandsgespräche zweimal **\*** für das Pluszeichen (es steht für den internationalen Zugangscode). Geben Sie dann die Ländervorwahl, die Ortsvorwahl (ggf. ohne führende 0) sowie die Rufnummer ein.

- 2. Um den Anruf auszuführen, drücken Sie die Anruftaste.
- <mark>3.</mark> Um den Anruf zu beenden (oder den Anrufversuch abzubrechen), drücken Sie die Endetaste.

Bei Drücken der Ende-Taste wird ein Anrufimmer beendet, auch wenn eine andere Anwendung aktiv ist.

Um einen Anruf über das Kontaktverzeichnis zutätigen, drücken Sie und wählen Sie **Kontakte**. Navigieren Sie zu dem gewünschten Namen oder geben Sie die ersten Buchstaben des Namens in das Suchfeld ein. Um den Konakt anzurufen, drücken Sie die Anruftaste. Wenn Sie für einen Kontakt mehrere

Nummern gespeichert haben, wählen Sie die gewünschte Nummer aus der Liste und drücken Sie die Anruftaste.

## **Optionen während eines Anrufs**

Um die Lautstärke während eines Anrufseinzustellen, verwenden Sie die Lautstärketaste an der Seite des Geräts. Sie können dazu auch dieNavigationstaste verwenden. Wenn die Lautstärke auf **Stumm** eingestellt ist, wählen Sie zunächst **Ton ein**.

Um ein Bild oder Video in einer Multimedia-Mitteilung an den anderen Gesprächsteilnehmer zu senden, wählen Sie **Optionen** <sup>&</sup>gt;**MMS senden** (nur in UMTS-Netzen). Sie können die Mitteilung bearbeiten und den Empfänger vor dem Senden ändern. Drücken Sie die Anruftaste, um die Datei an ein kompatibles Gerät zu senden (Netzdienst).

Um einen aktiven Sprachanruf zu halten und gleichzeitig ein anderes Gespräch anzunehmen, wählen Sie **Optionen** <sup>&</sup>gt;**Halten**. Um zwischen dem **<sup>161</sup>**

**162**

aktiven und dem gehaltenen Gespräch zu wechseln, wählen Sie **Optionen** <sup>&</sup>gt;**Wechseln**.

Um DTMF-Tonfolgen zu senden (z. B. ein Passwort), wählen Sie **Optionen** <sup>&</sup>gt;**DTMF senden**. Geben Sie die DTMF-Tonfolge ein oder suchen Sie diese im Kontaktverzeichnis. Um ein Wartezeichen (w) oder ein Pausezeichen (p) zu senden, drücken Sie mehrmals **\***. Um den Ton zu senden, wählen Sie **OK**. Sie können DTMF-Töne zur Telefonnummer oderden DTMF-Feldern auf einer Kontaktkartehinzufügen.

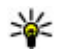

**Tipp:** Drücken Sie die Anruftaste, um nur einen aktiven Sprachanruf zu halten. Um den Anruf zu aktivieren, drücken Sie erneut die Anruftaste.

Um den Sound während eines aktiven Anrufs vomTelefon zum Lautsprecher weiterzuleiten, wählen Sie **Optionen** > **Lautsprecher aktivieren**. Um den Sound zu einem kompatiblen Headset mit Bluetooth Verbindung weiterzuleiten (sofern angeschlossen), wählen Sie **Optionen** <sup>&</sup>gt;**Freispr. aktivieren**. Um zurück zum Telefon zu wechseln, wählen Sie **Optionen** <sup>&</sup>gt;**Telefon aktivieren**.

Um einen aktiven Anruf zu beenden und einenanklopfenden Anruf entgegenzunehmen, wählen Sie **Optionen** <sup>&</sup>gt;**Ersetzen**.

Um mehrere aktiven Anrufe zu beenden, wählen Sie **Optionen** <sup>&</sup>gt;**Alle Anrufe beenden**.

Viele der Optionen, die Sie während eines Sprachanrufs verwenden können, sind Netzdienste.

## **Sprach- und Video-Mailboxen**

Um die Sprach- oder Video-Mailbox anzurufen (Netzdienst, Video-Mailbox nur im UMTS-Netz verfügbar), halten Sie in der Ausgangsanzeige die Taste **1** gedrückt und wählen Sie **Sprachmailbox** oder **Video-Mailbox**.

Um die Telefonnummer der Sprach- oder Video-Mailbox zu ändern, drücken Sie <sup>1</sup> und wählen Sie **System** <sup>&</sup>gt;**Dienstprogr.** <sup>&</sup>gt;**Anr.-mailbox**, eine Mailbox und **Optionen** > **Nummer ändern**. Geben Sie die Nummer (die Sie von Ihrem Netzbetreiber erhalten haben) ein und wählen Sie **OK**.

## **Annehmen oder Ablehnenvon Anrufen**

Drücken Sie die Anruftaste, um den Anruf anzunehmen, oder öffnen Sie die Abdeckung.

Um den Klingelton eines eingehenden Anrufs abzuschalten, wählen Sie **Lautlos**.

Wenn Sie den Anruf nicht annehmen möchten, drücken Sie die Ende-Taste. Wenn Sie die Funktion**Rufumleitung** <sup>&</sup>gt;**Sprachanrufe** <sup>&</sup>gt;**Wenn besetzt** in den Telefoneinstellungen aktivieren, um Anrufe umzuleiten, werden abgewiesene eingehende Anrufe ebenfalls umgeleitet.

Wenn Sie **Lautlos** wählen, um den Klingelton eines eingehenden Anrufs auszuschalten, können Sie, ohne den Anruf abzulehnen, eine Kurzmitteilung senden, die den Anrufer darüber informiert, dass Sie den Anruf nicht entgegennehmen können. Wählen Sie **Optionen** <sup>&</sup>gt;**Mitteilung senden**. Um diese Option festzulegen und eine Standardmitteilung zu schreiben, wählen Sie **System** <sup>&</sup>gt;**Einstell.** <sup>&</sup>gt; **Telefon** <sup>&</sup>gt;**Anrufen** <sup>&</sup>gt;**Anruf ablehnen m.Mitteil.**.

# **Telefonkonferenz**

- 1. Rufen Sie den ersten Teilnehmer an.
- 2. Rufen Sie einen weiteren Teilnehmer an, indem Sie **Optionen** <sup>&</sup>gt;**Neuer Anruf** wählen. Der erste Anruf wird automatisch gehalten.
- 3. Wenn der neue Anruf angenommen wurde, nehmen Sie den ersten Teilnehmer wieder in dieTelefonkonferenz auf, indem Sie **Optionen** <sup>&</sup>gt; **Konferenz** wählen.

Um eine weitere Person in die Telefonkonferenzaufzunehmen, wiederholen Sie Schritt 2, und wählen Sie **Optionen** <sup>&</sup>gt;**Konferenz** <sup>&</sup>gt;**In Konferenz aufnehmen**. Das Gerät unterstütztTelefonkonferenzen mit bis zu sechsTeilnehmern (einschließlich Sie selbst).

Um mit einem der Teilnehmer privat zu sprechen, wählen Sie **Optionen** > **Konferenz**<sup>&</sup>gt; **Privat**. Wählen Sie einen Teilnehmer undanschließend **Privat**. Die Telefonkonferenz wirdam Gerät gehalten. Die anderen Teilnehmer können die Telefonkonferenz fortsetzen. Um dasEinzelgespräch zu beenden und zur Telefonkonferenz zurückzukehren, wählen Sie **Optionen** <sup>&</sup>gt;**Konferenz**.

Um einen Teilnehmer aus der Telefonkonferenzauszuschließen, wählen Sie **Optionen** <sup>&</sup>gt; **Konferenz** <sup>&</sup>gt;**Teilnehmer ausschließen**.Navigieren Sie dann zum Teilnehmer, und wählen Sie **Ausschließ.**.

4. Zum Beenden der aktiven Telefonkonferenzdrücken Sie die Ende-Taste.

## **Kurzwahl einerTelefonnummer**

Zum Aktivieren dieser Funktion drücken Sie undwählen Sie **System** <sup>&</sup>gt;**Einstell.** <sup>&</sup>gt;**Telefon** <sup>&</sup>gt; **Anrufen** <sup>&</sup>gt;**Kurzwahl**.

Um einer der Kurzwahltasten (2 bis 9) eine Telefonnummer zuzuweisen, drücken Sie <sup>1</sup> und wählen Sie **System** <sup>&</sup>gt;**Dienstprogr.** <sup>&</sup>gt;**Kurzwahl**. Navigieren Sie zur Taste, der Sie die Telefonnummer zuweisen möchten, und wählen Sie **Optionen** <sup>&</sup>gt; **Zuweisen**. 1 ist für die Sprach- oder Video-Mailbox und für das Starten des Internet-Browsersreserviert.

Um in der Ausgangsanzeige einen Anruf zu tätigen, drücken Sie die zugewiesene Taste und die Anruftaste.

# **Anklopfen**

Wenn Anklopfen in **Einstell.** <sup>&</sup>gt;**Telefon** <sup>&</sup>gt; **Anrufen** <sup>&</sup>gt;**Anklopfen** aktiviert ist (Netzdienst), können Sie einen Anruf entgegennehmen, während Sie ein anderes Gespräch führen.

Um den anklopfenden Anruf entgegenzunehmen, drücken Sie die Anruftaste. Der erste Anruf wirdgehalten.

Um zwischen den beiden Anrufen zu wechseln, wählen Sie **Wechseln**. Wählen Sie **Optionen** <sup>&</sup>gt; **Durchstellen**, um einen eingehenden oder gehaltenen Anruf mit einem aktiven Anruf zu verbinden und sich selbst von beiden Anrufen zutrennen. Zum Beenden des aktiven Anrufs drückenSie die Ende-Taste. Zum Beenden beider Anrufewählen Sie **Optionen** <sup>&</sup>gt;**Alle Anrufe beenden**.

# **Sprachanwahl**

Das Gerät unterstützt nutzerunabhängige Sprachbefehle. Diese sind nicht stimmabhängig, d. h. der Benutzer muss zuvor keine Anrufnamenaufzeichnen. Vom Gerät wird ein Anrufname fürjeden Eintrag in der Kontaktliste erstellt, und der gesprochene Anrufname wird mit diesem verglichen. Die Stimmerkennung des Geräts passt sich an die Stimme des Hauptbenutzers an, um die Sprachbefehle besser zu erkennen.

Der Anrufname für einen Kontakt ist der auf derKontaktkarte gespeicherte Name oder das Pseudonym. Um den vom Telefon erzeugten Anrufnamen zu hören, öffnen Sie eine Kontaktkarte und wählen Sie **Optionen** <sup>&</sup>gt;**Anrufnamen wiederg.**.

**164**

#### **Anrufen mit Anrufname**

**Hinweis:** Die Verwendung von Sprachkennungen kann in einer lauten Umgebung oder in einem Notfall schwierig sein. Sie sollten sich daher nicht unter allen Umständen einzig auf die Sprachanwahl verlassen.

Bei der Sprachanwahl ist der Lautsprecher aktiv. Halten Sie das Gerät in kurzem Abstand vor IhrenMund, wenn Sie den Anrufnamen aussprechen.

- 1. Um die Sprachanwahl in der Ausgangsanzeige zu starten, halten Sie die rechte Auswahltaste gedrückt. Wenn Sie ein kompatibles Headset mit einer Rufannahme-/Beendigungs-Taste verwenden, halten Sie die Rufannahme-/ Beendigungs-Taste gedrückt, um die Sprachanwahl durchzuführen.
- 2. Ein kurzer Signalton erklingt, und der Hinweis **Jetzt sprechen** wird angezeigt. Sprechen Sie den auf der Kontaktkarte gespeicherten Namen oder das Pseudonym deutlich aus.
- 3. Das Gerät gibt einen synthetisierten Anrufnamen für den erkannten Kontakt in derausgewählten Display-Sprache wieder und zeigt den Namen und die Nummer an. Wenn Siediesen Kontakt nicht anrufen möchten, wählen Sie innerhalb der nächsten 2,5 Sekunden **Nächste**, um eine Liste der anderen Treffer

anzuzeigen, oder **Stop**, um die Sprachanwahl abzubrechen.

Wenn unter dem Namen mehrere Telefonnummerngespeichert sind, wird die Standardnummer ausgewählt, sofern eine festgelegt wurde. Andernfalls wird die erste verfügbare Telefonnummer auf einer Kontaktkarteausgewählt.

## **Videoanruf**

Wenn Sie einen Videoanruf tätigen (Netzdienst), wird zwischen Ihnen und Ihrem Gesprächspartner eine Zweiwege-Videoverbindung in Echtzeit aufgebaut. Dem Gesprächspartner wird das Live-Videobild oder das von der Kamera Ihres Gerätsaufgenommene Videobild angezeigt.

Um einen Videoanruf zu tätigen, muss eine USIM-Karte eingesetzt sein und Sie müssen sich im Versorgungsbereich eines UMTS-Netzes befinden. Informationen zu Verfügbarkeit und Bezug von Videotelefonie-Diensten erhalten Sie von IhremNetzbetreiber.

Ein Videoanruf kann nur zwischen zwei Parteienerfolgen. Der Videoanruf kann zu einem kompatiblen Mobilgerät oder ISDN-Client aufgebaut werden. Wenn andere Sprach-, Videotelefonie- oder Datenanrufe aktiv sind, können keine Videoanrufe getätigt werden.

#### **Symbole**

 Sie haben keinen Videoempfang (entweder werden vom Empfänger keine Videodaten gesendet oder das Netz überträgt diese nicht).

 Sie haben die Videoübertragung auf Ihrem Gerät unterdrückt. Um stattdessen ein Standbild zusenden, wählen Sie **System** <sup>&</sup>gt;**Einstell.** <sup>&</sup>gt; **Telefon** <sup>&</sup>gt;**Anrufen** <sup>&</sup>gt;**Foto in Videoanruf**.

Auch wenn Sie das Senden von Videos währendeines Videoanrufs unterdrückt haben, wird der Anruf als Videoanruf abgerechnet. Informationen zu den Preisen erhalten Sie von IhremDiensteanbieter.

- 1. Um einen Videoanruf zu tätigen, geben Sie in der Ausgangsanzeige die Telefonnummer ein oder wählen Sie unter **Kontakte** einen Kontakt aus.
- 2. Wählen Sie **Optionen** <sup>&</sup>gt;**Anrufen** <sup>&</sup>gt; **Videoanruf**.

Die Zusatzkamera an der Vorderseite wirdstandardmäßig bei Videoanrufen verwendet. Der Aufbau der Verbindung für den Videoanruf kann eine Weile dauern. Der Hinweis **Videobildwird erwartet** wird angezeigt. Wenn die Verbindung nicht hergestellt werden kann (wenn zum Beispiel Videoanrufe vom Netz nicht unterstützt werden oder das Gerät desEmpfängers nicht kompatibel ist), werden Sie gefragt, ob Sie anstelle des Videoanrufs einen

normalen Anruf tätigen oder eine Multimedia-Mitteilung senden möchten.

Der Videoanruf ist aktiv, wenn Sie zwei Videobilder sehen und Sound über denLautsprecher hören. Der Gesprächspartner kann das Senden von Videobildern ablehnen (%). In diesem Fall hören Sie nur den Ton und sehen ggf. ein Standbild oder eine graue Hintergrundgrafik.

<mark>3. Zum Beenden des Videoanrufs drücken Sie die</mark> Ende-Taste.

## **Optionen während eines Videoanrufs**

Um zwischen der Übermittlung von Video und nur Sound zu wechseln, wählen Sie **Optionen** <sup>&</sup>gt; **Aktivieren** oder **Deaktivieren** sowie diegewünschte Option.

Um Videobilder mithilfe der Hauptkamera zu senden, wählen Sie **Optionen** <sup>&</sup>gt;**Hauptkamera verwend.**. Um zurück zur Zusatzkamera zuwechseln, wählen Sie **Optionen** <sup>&</sup>gt;**Zweitkamera verwend.**.

Um einen Schnappschuss des gesendeten Videos zu erstellen, wählen Sie **Optionen** <sup>&</sup>gt;**Standbild senden**. Das Senden des Videos wird unterbrochenund der Schnappschuss dem Empfänger gezeigt.

Der Schnappschuss wird nicht gespeichert. Drücken Sie **Abbruch**, um das Senden des Videos fortzusetzen.

Um das Bild zu vergrößern oder zu verkleinern, wählen Sie **Optionen** <sup>&</sup>gt;**Zoom**.

Um den Ton an ein an das Gerät angeschlossenes kompatibles Headset mit Bluetooth Verbindung zu leiten, wählen Sie **Optionen** <sup>&</sup>gt;**Freispr. aktivieren**. Um den Ton zurück zum Lautsprecher des Geräts zu leiten, wählen Sie **Optionen** <sup>&</sup>gt; **Telefon aktivieren**.

Um die Videoqualität zu ändern, wählen Sie **Optionen** <sup>&</sup>gt;**Bevorzugte Qualität**. **Normale Qualität** bedeutet eine Bildfrequenz von 10 Bildern pro Sekunde. **Schärfere Details** bedeutet eine geringere Bildfrequenz für kleine, statische Details. Verwenden Sie **Weichere Beweg.** für bewegte Bilder, für die eine höhere Bildfrequenz erforderlich ist.

Um die Lautstärke während eines Videoanrufseinzustellen, verwenden Sie die Lautstärketaste an der Seite des Geräts.

## **Annehmen oder Ablehnenvon Videoanrufen**

Wenn ein Videoanruf eingeht, wird angezeigt.

Um den Anruf entgegenzunehmen, drücken Sie die Anruftaste. Daraufhin wird **Senden desVideobildes an Anrufer erlauben?** angezeigt. Wählen Sie **Ja**, um die Übertragung des Live-Videobilds zu starten.

Wenn Sie den Videoanruf nicht aktivieren, bleibt die Videoübertragung deaktiviert und Sie hören nur den Ton des Anrufers. Anstelle des Videobildes wirdein grauer Bildschirm angezeigt. Um den grauen Bildschirm durch ein Standbild zu ersetzen, das mit der Kamera des Geräts aufgenommen wurde, wählen Sie **System** <sup>&</sup>gt;**Einstell.** <sup>&</sup>gt;**Telefon** <sup>&</sup>gt; **Anrufen** <sup>&</sup>gt;**Foto in Videoanruf**.

Zum Beenden des Videoanrufs drücken Sie die Ende-Taste.

## **Echtzeitübertragung von Videos**

Verwenden Sie die Videofreigabe (Netzdienst), um Live-Videos oder einen gespeicherten Videoclip während eines Sprachanrufs von einem Mobiltelefon auf ein anderes kompatibles, mobiles Gerät zu übertragen.

Wenn Sie die Videoübertragung aktivieren, ist der Lautsprecher aktiv. Wenn Sie den Lautsprecher während der Videoübertragung nicht für den **<sup>167</sup>** Sprachanruf verwenden möchten, können Sie auch ein kompatibles Headset verwenden.

**Warnung:** Genießen Sie Musik in mäßiger Lautstärke. Wenn Sie Ihr Gehör ständig großer Lautstärke aussetzen, kann es geschädigt werden.

#### **Anforderungen**

Zur Videofreigabe ist eine UMTS-Verbindung erforderlich. Die Möglichkeit zur Freigabe von Videos ist von der Verfügbarkeit eines UMTS-Netzes abhängig. Weitere Informationen zu diesem Dienst, der Netzverfügbarkeit und den Kosten, die sich aus der Verwendung dieses Diensts ergeben, erhalten Sie von Ihrem Diensteanbieter.

Um Videofreigabe zu verwenden, müssen Sie folgende Schritte ausführen:

- Stellen Sie sicher, dass das Gerät für Verbindungen von Person zu Person eingerichtet ist.
- Vergewissern Sie sich, dass eine aktive UMTS-Verbindung besteht und Sie sich innerhalb des Sendebereiches des UMTS-Netzes befinden.Wenn Sie die Freigabesitzung innerhalb eines UMTS-Netzes beginnen und dann in ein GSM-Netz wechseln, wird die Übertragung unterbrochen, der Sprachanruf jedoch fortgesetzt. Sie können 8 die Videofreigabe nicht starten, wenn Sie keinen | Einstellungen möglicherweise als UMTS-Netzempfang haben.

● Stellen Sie sicher, dass sowohl der Sender als auch der Empfänger im UMTS-Netz eingebucht sind. Wenn Sie jemanden zu einer Freigabesitzung einladen, der sich außerhalb der UMTS-Netzabdeckung befindet, dessen Videofreigabe nicht installiert oder dessen Gerät nicht für Verbindungen von Person zu Person eingerichtet hat, erfährt der Empfänger nicht, dass Sie eine Einladung senden. In diesem Fall werden Sie in einer Fehlermeldung darüber informiert, dass der Empfänger die Einladung nicht annehmen kann.

## **Einstellungen**

Um die Videozuschaltung einzurichten, benötigen Sie Einstellungen für die Verbindung von Person zu Person sowie für die UMTS-Verbindung.

#### **Einstellungen für Verbindungen von Person zu Person**

Eine Verbindung von Person zu Person wird auch als SIP-Verbindung (Session Initiation Protocol) bezeichnet. Die Einstellungen des SIP-Profils müssen auf dem Gerät konfiguriert werden, bevor Sie die Videozuschaltung verwenden können. Wenden Sie sich an Ihren Diensteanbieter, um die SIP-Profileinstellungen zu erhalten und diese in Ihrem Gerät zu speichern. Sie erhalten die

Mobilfunknachricht oder eine Liste der benötigten **Parameter** 

Führen Sie zum Hinzufügen einer SIP-Adresse zu einer Kontaktkarte die folgenden Schritte durch:

- 1. Drücken Sie und wählen Sie **Kontakte**.
- 2. Öffnen Sie die Kontaktkarte (oder legen Sie eine neue Karte für diese Person an).
- 3. Wählen Sie **Optionen** <sup>&</sup>gt;**Detail hinzufügen** <sup>&</sup>gt; **Video zuschalten**.
- 4. Geben Sie die SIP-Adresse im FormatBenutzername@Domänenname ein (Sie können statt des Domänennamens die IP-Adresseverwenden).

Wenn Ihnen die SIP-Adresse des Kontakts nichtbekannt ist, können Sie auch die Telefonnummer des Empfängers einschließlich der Ländervorwahl für die Videozuschaltung angeben (sofern diese Option von Ihrem Netzbetreiber unterstützt wird).

#### **UMTS-Verbindungseinstellungen**

Führen Sie folgende Schritte durch, um eine UMTS-Verbindung einzurichten:

● Wenden Sie sich an Ihren Diensteanbieter, um eine Vereinbarung zur Nutzung des UMTS-Netzes abzuschließen.

● Stellen Sie sicher, dass die Einstellungen für die Verbindung zum UMTS-Zugangspunkt in Ihrem Gerät ordnungsgemäß konfiguriert sind.

#### **Freigabe von Live-Video oder Videoclips**

Wählen Sie während eines aktiven Sprachanrufs **Optionen** <sup>&</sup>gt;**Video zuschalten**:

1. Um während des Gesprächs Live-Videobilder zuzuschalten, wählen Sie **Live-Video**.

Um einen Videoclip zuzuschalten, wählen Sie **Aufgezeichneter Clip**. Eine Liste der Videoclips, die im Gerätespeicher, im Massenspeicher oder (falls verfügbar) auf eine Speicherkarte gespeichert sind, wird geöffnet. Wählen Sie den Videoclip für die Videozuschaltung aus.

Sie müssen den Videoclip ggf. in ein geeignetes Format für die Videozuschaltung konvertieren. Wenn **Clip muss vor dem Zuschalten konvertiert werden. Fortfahren?** angezeigt wird, wählen Sie **OK**.

2. Die Einladung wird von Ihrem Gerät an die SIP-Adresse gesendet. Wenn für den Empfänger mehrere SIP-Adressen oder Telefonnummernmit Ländervorwahl in den Kontaktengespeichert sind, wählen Sie die gewünschte Adresse oder Telefonnummer aus. Wenn die SIP-Adresse oder Telefonnummer des Empfängers **<sup>169</sup>** nicht in der Liste ist, geben Sie die Adresse oder Nummer einschließlich der Ländervorwahl einund wählen Sie **OK**, um die Einladung zu senden.

Die Zuschaltung startet automatisch, sobald der Empfänger die Einladung annimmt.

#### **Optionen bei der Videozuschaltung**

 , um das Video zu zoomen (nur für den Sender verfügbar)

 , um die Helligkeit einzustellen (nur für den Sender verfügbar)

 $\mathcal{R}$  oder  $\mathcal{Q}$  , um das Mikrofon stummzuschalten oder zu aktivieren

 $\blacktriangleleft$  + oder  $\aleph$  - , um den Lautsprecher ein- und auszuschalten

 , um zum Vollbildmodus zu wechseln (nur für den Empfänger verfügbar)

3. Wählen Sie **Stop**, um die Freigabesitzung zu beenden. Um den Sprachanruf zu beenden, drücken Sie die Ende-Taste. Wenn Sie dasGespräch beenden, wird die Videozuschaltung ebenfalls beendet.

Um das zugeschaltete Live-Video zu speichern, wählen Sie bei entsprechender Aufforderung **Speichern**. Das zugeschaltete Video wird in Fotos gespeichert.

Wenn Sie während der Videoclip-Zuschaltung andere Programme öffnen, wird die Zuschaltung **170**

unterbrochen. Um zur Ansicht für Videozuschaltung zurückzukehren und diese fortzusetzen, wählen Sie in der aktiven Ausgangsanzeige **Optionen** <sup>&</sup>gt; **Fortfahren**.

## **Annehmen einer Einladung**

Wenn Sie eine Einladung zur Videofreigabe erhalten, wird eine Einladungsmitteilung mit dem Namen des Senders oder der SIP-Adresse angezeigt. Wenn das Gerät nicht auf lautlos gesetzt ist, ertönt beim Empfang einer Einladung der Signalton.

Wenn Sie eine Einladung für eine Freigabe erhalten und Sie sich nicht innerhalb des UMTS-Netzsendebereichs befinden, werden Sie über den Empfang der Einladung nicht informiert.

Beim Erhalt einer Einladung können Sie folgende Einstellungen wählen:

- **OK** Aktiviert die Freigabesitzung.
- **Ablehnen** Lehnt die Einladung ab. Der Sender erhält eine Mitteilung, dass Sie die Einladung abgelehnt haben. Sie können auch die Ende-Taste drücken, um die Freigabesitzung abzulehnen und den Sprachanruf zu beenden.

Wenn Sie einen Videoclip empfangen, drücken Sie zum Ausschalten des Clip-Tons **Ton aus**.

Zum Beenden der Videofreigabe wählen Sie **Stop**. Die Videofreigabe wird auch beendet, wenn der aktive Sprachanruf beendet wird.

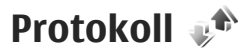

Im Protokoll werden Informationen über denKommunikationsverlauf des Geräts gespeichert. Anrufe in Abwesenheit und empfangene Anrufe werden nur registriert, wenn das Netz diese Funktionen unterstützt und das Gerät eingeschaltet ist und sich im Versorgungsbereich des Netzes befindet.

#### **Letzte Anrufe**

Drücken Sie und wählen Sie **System** <sup>&</sup>gt; **Protokoll**.

Um die Telefonnummern der Anrufe in Abwesenheitsowie der empfangenen und getätigten Anrufe zu überwachen, wählen Sie **Letzte Anrufe**. Anrufe in Abwesenheit und empfangene Anrufe werden nur registriert, wenn das Netz diese Funktionen unterstützt und das Gerät eingeschaltet ist und sich im Versorgungsbereich des Netzes befindet.

Um alle Listen der letzten Anrufe zu löschen, wählen Sie **Optionen** <sup>&</sup>gt;**Letzte Anrufe löschen** in der Hauptansicht der letzten Anrufe. Um eine der Anruflisten zu löschen, öffnen Sie die zu löschende Liste und wählen Sie **Optionen** <sup>&</sup>gt;**Liste löschen**. Um ein Einzelereignis zu löschen, öffnen Sie eine Liste, navigieren zum Ereignis und drücken die Taste **C**.

#### **Anrufdauer**

Drücken Sie und wählen Sie **System** <sup>&</sup>gt; **Protokoll**.

Um die ungefähre Dauer der empfangenen und gewählten Anrufe anzuzeigen, wählen Sie **Anrufdauer**.

**Hinweis:** Die von Ihrem Diensteanbietertatsächlich gestellte Rechnung für Anrufe und Dienstleistungen kann je nach Netzmerkmalen, Rechnungsrundung, Steuern usw. variieren.

Um alle Anrufdaueranzeigen zu löschen, wählen Sie **Optionen** <sup>&</sup>gt;**Zähler löschen**. Dafür benötigen Sie den Sperrcode.

### **Paketdaten**

Drücken Sie und wählen Sie **System** <sup>&</sup>gt; **Protokoll**.

Um den Umfang der Daten zu überprüfen, die über Paketdatenverbindungen gesendet und empfangen werden, wählen Sie **Paketdaten**. Beispielsweise könnten Ihre Paketdatenverbindungen nach dem Umfang der gesendeten und empfangenen Daten abgerechnet werden.

### **Überwachen allerKommunikationsereignisse**

Drücken Sie und wählen Sie **System** <sup>&</sup>gt; **Protokoll** <sup>&</sup>gt;**Letzte Anrufe**.

Folgende Symbole werden im Protokoll angezeigt:

- Eingehender Anruf
- Ausgehender Anruf

**ALI** Kommunikationsereignisse in Abwesenheit

Um das allgemeine Protokoll zu öffnen, in dem Sie alle Sprachanrufe, Kurzmitteilungen oder vom Gerät registrierte Daten- und WLAN-Verbindungen überwachen können, navigieren Sie nach rechts. Teilereignisse, z. B. das Senden einer extralangen verknüpften Kurzmitteilung sowie Paketdatenverbindungen, werden als ein Kommunikationsereignis protokolliert. Verbindungen mit Ihrer Mailbox, der Multimedia-Mitteilungszentrale oder mit Internetseiten werden als Paketdatenverbindungen angezeigt.

Um eine unbekannte Telefonnummer aus demProtokoll zu Ihren Kontakten hinzuzufügen, wählen Sie **Optionen** <sup>&</sup>gt;**In Kontakten speichern**.

Zum Filtern des Protokolls wählen Sie **Optionen** <sup>&</sup>gt; **Filter** und einen Filter.

Um den gesamten Protokollinhalt, die Liste der letzten Anrufe und die Sendeberichte für**172**

Mitteilungen endgültig zu löschen, wählen Sie **Optionen** <sup>&</sup>gt;**Protokoll löschen**. Wählen Sie zum Bestätigen des Vorgangs **Ja**. Zum Entfernen eines einzelnen Ereignisses aus den Listen der letzten Anrufe drücken Sie die Taste **C**.

Um die Protokollgültigkeit festzulegen, wählen Sie **Optionen** <sup>&</sup>gt;**Einstellungen** <sup>&</sup>gt; **Protokollgültigkeit**. Wenn Sie **Keine Protokolle** wählen, werden der gesamte Protokollinhalt, die Liste der letzten Anrufe und die Sendeberichte fürMitteilungen dauerhaft gelöscht.

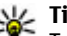

**Tipp:** In der Detailansicht können Sie eine Telefonnummer in die Zwischenablage kopieren und beispielsweise in eine Kurzmitteilung einfügen. Wählen Sie

**Optionen** <sup>&</sup>gt;**Nummer kopieren**.

Damit der Paketdatenzähler den Umfang der übertragenen Daten und die Dauer einer bestimmten Paketdatenverbindung anzeigt, navigieren Sie zu einem ein- oder ausgehenden Ereignis (angezeigt durch **Paket**) und wählen Sie **Optionen** <sup>&</sup>gt;**Details anzeigen**.

# **Kontakte (Telefonbuch)**

Im Kontaktverzeichnis können Sie Kontaktdaten, z. B. Telefonnummern, Privatadressen oder E-Mail-Adressen Ihrer Kontakte, speichern und aktualisieren. Sie können auch einen individuellenKlingelton oder ein kleines Foto zu einer Kontaktkarte hinzufügen. Sie können außerdem Kontaktgruppen erstellen und auf diese Weise Kurzmitteilungen oder E-Mails an mehrere Empfänger gleichzeitig versenden.

## **Speichern und Bearbeiten von Namen und Nummern**

- 1. Drücken Sie , und wählen Sie **Kontakte** <sup>&</sup>gt; **Optionen** <sup>&</sup>gt;**Neuer Kontakt**.
- 2. Füllen Sie die gewünschten Felder aus und wählen Sie **Fertig**.

Um eine Kontaktkarte zu bearbeiten, markieren Sie die Karte und wählen Sie **Optionen** <sup>&</sup>gt; **Bearbeiten**. Sie können auch nach demgewünschten Kontakt suchen, indem Sie die ersten Buchstaben des Namens in das Suchfeld eingeben.

Um eine Kontaktkarte mit einem Bild zu versehen, öffnen Sie die Kontaktkarte und wählen Sie

**Optionen** <sup>&</sup>gt;**Bild hinzufügen**. Das Bild wird angezeigt, wenn der Kontakt anruft.

# **Verwalten von Namen undNummern**

Um eine Kontaktkarte zu löschen, wählen Sie eine Karte aus und drücken Sie **C**.

Um mehrere Kontaktkarten gleichzeitig zu löschen, wählen Sie **Optionen** <sup>&</sup>gt;**Markierungen**, um die gewünschten Kontaktkarten zu markieren, und drücken Sie **C** zum Löschen der Kontakte.

Um Kontaktinformationen zu senden, wählen Sie eine Karte aus, wählen Sie **Optionen** <sup>&</sup>gt; **Visitenkarte senden** und die gewünschte Option.

Um den Anrufnamen zu hören, der dem Kontakt zugewiesen ist, wählen Sie eine Kontaktkarte aus und wählen Sie **Optionen** <sup>&</sup>gt; **Anrufnamendetails** <sup>&</sup>gt;**Anrufnamen wiederg.**.

## **Standardnummern und adressen**

Drücken Sie und wählen Sie **Kontakte**.

Sie können Standardnummern oder -adressen zueiner Kontaktkarte hinzufügen. Wenn für einen Kontakt mehrere Nummern oder Adressenhinterlegt sind, können Sie auf diese Weise einfach automatisch eine bestimmte Nummer oder Adressefür Anrufe oder Mitteilungen verwenden. Die Standardnummer wird auch bei der Sprachanwahl verwendet.

- 1. Wählen Sie aus der Kontaktliste einen Kontakt.
- 2. Wählen Sie **Optionen** <sup>&</sup>gt;**Standard**.
- <mark>3.</mark> Wählen Sie den Standard, dem Sie eine Nummer oder Adresse hinzufügen möchten, und wählen Sie anschließend **Zuweisen**.
- 4. Wählen Sie eine Nummer oder Adresse alsStandardeinstellung.

Die Standardnummer oder -adresse wird auf derKontaktkarte unterstrichen.

# **Hinzufügen von Klingeltönen zu Kontakten**

Drücken Sie und wählen Sie **Kontakte**. **174**

Gehen Sie fogendermaßen vor, um einen Klingelton für einen Kontakt oder eine Kontaktgruppe festzulegen:

- 1. Drücken Sie die Navigationstaste, um eine Kontaktkarte zu öffnen, oder öffnen Sie die Gruppenliste und wählen Sie eine Kontaktgruppe aus.
- 2. Wählen Sie **Optionen** <sup>&</sup>gt;**Klingelton**. Eine Liste der Klingeltöne wird geöffnet.
- <mark>3.</mark> Wählen Sie den gewünschten Klingelton für diesen Kontakt bzw. für die Mitglieder der ausgewählten Gruppe aus.

Wenn eine Kontaktperson bzw. ein Mitglied einer Kontaktgruppe Sie anruft, wird der gewählte Klingelton wiedergegeben (sofern die Telefonnummer des Anrufers mitgesendet und von Ihrem Gerät erkannt wurde).

Um den Klingelton zu entfernen, wählen Sie **Standardklingelton** aus der Liste der Klingeltöne.

# **Kopieren von Kontakten**

Wenn Sie **Kontakte** zum ersten Mal öffnen, werden Sie gefragt, ob Sie Namen und Nummern von der SIM-Karte auf das Gerät kopieren möchten.

Um den Kopiervorgang zu starten, wählen Sie **OK**.

Wählen Sie **Abbruch**, wenn Sie die SIM-Kontakte nicht in den Gerätespeicher kopieren möchten. Sie werden gefragt, ob Sie die SIM-Kontakte im Kontaktverzeichnis anzeigen möchten. Um die Kontakte anzuzeigen, wählen Sie **OK**. Die Kontakte werden geöffnet, und Sie sehen die mit markierten Namen auf der SIM-Karte.

## **SIM-Dienste**

Informationen über Verfügbarkeit und Verwendung von SIM-Kartendiensten erhalten Sie bei Ihrem SIM-Karten-Anbieter. Dabei handelt essich um den Diensteanbieter oder einen anderenAnbieter.

#### **SIM-Kontakte**

Um die Namen und Nummern, die auf der SIM-Karte gespeichert sind, in die Kontaktliste im Kontaktverzeichnis zu übertragen, wählen Sie **Optionen** <sup>&</sup>gt;**Einstellungen** <sup>&</sup>gt;**Anzuzeigende Kontakte** <sup>&</sup>gt;**SIM-Speicher**. Sie können SIM-Kontakte hinzufügen, bearbeiten oder anrufen.

Die Nummern aus Ihrem Kontaktverzeichniswerden nicht automatisch auf der SIM-Kartegespeichert. Um Nummern auf der SIM-Karte zu speichern, wählen Sie im Kontaktverzeichnis einen Kontakt aus und dann **Optionen** <sup>&</sup>gt;**Kopieren** <sup>&</sup>gt; **SIM-Speicher**.

## **Rufnummernbeschränkung**

Um Anrufe von Ihrem Gerät auf bestimmteTelefonnummern zu beschränken, wählen Sie unter Kontakte **Optionen** <sup>&</sup>gt;**Kont. m. Nrn.-beschr.**. Sie benötigen Ihren PIN2-Code, um die Rufnummernbeschränkung zu aktivieren und zu deaktivieren oder um die Liste für dieRufnummernbeschränkung zu bearbeiten.

Wenn die Rufnummernbeschränkung aktiviert ist, können möglicherweise immer noch Notrufe an die in Ihrem Gerät programmierte offizielle Notrufnummer getätigt werden.

Um die Liste der Rufnummernbeschränkungen anzuzeigen, wählen Sie **Optionen** <sup>&</sup>gt;**SIM-Nummern**. Diese Option wird nur angezeigt, wenn sie von Ihrer SIM-Karte unterstützt wird.

Um neue Nummern zur Liste derRufnummernbeschränkungen hinzuzufügen, wählen Sie **Optionen** <sup>&</sup>gt;**Neuer SIM-Kontakt**.

Bei Verwendung der Rufnummernbeschränkung sind Paketdatenverbindungen nur zum Versenden von Kurzmitteilungen möglich. Dazu müssen die Nummern der Mitteilungszentrale und die Telefonnummer des Empfängers in der Liste der Rufnummernbeschränkung aufgeführt sein.

## **Verwalten vonKontaktgruppen**

#### **Erstellen von Kontaktgruppen**

- 1. Navigieren Sie im Kontaktverzeichnis auf die rechte Seite, um die Gruppenliste zu öffnen.
- 2. Wählen Sie **Optionen** <sup>&</sup>gt;**Neue Gruppe**.
- <mark>3. Geben Sie einen Namen für die Gruppe ein oder</mark> verwenden Sie den Standardnamen und wählenSie **OK**.
- 4. Wählen Sie die Gruppe aus und dann **Optionen** <sup>&</sup>gt;**Einträge hinzufügen**.
- 5. Navigieren Sie zu einem Kontakt und drücken Sie die Navigationstaste, um ihn zu markieren. Um mehrere Mitglieder gleichzeitig hinzuzufügen, wiederholen Sie diesen Vorgang für alle Kontakte, die Sie hinzufügen möchten.
- 6. Wählen Sie **OK** aus, um der Gruppe den Kontakt hinzuzufügen.

Um eine Gruppe umzubenennen, wählen Sie **Optionen** <sup>&</sup>gt;**Umbenennen**, geben Sie den neuen Namen ein und wählen Sie **OK**.

#### **Entfernen von Mitgliedern einer Gruppe**

1. Wählen Sie in der Gruppenliste die Gruppe, die Sie ändern möchten.

- 2. Navigieren Sie zum Kontakt und wählen Sie **Optionen** <sup>&</sup>gt;**Aus der Gruppe entfern.**.
- 3. Wählen Sie **Ja** aus, um den Kontakt aus der Gruppe zu entfernen.

# **Officeordner**

# **Quickoffice**

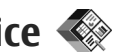

Mit den Programmen von Quickoffice können Sie Dateien im Format DOC, XLS, PPT, PPS und TXT anzeigen und Software herunterladen. Es werden nicht alle Dateiformate bzw. Funktionenunterstützt. Apple Macintosh wird nicht unterstützt. Um eine Datei anzuzeigen, drücken Sie <sup>1</sup> und wählen Sie **Programme** <sup>&</sup>gt;**Office** <sup>&</sup>gt;**Quickoffice**. Wählen Sie den Speicherort, von dem aus Sie Dateien anzeigen möchten, wechseln Sie in den gewünschten Ordner und wählen Sie eine Datei aus.

Die Dateien werden je nach Dateiformat im zugehörigen Programm geöffnet.

Um Software mit Quickmanager herunterzuladen, wählen Sie in der Hauptansicht **Quickmanager**; oder navigieren Sie beim Durchsuchen von Dateien zur Registerkarte Quickmanager.

Wenn Probleme mit den Quickoffice-Programmen auftreten, rufen Sie die Internetadresse [www.quickoffice.com](http://www.quickoffice.com) auf oder senden Sie eine E-Mail an supportS60@quickoffice.com.

## **Quickword**

Mit Quickword können Sie native Microsoft Word-Dokumente mit Ihrem Gerät anzeigen.

Quickword unterstützt die Anzeige von Dokumenten, die im DOC- und TXT-Format erstellt und mit Microsoft Word 97, 2000, XP und 2003 erstellt wurden. Es werden nicht alle Varianten oderMerkmale der genannten Dateiformate unterstützt.

Wenn Sie auf eine Version von Quickword aktualisieren möchten, die die Bearbeitung geöffneter Dateien unterstützt, wählen Sie **Optionen** <sup>&</sup>gt;**Vollversion & Updates**. Das Upgrade ist kostenpflichtig.

## **Quicksheet**

Mit Quicksheet können Sie native Microsoft Excel-Dokumente mit Ihrem Gerät anzeigen.

Quicksheet unterstützt die Anzeige von Tabellenkalkulationen, die im XLS-Format gespeichert sind und mit Microsoft Excel 97, 2000, XP oder 2003 erstellt wurden. Es werden nicht alleVariationen oder Merkmale des genannten Dateiformats unterstützt.

Wenn Sie auf eine Version von Quicksheet aktualisieren möchten, die die Bearbeitung geöffneter Dateien unterstützt, wählen Sie **Optionen** <sup>&</sup>gt;**Vollversion & Updates**. Das Upgrade ist kostenpflichtig.

## **Quickpoint**

Mit Quickpoint können Sie native Microsoft PowerPoint-Präsentationen mit Ihrem Gerätanzeigen.

Quickpoint unterstützt die Anzeige von Präsentationen in den Formaten .ppt und .pps, die mit Microsoft PowerPoint 2000, XP und 2003 erstellt wurden. Es werden nicht alle Variationen oderMerkmale der erwähnten Dateiformate unterstützt.

Wenn Sie auf eine Version von Quickpoint aktualisieren möchten, die die Bearbeitung geöffneter Dateien unterstützt, wählen Sie **Optionen** <sup>&</sup>gt;**Vollversion & Updates**. Das Upgrade ist kostenpflichtig.

## **Quickmanager**

Mit Quickmanager können Sie Software wie Updates, Upgrades und andere nützliche Programme herunterladen. Sie können die Downloads per Telefonrechnung oder Kreditkarte bezahlen.

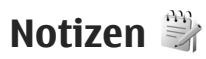

Drücken Sie und wählen Sie **Programme** <sup>&</sup>gt; **Office** <sup>&</sup>gt;**Notizen**.

Geben Sie den Text ein, um eine Notiz zu verfassen. Der Notiz-Editor wird automatisch geöffnet.

Um eine Notiz zu öffnen, navigieren Sie zu der Notiz und wählen Sie **Öffnen**.

Wählen Sie **Optionen** <sup>&</sup>gt;**Senden**, um eine Notiz an andere kompatible Geräte zu senden.

Um eine Notiz zu löschen, drücken Sie **C**.

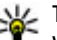

- **Tipp:** Um mehrere Notizen zu löschen,
	- wählen Sie **Optionen** <sup>&</sup>gt;**Markierungen**, um die Notizen zu markieren, und drücken Sie **C**.

Wählen Sie **Optionen** <sup>&</sup>gt;**Synchronisation**, um die Synchronisationseinstellungen für eine Notiz zu synchronisieren oder festzulegen. Wählen Sie **Beginn**, um die Synchronisation zu beginnen oder **Einstellungen** zum Festlegen der Synchronisationseinstellungen für eine Notiz.

# **Adobe PDF Reader**

Drücken Sie und wählen Sie **Programme** <sup>&</sup>gt; **Office** <sup>&</sup>gt;**Adobe PDF**.

Mit dem PDF Reader können Sie PDF-Dokumente aufdem Display Ihres Geräts anzeigen, bestimmte **<sup>178</sup>**

Textstellen in den Dokumenten suchen, Einstellungen ändern (z. B. Vergrößern/Verkleinern und Seitenansichten) und PDF-Dateien als E-Mail senden.

# **Umrechner**

Drücken Sie und wählen Sie **Programme** <sup>&</sup>gt; **Office** <sup>&</sup>gt;**Umrechner**.

Mit dem Umrechner können Maßeinheiten voneiner Einheit in eine andere umgewandelt werden.

Da der Umrechner nur über eine begrenzte Genauigkeit verfügt, können Rundungsfehler auftreten.

- 1. Wählen Sie im Feld Typ die zu verwendende Maßeinheit aus.
- 2. Wählen Sie im ersten Einheitenfeld dieumzurechnende Einheit aus.
- <mark>3.</mark> Wählen Sie im nächsten Einheitenfeld die Einheit aus, in die Sie umrechnen möchten.
- 4. Geben Sie im ersten Mengenfeld den umzurechnenden Wert ein. Im anderenMengenfeld wird automatisch der umgerechnete Wert angezeigt.

#### **Währung umrechnen**

Wählen Sie **Art** <sup>&</sup>gt;**Währung**. Bevor Sie Währungen umrechnen können, müssen Sie eine Basiswährung wählen und Wechselkurse hinzufügen. Die Standardbasiswährung ist **Eigene**. Der Kurs der Basiswährung ist immer 1.

- 1. Wählen Sie **Optionen** <sup>&</sup>gt;**Wechselkurse**.
- 2. Der Standardname für die Währungspositionen lautet **Fremdwähr.**. Um eine Währung umzubenennen, wählen Sie **Optionen** <sup>&</sup>gt; **Währung umbenennen**.
- <mark>3.</mark> Fügen Sie die Wechselkurse für die Währungen hinzu und drücken Sie **Fertig**.
- 4. Wählen Sie im zweiten Einheitenfeld dieWährung, in die Sie umrechnen möchten.
- 5. Geben Sie im ersten Mengenfeld den umzurechnenden Wert ein. Im anderenMengenfeld wird automatisch der umgerechnete Wert angezeigt.

Um die Basiswährung zu ändern, wählen Sie **Optionen** <sup>&</sup>gt;**Wechselkurse**, eine Währung und **Optionen** <sup>&</sup>gt;**Als Basiswährung**.

Wenn Sie die Basiswährung ändern, müssen Sie die Wechselkurse neu eingeben, da alle vorher angegebenen Wechselkurse gelöscht werden.

# **Zip Manager**

Drücken Sie und wählen Sie **Programme** <sup>&</sup>gt; **Office** <sup>&</sup>gt;**Zip**. **179**

# Officeordner **Officeordner**

Mithilfe des Zip Managers können Sie neue Archivdateien zum Speichern von komprimierten ZIP-Dateien erstellen und einzelne oder mehrere komprimierte Dateien oder Verzeichnisse zu einem Archiv hinzufügen. Außerdem können Sie das Archivpasswort für geschützte Archive festlegen, löschen oder ändern sowie Einstellungen wie Komprimierungsgrad und Dateinamenkodierung ändern.
# **Programmordner**

# **Rechner**

Drücken Sie und wählen Sie **Programme** <sup>&</sup>gt; **Rechner**.

Dieser Taschenrechner verfügt nur über eine begrenzte Genauigkeit und ist für einfache Berechnungen bestimmt.

Geben Sie den ersten Wert ein, um mit der Berechnung zu beginnen. Wählen Sie eine Funktion aus, z. B. Addieren oder Subtrahieren. Geben Sie den zweiten Wert der Berechnung ein, und wählen Sie **=**

Der Taschenrechner führt Vorgänge in der eingegebenen Reihenfolge aus. Das Ergebnis der Berechnung wird angezeigt und kann für eine neue Berechnung als erster Wert verwendet werden.

Wählen Sie **Optionen** <sup>&</sup>gt;**Speicher** <sup>&</sup>gt;**Speichern**, um das Ergebnis einer Berechnung zu speichern. Das gespeicherte Ergebnis ersetzt das zuletzt gespeicherte Ergebnis.

Wählen Sie **Optionen** <sup>&</sup>gt;**Speicher** <sup>&</sup>gt;**Speicher auslesen**, um das Ergebnis einer Berechnung aus dem Speicher aufzurufen und für eine neue Berechnung zu verwenden.

Wählen Sie **Optionen** > **Voriges Ergebnis**, um das zuletzt gespeicherte Ergebnis anzuzeigen. Der Speicher wird nicht gelöscht, wenn Sie den Taschenrechner beenden oder das Gerätausschalten. Beim nächsten Öffnen desTaschenrechners können Sie das zuletztgespeicherte Ergebnis anzeigen.

# **Programm-Manager**

Über den Programm-Manager können Sie die auf dem Gerät installierten Software-Pakete anzeigen. Sie können Details zu installierten Programmen anzeigen, Programme entfernen und Installationseinstellungen definieren.

Drücken Sie , und wählen Sie **Programme** <sup>&</sup>gt; **Progr.-Man.**.

Sie können zwei Arten von Programmen und Software auf dem Gerät installieren:

● Auf Java™-Technologie basierende J2ME-Programme mit den Dateierweiterungen .jad oder .jar

● Andere für das Betriebssystem Symbian geeignete Programme und Software mit den Dateierweiterungen .sis oder .sisx

Installieren Sie nur Software, die speziell für Ihr Gerät entwickelt wurde: Nokia N96.Softwareanbieter beziehen sich häufig auf die offizielle Modellnummer dieses Produkts: N96-1.

### **So installieren Sie Programme und Software**

Sie können Installationsdateien von einemkompatiblen Computer auf Ihr Gerät übertragen, über eine Internet-, Bluetooth oder entsprechende Verbindung herunterladen oder in einer Multimedia-Mitteilung bzw. als E-Mail-Anhang empfangen. Mithilfe von Nokia Application Installer in der Nokia Ovi Suite oder Nokia Nseries PC Suitekönnen Sie Anwendungen auf Ihrem Gerät installieren.

Folgendes wird durch Symbole im Programm-Manager angezeigt:

- SIS- oder SISX-Programm
- Java-Programm

 $\epsilon$ Installation des Programms nicht abgeschlossen

**Programm im Massenspeicher installiert IDE** Programm auf Speicherkarte installiert

**Wichtig:** Installieren und verwenden Sie nur Programme und andere Software aus vertrauenswürdigen Quellen, wie zum Beispiel Programme, die "Symbian Signed" sind oder den Java Verified-Test bestanden haben.

Beachten Sie vor der Installation Folgendes:

● Wählen Sie **Optionen** > **Details zeigen**, um den Typ, die Versionsnummer und den Lieferanten oder Hersteller des Programms anzuzeigen.

Um die Details des Sicherheitszertifikats desProgramms anzuzeigen, navigieren Sie in Details: zu Zertifikate: und wählen Sie **Detailsanzeigen**. [Siehe](#page-193-0) ["Zertifikatmanagement", S. 194.](#page-193-0)

● Wenn Sie eine Datei installieren, die eine Aktualisierung oder eine Korrektur für ein vorhandenes Programm enthält, können Sie das ursprüngliche Programm nur dann wiederherstellen, wenn Sie über die Originalinstallationsdatei oder eine vollständige Sicherungskopie des entfernten Softwarepakets verfügen. Um das ursprüngliche Programm wiederherzustellen, entfernen Sie das Programm und installieren Sie das Programm über die Originalinstallationsdatei oder die Sicherungskopie erneut.

Die JAR-Datei wird zur Installation von Java-**Programm im Massenspeicher installiert** bei Jak-Datei wird zur Installation von Java-<br>Programmen benötigt. Wenn sie fehlt, werden installiert installiert benötigt. Wenn sie fehlt, werden

Sie vom Gerät aufgefordert, sie herunterzuladen. Wenn für das Programm kein Zugangspunkt definiert ist, werden Sie aufgefordert, einen auszuwählen. Wenn Sie die JAR-Datei herunterladen, müssen Sie eventuell einen Benutzernamen und ein Passwort für den Zugriff auf den Server eingeben. Diese Angaben erhalten Sie vom Anbieter oder Hersteller des Programms.

So installieren Sie ein Programm oder eine Software:

- 1. Um die Installationsdatei zu suchen, drücken Sie , und wählen Sie **Programme** <sup>&</sup>gt;**Progr.- Man.**. Sie können auch mit dem Dateimanager nach Installationsdateien suchen oder im**Mitteilungen** <sup>&</sup>gt;**Eingang** eine Mitteilung öffnen, die eine Installationsdatei enthält.
- 2. Wählen Sie im Programm-Manager den Befehl **Optionen** <sup>&</sup>gt;**Installieren**. Navigieren Sie in anderen Programmen zur Installationsdatei und wählen Sie sie aus, um die Installation zu starten.

Während der Installation zeigt das Gerät Informationen zum Installationsfortschritt an.Wenn Sie ein Programm ohne digitale Signatur oder Zertifizierung installieren, zeigt das Gerät eine Warnung an. Setzen Sie die Installation nur fort, wenn Sie sich bezüglich der Herkunft und der Inhalte des Programms sicher sind.

Um ein installiertes Programm zu starten, suchen Sie es im Menü und wählen Sie es aus. Wenn imProgramm kein Standardordner definiert ist, wird es im Hauptmenü im Ordner Programme installiert.

Wählen Sie **Optionen** <sup>&</sup>gt;**Protokoll ansehen**, um festzustellen, welche Softwarepakete wann installiert oder deinstalliert wurden.

**Wichtig:** Das Gerät unterstützt nur ein Antivirus-Programm gleichzeitig. Wenn Sie mehrere Programme mit Antivirus-Funktion verwenden, kann dies die Leistung und den Betrieb beeinträchtigen, oder die Funktion Ihres Geräts beenden.

Nach der Installation von Programmen auf einer kompatiblen Speicherkarte verbleiben die Installationsdateien (.sis, .sisx) im Gerätespeicher. Diese Dateien belegen u. U. viel Speicherplatz, wodurch verhindert wird, dass Sie andere Dateien abspeichern können. Sie können ausreichenden Speicher gewährleisten, indem Sie die Installationsdateien mit der Nokia Ovi Suite oderNokia Nseries PC Suite auf einem kompatiblen PC sichern und anschließend mithilfe desDateimanagers aus dem Gerätespeicher löschen. Wenn die SIS-Datei als Anhang einer Mitteilung empfangen wurde, löschen Sie diese aus dem Posteingang. **183** 

### **Entfernen von Programmen und Software**

Drücken Sie und wählen Sie **Programme** <sup>&</sup>gt; **Progr.-Man.**.

Navigieren Sie zu einem Softwarepaket und wählen Sie **Optionen** <sup>&</sup>gt;**Entfernen**. Wählen Sie zum Bestätigen des Vorgangs **Ja**.

Wenn Sie Software entfernen, können Sie diese anschließend nur über die Originaldatei des Softwarepakets oder über eine vollständige Sicherungsdatei des entfernten Softwarepakets wiederherstellen. Wenn Sie ein Softwarepaket deinstallieren, können Sie Dokumente, die mit dieser Software erstellt wurden, unter Umständen nicht mehr öffnen.

Wenn ein anderes Softwarepaket von der entfernten Software abhängt, kann dieses Softwarepaket unter Umständen nicht mehr ausgeführt werden. Weitere Informationen hierzu finden Sie in der Dokumentation zur installiertenSoftware.

### **Einstellungen**

Drücken Sie und wählen Sie **Programme** <sup>&</sup>gt; **Progr.-Man.**.

Wählen Sie **Optionen** <sup>&</sup>gt;**Einstellungen** und eine der folgenden Optionen:

- ● **Software-Installation** — Wählen Sie diese Option, wenn Symbian-Software ohne überprüfte digitale Signatur installiert werden kann.
- **Online-Zertifikatprüfung** Hiermit überprüfen Sie vor der Installation eines Programms die Online-Zertifikate.
- **Standard-Web-Adresse** Legt die Standardadresse zur Prüfung von Online-Zertifikaten fest.

Einige Java-Programme erfordern u. U. eine Mitteilung oder eine Netzverbindung zu einem bestimmten Zugangspunkt, damit zusätzliche Daten oder Komponenten heruntergeladen werden können. Navigieren Sie in der Hauptansicht des Programm-Managers zu einem Programm und wählen Sie **Optionen** <sup>&</sup>gt;**Öffnen**, um programmbezogene Einstellungen zu ändern.

**184**

# **Ordner System**

# **Dateimanager B**

Drücken Sie und wählen Sie **System** <sup>&</sup>gt; **Dateiman.**.

# **Informationen zumDateimanager**

Mit dem Dateimanager können Sie Dateien auf dem Gerät, einem Massenspeicher, einer Speicherkarte oder einem kompatiblen externen Laufwerk durchsuchen, verwalten und öffnen.

Um Laufwerke zuzuordnen oder zu löschen oder dieEinstellungen für ein kompatibles, an Ihr Gerät angeschlossenes externes Laufwerk festzulegen, wählen Sie **Optionen** <sup>&</sup>gt;**Externe Laufwerke**.

Die verfügbaren Optionen hängen von dem von Ihnen ausgewählten Speicher ab.

# **Dateien finden und organisieren**

Um eine Datei zu suchen, wählen Sie **Optionen** <sup>&</sup>gt; **Suchen**. Geben Sie einen Suchtext ein, der dem Dateinamen entspricht.

Zum Verschieben und Kopieren von Dateien und Ordnern oder zum Erstellen neuer Ordner imSpeicher wählen Sie **Optionen** <sup>&</sup>gt;**Ordnen** und die gewünschte Option.

Um Dateien zu sortieren, wählen Sie **Optionen** <sup>&</sup>gt; **Sortieren nach** und die gewünschte Kategorie.

# **Speicherkarte bearbeiten**

Diese Optionen sind nur verfügbar, wenn eine kompatible Speicherkarte in das Gerät eingesetzt ist.

Zum Umbenennen oder Formatieren einerSpeicherkarte wählen Sie **Optionen** <sup>&</sup>gt; **Speicherkart.-optionen**.

Um eine Speicherkarte durch ein Passwort zu schützen, wählen Sie**Optionen** <sup>&</sup>gt;**Speicherk.- Passwort**.

Um die Speicherkarte sicher und ohne Datenverlust zu entfernen, wählen Sie **Optionen** <sup>&</sup>gt; **Speicherkarte entfernen**.

**186**

## <span id="page-185-0"></span>**Datensicherung auf einer Speicherkarte**

Um Dateien zu sichern, wählen Sie zuerst, welche Dateitypen auf eine Speicherkarte gesichert werden sollen, und anschließend **Optionen** <sup>&</sup>gt;**Jetzt sichern**. Vergewissern Sie sich, dass auf der Speicherkarte genügend Kapazität für die Dateien vorhanden ist, die Sie zum Sichern ausgewählt haben.

# **Massenspeicher formatieren**

Wenn der Massenspeicher neu formatiert wird, gehen alle Daten im Speicher für immer verloren. Legen Sie vor dem Formatieren des Massenspeichers eine Sicherungskopie der Daten an, die Sie behalten möchten. Sie können Daten mit der Nokia Ovi Suite oder Nokia Nseries PC Suite aufeinem kompatiblen PC sichern. Aufgrund der DRM-Technik (Digital Rights Management) können einige gesicherte Daten u.U. nicht wiederhergestellt werden. Wenden Sie sich an Ihren Anbieter, um weitere Informationen über DRM in Bezug auf Ihre Inhalte zu erhalten.

Um Massenspeicher zu formatieren, wählen Sie **Optionen** <sup>&</sup>gt;**Massensp. formatieren**. Verwenden sie zum Formatieren des Massenspeichers keine PC-Software, da dies zu verminderter Leistung führen kann.

Das Formatieren bietet keine Garantie, dass alle auf dem Massenspeicher des Geräts abgelegten Informationen dauerhaft gelöscht sind. Die normale Formatierung kennzeichnet die formatierten Bereich lediglich als freien Speicher und löscht die Zugriffsadresse auf die betreffenden Daten. Mit speziellen Programmen ist es anderen Personen gegebenenfalls möglich, formatierte oder sogar überschriebene Daten wiederherzustellen.

# **Sprachbefehle**

Drücken Sie und wählen Sie **System** <sup>&</sup>gt; **Dienstprogr.** <sup>&</sup>gt;**Spr.-befehle**. Sie können Ihr Gerät mithilfe vonnutzerunabhängigen Sprachbefehlen bedienen. [Siehe "Sprachanwahl", S. 164.](#page-163-0)

Um nutzerunabhängige Sprachbefehle zum Starten von Programmen und Profilen zu aktivieren, halten Sie in der Ausgangsanzeige die rechte Auswahltaste gedrückt.

Um nutzerunabhängige Sprachbefehle zu verwenden, halten Sie die rechte Auswahltaste in der Ausgangsanzeige gedrückt und sprechen Sie einen Sprachbefehl. Der Sprachbefehl entspricht dem Namen des Programms oder des Profils, das in der Liste angezeigt wird.

Um Sprachbefehle zu bearbeiten, wählen Sie im Programm "Sprachbefehle" ein Objekt aus, etwa ein Programm oder ein Profil, und wählen Sie **Bearbeiten**.

Um den Anrufnamen mit synthetisch erzeugter Stimme wiederzugeben, wählen Sie **Optionen** <sup>&</sup>gt; **Wiedergabe**.

Um einen manuell eingefügten Sprachbefehl zu entfernen, wählen Sie **Optionen** <sup>&</sup>gt;**Sprachbefehl entfernen**.

Wählen Sie **Optionen** <sup>&</sup>gt;**Einstellungen** und eine der folgenden Optionen:

- **Synthesizer** , um die Ausgabe erkannter Anrufnamen und Befehle in der ausgewählten Display-Sprache mit synthetisch erzeugter Stimme ein- oder auszuschalten
- **Wiedergabelautstärke** , um die Wiedergabelautstärke für die Sprachbefehle einzustellen
- **Erkennungsempfindlichk.** , um einzustellen, wie einfach der Synthesizer Sprache erkennt. Wenn die Sensibilität zu hoch eingestellt ist, werden möglicherweise aufgrund von Hintergrundgeräuschen keine Befehle angenommen.
- **Befehlsverifizierung** , um festzulegen, ob der gesprochene Befehl manuell, durch Sprechen oder automatisch angenommen wird

● **Sprachanpass. entfernen** — , um die Daten der Stimmerkennung zurückzusetzen, wenn beispielsweise der Hauptbenutzer gewechselt hat

# **Sync**  $\mathbb{C}$

Drücken Sie und wählen Sie **System** <sup>&</sup>gt; **Synchron.**.

Mithilfe der Option "Sync" können Sie Ihre Notizen, Ihre Kalendereinträge sowie Kurz- und Multimedia-Mitteilungen, Browser-Lesezeichen oder Kontakte mit verschiedenen kompatiblen Programmen auf einem kompatiblen Computer oder im Internet synchronisieren.

Möglicherweise erhalten Sie die Synchronisationseinstellungen von Ihrem Diensteanbieter in einer gesonderten Kurzmitteilung.

Ein Synchronisationsprofil enthält die notwendigen Einstellungen für die Synchronisation.

Wenn Sie das Programm öffnen, wird entweder das standardmäßig oder das zuvor verwendete Synchronisationsprofil angezeigt. Um das Profil zu ändern, navigieren Sie zu einem Synchronisationselement und wählen Sie **Markieren**, um es in das Profil aufzunehmen, oder wählen Sie **Mark. lösch.**, wenn es nicht berücksichtigt werden soll.

Um Synchronisationsprofile zu verwalten, wählen Sie **Optionen** und die gewünschte Option.

Wählen Sie zur Synchronisation von Daten **Optionen** <sup>&</sup>gt;**Synchronisieren**. Wenn Sie die Synchronisation abbrechen möchten, bevor sie beendet wurde, wählen Sie **Abbruch**.

# **Geräte-Manager**

Drücken Sie und wählen Sie **System** <sup>&</sup>gt; **Dienstprogr.** <sup>&</sup>gt;**Geräte-Man.**.

Verwenden Sie den Geräte-Manager, um eine Verbindung zu einem Server herzustellen und Konfigurationseinstellungen für Ihr Gerät abzurufen sowie zum Erstellen neuer Server-Profileoder zur Anzeige und Verwaltung vorhandener Server-Profile.

Ihr Diensteanbieter und die IT-Abteilung Ihres Unternehmens stellen Ihnen möglicherweise verschiedene Server-Profile undKonfigurationseinstellungen zur Verfügung. Diese Konfigurationseinstellungen können Verbindungseinstellungen und andere Einstellungen umfassen, die von unterschiedlichen Programmen auf Ihrem Gerät verwendet werden.

Navigieren Sie zu einem Server-Profil und wählen Sie **Optionen** und eine der folgenden Optionen:

- **Konfiguration starten** Stellen Sie eine Verbindung mit dem Server her und rufen Sie die Konfigurationseinstellungen für Ihr Gerät ab.
- **Neues Serverprofil** Erstellen Sie ein Serverprofil.

Um ein Server-Profil zu löschen, navigieren Sie zum Profil und drücken Sie **C**.

# **Sprache**

Mit Sprache können Sie die Sprache, Stimme und Stimmeigenschaften für die Vorlese-Funktion auswählen.

Drücken Sie und wählen Sie **System** <sup>&</sup>gt; **Dienstprogr.** <sup>&</sup>gt;**Sprache**.

Um die Sprache für die Vorlese-Funktin einzustellen, wählen Sie **Sprache**. Um weitere Sprachen auf Ihr Gerät herunterzuladen, wählen Sie **Optionen** <sup>&</sup>gt; **Sprachen herunterladen**.

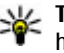

**Tipp:** Wenn Sie eine neue Sprache herunterladen, müssen Sie dafür auch mindestens eine Stimme herunterladen.

Um die Sprecherstimme festzulegen, wählen Sie **Stimme**. Die Stimme hängt von der ausgewählten Sprache ab.

Um das Sprechtempo festzulegen, wählen Sie **Geschwindigkeit**.

Um die Sprechlautstärke einzustellen, wählen Sie **Lautstärke**.

Um Details zu einer Stimme anzuzeigen, navigieren Sie zu der gewünschten Stimme und wählen Sie **Optionen** <sup>&</sup>gt;**Stimmendetails**. Um eine Stimme anzuhören, navigieren Sie zu der Stimme und wählen Sie **Optionen** <sup>&</sup>gt;**Stimme wiedergeben**.

Um Sprachen oder Stimmen zu löschen, navigieren Sie zu dem gewünschten Element und wählen Sie **Optionen** <sup>&</sup>gt;**Löschen**.

#### **Vorlese-Funktion-Einstellungen**

Um die Einstellungen der Vorlese-Funktion zu ändern, navigieren Sie zur Registerkarte **Einstellungen** und legen Folgendes fest:

- **Spracherkennung** automatische Erkennung der Vorleseprache ein- oder ausschalten.
- **Ohne Unterbrechung** fortlaufendes Vorlesen aller ausgewählten Mitteilungen ein- oder ausschalten.
- **Sprachansagen** auswählen, ob die Vorlese-Funktion Aufforderungen in Mitteilungen einfügt.
- **Tonquelle** auswählen, ob die Mitteilung über den Lautsprecher des Geräts vorgelesen werden soll.**189**

# **Einstellungen**

Einige Geräteeinstellungen wurden möglicherweise von Ihrem Diensteanbieter vorkonfiguriert und können nicht geändert werden.

# **Allgemeine Einstellungen**

In den allgemeinen Einstellungen können Sie die allgemeinen Geräteeinstellungen ändern oder das Gerät auf die Werkseinstellungen zurücksetzen.

Sie können auch die Einstellungen der Uhr für Datum und Uhrzeit anpassen.[Siehe "Uhr ", S. 141.](#page-140-0)

# **Personalisierungseinstellungen**

Drücken Sie , und wählen Sie **System** <sup>&</sup>gt; **Einstell.** <sup>&</sup>gt;**Allgemein** <sup>&</sup>gt;**Personalisieren**.

Sie können Einstellungen für Display und Ausgangsanzeige sowie allgemeine Funktionen Ihres Geräts ändern.

**Themen** Unter können Sie die Displayanzeige ändern. [Siehe "Ändern des Erscheinungsbildes des](#page-42-0) [Geräts", S. 43.](#page-42-0)

Wählen Sie **Sprachbefehle**, um die Einstellungen für das Sprachbefehlsprogramm zu öffnen. [Siehe](#page-185-0) ["Sprachbefehle", S. 186.](#page-185-0)

**Töne** ermöglicht das Ändern der Töne des Kalenders, der Uhr und des aktiven Profils.

#### **Display**

- **Helligkeit** Navigieren Sie nach links oder rechts, um die Helligkeit des Displays einzustellen.
- **Automatisch drehen** Ändern Sie die Einstellung für die automatische Drehung des Displays. In den meisten Programmen wird das Display in Abhängigkeit von der Ausrichtung des Geräts automatisch zwischen Hoch- undQuerformat gedreht. Um sicherzustellen, dass die automatische Drehung des Displays funktioniert, halten Sie das Gerät in einer aufrechten Position. Die automatische Drehung funktioniert nicht, wenn Sie die Einstellung für die Drehung des Displays in einem Programm manuell ändern. Wenn das Programm beendet oder in den Hintergrund verschoben wurde, wird die automatische Drehung wieder aktiviert.
- **Schriftgröße** Sie können die Größe der Schrift und Symbole auf dem Display anpassen.
- **Zeit bis Energiesparm.** Mit dieser Option legen Sie fest, nach welchem Zeitraum der Energiesparmodus aktiviert wird.
- **Begrüßung oder Logo** Die Begrüßung oder das Logo werden bei jedem Einschalten des Geräts kurz angezeigt. Wählen Sie **Standard**, um das Standardbild anzuzeigen, **Text**, um einen eigenen Text zu verfassen, oder **Foto**, um ein Bild aus Fotos auszuwählen.
- **Beleuchtungsdauer** Legen Sie den Zeitraum fest, nach dem die Displaybeleuchtung ausgeschaltet wird.

#### **Ausgangsanzeige**

● **Schnellzugriffe** — Weisen Sie den Auswahltasten Schnellzugriffe zu, die in der Ausgangsanzeige verwendet werden sollen, und wählen Sie die in der aktiven Symbolleiste anzuzeigenden Programme aus.

Wenn die aktive Ausgangsanzeige deaktiviert ist, können Sie der Navigationstaste verschiedene Schnellzugriffe zuweisen.

● **Standby-Thema** — Wählen Sie **Horizont. Symbolleiste**, um eine horizontale Symbolleiste und die Inhalte aus verschiedenen Programmen auf dem Display anzuzeigen, oder **Vertik. Symbolleiste**, um eine vertikale Symbolleiste anzuzeigen. Die Inhalte verschiedener Programme bleiben ausgeblendet. Um die Inhalte anzuzeigen, wählen Sie einen

Schnellzugriff und drücken Sie links auf die Navigationstaste. Wählen Sie **Standard**, um die aktive Symbolleiste auszuschalten.

- ● **Statuslicht** — Die Begrenzung um die Navigationstaste leuchtet langsam auf, wenn sich das Gerät im Ruhemodus befindet, und leuchtet schnell auf, wenn Anrufe in Abwesenheit eingegangen sind oder Mitteilungen empfangen wurden. Um die Beleuchtung zu deaktivieren, wählen Sie **Aus**.
- **Betreiberlogo** Diese Einstellung ist nur verfügbar, wenn Sie ein Betreiberlogo empfangen und gespeichert haben. Wählen Sie **Aus**, wenn kein Logo angezeigt werden soll.

#### **Sprache**

Änderungen an den Einstellungen für Display-Sprache und Eingabesprache wirken sich auf alle Programme Ihres Geräts aus, bis diese Einstellungen erneut geändert werden.

● **Display-Sprache** — Ändern Sie die Display-Sprache Ihres Geräts. Das Ändern dieser Einstellung wirkt sich auch auf die verwendeten Datums- und Uhrzeitformate und auf die (z. B. bei Berechnungen verwendeten) Trennzeichen aus. Mit der Option **Automatisch** wird die Sprache den Informationen Ihrer SIM-Karte entsprechend gewählt. Nach dem Ändern der Display-Sprache wird das Gerät neu gestartet. **<sup>191</sup>**

- ● **Eingabesprache** — Ändern der Eingabesprache. Die verfügbaren Zeichen für die Texteingabe und das für die Texterkennung verwendete Wörterbuch sind von der Spracheinstellung abhängig.
- ● **Texterkennung** — Sie können die Texterkennung für alle Editoren ein- oder ausschalten. Die automatische Texterkennung ist nicht für alle Sprachen verfügbar.

# **Zubehöreinstellungen**

Drücken Sie und wählen Sie **System** <sup>&</sup>gt; **Einstell.** <sup>&</sup>gt;**Allgemein** <sup>&</sup>gt;**Zubehör**.

Einige Zubehöranschlüsse geben nicht an, welche Art von Zubehör an das Gerät angeschlossen ist. [Siehe "Anzeigen von Leuchtanzeigen", S. 30.](#page-29-0)

Die verfügbaren Einstellungen sind von der Art des Zubehörs abhängig. Wählen Sie ein Zubehör und eine der folgenden Optionen:

- **Standardprofil** Legen Sie das Profil fest, das immer aktiviert werden soll, wenn ein bestimmtes kompatibles Zubehörteil an Ihr Gerät angeschlossen wird.
- **Automat. Rufannahme** Aktivieren Sie diese Option, wenn das Gerät einen eingehenden Anruf nach fünf Sekunden automatisch annehmen soll.Wenn die Klingeltonart auf **Einzelton** oder

**Lautlos** gesetzt ist, kann die automatische Anrufannahme nicht verwendet werden.

● **Beleuchtung** — Legen Sie fest, ob die Beleuchtung nach Ablauf einer bestimmten Zeit ausgeschaltet wird oder eingeschaltet bleibt. Diese Einstellung ist nicht für alle Zubehörteile verfügbar.

#### **Einstellungen für den TV-Ausgang**

Um die Einstellungen für die Verbindung über einen TV-Ausgang zu ändern, wählen Sie **TV-Ausgang** und eine der folgenden Optionen:

- **Standardprofil** Legen Sie das Profil fest, das bei jedem Anschluss eines Nokia Videokabels an Ihr Gerät aktiviert werden soll.
- **TV-Bildformat** Wählen Sie das Bildformat des TV-Geräts: **Normal** oder **Widescreen** für dasFormat 4:3.
- **TV-System** Wählen Sie das analoge Videosignalsystem, das mit dem TV-Gerät kompatibel ist.
- **Flimmerfilter** Wählen Sie **Ein**, um die Bildqualität auf dem TV-Bildschirm zu verbessern Mit dem Flimmerfilter kann möglicherweise nicht das Bildflimmern auf allen TV-Bildschirmenverringert werden.

### **Schiebermechanismus**

Drücken Sie und wählen Sie **System** <sup>&</sup>gt; **Einstell.** <sup>&</sup>gt;**Allgemein** <sup>&</sup>gt;**Mechan. Funkt.**.

Um festzulegen, ob Sie einen Anruf durch Aufschieben des Geräts annehmen möchten, wählen Sie **Öffnen des Telefons**.

Um festzulegen, ob Sie einen Anruf durch Zuschieben des Geräts beenden möchten, wählen Sie **Schließen des Telefons**.

Um festzulegen, ob Sie die Tastatur beim Zuschieben des Geräts sperren möchten, wählen Sie **Tastensperre aktivieren**.

# **Sicherheitseinstellungen**

#### **Telefon und SIM**

Drücken Sie und wählen Sie **System** <sup>&</sup>gt; **Einstell.** <sup>&</sup>gt;**Allgemein** <sup>&</sup>gt;**Sicherheit** <sup>&</sup>gt;**Telefon und SIM-Karte** und eine der folgenden Optionen:

- **PIN-Code-Abfrage** Wenn diese Option aktiviert ist, muss bei jedem Einschalten des Geräts der PIN-Code eingegeben werden. Die Abfrage der PIN kann bei einigen SIM-Karten nicht deaktiviert werden.
- **PIN-Code**, **PIN2-Code** und **Sperrcode** Sie können den PIN-Code, den PIN2-Code und den Sperrcode ändern. Diese Codes dürfen nur Ziffern von **0** bis **9** enthalten.

Wenn Sie die PIN oder PIN2 vergessen haben, wenden Sie sich an Ihren Diensteanbieter. WennSie den Sperrcode vergessen haben, wenden Sie sich an einen Nokia Care Point oder an IhrenDiensteanbieter. [Siehe "Zugriffscodes", S. 23.](#page-22-0)

Verwenden Sie keine den Notrufnummernähnlichen Zugriffscodes, um ein versehentliches Wählen der Notrufnummern zu vermeiden.

- **Tastatursperrfrist** Sie können festlegen, dass die Tastatur des Geräts nach einembestimmten Zeitraum der Inaktivität gesperrt wird.
- **Zeit bis Telefonsperre** Um zu verhindern, dass fremde Personen Ihr Gerät verwenden, können Sie festlegen, dass das Gerät nach einem bestimmten Zeitraum automatisch gesperrt wird. Das gesperrte Gerät kann erst wieder nach Eingabe des Sperrcodes verwendet werden. Um die Sperrfrist zu deaktivieren, wählen Sie **Keine**.

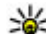

**Tipp:** Um das Gerät manuell zu sperren,

drücken Sie die Ein-/Aus-Taste. Eine Liste von Befehlen wird geöffnet. Wählen Sie **Telefon sperren**.

Wenn beim Gerät ein Offline- oder Flugprofil aktiviert ist, müssen Sie das Gerät ggf. entsperren und das Anrufprofil aktivieren, bevor Sie einen Anruf tätigen können.

● **Sperren bei SIM-Änd.** — Sie können das Gerät so einstellen, dass der Sperrcode abgefragt wird,

**193**

<span id="page-193-0"></span>sobald eine unbekannte SIM-Karte in das Geräteingesetzt wird. Im Gerät ist eine Liste mit SIM-Karten gespeichert, die als Karten des Besitzers erkannt werden.

● **Geschl. Benutzergruppe** — Sie können eine Gruppe von Personen festlegen, die Sie anrufen und deren Anrufe Sie entgegennehmen können (Netzdienst).

Wenn Anrufe auf geschlossene Benutzergruppen beschränkt sind, können möglicherweise immer noch Notrufe an die in Ihrem Gerät programmierte offizielle Notrufnummer getätigt werden.

● **SIM-Dienste bestätigen** — Legen Sie fest, ob bei Verwendung eines SIM-Kartendiensts eine Bestätigung angezeigt werden soll (Netzdienst).

#### **Zertifikatmanagement**

Drücken Sie und wählen Sie **System** <sup>&</sup>gt; **Einstell.** <sup>&</sup>gt;**Allgemein** <sup>&</sup>gt;**Sicherheit** <sup>&</sup>gt; **Zertifikatmanagement**.

Digitale Zertifikate gewährleisten keine Sicherheit. Sie werden zum Überprüfen der Herkunft von Software verwendet.

In der Hauptansicht der Zertifikatsverwaltung wird eine Liste der Zertifikate von Zertifizierungsstellen angezeigt, die in Ihrem Gerät gespeichert sind. Navigieren Sie nach rechts, um eine Liste persönlicher Zertifikate zu öffnen, sofern **prüfen** vorhanden.

Digitale Zertifikate sollten verwendet werden, wenn Sie eine Verbindung zum Online-Dienst einer Bank bzw. zu anderen Internetseiten oder Servernherstellen möchten, bei denen vertrauliche Informationen übertragen werden. Sie sollten sie auch verwenden, um sich vor Viren oder gefährlicher Software zu schützen und wenn Sie sicherstellen möchten, dass es sich bei der Software, die Sie herunterladen und installieren, um keine Fälschung handelt.

**Wichtig:** Die Risiken, die bei der Nutzung von Fernverbindungen und der Installation von Software über diese entstehen, werden durch die Verwendung von Zertifikaten erheblich verringert. Dies gilt aber nur, wenn die Zertifikate ordnungsgemäß verwendet werden. Das Vorhandensein eines Zertifikats an sich bietet nochkeinen Schutz. Der Zertifikats-Manager muss korrekte, authentische oder vertrauenswürdige Zertifikate enthalten, damit die Sicherheit erhöht wird. Die Lebensdauer von Zertifikaten ist begrenzt. Wenn bei einem Zertifikat, das gültig sein sollte, eine Meldung angezeigt wird, die besagt, dass das Zertifikat abgelaufen oder noch nicht gültig ist, prüfen Sie, ob das Datum und die Uhrzeit am Gerät richtig eingestellt sind.

**Zertifikatdetails anzeigen – Authentizität**

**194**

Sie können sich über die korrekte Server-Identitätnur dann sicher sein, wenn die Signatur und die Gültigkeitsperiode des Serverzertifikats überprüft wurden.

Sie werden informiert, wenn die Identität des Servers nicht authentifiziert ist oder das Gerät nichtüber das korrekte Sicherheitszertifikat verfügt.

Um die Zertifikat-Details zu überprüfen, navigieren Sie zum Zertifikat, und wählen Sie **Optionen** <sup>&</sup>gt; **Zertifikat-Details**. Nachdem die Gültigkeit des Zertifikats überprüft wurde, wird möglicherweise eine der folgenden Hinweise angezeigt:

- **Zertifikat nicht beglaubigt** Sie haben kein Programm festgelegt, das das Zertifikat verwenden soll.
- **Abgelaufenes Zertifikat** Die Gültigkeitsperiode des Zertifikats ist abgelaufen.
- **Zertifikat noch nicht gültig** Die Gültigkeitsperiode des Zertifikats hat noch nicht begonnen.
- **Zertifikat fehlerhaft** Das Zertifikat kann nicht verwendet werden. Wenden Sie sich an denKartenaussteller.

#### **Beglaubigungseinstellungen ändern**

Bevor Sie Zertifikatseinstellungen ändern, müssen Sie sicherstellen, dass Sie dem Eigentümer des Zertifikats tatsächlich vertrauen, und dass das Zertifikat dem angegebenen Eigentümer gehört.

Navigieren Sie zu einem Sicherheitszertifikat, und wählen Sie **Optionen** <sup>&</sup>gt;**Beglaubigungseinstell.**. Je nach Zertifikat wird eine Liste der Programme angezeigt, die das ausgewählte Zertifikat verwenden können. Beispiel:

- **Symbian-Installation**: **Ja** Das Zertifikat kann zur Zertifizierung der Herkunft der neuen Symbian-Betriebssystemsoftware verwendet werden.
- **Internet**: **Ja** Das Zertifikat kann zur Zertifizierung von Servern verwendet werden.
- **Programminstallat.**: **Ja** Das Zertifikat kann zur Zertifizierung der Herkunft eines neuen Java-Programms verwendet werden.

Wählen Sie **Optionen** <sup>&</sup>gt;**Einstellung ändern**, um den Wert zu ändern.

#### **Sicherheitsmodul**

Drücken Sie und wählen Sie **System** <sup>&</sup>gt; **Einstell.** <sup>&</sup>gt;**Allgemein** <sup>&</sup>gt;**Sicherheit** <sup>&</sup>gt; **Sicherheitsmodul**.

Um ein Sicherheitsmodul (sofern vorhanden) anzuzeigen oder zu bearbeiten, navigieren Sie zu dem Modul, und drücken die Navigationstaste.

Um Informationen über das Sicherheitsmodul zuerhalten, navigieren Sie zu dem Modul, und wählen Sie **Optionen** <sup>&</sup>gt;**Sicherheitsdetails**.

## **Wiederherstellen derursprünglichen Einstellungen**

Drücken Sie und wählen Sie **System** <sup>&</sup>gt; **Einstell.** <sup>&</sup>gt;**Allgemein** <sup>&</sup>gt;**Werkseinstell.**.

Sie können verschiedene Einstellungen auf die ursprünglichen Werte zurücksetzen. Dazu benötigen Sie den Sperrcode.

Nach dem Zurücksetzen der Einstellungen dauert der nächste Einschaltvorgang möglicherweise länger. Dokumente und Dateien sind davon nicht betroffen.

## **Standortbestimmungseinstellun gen**

Drücken Sie und wählen Sie **System** <sup>&</sup>gt; **Einstell.** <sup>&</sup>gt;**Allgemein** <sup>&</sup>gt;**Standortbest.**.

#### **Standortbestimmungsmethoden**

- **Integriertes GPS** Verwenden Sie den integrierten GPS-Empfänger des Geräts.
- **Unterstütztes GPS** Mit dem A-GPS (Assisted-GPS) können Sie Unterstützungsdaten von einem dafür vorgesehenen Datenserver empfangen. [Siehe "A-GPS \(Assisted GPS\)", S. 106.](#page-105-0)
- **Bluetooth GPS** Verwenden Sie einen kompatiblen externen GPS-Empfänger mit Bluetooth Verbindung.

● **Netzbasiert** — Verwenden Sie Informationen aus dem Mobilfunknetz (Netzdienst).

#### **Standortbestimmungsserver**

Um einen Zugangspunkt und einen Standortbestimmungsserver für das A-GPS festzulegen, wählen Sie **Standortbest.-server**. Falls der Standortbestimmungsserver bereits von Ihrem Diensteanbieter voreingestellt wurde, können Sie die Einstellungen nicht bearbeiten.

#### **Notationseinstellungen**

Um festzulegen, welches Maßsystem für Geschwindigkeiten und Entfernungen verwendet werden soll, wählen Sie **Maßsystem** <sup>&</sup>gt;**Metrisch** oder **Englisch**.

Um festzulegen, in welchem Format die Koordinateninformationen in Ihrem Gerätangezeigt werden, wählen Sie **Koordinatenformat** sowie das gewünschte Format.

# **Telefoneinstellungen**

In den Telefoneinstellungen können Sie Telefonund Netzeinstellungen ändern.

## **Anrufeinstellungen**

Drücken Sie , und wählen Sie **System** <sup>&</sup>gt; **Einstell.** <sup>&</sup>gt;**Telefon** <sup>&</sup>gt;**Anrufen**.

- **Eigene Nr. senden** Sie können die Rufnummernübermittlung für ausgehende Anrufe aktivieren (**Ja**) oder deaktivieren (**Nein**). Möglicherweise ist die Einstellung auch von Ihrem Diensteanbieter vorkonfiguriert, wenn Sie ein Abonnement haben (**Netzabhängig**) (Netzdienst).
- **Anklopfen** Wenn ein Anrufsignal bei eingehenden Anrufen (Netzdienst) ertönen soll, während Sie ein Gespräch führen, wählen Sie **Aktivieren**. Um festzustellen, ob die Funktion aktiviert ist, wählen Sie **Status prüfen**.
- **Anruf ablehnen m. Mitteil.** Wählen Sie **Ja**, um einen Anrufer über eine Kurzmitteilung zu informieren, warum Sie das Gespräch nicht entgegennehmen konnten.
- **Mitteilungstext** Geben Sie den Text für die Kurzmitteilung ein, die bei Abweisen eines Anrufes gesendet wird.
- **Foto in Videoanruf** Wenn während eines Videoanrufs keine Live-Bilder übertragen werden, können Sie ein Bild wählen, das stattdessen angezeigt wird.
- **Automat. Wiederwahl** Wenn Sie **Ein** wählen, werden nach einem erfolglosen Wahlversuch maximal zehn Versuche unternommen, die

Verbindung herzustellen. Zum Beenden der automatischen Wiederwahl drücken Sie dieEnde-Taste.

- **Gesprächsdauer anzeig.** Bei aktivierter Einstellung wird die Gesprächsdauer während eines Anrufs angezeigt.
- **Anrufinformationen** Bei aktivierter Einstellung wird die Gesprächsdauer nach dem Anruf angezeigt.
- ● **Kurzwahl** — Wenn Sie **Ein** wählen, können die Telefonnummern, die den Zifferntasten (2 bis 9) zugewiesen sind, durch Drücken und Halten der jeweiligen Taste gewählt werden. [Siehe](#page-163-0) ["Kurzwahl einer Telefonnummer", S. 164.](#page-163-0)
- **Antw. mit jeder Taste** Wählen Sie **Ein**, wenn eingehende Anrufe durch kurzes Drücken einer beliebigen Taste auf dem Tastenfeld (außer der Ein-/Aus-Taste, Auswahltasten, Zoom-/ Lautstärke-Taste und Kamerataste) angenommen werden sollen.
- ● **Verwendete Leitung** — Diese Einstellung (Netzdienst) ist nur verfügbar, wenn die SIM-Karte zwei Teilnehmernummern, also zwei Telefonleitungen, unterstützt. Legen Sie die Telefonleitung fest, die für ausgehende Anrufe und Kurzmitteilungen verwendet werden soll. Unabhängig von der gewählten Leitung können auf beiden Leitungen Anrufe entgegengenommen werden. Wenn Sie **Leitung 2** auswählen und diesen Netzdienst nicht

**<sup>197</sup>**

abonniert haben, können Sie keine Anrufe tätigen. Wenn Leitung 2 ausgewählt ist, wird in der Ausgangsanzeige 2 angezeigt.

● **Leitungswechsel** — Um die Leitungsauswahl (Netzdienst) zu verhindern, wählen Sie **Deaktivieren**, falls diese Option von Ihrer SIM-Karte unterstützt wird. Zum Ändern dieserEinstellung benötigen Sie den PIN2-Code.

## **Rufumleitung**

Drücken Sie und wählen Sie **System** <sup>&</sup>gt; **Einstell.** <sup>&</sup>gt;**Telefon** <sup>&</sup>gt;**Rufumleitung**.

Die Rufumleitung ermöglicht Ihnen, eingehende Anrufe auf Ihre Sprachmailbox oder auf eine andere Telefonnummer umzuleiten. WeitereInformationen erhalten Sie von IhremDienstanbieter.

Um die Rufumleitung zu aktivieren, wählen Sie **Aktivieren**. Um festzustellen, ob die Funktion aktiviert ist, wählen Sie **Status prüfen**.

Es können mehrere Umleitungsfunktionen gleichtzeitig aktiviert sein. Wenn alle Anrufe umgeleitet werden, wird in der Ausgangsanzeige

**⊿** angezeigt.

Anrufsperrung und Rufumleitung können nicht gleichzeitig aktiv sein.

## **Anrufsperre**

Drücken Sie , und wählen Sie **System** <sup>&</sup>gt; **Einstell.** <sup>&</sup>gt;**Telefon** <sup>&</sup>gt;**Anrufsperre**.

Die Anrufsperre (Netzdienst) ermöglicht Ihnen, Anrufe zu beschränken, die Sie mit dem Gerät tätigen oder entgegennehmen. Sie können zum Beispiel alle ausgehenden internationalen Anrufe beschränken, oder, wenn Sie im Ausland sind, alle eingehenden Anrufe. Um die Einstellungen zu ändern, benötigen Sie das Passwort für die Sperre von Ihrem Dienstanbieter.

Anrufsperrung und Rufumleitung können nicht gleichzeitig aktiv sein.

Wenn die Anrufsperrung aktiviert ist, können möglicherweise immer noch Notrufe zu bestimmten offiziellen Notrufnummern getätigt werden.

#### **Sprachanrufsperre**

Wählen Sie die gewünschte Sperroption und aktivieren (**Aktivieren**) oder deaktivieren (**Deaktivieren**) Sie diese oder überprüfen Sie, ob diese Option bereits aktiv ist (**Status prüfen**). Anrufsperren wirken sich auf alle Anrufe aus, auch auf Datenanrufe.

### <span id="page-198-0"></span>**Netzeinstellungen**

Drücken Sie und wählen Sie **System** <sup>&</sup>gt; **Einstell.** <sup>&</sup>gt;**Telefon** <sup>&</sup>gt;**Netz**.

Das Gerät kann automatisch zwischen GSM- undUMTS-Netzen wechseln. Das GSM-Netz ist in derAusgangsanzeige durch  $\Psi$  gekennzeichnet. Das UMTS-Netz ist mit 3G gekennzeichnet.

- **Netzmodus** Wählen Sie das zu verwendende Netz. Wenn Sie **Dualmodus** wählen, verwendet das Gerät automatisch entsprechend den Netzparametern und den Roaming-Vereinbarungen zwischen den Netzbetreibern ein GSM- oder UMTS-Netz. Wenden Sie sich fürausführliche Informationen und Roaming-Kosten an Ihren Netzdiensteanbieter. DieseOption wird nur angezeigt, wenn Sie vom Mobilfunkanbieter unterstützt wird.
- **Betreiberauswahl** Wenn Sie nach einem der verfügbaren Netze suchen und automatisch das gefundene Netz verwenden möchten, wählen Sie **Automatisch**. Mit der Option **Manuell** können Sie in einer Liste das zu verwendende Netzmanuell auswählen. Falls die Verbindung zum manuell ausgewählten Netz abbricht, wird ein Signalton ausgegeben und Sie werden aufgefordert, erneut ein Netz auszuwählen. Das ausgewählte Netz muss über eine Roaming-Vereinbarung mit Ihrem Mobilfunkanbieter verfügen.

Eine Roaming-Vereinbarung ist ein Abkommen zwischen mehreren Diensteanbietern, durch die Benutzern eines Diensteanbieters die Nutzung der Dienste eines anderen Diensteanbietersermöglicht wird.

● **Zelleninfo** — Wählen Sie **Ein**, um abhängig von der derzeit verwendeten FunkzelleInformationen vom Netzbetreiber zu empfangen (Netzdienst).

# **Verbindungseinstellungen**

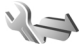

In den Verbindungseinstellungen können Sie Zugangspunkte und andere Verbindungseinstellungen ändern.

Im Programm für Bluetooth Verbindungen können Sie außerdem die Einstellungen für Bluetooth Verbindungen ändern. [Siehe](#page-135-0) ["Einstellungen", S. 136.](#page-135-0)

Weiterhin können Sie im USB-Programm die Einstellungen für Datenkabelverbindungen ändern. [Siehe "USB", S. 140.](#page-139-0)

## **Datenverbindungen und Zugangspunkte**

Ihr Gerät unterstützt Paketdatenverbindungen (Netzdienst) wie beispielsweise GPRS im GSM-Netz. Wenn Sie Ihr Gerät in GSM- und UMTS-Netzenverwenden, können Sie gleichzeitig mehrere Datenverbindungen offen halten und mehrere Zugangspunkte können eine Datenverbindung gemeinsam verwenden. Im UMTS-Netz bleiben Datenverbindungen bei Sprachanrufen aktiv.

Sie können auch eine WLAN-Datenverbindung verwenden. Es kann jeweils nur eine Verbindung in einem WLAN aktiv sein. Derselbe Internet-Zugangspunkt kann jedoch von mehreren Programmen verwendet werden.

Zum Erstellen einer Datenverbindung ist ein Zugangspunkt erforderlich. Sie können zum Beispiel folgende Zugangspunkte definieren:

- MMS-Zugangspunkt zum Senden und Empfangen von Multimedia-Mitteilungen
- ● Internet-Zugangspunkt (IAP) zum Senden und Empfangen von E-Mails und zum Herstellen einer Internetverbindung

Erkundigen Sie sich bei Ihrem Diensteanbieter, welcher Zugangspunkt für den gewünschten Dienst erforderlich ist. Informationen zu Verfügbarkeit

und Bezug von Paketdatenverbindungen erhalten Sie von Ihrem Diensteanbieter.

# **Zugangspunkte**

### **Erstellen eines neuen Zugangspunkts**

Drücken Sie , und wählen Sie **System** <sup>&</sup>gt; **Einstell.** <sup>&</sup>gt;**Verbindung** <sup>&</sup>gt;**Ziele**.

Sie erhalten die Einstellungen für den Zugangspunkt von Ihrem Netzbetreiber oder Diensteanbieter möglicherweise als Kurzmitteilung. Möglicherweise wurden einige oder alle Zugangspunkte für Ihr Gerät von Ihrem Diensteanbieter voreingestellt, so dass Sie diese nicht ändern, erstellen, bearbeiten oder entfernen können.

Wenn Sie eine der Zugangspunktgruppen öffnen ((a),  $\dot{a}$ ), (b), (e)), werden die Zugangspunktarten angezeigt:

 $\bigodot$  zeigt einen geschützten Zugangspunkt an

zeigt einen Paketdatenzugangspunkt an

zeigt einen WLAN-Zugangspunkt an

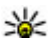

**Tipp:** Verwenden Sie den WLAN-Assistenten,

um in einem WLAN Internet-Zugangspunkte zu erstellen.

Um einen neuen Zugangspunkt zu erstellen, wählen Sie **Neuer Zugangspunkt**. Sie werden gefragt, ob das Gerät nach verfügbaren Verbindungen

suchen soll. Nach der Suche werden die verfügbaren Verbindungen angezeigt und können von einem neuen Zugangspunkt mitgenutzt werden. Wenn Sie diesen Schritt überspringen, werden Sie aufgefordert, eine Verbindungsmethode auszuwählen und die benötigten Einstellungen festzulegen.

Um die Einstellungen eines Zugangspunkts zu bearbeiten, öffnen Sie eine der Zugangspunktgruppen, wählen Sie einen Zugangspunkt und **Bearbeiten**. Folgen Sie den Anweisungen des Diensteanbieters.

- **Verbindungsname** Geben Sie einen Namen für die Verbindung ein.
- **Datenträger** Wählen Sie den Typ der Datenverbindung.

Je nach gewählter Datenverbindung sind nur bestimmte Felder verfügbar. Füllen Sie alle mit **Definition nötig** oder einem roten \* markierten Felder aus. Andere Felder können Sie leer lassen, sofern Ihr Diensteanbieter nichts anderes vorgibt.

Damit eine Datenverbindung verwendet werden kann, muss diese Funktion vom Diensteanbieter unterstützt und ggf. für Ihre SIM-Karte aktiviert werden.

#### **Erstellen von Zugangspunktgruppen**

Drücken Sie und wählen Sie **System** <sup>&</sup>gt; **Einstell.** <sup>&</sup>gt;**Verbindung** <sup>&</sup>gt;**Ziele**.

In manchen Programmen können Sie Zugangspunktgruppen für die Verbindung zu einem Netz verwenden.

Damit Sie nicht bei jedem Versuch des Geräts, eine Netzverbindung herzustellen, einen Zugangspunkt auswählen müssen, können Sie eine Gruppe mit verschiedenen Zugangspunkten anlegen und die Reihenfolge festlegen, in der die Zugangspunkte für die Verbindung zu einem Netz verwendet werden.

Sie können beispielsweise Zugangspunkte für WLAN und Paketdaten einer Internet-Zugangspunktgruppe hinzufügen und die Gruppe zum Surfen im Internet nutzen. Wenn Sie denWLAN-Zugangspunkten die höhere Priorität geben, stellt das Gerät eine Internetverbindung über ein WLAN her (sofern verfügbar), andernfalls über Paketdaten.

Um eine neue Zugangspunktgruppe zu erstellen, wählen Sie **Optionen** <sup>&</sup>gt;**Verwalten** <sup>&</sup>gt;**Neues Ziel**.

Um Zugangspunkte zu einer Zugangspunktgruppe hinzuzufügen, wählen Sie die Gruppe aus und wählen dann **Optionen** <sup>&</sup>gt;**Neuer Zugangspunkt**. Um einen vorhandenen Zugangspunkt aus einer anderen Gruppe zu kopieren, wählen Sie die Gruppe aus, navigieren Sie zu einem vorhandenen Zugangspunkt und wählen Sie **Optionen** <sup>&</sup>gt; **Ordnen** <sup>&</sup>gt;**Für and. Ziel kopieren**. **201**

**202**

Um die Prioritätsfolge der Zugangspunkte in einer Gruppe zu ändern, navigieren Sie zu einem Zugangspunkt und wählen Sie **Optionen** <sup>&</sup>gt; **Ordnen** <sup>&</sup>gt;**Priorität ändern**.

#### **Paketdaten-Zugangspunkt**

Drücken Sie , wählen Sie **System** <sup>&</sup>gt;**Einstell.** <sup>&</sup>gt; **Verbindung** <sup>&</sup>gt;**Ziele** <sup>&</sup>gt;**Neuer Zugangspunkt** und befolgen Sie die Anweisungen im Display. Oder öffnen Sie eine der Zugangspunktgruppen, wählen Sie einen mit  $\rightleftharpoons$  markierten Zugangspunkt und wählen Sie **Bearbeiten**.

Folgen Sie den Anweisungen des Diensteanbieters. Wählen Sie eine der folgenden Optionen:

- **Name d. Zugangspunkts** Sie erhalten den Namen des Zugangspunkts von Ihrem Diensteanbieter.
- **Benutzername** Der Benutzername wird gegebenenfalls für das Herstellen einer Datenverbindung benötigt und in der Regel vom Diensteanbieter zur Verfügung gestellt.
- **Passwort abfragen** Wenn Sie bei jedem Anmeldevorgang auf einem Server ein Passwort eingeben müssen oder Ihr Passwort nicht speichern möchten, wählen Sie **Ja**.
- **Passwort** Möglicherweise wird für das Herstellen einer Datenverbindung ein Passwort benötigt. Dieses wird in der Regel vom Diensteanbieter zur Verfügung gestellt.
- ● **Authentifizierung** — Wählen Sie **Gesichert**, um das Kennwort stets verschlüsselt zu senden, oder **Normal**, um das Kennwort verschlüsselt zu senden, sofern diese Option verfügbar ist.
- **Startseite** Je nach Zugangspunkt, den Sie einrichten, geben Sie die Internetadresse oder die Adresse der Multimedia-Mitteilungszentrale ein.

Wählen Sie **Optionen** <sup>&</sup>gt;**Erweiterte Einstellungen** und eine der folgenden Optionen:

- **Netztyp** Legen Sie den Internetprotokolltyp für die Übertragung von Daten von Ihrem Gerät bzw. auf Ihr Gerät fest. Die weiterenEinstellungen sind vom ausgewählten Netztyp abhängig.
- **Telefon-IP-Adresse** (nur für IPv4) Geben Sie die IP-Adresse des Geräts ein.
- **DNS-Adressen** Geben Sie die IP-Adressen des primären und sekundären DNS-Servers ein, wenn dies von Ihrem Diensteanbieter verlangt wird. Sie erhalten diese Adressen bei IhremInternetdiensteanbieter.
- **Proxyserver-Adresse** Geben Sie die Adresse des Proxy-Servers ein.
- **Proxy-Portnummer** Geben Sie die Portnummer des Proxy-Servers ein.

#### **WLAN-Internet-Zugangspunkte**

Drücken Sie und wählen Sie **System** <sup>&</sup>gt; **Einstell.** <sup>&</sup>gt;**Verbindung** <sup>&</sup>gt;**Ziele** <sup>&</sup>gt;**Neuer Zugangspunkt** und befolgen Sie die Anweisungen im Display. Oder öffnen Sie eine der Zugangspunktgruppen, wählen Sie einen mit markierten Access Point und wählen Sie**Bearbeiten**.

Folgen Sie den Anweisungen des WLAN-Diensteanbieters.

- **WLAN-Netzname** Wählen Sie **Manuell eingeben** oder **Namensuche**. Wenn Sie ein vorhandenes Netz wählen, sind die Einstellungen für **WLAN-Netzmodus** und **WLAN-Sicherheitsmodus** von den Einstellungen des entsprechenden Zugangspunktes abhängig.
- **Netzstatus** Sie können festlegen, ob der Name des WLANs angezeigt wird.
- **WLAN-Netzmodus** Wählen Sie **Ad-hoc**, um ein Ad-hoc-Netz zu erstellen und für Geräte dasdirekte Senden und Empfangen von Daten zuzulassen. Ein WLAN-Access-Point ist nichterforderlich. Alle Geräte in einem Ad-hoc-Netzmüssen dieselbe Einstellung für **WLAN-Netzname** verwenden.
- **WLAN-Sicherheitsmodus** Wählen Sie die zu verwendende Verschlüsselung: **WEP**, **802.1x** (nicht für Ad-hoc-Netz) oder **WPA/WPA2**. Wenn

Sie **Offenes Netz** wählen, wird keine Verschlüsselung verwendet. Die WEP-, 802.1xund WPA-Verschlüsselungen können nur verwendet werden, wenn das WLAN diese Funktionen unterstützt.

Um die Einstellungen für den gewählten Sicherheitsmodus einzugeben, wählen Sie **WLAN-Sicherheitseinstell.**.

#### **Sicherheitseinstellungen für WEP:**

- **Verwend. WEP-Schlüssel** Wählen Sie die WEP-Schlüsselnummer (Wired Equivalent Privacy) aus. Sie können bis zu vier WEP-Schlüssel erstellen. Die hier vorgenommenen Einstellungen müssen auch beim WLAN-Access-Point eingegeben werden.
- ● **Authentifizierungstyp** — Wählen Sie **Offen** oder **Gemeinsam** als Authentifizierungstyp zwischen dem Gerät und dem WLAN-Access-Point.
- **WEP-Schlüsseleinstell.** Geben Sie **WEP-Verschlüsselung** (Länge des Schlüssels), **WEP-Schlüsselformat** (**ASCII** oder **Hexadezimal**) und **WEP-Schlüssel** (die WEP-Schlüsseldaten im ausgewählten Format) ein.

#### **Sicherheitseinstellungen für 802.1x und WPA/WPA2**

● **WPA/WPA2** — Legen Sie die Authentifizierungsmethode fest: **EAP**, um ein **<sup>203</sup>**

EAP-Plug-in (Extensible Authentication Protocol) zu verwenden, oder **PSK-Schlüssel**, um ein Passwort zu verwenden. Nehmen Sie dieerforderlichen Einstellungen vor:

- **EAP Plug-in-Einstellungen** Legen Sie die Einstellungen entsprechend den Anweisungen Ihres Diensteanbieters fest.
- **PSK-Schlüssel** Geben Sie ein Passwort ein. Das hier festgelegte Passwort muss beim WLAN-Access-Point eingegeben werden.
- **Nur-WPA2-Modus** In diesem Modus können nur WPA2-fähige Geräte eine Verbindung aufbauen.

#### **Erweiterte WLAN-Einstellungen**

Wählen Sie **Optionen** <sup>&</sup>gt;**Erweiterte Einstell.** und eine der folgenden Optionen:

- **IPv4-Einstellungen** Geben Sie die IP-Adresse des Geräts, die Subnet-IP-Adresse, den Standard-Gateway sowie die IP-Adressen des primären und sekundären DNS-Servers ein. Fragen Sie Ihren Internetdiensteanbieter nach diesen Daten.
- **IPv6-Einstellungen** Legen Sie den Adresstyp für DNS fest.
- **Ad-hoc-Kanal** (nur für **Ad-hoc**) Zur manuellen Eingabe einer Kanalnummer (1 bis 11) wählen Sie **Benutzerdefiniert**.
- **Proxyserver-Adresse** Geben Sie die Adresse des Proxy-Servers ein.

● **Proxy-Portnummer** — Geben Sie die Proxy-Portnummer ein.

# **Paketdaten-Einstellungen**

Drücken Sie und wählen Sie **System** <sup>&</sup>gt; **Einstell.** <sup>&</sup>gt;**Verbindung** <sup>&</sup>gt;**Paketdaten**.

Die Paketdaten-Einstellungen gelten für alle Zugangspunkte mit Paketdatenverbindung.

- **Paketdatenverbindung** Wenn Sie **Wenn verfügbar** wählen und ein Netz verwenden, in dem Paketdaten unterstützt werden, wird das Gerät automatisch im Paketdatennetzregistriert. Außerdem wird eine aktive Paketdatenverbindung, etwa zum Senden und Empfangen von E-Mails, schneller aufgebaut. Wenn keine Paketdaten verfügbar sind, versucht das Gerät immer wieder, eine Paketdatenverbindung aufzubauen. Wenn Sie **Wenn nötig** wählen, wird nur dann eine Paketdatenverbindung verwendet, wenn Sie Programm oder Aktionen starten, die diese benötigen.
- **Zugangspunkt** Der Name des Zugangspunkts ist erforderlich, wenn das Gerät als Paketdatenmodem für einen kompatiblen Computer verwendet wird.
- **Hochgschw.-Paketzugang** Aktivieren oder Deaktivieren Sie die Verwendung von HSDPA (Netzdienst) in UMTS-Netzen.

**204**

### **WLAN-Einstellungen**

Drücken Sie und wählen Sie **System** <sup>&</sup>gt; **Einstell.** <sup>&</sup>gt;**Verbindung** <sup>&</sup>gt;**Wireless LAN**.

- **WLAN-Verfügb. zeigen** Legen Sie fest, ob **HR** in der Ausgangsanzeige angezeigt werden soll, wenn ein WLAN verfügbar ist.
- **Netzscanintervall** Wenn Sie **WLAN-Verfügb. zeigen** auf **Ja** setzen, können Sie wählen, wie oft das Gerät nach verfügbaren WLANs sucht und die Anzeige aktualisiert.

Zum Anzeigen der erweiterten Einstellungen wählen Sie **Optionen** <sup>&</sup>gt;**Erweiterte Einstell.**. Es wird nicht empfohlen, die erweiterten Einstellungen für ein WLAN zu ändern.

# **SIP-Einstellungen**

Drücken Sie und wählen Sie **System** <sup>&</sup>gt; **Einstell.** <sup>&</sup>gt;**Verbindung** <sup>&</sup>gt;**SIP-Einstell.**.

SIP-Einstellungen (Session Initiation Protocol) sind für bestimmte Netzdienste erforderlich, die SIP verwenden. Möglicherweise erhalten Sie die Einstellungen von Ihrem Diensteanbieter in einer speziellen Kurzmitteilung. Sie können diese Einstellungsprofile unter SIP-Einstellungen anzeigen, löschen oder erstellen.

# **Konfigurationen**

Drücken Sie und wählen Sie **System** <sup>&</sup>gt; **Einstell.** <sup>&</sup>gt;**Verbindung** <sup>&</sup>gt;**Konfigurat.**.

Möglicherweise erhalten Sie die Einstellungen des vertrauenswürdigen Servers von Ihrem Diensteanbieter in einer Konfigurationsmitteilung. Sie können diese Einstellungen in den Konfigurationen anzeigen oder löschen.

# **Zugangspunktname, Steuerung**

Drücken Sie und wählen Sie **System** <sup>&</sup>gt; **Einstell.** <sup>&</sup>gt;**Verbindung** <sup>&</sup>gt;**ZPN-Verwaltung**.

Mit dem Dienst zur Steuerung des Zugangspunktnamens können Sie Paketdatenverbindungen beschränken und Ihr Gerät so einstellen, dass nur bestimmte Paketdatenzugangspunkte verwendet werden.

Diese Einstellung ist nur verfügbar, wenn Ihre SIM-Karte den Kontrolldienst für Zugangspunkte unterstützt.

Um den Kontrolldienst zu aktivieren bzw.deaktivieren oder die zulässigen Zugangspunkte zu ändern, wählen Sie **Optionen** und die entsprechende Option. Zum Ändern dieser Optionen benötigen Sie den PIN2-Code. Den Code erhalten Sie von Ihrem Diensteanbieter.

# **Programmeinstellungen**

Um die Einstellungen bestimmter Programme auf Ihrem Gerät zu ändern, drücken Sie die Taste und wählen **System** <sup>&</sup>gt;**Einstell.** <sup>&</sup>gt;**Programme**.

Sie können auch im jeweiligen Programm die Option **Optionen** <sup>&</sup>gt;**Einstell.** wählen, um die Einstellungen zu ändern.

# **Fehlersuche**

Häufig gestellte Fragen zu Ihrem Gerät können Sie auf den Produktsupport-Seiten unter [www.nseries.com/support](http://www.nseries.com/support) lesen.

#### **F: Wie lautet mein Passwort für den Sperr-, PIN- oder PUK-Code?**

A: Der Standard-Sperrcode ist **12345**. Wenn Sie den Sperrcode vergessen haben, wenden Sie sich an Ihren Gerätehändler. Wenn Sie einen PIN- oder PUK-Code vergessen oder keinen Code erhalten haben, wenden Sie sich an Ihren Netzbetreiber.Informationen zu Passwörtern erhalten Sie vonIhrem Access-Point-Anbieter, beispielsweise einem kommerziellen Internetdiensteanbieter (ISP) oder einem Netzbetreiber.

#### **F: Wie schließe ich ein Programm, das nicht reagiert?**

A: Halten Sie <sup>1</sup> gedrückt. Um ein Programm zu schließen, navigieren Sie zu dem Programm und drücken Sie **C** . Der Musik-Player wird durch Drücken von **C** nicht beendet. Um den Musik-Player zu schließen, wählen Sie ihn aus der Liste aus und wählen Sie dann **Optionen** <sup>&</sup>gt;**Beenden**.

#### **F: Warum sehen Bilder fleckig aus?**

A: Stellen Sie sicher, dass die Schutzfenster des Kameraobjektivs sauber sind.

#### **F: Warum werden bei jedem Einschalten des Geräts fehlende, verfärbte oder helle Punkte auf dem Bildschirm angezeigt?**

A: Dies ist eine typische Eigenschaft von Displays dieser Art. Einige Displays können Pixel oder Bildpunkte enthalten, die aktiviert oder deaktiviert bleiben. Dies ist normal und kein Anzeichen für eineFehlfunktion.

#### **F: Warum kann mein Gerät keine GPS-Verbindung herstellen?**

A: Weitere Informationen zu GPS, GPS-Empfängern, Satellitensignalen und Standortinformationen sind dieser Bedienungsanleitung zu entnehmen. [Siehe](#page-104-0) ["Standortbestimmung \(GPS\)", S. 105.](#page-104-0)

#### **F: Warum findet mein Telefon das Gerätmeines Bekannten über eine BluetoothVerbindung nicht?**

A: Vergewissern Sie sich, dass beide Geräte miteinander kompatibel sind, die Bluetooth Funktion eingeschaltet haben und sich nicht im

**208**

verborgenen Modus befinden. Achten Sie außerdem darauf, dass die Distanz der beiden Geräte maximal 10 Meter beträgt und keine Mauern oder andere Hindernisse dazwischen liegen.

#### **F: Warum kann ich eine BluetoothVerbindung nicht beenden?**

A: Wenn ein anderes Gerät mit Ihrem verbundenwurde, können Sie die Verbindung vom anderen Gerät aus oder durch Deaktivieren der BluetoothFunktion trennen. Drücken Sie <sup>19</sup>. und wählen Sie **System** <sup>&</sup>gt;**Bluetooth** <sup>&</sup>gt;**Bluetooth** <sup>&</sup>gt;**Aus**.

#### **F: Warum werden die Dateien, die auf meinem Gerät gespeichert sind, im Heimnetz nicht angezeigt?**

A: Vergewissern Sie sich, dass Sie die Einstellungen für das Heimnetz konfiguriert haben, die Dateifreigabe für Ihr Gerät aktiviert ist und das andere Gerät UPnP-kompatibel ist.

#### **F: Was kann ich tun, wenn die Heimnetzverbindung abbricht?**

A: Schalten Sie die WLAN-Verbindung an Ihrem kompatiblen PC und Ihrem Gerät aus und stellen Sie sie anschließend wieder her. Wenn das Problemweiterhin besteht, starten Sie sowohl den kompatiblen PC als auch das Gerät neu. Wenn immer noch kein Verbindung hergestellt werden kann, ändern Sie die WLAN-Einstellungen des kompatiblen PC und des Geräts. [Siehe "Wireless](#page-131-0)

[LAN", S. 132.](#page-131-0)[Siehe](#page-198-0) ["Verbindungseinstellungen", S. 199.](#page-198-0)

#### **F: Warum wird mein kompatibler PC im Heimnetz nicht auf meinem Gerät angezeigt?**

A: Wenn Sie auf dem kompatiblen PC eine Firewall ausführen, überprüfen Sie, ob Home Media Server die externe Verbindung verwenden darf (fügen Sie Home Media Server gegebenenfalls zur Ausnahmeliste der Firewall hinzu). Überprüfen Sie in den Firewalleinstellungen, ob Datenverkehr über folgende Ports zugelassen ist: 1900, 49152, 49153 und 49154. Manche WLAN-Access-Points verfügen über eine integrierte Firewall. Überprüfen Sie in diesem Fall, ob die Firewall des Access-Points Datenverkehr über folgende Ports zulässt: 1900, 49152, 49153 und 49154. Vergewissern Sie sich, dass die WLAN-Einstellungen Ihres Geräts mit denen des kompatiblen PC übereinstimmen.

#### **F: Warum wird ein WLAN-Access-Point nichtangezeigt, obwohl ich weiß, dass ich mich in seiner Reichweite aufhalte?**

A: Möglicherweise verwendet der WLAN-Access-Point eine verborgene SSID (Service Set Identifier). Um auf Netze mit einer verborgenen SSID zugreifen zu können, müssen Sie die richtige SSID kennen und auf dem Nokia-Gerät einen WLAN-Internetzugangspunkt für das Netz erstellen.

#### **F: Wie kann ich das WLAN auf meinem NokiaGerät ausschalten?**

A: Das WLAN wird auf Ihrem Nokia-Gerätautomatisch deaktiviert, wenn keine Verbindung besteht, wenn nicht versucht wird, eine Verbindung zu einem anderen Zugangspunkt herzustellen oder wenn nicht nach verfügbaren Netzen gesucht wird. Um den Akku weiter zu entlasten, können Sie Ihr Nokia Gerät so einstellen, dass es nicht oder seltener im Hintergrund nach verfügbaren Netzen sucht. Das WLAN wird zwischen Scans im Hintergrund deaktiviert.

So ändern Sie die Einstellungen für die Suche im Hintergrund:

- **1. Drücken Sie**  $\cdot$  **, und wählen Sie System > Einstell.** <sup>&</sup>gt;**Verbindung** <sup>&</sup>gt;**Wireless LAN**.
- 2. Um die Zeitabstände zwischen denSuchvorgängen zu erhöhen, passen Sie die Zeit unter **Netzscanintervall** an. Um dieHintergrundsuche zu deaktivieren, wählen Sie **WLAN-Verfügb. zeigen** <sup>&</sup>gt;**Nie**.
- 3. Um die Änderung zu speichern, drücken Sie **Zurück**.

Wenn die Option **WLAN-Verfügb. zeigen** auf **Nie** gesetzt wurde, wird das Symbol für die WLAN-Verfügbarkeit in der Ausgangsanzeige nicht angezeigt. Sie können jedoch weiterhin

manuell nach verfügbaren WLANs suchen und wie gewohnt eine Verbindung herstellen.

#### **F: Wie kann ich meine Daten vor dem Löschenspeichern?**

A: Zum Speichern können Sie Daten mit der Nokia Ovi Suite oder Nokia Nseries PC Suitesynchronisieren oder eine Sicherungskopie aller Daten auf einem kompatiblen Computer erstellen. Sie können Daten auch mit der BluetoothVerbindung an ein kompatibles Gerät senden. Sie können die Daten auch auf einer kompatiblen Speicherkarte speichern.

#### **F: Was kann ich tun, wenn der Speicher voll ist?**

A: Löschen Sie Objekte vom Gerätespeicher oder dem Massenspeicher. Wenn bei dem Versuch, mehrere Objekte gleichzeitig zu löschen, der Hinweis **Nicht genügend Speicher. Erst einige Daten löschen.** oder **Speicher fast voll. Einige Daten aus Telefonspeicher löschen.** angezeigt wird, löschen Sie die Objekte einzeln. Beginnen Sie dabei mit dem kleinsten. [Siehe "Speicherplatz](#page-25-0) [freigeben", S. 26.](#page-25-0)

#### **F: Warum kann ich für meine Mitteilung keinen Kontakt auswählen?**

A: Die Kontaktkarte besitzt keine Telefonnummer, Adresse oder E-Mail-Adresse. Drücken Sie  $\frac{1}{2}$ , 209

**210**

wählen Sie unter **Kontakte** den gewünschten Kontakt, und bearbeiten Sie die Kontaktkarte.

#### **F: Wie kann ich die Datenverbindung beenden, wenn das Gerät immer wieder erneut eine Datenverbindung herstellt?**

A: Das Gerät versucht möglicherweise, eine Multimedia-Mitteilung aus der Multimedia-Mitteilungszentrale abzurufen. Zum Abbrechen des Datenverbindungsaufbaus drücken Sie <sup>19</sup>. und wählen Sie **Mitteilungen** <sup>&</sup>gt;**Optionen** <sup>&</sup>gt; **Einstellungen** <sup>&</sup>gt;**Multimedia-Mitteilung** <sup>&</sup>gt; **Multimedia-Abruf** und **Manuell**, damit die Mitteilungen in der Multimedia-Mitteilungszentrale gespeichert und später abgerufen werden können, oder wählen Sie **Aus** aus, um alle eingehenden Multimedia-Mitteilungen zu ignorieren. Wenn Sie **Manuell** auswählen, erhalten Sie eine Benachrichtigung, wenn in der Multimedia-Mitteilungszentrale neue Mitteilungen für Sie vorliegen. Bei Auswahl von **Aus** stellt das Gerät keine Netzverbindungen für Multimedia-Mitteilungen her. Wenn das Gerät nur dann eine Paketdatenverbindung verwenden soll, wenn Sie Programme oder Aktionen starten, für die diese erforderlich ist, drücken Sie : und wählen Sie **System** <sup>&</sup>gt;**Einstell.** <sup>&</sup>gt;**Verbindung** <sup>&</sup>gt; **Paketdaten** <sup>&</sup>gt;**Paketdatenverbindung** <sup>&</sup>gt;**Wenn nötig**. Wenn das Problem weiterhin besteht, schalten Sie das Gerät aus und wieder ein.

#### **F: Warum kann ich das Gerät nicht mitmeinem PC verbinden?**

A: Stellen Sie sicher, dass auf Ihrem kompatiblen PC die neueste Version der Nokia Ovi Suite oder NokiaNseries PC Suite installiert ist und ausgeführt wird. Weitere Informationen zur Verwendung der Nokia Ovi Suite oder Nokia Nseries PC Suite finden Sie inder Programmhilfe oder auf den Nokia Support-Seiten.

#### **F: Kann ich mein Gerät in Kombination miteinem kompatiblen PC als Faxmodem verwenden?**

A: Sie können Ihr Gerät nicht als Faxmodemverwenden. Mit einer Rufumleitung (Netzdienst) können Sie jedoch alle eingehenden Faxanrufe auf eine Faxnummer umleiten.

#### **F: Warum findet das Gerät keineProgrammführer?**

A: Wählen Sie **Optionen** <sup>&</sup>gt;**Neue Suche**. Wenn das Problem dadurch nicht behoben wird, wählen Sie **Optionen** <sup>&</sup>gt;**Einstellungen**, um den **Systemstatus** anzuzeigem. Suchen Sie bei niedriger oder nicht vorhandener Signalstärke einen anderen Ort auf. Schließen Sie den Dialog **Einstellungen**, und öffnen Sie ihn erneut, um die Signalstärke zu überprüfen.

#### **F: Was kann ich tun, wenn sich der Ständer löst?**

A: Wenn das Gerät herunterfällt, kann sich der Ständer lösen, Sie können ihn jedoch wieder anbringen.

# **Zubehör**

**Warnung:** Verwenden Sie nur Akkus, Ladegeräte und Zubehör, die von Nokia für den Einsatz mit diesem Modell zugelassen wurden. Der Einsatz anderer Typen lässt möglicherweise die Zulassung oder Garantie bzw. Gewährleistung erlöschen und kann gefährliche Folgen haben.

Erkundigen Sie sich bei Ihrem Händler nach zugelassenem Zubehör. Ziehen Sie beim Trennen des Kabels von Zubehörteilen am Stecker und nichtam Kabel.

# **Akku**

# **Akku- undLadegerätinformationen**

Ihr Gerät wird von einem Akku gespeist. Dieses Gerät ist auf die Verwendung des Akkus BL-5F ausgelegt. Dieses Gerät ist für die Stromversorgung durch eines der folgenden Ladegeräte ausgelegt: AC-5. Der Akku kann zwar mehrere hundert Mal geund entladen werden, nutzt sich aber im Laufe der Zeit eventuell ab. Wenn die Sprech- und Standby-Zeiten deutlich kürzer als normal sind, ersetzen Sie den Akku. Verwenden Sie ausschließlich von Nokiazugelassene Akkus, und laden Sie Akkus nur mit von Nokia zugelassenen Ladegeräten, die speziell für dieses Gerät vorgesehen sind. Die Verwendung eines nicht zugelassenen Akkus oder Ladegeräts kann zu Bränden, Explosionen, Auslaufen des Akkus oder anderen Gefahren führen.

Die genaue Modellnummer des Ladegeräts kann je nach Stecker variieren. Der Steckertyp ist durch eine der folgenden Buchstabenkombinationen gekennzeichnet: E, EB, X, AR, U, A, C, oder UB.

Wird der Akku zum ersten Mal eingesetzt oder wurde der Akku über einen längeren Zeitraum nicht verwendet, müssen Sie das Ladegerät möglicherweise nach dem ersten Anschließen trennen und erneut anschließen, um den Ladevorgang zu starten. Ist der Akku vollständig entladen, dauert es möglicherweise einige Minuten, bis die Ladeanzeige im Display eingeblendet wird oder Sie Anrufe tätigen können.

Bevor Sie den Akku herausnehmen, müssen Sie das Gerät immer ausschalten und es vom Ladegerät trennen.

Trennen Sie das Ladegerät vom Netz und vom Gerät, wenn es nicht benutzt wird. Trennen Sie denvollständig geladenen Akku vom Ladegerät, da das Überladen die Lebensdauer des Akkus verkürzt. BeiNichtgebrauch entlädt sich ein voll aufgeladener Akku mit der Zeit.

Versuchen Sie immer, den Akku bei Temperaturen zwischen 15°C und 25°C (59°F und 77°F) zu halten. Extreme Temperaturen verkürzen die Kapazität und Lebensdauer des Akkus. Ein Gerät mit einem kaltenoder warmen Akku funktioniert unter Umständenvorübergehend nicht. Die Leistung von Akkus ist insbesondere bei Temperaturen deutlich unter dem Gefrierpunkt eingeschränkt. **<sup>213</sup>** Schließen Sie den Akku nicht kurz. Einunbeabsichtigter Kurzschluss kann auftreten, wenn durch einen metallischen Gegenstand wie z. B. ein Geldstück, eine Büroklammer oder ein Stift der Plusund Minuspol des Akkus direkt miteinander verbunden werden. (Die Pole sehen aus wie Metallstreifen auf dem Akku.) Dies kann auftreten, wenn Sie beispielsweise einen Ersatzakku in Ihrer Tasche oder Ihrem Portemonnaie aufbewahren.Durch Kurzschließen der Pole können der Akku oderder verbindende Gegenstand beschädigt werden.

Werfen Sie Akkus nicht ins Feuer, da sonst Explosionsgefahr besteht! Akkus können ebenfalls explodieren, wenn sie beschädigt sind. Akkus müssen nach den ortsüblichen Vorschriftenentsorgt werden. Führen Sie diese der Wiederverwertung zu, soweit dies möglich ist. Entsorgen Sie diese nicht über den Hausmüll.

Versuchen Sie nicht, die Ummantelungen von Akkus oder Batterien zu entfernen oder Akkus oderBatterien aufzuschneiden, zu öffnen, zu zerbrechen, zu biegen, zu deformieren, zu durchstechen oder zu zerstören. Tritt aus einemAkku Flüssigkeit aus, achten Sie darauf, dass diese Flüssigkeit nicht mit der Haut oder den Augen in Berührung kommt. Sollte es dennoch zu einer Berührung kommen, reinigen Sie die Haut oder die Augen sofort mit Wasser oder wenden Sie sich an einen Arzt.anhand dieser Schritte bedeutet jedoch keine **<sup>214</sup>**

Versuchen Sie nicht, Akkus zu verändern oder wiederaufzubereiten und führen Sie keine Objekte in Akkus ein. Tauchen Sie Akkus nicht in Wasser oderandere Flüssigkeiten und setzen Sie diese nicht Wasser oder anderen Flüssigkeiten aus.

Die unsachgemäße Verwendung von Akkus kann zu Bränden, Explosionen oder anderen Gefahren führen. Fällt das Gerät oder der Akku herunter, insbesondere auf einen harten Untergrund, und haben Sie den Eindruck, dass der Akku beschädigt wurde, bringen Sie ihn vor der Weiternutzung zur Überprüfung zu einem Servicecenter.

Benutzen Sie den Akku nur für den vorgesehenen Zweck. Benutzen Sie keine beschädigten Ladegeräte oder Akkus. Halten Sie den Akku außerhalb der Reichweite von kleinen Kindern.

# **Richtlinien zur Ermittlung der Echtheit von Nokia Akkus**

Verwenden Sie zu Ihrer Sicherheit ausschließlichNokia Original-Akkus. Um sicherzustellen, dass Sie einen Nokia Original-Akku verwenden, kaufen Sie diesen bei einem Nokia Fachhändler undüberprüfen den Hologramm-Aufkleber wie nachfolgend beschrieben:

Die erfolgreiche Überprüfung des Hologramms

**Akku**

absolute Sicherheit, dass es sich um einen Nokia Original-Akku handelt. Sollten Sie irgendeinen Grund zu der Annahme haben, dass Ihr Akku kein Original-Zubehör von Nokia ist, sehen Sie von dessen Verwendung ab und wenden Sie sich an den Nokia Kundendienst oder einen Fachhändler inIhrer Nähe. Der Nokia Kundendienst oderFachhändler prüft dann, ob es sich bei dem Akku um Original-Zubehör von Nokia handelt. Falls die Authentizität nicht nachweisbar ist, geben Sie den Akku dort wieder ab, wo Sie ihn erworben haben.

# **Überprüfen des Hologramms**

1. Wenn Sie sich denHologramm-Aufkleber ansehen, ist in einem bestimmtenBetrachtungswinkel das Nokia-Symbol der sich reichenden Hände und ineinem anderen

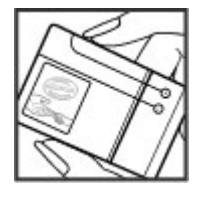

Betrachtungswinkel das Logo "Nokia Original Enhancements" erkennbar.

2. Wenn Sie das Hologramm zur linken, rechten, unteren und oberen Seite des Logos neigen, sind jeweils 1, 2, 3 bzw. 4 Punkte auf einer Seitezu sehen.

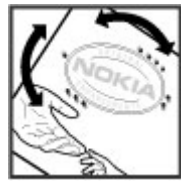

### **Was ist zu tun, wenn sich der Akku nicht als Nokia Original-Akku erweist?**

Wenn Sie nicht sicher sind, ob es sich bei Ihrem Nokia Akku mit dem Hologramm um einen Nokia Original-Akku handelt, verzichten Sie auf die Verwendung dieses Akkus. Wenden Sie sich in diesem Fall an den nächsten autorisiertenKundenservice. Die Verwendung eines Akkus, der nicht vom Hersteller zugelassen ist, kann gefährlich sein und dazu führen, dass Ihr Gerät und das verwendete Zubehör in ihrer Leistung beeinträchtigt bzw. beschädigt werden. Daneben kann die Zulassung oder Garantie bzw. Gewährleistung für das Gerät erlöschen.

Weitere Informationen zu Original-Akkus von Nokia finden Sie unter [www.nokia.com/battery](http://www.nokia.com/battery).

# **Pflege und Wartung**

Ihr Gerät wurde mit großer Sorgfalt entworfen und hergestellt und sollte auch mit Sorgfalt behandelt werden. Die folgenden Empfehlungen sollen Ihnen helfen, Ihre Garantie- und Gewährleistungsansprüche zu wahren.

- Bewahren Sie das Gerät trocken auf. In Niederschlägen, Feuchtigkeit und allen Arten von Flüssigkeiten und Nässe können Mineralien enthalten sein, die elektronische Schaltkreise korrodieren lassen. Wenn das Gerät nass wird, nehmen Sie den Akku heraus und lassen Sie dasGerät vollständig trocknen, bevor Sie den Akku wieder einlegen.
- Verwenden Sie das Gerät nicht in staubigen oder schmutzigen Umgebungen oder bewahren Sie es dort auf. Die beweglichen Teile und elektronischen Komponenten können beschädigt werden.
- Bewahren Sie das Gerät nicht in heißen Umgebungen auf. Hohe Temperaturen können die Lebensdauer elektronischer Geräteverkürzen, Akkus beschädigen und bestimmte Kunststoffe verformen oder zum Schmelzenbringen.
- ● Bewahren Sie das Gerät nicht in kalten Umgebungen auf. Wenn das Gerät anschließend wieder zu seiner normalen Temperatur zurückkehrt, kann sich in seinem Innern Feuchtigkeit bilden und die elektronischen Schaltungen beschädigen.
- Versuchen Sie nicht, das Gerät anders als in dieser Anleitung beschrieben zu öffnen.
- Lassen Sie das Gerät nicht fallen, setzen Sie es keinen Schlägen oder Stößen aus und schütteln Sie es nicht. Durch eine grobe Behandlung können im Gerät befindliche elektronischeSchaltungen und mechanische Feinteile Schaden nehmen.

Festplattenlaufwerke sind empfindliche Komponenten, die sorgfältig zu behandeln sind. Alle Einflüsse durch feste Stöße, Vibrationen, Rütteln und Herunterfallen oder andereunsachgemäße Behandlung des Geräts sowie extreme Temperaturen, Feuchtigkeit und Flüssigkeiten können zu Fehlfunktionen des Festplattenlaufwerks und zu fehlerhaften Daten oder Datenverlust führen.
- Verwenden Sie keine scharfen Chemikalien, Reinigungslösungen oder starke Reinigungsmittel zur Reinigung des Geräts.
- Malen Sie das Gerät nicht an. Durch die Farbe können die beweglichen Teile verkleben und so den ordnungsgemäßen Betrieb verhindern.
- Reinigen Sie Linsen, z. B. von Kameras oder Abstandssensoren, mit einem weichen, sauberen und trockenen Tuch.
- Verwenden Sie nur die mitgelieferte Antenne oder eine andere zugelassene Zusatzantenne. Nicht zugelassene Antennen, unbefugte Änderungen oder unbefugte Zusätze könnten das Gerät beschädigen und gegen die für Funkgeräte geltenden Vorschriften verstoßen.
- Verwenden Sie die Ladegeräte nicht im Freien.
- Erstellen Sie Sicherheitskopien aller wichtigen Daten, die Sie aufbewahren möchten (z. B. Adressbuch- und Kalendereinträge).
- Um das Gerät zum Optimieren der Leistung gelegentlich zurückzusetzen, schalten Sie es aus und entnehmen dann den Akku.

Diese Empfehlungen gelten in gleicher Weise für Ihr Gerät, Akku, Ladegerät sowie sämtliches Zubehör. Wenn ein Gerät nicht ordnungsgemäß funktioniert, bringen Sie es zum nächsten autorisierten Kundenservice.

## **Entsorgung**

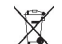

Das Symbol der durchgestrichenen  $\sqrt{4}$  Abfalltonne auf Rädern, das auf dem Produkt,

in der Dokumentation oder auf demVerpackungsmaterial zu finden ist, bedeutet, dass elektrische und elektronische Produkte, Batterien und Akkus am Ende ihrer Lebensdauereiner getrennten Müllsammlung zugeführt werden müssen. Dies gilt in der Europäischen Union und in anderen Ländern und Regionen, in denen Systeme der getrennten Müllsammlung existieren. Entsorgen Sie diese Produkte nicht über den unsortierten Hausmüll.

Durch die Rückgabe dieser Produkte an den Sammelstellen vermeiden Sie die unkontrollierteMüllbeseitigung und fördern die Wiederverwertung von stofflichen Ressourcen. Weitere Informationenerhalten Sie über den Händler, bei dem Sie das Produkt erworben haben, von regionalen Abfallunternehmen, staatlichen Behörden für die Einhaltung der erweiterten Herstellerhaftung oder dem für Ihr Land oder Ihre Region zuständigen Nokia Vertreter. Hinweise zur Eco Declaration oderRichtlinien für die Rückgabe alter Produkte finden Sie in den landesspezifischen Informationen unter [www.nokia.com](http://www.nokia.com).

## **Zusätzliche Sicherheitshinweise**

## **Kleinkinder**

Das Gerät und sein Zubehör können Kleinteileenthalten. Halten Sie diese außerhalb derReichweite von kleinen Kindern.

## **Betriebsumgebung**

Dieses Gerät erfüllt bei Einsatz in der vorgesehenen Haltung am Ohr oder in einer Position von mindestens 1,5 Zentimeter (5/8 Zoll) vom Körper entfernt die Richtlinien zur Freisetzung hochfrequenter Schwingungen. Wenn eine Gürteltasche, ein Gürtelclip oder eine Halterung verwendet wird, um das Gerät am Körper einzusetzen, sollte diese Vorrichtung kein Metall enthalten und das Gerät sollte sich mindestens inder oben genannten Entfernung vom Körper befinden.

Um Dateien oder Mitteilungen zu übertragen, benötigt dieses Gerät eine gute Verbindung zum Mobilfunknetz. In einigen Fällen kann die Übertragung von Dateien oder Mitteilungen verzögert werden, bis eine derartige Verbindung verfügbar ist. Stellen Sie sicher, dass die oben Gesundheitseinrichtungen können unter **<sup>218</sup>**

angegebenen Anweisungen bezüglich Abständen eingehalten werden, bis die Übertragung beendet ist.

Teile des Geräts sind magnetisch. Deshalb werden Metallgegenstände unter Umständen von dem Gerät magnetisch angezogen. Bringen Sie keine Kreditkarten oder andere magnetische Datenträger in die Nähe des Geräts, da auf diesen enthaltene Daten hierdurch gelöscht werden können.

## **Medizinische Geräte**

Der Betrieb von Funkgeräten, einschließlich Mobiltelefonen, kann unter Umständen die Funktionalität von nicht ausreichendabgeschirmten medizinischen Geräten stören. Wenden Sie sich an einen Arzt oder den Herstellerdes medizinischen Geräts, um festzustellen, ob diese ausreichend gegen externe Hochfrequenzemissionen abgeschirmt sind oder wenn Sie sonstige Fragen haben. Schalten Sie Ihr Gerät in Gesundheitseinrichtungen aus, wenn Sie durch in diesen Bereichen aufgestellte Vorschriften dazu aufgefordert werden. Krankenhäuser oder

Umständen Geräte verwenden, die auf externe Hochfrequenzemissionen sensibel reagieren können.

### **Implantierte medizinische Geräte**

Hersteller medizinsicher Geräte empfehlen einen Mindestabstand von 15,3 Zentimeter (6 Zoll) zwischen Funkgeräten und implantierten medizinischen Geräten wie z. B. Herzschrittmachernoder implantierten Cardiovertern/Defibrillatoren, um eine mögliche Störung des medizinischen Geräts zu vermeiden. Personen, die Geräte dieser Art verwenden,

- müssen immer einen Abstand von 15,3 Zentimeter (6 Zoll) zwischen medizinischem Gerät und Funkgerät einhalten, wenn das Funkgerät eingeschaltet ist,
- das mobile Gerät nicht in der Brusttasche aufbewahren;
- müssen das Gerät an das dem medizinischen Gerät entferntere Ohr halten, um die Gefahr möglicher Störungen zu verringern,
- müssen ihr Funkgerät umgehend ausschalten, wenn sie Grund zu der Vermutung haben, dass es zu einer Störung gekommen ist,
- müssen die Anweisungen des medizinischen Geräteherstellers lesen und befolgen.

Wenn Sie Fragen hinsichtlich der Verwendung des Funkgeräts zusammen mit einem implantierten medizinischen Gerät haben, wenden Sie sich an Ihren Arzt.

## **Hörgeräte**

Einige digitale mobile Geräte können unter Umständen Störungen bei einigen Hörgeräten verursachen. Wenn Störungen auftreten, wenden Sie sich an Ihren Diensteanbieter.

## **Hörgeräte**

**Warnung:** Um Kompatibilität mit Hörgeräten zu gewährleisten, müssen Sie die Bluetooth Funktion ausschalten.

Ihr mobiles Gerät entspricht den Anforderungen der FCC-Bestimmungen im Hinblick auf die Verträglichkeit von Hörgeräten. Diese Bestimmungen schreiben ein Mikrofon der Klassifizierung M3 oder höher vor. Die auf der Geräteverpackung angegebene M-Klassifizierung deutet auf geringere Hochfrequenzemissionen hin. Grundsätzlich bedeutet eine höhere M-Klassifizierung, dass das Gerät weniger Hochfrequenzemissionen abgibt. Dies erhöht die Wahrscheinlichkeit, dass das Gerät mit bestimmten Hörgeräten zusammenarbeitet. Einige Hörgeräte **<sup>219</sup>** sind gegen Störungen besser geschützt als andere. Fragen Sie Ihren Hörgerätefachmann nach der M-Klassifizierung Ihres Hörgerätes, und ob das Hörgerät mit diesen Gerät kompatibel ist. Weitere Informationen zur Barrierefreiheit finden Sie auchunter www.nokiaaccessibility.com.

## **Fahrzeuge**

HF-Signale können unter Umständen die Funktion nicht ordnungsgemäß installierter oder nicht ausreichend abgeschirmter elektronischer Systeme in Kraftfahrzeugen, z. B. elektronisch gesteuerte Benzineinspritzungen, elektronische ABS-Systeme (Anti-Blockier-Systeme), elektronische Fahrtgeschwindigkeitsregler, Airbagsysteme beeinträchtigen. Für weitere Informationen wenden Sie sich bitte an den Hersteller IhresFahrzeugs oder jeglichen Zubehörs oder an den jeweiligen Vertreter.

Das Gerät sollte nur von Fachpersonal gewartet oder in das Fahrzeug eingebaut werden. Fehlerhafte Montage oder Wartung kann gefährliche Folgen haben und zum Erlöschen der für das Gerät gültigen Garantie bzw. Gewährleistung führen. Prüfen Sie regelmäßig, ob das Kfz-Zubehör für Ihr Mobilfunkgerät in Ihrem Fahrzeug ordnungsgemäß installiert ist und einwandfrei funktioniert. Bewahren Sie keine brennbaren

Flüssigkeiten, Gase oder Explosivstoffe im selben Raum wie das Gerät, seine Teile oder das Zubehör auf oder führen diese so mit sich. Bedenken Sie beiFahrzeugen, die mit einem Airbag ausgestattet sind, dass der Airbag mit großer Wucht gefüllt wird. Platzieren Sie Objekte einschließlich fest installiertem oder beweglichem Kfz-Zubehör für Ihr Mobilfunkgerät weder oberhalb des Airbags noch in dem vom gefüllten Airbag belegten Bereich. Wenn die Mobiltelefonausrüstung innerhalb des Fahrzeugs nicht ordnungsgemäß installiert ist und der Airbag gefüllt wird, kann es zu ernsthaften Verletzungen kommen.

Das Gerät darf in einem Flugzeug während des Fluges nicht verwendet werden. Schalten Sie das Gerät aus, bevor Sie in ein Flugzeug steigen. Der Einsatz eines mobilen Telekommunikationsgeräts an Bord eines Flugzeugs kann für den Betrieb des Flugzeugs gefährliche Folgen haben, das Mobiltelefonnetz stören und illegal sein.

## **Explosionsgefährdete Orte**

Schalten Sie Ihr Gerät an Orten mit einerexplosionsgefährdeten Atmosphäre aus und handeln Sie entsprechend den Schildern und Anweisungen. Zu den Orten mit einer explosionsgefährdeten Atmosphäre zählen Orte, an denen Ihnen normalerweise empfohlen wird, den

Fahrzeugmotor abzustellen. An solchen Orten kann ein Funke eine Explosion auslösen oder einen Brand mit körperlichen Schäden oder Todesfolge auslösen. Schalten Sie das Gerät an Tankstellen undin der Nähe von Benzinpumpen aus. Beachten Sie die Einschränkungen in Bezug auf den Einsatz von Funkgeräten in Kraftstoffdepots, -lagern und verkaufsbereichen, chemischen Anlagen oder Sprenggebieten. Orte mit einer explosionsgefährdeten Atmosphäre sind zwar häufig, aber nicht immer deutlich gekennzeichnet. Hierzu gehören beispielsweise das Unterdeck auf Schiffen, Umgebungen von Leitungen und Tanks, in denen sich Chemikalien befinden, sowie Orte, an denen sich Chemikalien oder Partikel wieGetreidestaub, Staub oder Metallpulver in der Luft befinden. Fragen Sie bei Fahrzeugen, die mit Flüssiggas (wie z. B. Propan oder Butan) betrieben werden, beim Hersteller nach, ob dieses Gerät sicher in deren Umgebung verwendet werden kann.

## **Notrufe**

**Wichtig:** Dieses Gerät arbeitet mit Funksignalen, Mobilfunk- und Festnetzen sowie vom Benutzer programmierten Funktionen. Unterstützt Ihr Gerät Sprachanrufe über das Internet (Internetanrufe), aktivieren Sie die Funktion für Internetanrufe sowie für normale

Anrufe über Mobilfunk. Sind beide Funktionenaktiviert, versucht das Gerät, Notrufe über das Mobilfunknetz und über den Diensteanbieter fürInternetanrufe herzustellen. DerVerbindungsaufbau kann nicht in allen Situationen gewährleistet werden. Sie sollten sich nicht ausschließlich auf ein mobiles Gerät verlassen, wenn es um lebenswichtige Kommunikation (z. B. bei medizinischen Notfällen) geht.

Tätigen Sie einen Notruf wie folgt:

- 1. Schalten Sie das Gerät ein, falls es nicht schon eingeschaltet ist. Stellen Sie sicher, dass die Signalstärke ausreichend ist. Abhängig von Ihrem Gerät müssen Sie möglicherweise noch die folgenden Schritte durchführen:
	- Setzen Sie eine SIM-Karte ein, sofern Ihr Gerät eine SIM-Karte verwendet.
	- Deaktivieren Sie Anrufsperren (sofern aktiviert).
	- Wechseln Sie vom Offline- oder Flugprofil zu einem anderen aktiven Profil.
- 2. Drücken Sie auf die Beendigungstaste so oft wie notwendig, um zur Ausgangsanzeige zurückzukehren und das Mobiltelefon für Anrufevorzubereiten.
- <mark>3. Geben Sie die jeweils gültige Notrufnummer ein.</mark> Notrufnummern sind je nach Standort unterschiedlich.**221**

4. Drücken Sie auf die Anruftaste.

Wenn Sie einen Notruf tätigen, geben Sie alle nötigen Informationen so genau wie möglich an. Ihr mobiles Gerät könnte das einzige Kommunikationsmittel sein, das sich am Unfallort befindet. Beenden Sie das Gespräch nicht, bevor Ihnen die Erlaubnis hierzu erteilt worden ist.

## **Informationen zurZertifizierung (SAR)**

#### **Dieses mobile Gerät entspricht den Richtlinien zur Begrenzung der Exposition durch elektromagnetische Felder.**

Ihr mobiles Gerät ist ein Funkempfangs- und sendegerät. Es wurde so konstruiert, dass es die von internationalen Regelwerken empfohlenen Grenzwerte für die Exposition durch elektromagnetische Felder nicht überschreitet. Diese von der unabhängigen Kommission ICNIRP herausgegebenen Empfehlungen beinhalten Sicherheitsspannen, um den Schutz aller Personen unabhängig vom Alter und allgemeinen Gesundheitszustand sicherzustellen.

Die Expositions-Empfehlungen für mobile Geräte verwenden eine Maßeinheit, die als Spezifische Absorptionsrate oder SAR bezeichnet wird. Der in den ICNIRP-Empfehlungen dokumentierte SAR-

Grenzwert beträgt 2,0 Watt/Kilogramm (W/kg) als Durchschnittswert pro 10 Gramm Körpergewebe. SAR-Tests werden auf der Basis vonStandardbedienungspositionen durchgeführt, wobei das Gerät in allen getesteten Frequenzbändern mit der höchstmöglichen Sendeleistung betrieben wird. Der tatsächliche SAR- Wert eines Geräts im Betrieb kann dabei unter demMaximalwert liegen, da das Gerät so konstruiert ist, dass jeweils nur die Sendeleistung nutzt, die zum Zugriff auf das Mobilfunknetz erforderlich ist. Der Wert kann sich abhängig von verschiedenen Faktoren ändern, wie zum Beispiel Ihre Entfernung zur nächsten Basisstation des Funknetzes. Dermaximale SAR-Wert gemäß den ICNIRP- Empfehlungen für die Verwendung des Geräts am Ohr ist 0,91 W/kg.

Die Verwendung von Gerätezubehör kann Auswirkungen auf die SAR-Werte haben. Die SAR- Grenzwerte können abhängig von den nationalen Richtlinien und Testanforderungen sowie dem Frequenzband variieren. Weitere Informationen zu SAR-Werten finden Sie in denProduktinformationen unter [www.nokia.com](http://www.nokia.com).

## **Index**

#### **A**

**Ablehnen von Anrufen [162](#page-161-0)Abweisen von Anrufen [162](#page-161-0)Access Points**Gruppen [201](#page-200-0) **Adressbuch**Siehe Kontakte**A-GPS (Assisted GPS) [105](#page-104-0) Akku**Energie sparen [24](#page-23-0) Energiesparmoduseinstellun gen [191](#page-190-0) **Aktive Ausgangsanzeige [46](#page-45-0), [191](#page-190-0)aktive Symbolleiste [78](#page-77-0)** in Fotos [90](#page-89-0)in Kamera [76](#page-75-0)**Alben, Medien [90](#page-89-0) Alle Anrufe beenden [164](#page-163-0)Allgemeine Informationen [21](#page-20-0)Anhänge [150,](#page-149-0) [152](#page-151-0) Anklopfen [164](#page-163-0) Annehmen von Anrufen [162](#page-161-0)Anrufe [161](#page-160-0)**ablehnen [162](#page-161-0)

annehmen [162](#page-161-0)aufnehmen [123](#page-122-0)Dauer der [171](#page-170-0)Einstellungen [197](#page-196-0) Optionen während [161](#page-160-0) Protokollieren der [172](#page-171-0)Telefonkonferenz [163](#page-162-0)**Anzeigeeinstellungen [190](#page-189-0) Anzeigen und Symbole [30](#page-29-0) Audio-Mitteilungen [147](#page-146-0) Audiothemen [44](#page-43-0)Aufnahmemodi, Kamera [79](#page-78-0) Aufnehmen**Anrufe [123](#page-122-0)Töne [123](#page-122-0)**Ausgang, Mitteilung [144](#page-143-0) Ausgangsanzeige [46,](#page-45-0) [191](#page-190-0) Ausschalten des Tons [162](#page-161-0)automatische Aktualisierung von Uhrzeit/Datum [141](#page-140-0) Automatische Texterkennung, Eingabemodus [145](#page-144-0)**

#### **B**

**Begrüßung [27,](#page-26-0) [191](#page-190-0) Beleuchtungseinstellunge n [191](#page-190-0)**

**Besprechungen, Einrichten [142](#page-141-0)Besprechungsnotizen [142](#page-141-0) Betreiberlogo [191](#page-190-0) Bilder**bearbeiten [92](#page-91-0)Drucken [93,](#page-92-0) [94](#page-93-0) Online-Freigabe [94](#page-93-0) **Blogs [127](#page-126-0) Bluetooth Verbindung** Daten empfangen [138](#page-137-0) Daten senden [137](#page-136-0)Einschalten/ Ausschalten [136](#page-135-0)Einstellungen [136](#page-135-0) Geräteadresse [138](#page-137-0)Gerätesichtbarkeit [136](#page-135-0)Koppeln von Geräten [138](#page-137-0) Sicherheit [137](#page-136-0)Sperren von Geräten [139](#page-138-0) **Browser**Cachespeicher [129](#page-128-0) Downloads [128](#page-127-0)Einstellungen [130](#page-129-0) Lesezeichen [128](#page-127-0)Seiten durchsuchen [124,](#page-123-0) [126](#page-125-0)

**223**

Sicherheit [130](#page-129-0)Widgets [127](#page-126-0)

#### **C**

**Cachespeicher [129](#page-128-0) Cell Broadcast-Mitteilungen [145](#page-144-0) Computerverbindungen [140](#page-139-0)** Siehe auchDatenverbindungen

#### **D**

**Dateimanager [185](#page-184-0) Datensynchronisation [187](#page-186-0) Datenübertragung [27](#page-26-0) Datenverbindungen** Geräte-Manager [188](#page-187-0) Kabel [140](#page-139-0)PC-Verbindungen [140](#page-139-0) Synchronisation [187](#page-186-0) **Datum und Uhrzeit [141](#page-140-0)Dauer der Anrufe [171](#page-170-0)Diagramme, Tabellenkalkulation [177](#page-176-0)Diaschau [91](#page-90-0)Dienstbefehle [145](#page-144-0)Dienstmitteilungen [150](#page-149-0) Displaybeleuchtung, Zeitraum für Ausschalten [191](#page-190-0)Display-Einstellungen [190](#page-189-0) 224**

**DLNA [98](#page-97-0)Dokumentanwendunge n [177](#page-176-0)Downloads [128](#page-127-0)Drucken**Bilder [93](#page-92-0)

**E**

**Eingang, Mitteilung [149](#page-148-0) Einstellungen** Access Points [201](#page-200-0)Anrufe [197](#page-196-0)Anrufsperrung [198](#page-197-0) Ausgangsanzeige [191](#page-190-0) Bluetooth Verbindung [136](#page-135-0) Display [190](#page-189-0) Heimnetz (Privates Netzwerk) [99](#page-98-0) Internet-Browser [130](#page-129-0)Internetradio [73](#page-72-0)Kamera [84](#page-83-0)Konfiguration [205](#page-204-0) Netz [199](#page-198-0)Paketdaten [204](#page-203-0)Paketdaten-Zugangspunkt [202](#page-201-0) Personalisierung [190](#page-189-0) Podcasting [65](#page-64-0) Programme [206](#page-205-0) RealPlayer [121](#page-120-0)

Rufumleitung [198](#page-197-0) Schieber [193](#page-192-0)SIP [205](#page-204-0)Sprache [191](#page-190-0) Standortbestimmung [196](#page-195-0) TV-Ausgang [192](#page-191-0) UKW-Radio [71](#page-70-0)Videozentrale [51](#page-50-0)Videozuschaltung [168](#page-167-0) WLAN [204](#page-203-0), [205](#page-204-0) WLAN-Access-Points [203](#page-202-0)Zertifikate [194](#page-193-0)Zubehör [192](#page-191-0)Zugangspunkte [200](#page-199-0) Zugangspunktname, Steuerung [205](#page-204-0) **Einstellungsassistent [27](#page-26-0) E-Mails [151](#page-150-0)Energiesparmodus [191](#page-190-0) Entsperren der Tastatur [32](#page-31-0), [193](#page-192-0)Erinnerung, Kalendernotiz [143](#page-142-0)Excel, Microsoft [177](#page-176-0) Externer SIM-Modus [139](#page-138-0)**

#### **F**

**Feeds, News [127](#page-126-0) Fehlersuche [207](#page-206-0)**

#### **Fotos**

aktive Symbolleiste [83](#page-82-0) anzeigen [88](#page-87-0) bearbeiten [92](#page-91-0)Dateiangaben [89](#page-88-0) Organisieren von Dateien [89](#page-88-0)rote Augen [93](#page-92-0) Tags [91](#page-90-0) Siehe Kamera**Funknetz (WLAN) [132](#page-131-0)**

#### **G**

**Galerie**Sounds [96](#page-95-0)Streaming-Links [97](#page-96-0) **Geburtstagserinnerung [142](#page-141-0) Geräte-Manager [188](#page-187-0) Gesendete Mitteilungen, Ordner [144](#page-143-0)Gewählte Nummern [171](#page-170-0)GPS**

Standortanfragen [107](#page-106-0) **GPS (Global Positioning System) [105](#page-104-0)**

#### **H**

**Hauptmenü [47](#page-46-0) Headset [40](#page-39-0)Heimnetz (Privates Netz) [98](#page-97-0)** **Heimnetz (Privates Netzwerk) [62](#page-61-0)** Freigabe von Inhalten [100](#page-99-0) Kopieren von Dateien [102](#page-101-0) **Heimnetzsynchronisation** Eingehende Dateien [103](#page-102-0) Einrichten [103](#page-102-0)Einstellungen [103](#page-102-0) **Hilfeprogramm [21](#page-20-0) Hilfreiche Informationen [21](#page-20-0)Hintergrund [43](#page-42-0) HSDPA (High-speed downlink packet access) [42](#page-41-0)**

#### **I**

**IAPs ((Internet Access Points, Internet-Zugangspunkte) [134](#page-133-0) Inhalt**Synchronisieren, Senden und Abrufen [29](#page-28-0)**Installation vonProgrammen [182](#page-181-0) Internetradio**Einstellungen [73](#page-72-0) Favoriten [72](#page-71-0)Senderverzeichnis [73](#page-72-0)Wiedergabe [72](#page-71-0) **Internetverbindung [124](#page-123-0)** Siehe auch Browser

**J J2ME Java-Programm-Unterstützung [181](#page-180-0) Java-Skripte/- Programme [181](#page-180-0) Jubiläumserinnerungen [142](#page-141-0)**

#### **K**

**Kabelverbindung [140](#page-139-0) Kalender [142](#page-141-0)Kamera**

Belichtung [85](#page-84-0) Bildaufnahmemodus [77](#page-76-0)Bildfolgemodus [80](#page-79-0) Bildqualität [84](#page-83-0) Blitzlicht [79](#page-78-0)Einstellungen [84](#page-83-0) Farbe [85](#page-84-0)Optionen [78](#page-77-0) Selbstauslöser [81](#page-80-0)Standortinformationen [78](#page-77-0)Symbole [76](#page-75-0) Szenen [79](#page-78-0)Videomodus [83](#page-82-0)Videoqualität [86](#page-85-0) **Karten [111](#page-110-0)Klingeltöne [44](#page-43-0), [45](#page-44-0) Konfiguration** Siehe Einstellungen **225**

**Index**

# **Index**

**Kontakte**

Anrufnamen [173](#page-172-0)bearbeiten [173](#page-172-0)Bilder in [173](#page-172-0)Gruppen [176](#page-175-0) Klingeltöne [174](#page-173-0) Kopieren [174](#page-173-0) löschen [173](#page-172-0)Namen und Nummern [173](#page-172-0)senden [173](#page-172-0)speichern [173](#page-172-0) Standardinformationen [174](#page-173-0)Synchronisation [187](#page-186-0) **Kontaktinformationen [21](#page-20-0)Kopieren von Text in die Zwischenablage [147](#page-146-0) Kundendienst [21](#page-20-0)Kurzmitteilungen** antworten [149](#page-148-0)Einstellungen [155](#page-154-0) Empfangen und lesen [149](#page-148-0) senden [147](#page-146-0)SIM-Mitteilungen [154](#page-153-0) **Kurzwahl [164](#page-163-0)**

## **L**

**226**

**Lautsprecher [41](#page-40-0) Lautstärkeregelung [41](#page-40-0) Lesezeichen [128](#page-127-0)Listenansicht der Menüs [47](#page-46-0)** **Live-TV**Einstellungen [52](#page-51-0) Programme anzeigen [52](#page-51-0) Programme aufnehmen [52](#page-51-0) Programmführer [52](#page-51-0) **Lizenzen [122](#page-121-0)**

#### **M**

**Mailbox**E-Mail [151](#page-150-0)Sprach- [162](#page-161-0) Video- [162](#page-161-0)**Medien**Musik-Player [59](#page-58-0) Radio [69](#page-68-0)RealPlayer [120](#page-119-0) Sprachaufnahmen [123](#page-122-0) Streaming [121](#page-120-0) **meine Nummern [173](#page-172-0)Memos [142](#page-141-0), [178](#page-177-0) Mini-Map-Funktion [126](#page-125-0) Mitteilungen** Einstellungen [155](#page-154-0) E-Mail [151](#page-150-0)Multimedia [149](#page-148-0)Ordner für [144](#page-143-0)Sprach- [162](#page-161-0) Symbol für eingehende Mitteilung [149](#page-148-0)

**MMS (Multimedia Message Service) [147](#page-146-0), [149](#page-148-0) Multimedia-Menü [32](#page-31-0)Multimedia-Mitteilungen [147,](#page-146-0) [149](#page-148-0) Musik-Player [59](#page-58-0)** Musik übertragen [63](#page-62-0) Wiedergabelisten [61](#page-60-0) **Musik übertragen [62](#page-61-0) My Nokia [22](#page-21-0)**

#### **N**

**Navigationstaste - Beleuchtung [190](#page-189-0) Navigationstools [105](#page-104-0) Netzeinstellungen [199](#page-198-0) N-Gage [34](#page-33-0)** Einstellungen [39](#page-38-0) **N-Gage-Ansichten [34](#page-33-0) NokiaKontaktinformationen [21](#page-20-0)Notizen [178](#page-177-0)**

#### **O**

**Offline-Modus [41](#page-40-0)Optionenmenü für Anrufe [161](#page-160-0)**

**P**

**Paketdatenverbindung** Einstellungen [204](#page-203-0) Zähler [171](#page-170-0)Zugangspunkteinstellunge n [202](#page-201-0)**PDF Reader [178](#page-177-0)Personalisierung [43](#page-42-0), [190](#page-189-0) Persönliche Zertifikate [194](#page-193-0)PictBridge [93](#page-92-0) PIN2-Code [23](#page-22-0)PIN-Code [23](#page-22-0)Podcasting** Downloads [68](#page-67-0)Einstellungen [65](#page-64-0) suchen [66](#page-65-0)Verzeichnisse [67](#page-66-0)wiedergeben [68](#page-67-0) **Positionsinformationen [105](#page-104-0)Positionsmarken [108](#page-107-0)PowerPoint, Microsoft [178](#page-177-0) Präsentationen, Multimedia [97,](#page-96-0) [150](#page-149-0), [178](#page-177-0) Produktsupport-Seiten [21](#page-20-0) Profile**Offline-Beschränkungen [41](#page-40-0) **Programme [181](#page-180-0) Programm-Manager [181](#page-180-0) Proxy-Einstellungen [202](#page-201-0) PUK-Codes [23](#page-22-0)**

**Q**

**Quickmanager [178](#page-177-0) Quickpoint [178](#page-177-0) Quicksheet [177](#page-176-0) Quickword [177](#page-176-0)**

#### **R**

**Radio [69](#page-68-0)**Einstellungen [71](#page-70-0) **RDS (Radio Data System, Radiodatensystem) [69](#page-68-0) RealPlayer [120](#page-119-0) Rechner [181](#page-180-0)Remote-Mailbox [151](#page-150-0)Roaming [199](#page-198-0) Rote-Augen-Reduktion [93](#page-92-0)**

#### **S**

**Satzzeichen, Texteingabe [146](#page-145-0) Schieber**Einstellungen [193](#page-192-0) **Schriftgrößeneinstellunge n [190](#page-189-0)Seitenübersicht [126](#page-125-0)Selbstauslöser, Kamera [81](#page-80-0) Sicherheit**Internet-Browser [130](#page-129-0)WEP [203](#page-202-0)WPA [203](#page-202-0)

Zertifikate [194](#page-193-0)**Sicherheitscode [23](#page-22-0)Sicherheitsmodul [195](#page-194-0)Sicherung des Gerätespeichers [185](#page-184-0) Signatur, digitale [194](#page-193-0) SIM-Karte**Mitteilungen [154](#page-153-0) **SIM-Kartensicherheit [193](#page-192-0)SIP [205](#page-204-0)SMS (Short Message Service) [147](#page-146-0) Software-Aktualisierung [22](#page-21-0) Softwareprogramme [181](#page-180-0) Sonderzeichen, Texteingabe [146](#page-145-0) Songs [59](#page-58-0) Sounds [44](#page-43-0)Speicher** leeren [26](#page-25-0)Webcache [129](#page-128-0)**Sperrcode [23](#page-22-0) Sperren** Tastatur [193](#page-192-0)**Spiele [34](#page-33-0) Sprachanrufe** Siehe Anrufe**Sprachaufnahmen [123](#page-122-0) Sprachbefehle [164](#page-163-0), [186](#page-185-0) Sprache [188](#page-187-0) <sup>227</sup>** **Spracheinstellungen [191](#page-190-0) Sprachprogramme [186](#page-185-0) Standortbestimmungseinstell ungen [196](#page-195-0) Standortinformationen [105](#page-104-0)Streaming-Links [97](#page-96-0) Streaming Media [121](#page-120-0) Support [21](#page-20-0) Symbian-Programme [181](#page-180-0) Symbolleiste [76](#page-75-0), [90](#page-89-0) Synchronisation** Einstellungen [103](#page-102-0) **Szenen, Bild und Video [79](#page-78-0)**

### **T**

**T.-Sperre [32](#page-31-0), [193](#page-192-0) Tabellenansicht derMenüs [47](#page-46-0)Tastatur [32](#page-31-0), [193](#page-192-0) Tastatursperre [32](#page-31-0) Telefonbuch**Siehe Kontakte**Telefonkonferenzen [163](#page-162-0)Telefon mit Lautsprecher [41](#page-40-0) Texteingabe [145](#page-144-0) Themen [43](#page-42-0)Töne [44](#page-43-0)**Einstellungen [190](#page-189-0) Signaleinstellungen [45](#page-44-0) **TV**

Siehe Live-TV **TV-Ausgangsmodus [57](#page-56-0) TV-Konfiguration [192](#page-191-0)**

#### **U**

**Übertragen von Inhalten [28](#page-27-0) Uhr [46,](#page-45-0) [141](#page-140-0) UKW-Radio [69](#page-68-0)Umrechner [179](#page-178-0)UPIN-Code [23](#page-22-0)UPnP (Universal-Plug-and-Play-Architektur) [98](#page-97-0) UPUK-Code [23](#page-22-0)Urheberrechtsschutz [122](#page-121-0)USB-Kabel-Verbindung [140](#page-139-0)**

#### **V**

**Verbindungs-Manager [135](#page-134-0) Vertrauenswürdigkeiteinstell ungen [195](#page-194-0) Verwaltung digitaler Rechte (Digital Rights Management, DRM) [122](#page-121-0) Videoanrufe [165](#page-164-0), [167](#page-166-0)** Optionen während [166](#page-165-0) **Videoclips** übertragen [167](#page-166-0) **Videoclips aufnehmen [83](#page-82-0) Videoeinstellungen [86](#page-85-0) Videoübertragung [167](#page-166-0) Displayable and <b>Properties CONSTRAINS 228**<br>**Displaybeleuchtung** [191](#page-190-0)

**Videozentrale** anzeigen [48](#page-47-0) herunterladen **Visual Radio Vorlese-Funktion** Auswählen der Stimme

#### **W**

**Währung** Umrechner [179](#page-178-0)**Weblogs [127](#page-126-0) Wecker [141](#page-140-0)Weltuhr [141](#page-140-0)WEP [203](#page-202-0)Werkseinstellungen, Wiederherstellen [196](#page-195-0)Widgets [127](#page-126-0) wiedergeben** Mitteilungen [150](#page-149-0) **Wiederwahlfunktion [197](#page-196-0)WLAN-Einstellungen [205](#page-204-0) Wocheneinstellungen, Kalender [143](#page-142-0)Word, Microsoft [177](#page-176-0) WPA [203](#page-202-0)**

#### **Z**

**Zeichenkodierung [147](#page-146-0) Zeitraum für Ausschalten der**

**Zeitzonen-Einstellungen [141](#page-140-0) Zertifikate [194](#page-193-0)Zip Manager [179](#page-178-0) Zoomen [78,](#page-77-0) [83](#page-82-0) Zubehör**Siehe Zubehör**Zubehöreinstellungen [192](#page-191-0) Zugangspunkte [134,](#page-133-0) [200](#page-199-0) Zugriffscodes [23](#page-22-0) Zurückweisen vonAnrufen [162](#page-161-0)Zwischenablage, Kopieren in [147](#page-146-0)**